## Flash Installation Guide

Norstar and Flash are trademarks of Northern Telecom © Copyright Northern Telecom 1999

### Table of contents

#### Introduction 1

Models 1

Ports versus channels 1

Before you start 2

Package check list 2

Special parts check list 2

Environment check list 3

Electrical check list 3

Installation check list 3

### Installing the module 4

Mounting the module 5

Connecting the module to the KSU 6

Installing the Feature Cartridge 7

Connecting the power supply 8

### Initializing Flash 9

Preparing Flash 9

Determining the KSU software version 10

Selecting the Feature Code range 12

Initializing Flash Voice Mail Light or Flash Voice Mail 13

Determining the Flash Directory Number (DN) 15

Naming the Flash port 15

Initializing Flash ACD 16

Determining Flash Feature Codes 17

Determining the Flash software version 19

Maintenance Required 19

Flash DN length 20

#### Connecting a wallboard to the Flash module 21

Wallboard check list 21

Connecting the wallboard 21

# Reinstalling Flash 23

Appendix A: Upgrading to Flash 25

Index 27

## **Regulatory information**

#### **FCC Regulations**

This equipment complies with FCC Rules and Regulations Part 68 when connected to Norstar Modular Key System Unit. This equipment does not connect directly to the public switched telephone network.

#### **DOC Regulations**

This equipment complies with the Canadian DOC CS-03 Rules and Regulations for connection to the Norstar Key System Unit.

#### Radio Frequency Interference

♦ CAUTION: This equipment generates, uses and can radiate radio frequency energy and if not installed and used in accordance with the instruction manual may cause interference to radio communications. It has been tested and found to comply with the limits for a Class A computing device pursuant to Part 15 of the FCC Rules and CSA specification C108.8, which are designed to provide reasonable protection against such interference when operated in a commercial environment. Operation of this equipment in a residential area is likely to cause interference, in which case users will be required, at their own expense, to take whatever measures are necessary to correct the interference.

This apparatus does not exceed the Class A limits for radio noise emissions from digital apparatus set out in the Radio Interference Regulations for the Canadian Department of Communications.

▼ CAUTION: The Flash Module contains fragile electronic parts. DO NOT DROP OR BUMP THE MODULE.

#### Repair facilities

In the event of equipment malfunction, all repairs will be performed by Northern Telecom or by one of its authorized dealers.

#### In the USA:

Northern Telecom Inc. Product Service Center 640 Massman Drive Nashville, TN 37210

Tel: 1-800-466-7835

**Note**: You receive a Repair Authorization number (RA#) when you call the repair center in Nashville. This number should appear on the package of any and all parts sent to this location for repair.

#### In Canada:

Northern Telecom Canada Ltd. 30 Norelco Drive Weston, ON M9L 2X6

Tel: (416) 744-5201

Fax: (416) 744-5227

### Introduction

Flash provides Voice Mail, Automatic Call Distribution (ACD) or both. Flash Voice Mail is a fully automated receptionist service that offers call routing and message taking services. Flash ACD offers call distribution features that ensure callers are routed with the shortest possible delay. This document is intended for an installer of the Flash system and describes how the system should be installed and prepared for operation.

#### **Models**

There are three different Flash systems. The model number represents the number of voice channels enabled at the factory.

| Type of<br>Flash<br>system | Model<br>Number | Number of<br>Voice<br>Channels | Number<br>of<br>Station<br>Ports | Number<br>of<br>Mailboxes | Minutes<br>of<br>Message<br>Storage |
|----------------------------|-----------------|--------------------------------|----------------------------------|---------------------------|-------------------------------------|
| Voice<br>Mail Light        | 2               | 2                              | 1                                | 12                        | 90                                  |
| Basic                      | 2               | 2                              | 1                                | 24                        | 90                                  |
| Expanded                   | 4               | 4                              | 2                                | 48                        | 180                                 |

**Important**: You must use a four channel expanded Flash system to run both Flash Voice Mail and Flash ACD. Flash ACD is not available if you have a Flash Voice Mail Light system.

For more information about Flash hardware, refer to the *Flash Maintenance Manual*.

#### Ports versus channels

The Flash module is connected to the Norstar Key Service Unit (KSU) through the station ports. Each station port is capable of having either two voice or a voice and data conversation simultaneously. The two voice channels are referred to as the B1 and B2 channels. This provides Flash with the capability of handling two calls simultaneously on the port.

| Before | e you start                                                                                                    |
|--------|----------------------------------------------------------------------------------------------------|
|        | Read this guide.                                                                                                    |
|        | Make sure all the equipment in the package is accounted for. A <b>Package check list</b> is provided later in this guide.                                                 |
|        | Make sure you have the necessary tools to complete the installation. A <b>Special parts check list</b> is provided later in this guide.                                   |
|        | Make sure the environment and electrical conditions are met. An <b>Environment</b> and an <b>Electrical check list</b> are provided later in this guide.                  |
|        | Make sure you are familiar with the steps required to install Flash. An <b>Installation check list</b> is provided later in this guide.                                   |
| Packo  | ige check list                                                                                                    |
| Ma     | ake sure the package contains:                                                                                                    |
|        | a Flash module                                                                                                    |
|        | a power supply                                                                                                    |
|        | a teladapt cord (two cords are required for a Model 4)                                                                                                    |
|        | shrink wrapped packages of documentation                                                                                                    |
|        | a Feature Cartridge                                                                                                    |
| Speci  | al parts check list                                                                                                    |
| To     | begin an installation, you need:                                                                                                    |
|        | screwdriver or power drill                                                                                                    |
|        | anti-static grounding strap                                                                                                    |
|        | two #10 X 2.5 cm (#10 X 1 in) round head wood screws                                                                                                    |
|        | one modular telephone jack (two jacks are required for a Model 4)                                                                                                    |
|        | twisted pair station wire                                                                                                    |
|        | plywood backboard 2 cm (3/4 in) thick                                                                                                    |
|        |                                                                                                    |
|        | RS-232 terminal or RS-232 printer with cable (optional)                                                                                                    |
|        | Norstar Installation Guide  Note: If there are no free station ports at the distribution block you need this guide for instructions on installing a Norstar station port. |

This equipment is not supplied with the Flash module.

| En  | viro | nment check list                                                                                                    |
|-----|------|----------------------------------------------------------------------------------------------------|
|     | The  | e installation area should be:                                                                                                    |
|     |      | clean, free of dust, dry and well ventilated                                                                                      |
|     |      | between 0° and 40° Celsius                                                                                                    |
|     |      | non-condensing relative humidity between 5% and 95%                                                                               |
|     |      | at least 4 m (about 13 ft) from any equipment that could produce electromagnetic, radio frequency and electrostatic interferences |
|     |      | a wall area approximately 1 m square (about 3 ft sq)                                                                              |
|     |      | within 305 m (1000 ft) of the Norstar KSU                                                                                         |
|     |      | within 1.5 m (about 5 ft) of a three-wire grounded electrical outlet                                                              |
|     |      | a minimum of 16 cm (about 6 in) from a corner wall or other component                                                             |
|     |      | a minimum of 46 cm (about 18 in) from the floor                                                                                   |
|     |      | <b>te</b> : The distance from the floor should be enough to prevent water nage.                                                   |
| Fle |      | cal check list                                                                                                    |
| LIC |      | e electrical requirements for the Flash module are:                                                                               |
|     |      | 115 VAC nominal (105 to 129 volts)                                                                                                |
|     | _    | · · · · · · · · · · · · · · · · · · ·                                                                                             |
|     |      | current 0.2 Amps maximum                                                                                                    |
|     |      |                                                                                                    |
|     |      | unswitched                                                                                                    |
|     | _    | NOT connect the module to a socket on a circuit that is likely to be                                                              |
|     |      | erloaded or used by large office equipment or power tools.                                                                        |
| Ins | tall | ation check list                                                                                                    |
|     | Inst | talling a Flash module means you must:                                                                                            |
|     |      | Install the module                                                                                                    |
|     |      | • mount the unit to the wall                                                                                                    |
|     |      | <ul><li>install the Feature Cartridge</li><li>connect the station port(s)</li></ul>                                               |
|     |      | • connect the station port(s) • connect the power supply                                                                          |
|     |      | connect the power suppry                                                                                                    |

P0908433 01 Flash Installation Guide

☐ Initialize Flash Voice Mail Light, Flash Voice Mail, Flash ACD or both

☐ Determine the Feature Codes

☐ Name the Flash port

Flash Voice Mail and Flash ACD

# Installing the module

After you have verified the environment conditions and your equipment, select a location for the module that is close to the KSU, in a place free of traffic. The area should also be free of dampness and dust.

**IMPORTANT**: If you are replacing a StarTalk Mini with a Flash, read **Appendix A** before proceeding with the installation. You **must** apply the instructions in **Appendix A** before installing the Flash Module.

▲ Caution: The Flash module contains fragile electronic components.

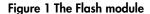

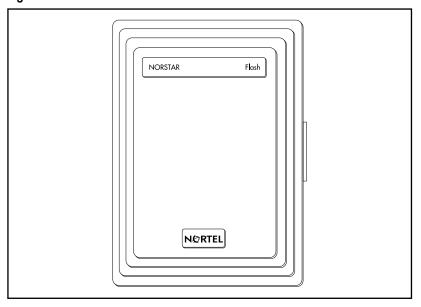

### Mounting the module

You must open the door of the unit before you can mount the module. To mount the module:

- 1. Position the Flash module next to the KSU and hold it against the plywood backboard.
- 2. Install a #10 X 2.5 cm (#10 X 1 in) wood screw in the top screw hole, but do not tighten it completely.
- 3. Make sure the module is level. Install and tighten a wood screw in the bottom screw hole.
- 4. Tighten the top screw to secure the module. You are now ready to connect the module to the KSU.

Figure 2 Mounting screw holes and connectors

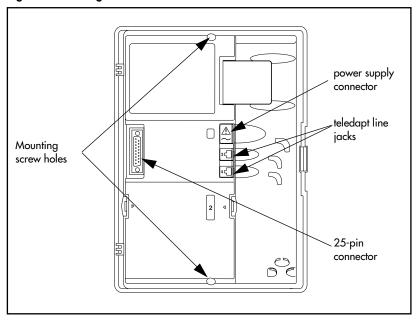

Figure 3 Installation overview

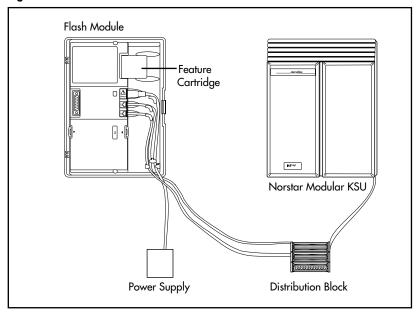

### Connecting the module to the KSU

Before you begin, ensure a Norstar station port is available at the distribution block and all line appearances are removed from the Flash DN(s) prior to booting the unit. For instructions on installing a station port and removing line appearances, refer to the **Norstar Installation Guide** that came with the Norstar KSU.

#### To connect the module:

- 1. Locate the distribution block.
- Ensure there are available station ports at the distribution block. You need one station port for a two channel Flash and two station ports for a four channel Flash.
- 3. Mount the teladapt jack(s) next to the distribution block.
- 4. Use twisted pair station wire to connect each teladapt jack to a free station port in the distribution block.
- 5. Use a working Norstar telephone to test the port(s).

6. Connect one end of the teladapt cord to the station port at the side of the module. Connect the other end to the teladapt jack. If you have a four channel Flash, repeat this procedure for the second teladapt cord. Do not use a teladapt cord longer than 4.5 m (about 14 ft).

### Installing the Feature Cartridge

The Flash Feature Cartridge is a PCMCIA ROM card that contains all the Flash Voice Mail Light, Flash Voice Mail or Flash ACD operating software and voice prompts.

To install the feature cartridge, insert the PCMCIA ROM card (Flash label up) into the slot provided on the Flash module. Refer to Figure 4 for more information.

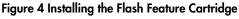

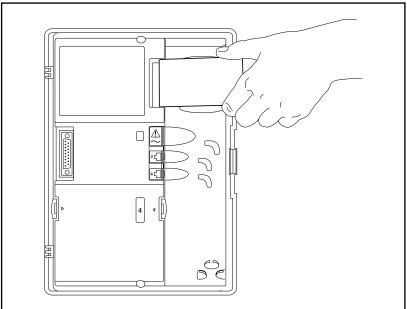

### Connecting the power supply

When you connect the power supply, the power to the Flash module is turned ON.

To connect the power supply:

- 1. Open the module door. Locate the module power receptacle. Refer to Figure 2 for the location of the power receptacle.
- Place the cylindrical connector of the power supply into the slot, and slide the connector into the receptacle. Ensure the connector's key is correctly positioned (the key, indicated by a small dashed line and indent in the connector, should face towards you as the connector is inserted). Refer to Table 1.
- 3. Plug the power supply into a grounded power outlet.

  The red power Light Emitting Diode (LED) on the module should light up. If the LED does not light up:
  - Verify there is AC power.
  - If there is power at the AC outlet, verify there is power output from the power supply (voltage of 24 to 30 Vac rms across pins 1 & 3).
  - If there is power output from the power supply, replace the Flash module.

Table 1 Pin outs of connector from power supply to Flash

|         | Pin | Connection    |
|---------|-----|---------------|
|         | 1   | 24 VAC rms    |
|         | 2   | safety ground |
|         | 3   | 24 VAC rms    |
| 1 0 0 3 | 4   | no connection |
| 4 0 0 5 | 5   | no connection |
| 2       |     |               |
|         |     |               |

4. To finish, close the module door. Ensure that the power cord and teladapt cord(s) are routed through the cable guides on the module.

This completes connecting the power supply. You are now ready to begin initializing Flash.

## **Initializing Flash**

When you initialize Flash, you are preparing the Flash software for use. You first initialize the Flash system and then you initialize:

- Flash Voice Mail Light or
- · Flash Voice Mail or
- · Flash ACD or
- both Flash Voice Mail and Flash ACD

Initializing the Flash system establishes:

- the mailbox number digit length matches the Norstar DN length
- the Feature Code range

Initializing Flash Voice Mail Light or Flash Voice Mail establishes:

- the primary and alternate languages of the Flash voice prompts
- if the Group List option is enabled
- the leading digit for Group Lists (if the Group List option is enabled)

Initializing Flash ACD establishes:

• the primary and alternate languages of the Flash voice prompts

This guide shows the steps to initialize Flash Voice Mail Light, Flash Voice Mail and Flash ACD. You only need to perform the steps required for the software installed.

## **Preparing Flash**

| Bef | ore you begin:                                                                                                    |
|-----|----------------------------------------------------------------------------------------------------|
|     | Review the <i>Flash Programming Record</i> to determine and record the required programming settings for Flash Voice Mail Light and Flash Voice Mail.                                                                 |
|     | Review the Flash ACD Programming Record to determine and record the required programming settings for Flash ACD. The Flash ACD Programming Record is found in Appendix A of the Flash ACD Set Up and Operation Guide. |
|     | Make sure you have a Norstar telephone with a two line display available.                                                                                                    |

☐ Determine the Norstar KSU software version.

#### Determining the KSU software version

The KSU software version must be compatible with Flash. For instructions about how to determine the KSU software version, refer to the *Norstar Installation Guide* for the KSU.

The KSU software version display uses a series of letters and numbers to denote the software version. For example, if the display shows SP: 30MLJ24 DR5 the version is DR5 9.24. Norstar uses letters of the alphabet to designate version numbers. The letter A represents 0, the letter B represents 1 and so on. The third character to the right of the colon (M) indicates the kind of KSU software and the next character (U) indicates the language combination of the KSU software.

Refer to Table 2 on page 11 to verify the compatibility of your KSU version with Flash.

**Note:** Flash ACD does not support KSUs or line cartridges that do not have Disconnect Supervision.

**Table 2 KSU Software Version Compatibility** 

|   | KSU Version                           | SP Software Number         |
|---|---------------------------------------|----------------------------|
| * | <b>Compact Disconnect Supervision</b> |                            |
|   | English/French                        | SP: 30NSE05 DR5 or greater |
|   | English/Spanish                       | SP: 30NYE05 DR5 or greater |
| * | Compact Non-disconnect                |                            |
|   | English/French                        | SP: 30MJJ21 DR5 or greater |
|   | English/Spanish                       | SP: 30MKJ21 DR5 or greater |
| * | Modular DR5                           |                            |
|   | English/French                        | SP: 30MUL07 DR5 or greater |
|   | English/Spanish                       | SP: 30MVL07 DR5 or greater |
| * | Centrex +                             |                            |
|   | English/French                        | SP: 30MGJ22 DR5 or greater |
|   | English/Spanish                       | SP: 30MHJ22 DR5 or greater |
| * | 3X8                                   | SP: 30NPE07 DR5 or greater |

<sup>\*</sup>These KSU software versions are compatible with Flash Voice Mail Light and Flash Voice Mail software only. They are not compatible with Flash ACD software.

All versions of CICS and MICS KSU software are compatible with:

- Flash Voice Mail Light software
- · Flash Voice Mail software
- Flash ACD software

## Selecting the Feature Code range

There can be two Flash modules installed on a single KSU. To distinguish between the two units, there are two different sets of Feature Codes. Refer to Table 3 to view the two Feature Code ranges.

Table 3 Feature Codes

| Feature Code                | High Range    | Low Range     | Used By*           |
|-----------------------------|---------------|---------------|--------------------|
| Leave Message               | Feature 9 8 0 | Feature 9 1 0 | VML and VM         |
| Open Mailbox                | Feature 9 8 1 | Feature 9 1 1 | VML, VM and<br>ACD |
| Operator/Service<br>Control | Feature 9 8 2 | Feature 9 1 2 | VML, VM and<br>ACD |
| System Administration       | Feature 9 8 3 | Feature 9 1 3 | VML, VM and<br>ACD |
| Log in/out                  | Feature 9 8 4 | Feature 9 0 4 | ACD only           |
| Flash DN                    | Feature 9 8 5 | Feature 9 0 5 | VML, VM and<br>ACD |
| Transfer                    | Feature 9 8 6 | Feature 9 0 6 | VML and VM         |
| Interrupt                   | Feature 9 8 7 | Feature 9 0 7 | VML and VM         |
| Busy Mode                   | Feature 9 8 8 | Feature 9 0 8 | ACD only           |
| Queue Status                | Feature 9 8 9 | Feature 9 0 9 | ACD only           |
| List Feature Codes          | Feature 9 * 1 | Feature 9 * 5 | VML, VM and<br>ACD |

<sup>\*</sup>VML is Voice Mail Light, VM is Voice Mail, ACD is Automatic Call Distribution.

When you install Flash, you must choose a Feature Code range before you can continue to initialize Flash. The default Feature Code range is the high range. If a Flash unit is already installed on the KSU, you must choose the Feature Code range that is not already in use.

**Note:** After you choose a Feature Code range, the Feature Code (F903) used to select a range is disabled. To change your choice of Feature Codes, you must reinstall Flash.

To select a Feature Code range:

1. Press Feature 9 0 3.

Codes: F980-F989 CHNG OK 2. Press <u>OK</u> to use the high Feature Code range. Press <u>CHNG</u> and then <u>OK</u> if you want to use the low range of Feature Codes.

### Initializing Flash Voice Mail Light or Flash Voice Mail

When you initialize Flash Voice Mail Light or Flash Voice Mail, you choose the language and group list settings that will be used.

To initialize Flash Voice Mail Light or Flash Voice Mail:

1. Enter the System Administration Feature Code.

The default code is Feature 9 8 3

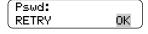

2. Enter 2 6 6 3 4 4 (C O N F I G) and press <u>OK</u>.

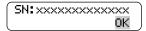

3. Record the serial number and press  $\underline{OK}$ .

This serial number is required if you are upgrading a system to add Flash Voice Mail to an existing Flash ACD system.

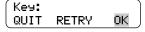

4. Press OK to initialize this system as Flash Voice Mail Light or Flash Voice Mail only.

To upgrade an existing Flash ACD system to add Flash Voice Mail, you must enter a software key code and then press OK.

Instructions on how to obtain a software key code are in the *Flash Voice Mail Upgrade Guide*.

Bilin9ual:N YES NO 5. Press <u>YE5</u> to have display and voice prompts available in both languages.

Press NO to have display and voice prompts available in one language.

Primary lang? ENG FRE 6. Press <u>ENG</u> to use English as your primary language.

Press <u>FRE</u> to use French as your primary language.

Press <u>SPA</u> to use Spanish as your primary language.

**Note:** Only two of the three languages above will be available; English and either French or Spanish.

Group lists? CHNG OK 7. Press OK to enable Group Lists.

If Group Lists are not required, press <u>CHNG</u>. However, if you disable Group Lists, you must re-initialize Flash to re-enable Group Lists.

Glist lead di9:9 CHNG OK 8. Press OK to enable the Leading Digit.

If 9 is not the leading digit for Group Lists, press CHNG and enter the new number. The Group List leading digit can be any number from 0 to 9. Special Mailbox numbers automatically begin with 1, so if you select a Group List leading digit of 1, the Special Mailboxes will begin with 2. The Group List Leading Digit cannot be the same as the first number of any other mailbox.

System config RETRY OK Press <u>OK</u>.

To return to Step 3, press  $\underline{\mathsf{RETRY}}$ .

Configuring...

When the initial configuration is completed, the display shows System Ready and Exit. The display then returns to the Norstar date and time.

Table 4 System Coordinator mailbox number and default password

| Norstar DN<br>length | Flash Voice Mail<br>mailbox number<br>length | System Coordinator mailbox and default password combination |
|----------------------|----------------------------------------------|-------------------------------------------------------------|
| 2                    | 2                                            | 120000                                                      |
| 3                    | 3                                            | 1020000                                                     |
| 4                    | 4                                            | 10020000                                                    |
| 5                    | 5                                            | 100020000                                                   |
| 6                    | 6                                            | 1000020000                                                  |
| 7                    | 7                                            | 10000020000                                                 |

#### **Determining the Flash Directory Number (DN)**

To determine the Flash DN:

1. Enter the Flash DN Feature Code.
The default code is Feature 9 8 5.

If you are using the low range of Feature Codes, press Feature 9 0 5.

XX represents the Flash DN.

To end this Flash session, press OK or RIS.

#### Naming the Flash port

Set:XX

After the installation and initialization are completed, we recommend you use Norstar Configuration programming to rename the Norstar station port that Flash is connected to. We recommend you name the port FLASH.

For information about how to name the Flash DN, refer to the *Norstar System Coordinator Guide*.

## **Initializing Flash ACD**

To initialize Flash ACD:

 Enter the System Administration Feature Code.

The default code is Feature 9 8 3.

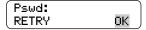

2. Enter 2 6 6 3 4 4 (CONFIG) and press OK.

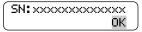

3. Record the serial number and press <u>OK</u>.

This serial number is required if you are upgrading a system to add Flash ACD to an existing Flash Voice Mail system.

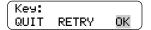

4. Press <u>OK</u> to initialize this system as Flash ACD only.

To upgrade a new or existing Flash Voice Mail system to add Flash ACD, you must enter a software key code and then press  $\underline{OK}$ .

Instructions on how to obtain a software key code are in the *Flash ACD Upgrade Guide*.

Bilingual:N YES NO 5. Press <u>YES</u> to have display and voice prompts available in both languages.

Press NO to have display and voice prompts available in one language.

Primary lang? ENG FRE 6. Press <u>ENG</u> to use English as your primary language.

Press <u>FRE</u> to use French as your primary language.

Press <u>SPA</u> to use Spanish as your primary language.

**Note:** Only two of the three languages above will be available; English and either French or Spanish.

Flash Installation Guide

| System | confi9 |    |
|--------|--------|----|
| RETRY  |        | OΚ |

Configuring...

7. Press OK.

To return to Step 3, press **RETRY**.

When the initial configuration is completed, the display shows System Ready and Exit. The display then returns to the Norstar date and time.

### **Determining Flash Feature Codes**

The Feature Codes for Flash are 980 through 989 or 904 through 913, inclusive. When these Feature Codes are used by other Norstar applications, Norstar assigns Feature Codes between 900 and 999 to Flash. These codes might not be assigned in sequential order. Record the assigned Feature Codes on Table 5 below.

**Table 5 Assigned Feature Codes** 

| Feature Code name        | Number    | Used By*           |
|--------------------------|-----------|--------------------|
| Leave Message            | Feature 9 | VML and VM         |
| Open Mailbox             | Feature 9 | VML, VM and<br>ACD |
| Operator/Service Control | Feature 9 | VML, VM and<br>ACD |
| System Administration    | Feature 9 | VML, VM and<br>ACD |
| Log in/out               | Feature 9 | ACD only           |
| Flash DN                 | Feature 9 | VML, VM and<br>ACD |
| Transfer                 | Feature 9 | VML and VM         |
| Interrupt                | Feature 9 | VML and VM         |
| Busy Mode                | Feature 9 | ACD only           |
| Queue Status             | Feature 9 | ACD only           |

<sup>\*</sup>VML is Voice Mail Light, VM is Voice Mail, ACD is Automatic Call Distribution.

To determine the Flash Feature Codes:

1. Press Feature 9 \* 1 on a Norstar M7310, M7324, or M7410 telephone.

If you are using the low range of feature codes, press Feature 9 \* 5.

Leave ms9: F9XX NEXT 2. Record the Feature Code for the first feature used by Flash in Table 5 above and on the *Flash Programming Record* or the *Flash ACD Programming Record*.

XX represents a number between 00 and 99.

**Note:** On Flash ACD only systems, the first feature used is Open mbox: F9XX.

Leave ms9: F9XX NEXT

- 3. Press <u>NEXT</u> to show the next Feature Code used by Flash. Record this code on the *Flash Programming Record*, and above in Table 5, "Assigned Feature Codes," on page 17.
- 4. Repeat step 3 until you reach the final Flash Feature Code.

Q Status: F9XX QUIT This is the final display if you are installing Flash ACD or Flash ACD and Flash Voice Mail.

Interrupt: F9XX QUIT This is the final display if you are installing Flash Voice Mail only.

Press RIS to end this Flash session.

## Determining the Flash software version

To determine the software version of the Flash module:

1. Enter the System Administration Feature Code.

The default code is Feature 9 8 3.

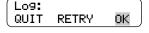

2. Enter the System Coordinator mailbox number and password and press  $\underline{OK}$ .

Refer to Table 4, "System Coordinator mailbox number and default password," on page 15.

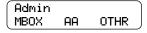

3. Press [9].

On Flash ACD only systems, the options on the second line of the display are ACD AA CCR

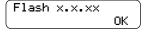

4. Press [RIS] to end this Flash session.

### Maintenance Required

Maintenance of the Flash installation is required if you attempt to initialize the system and the display shows:

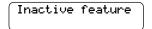

If this occurs:

1. Check the wiring at the distribution block, then enter the System Administration Feature Code. The default code is Feature 9 8 3.

The display should show:

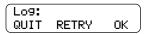

2. If the display still shows Inactive feature, check that the Feature Code range has been chosen by pressing Feature 9 0 3.

The display should show:

Codes: F980-F989 CHNG OK

If the display above appears, choose a Feature Code range and then initialize Flash Voice Mail Light, Flash Voice Mail or Flash ACD using the procedure described earlier in this guide.

- 3. If the display still shows Inactive feature, disconnect the power cord and check all the wiring for the Flash module. Make sure the:
  - · power supply is connected and plugged in
  - Flash module has had the necessary time to complete the four minute self testing procedure
  - · Flash module is connected to a working station port
  - there are no telephones or peripherals connected to the station port which has the same DN that was assigned as the Control DN of an ACD queue.
  - power source to the Flash module is not damaged
- 4. After checking all the wiring, reconnect the power. Wait four minutes and repeat steps 1 and 2.
- 5. If you have checked the wiring and the module is still not operational, unmount and repackage the module, and return it to your distributor.

### Flash DN length

For Flash to work properly, the mailbox number length must match the Norstar KSU DN length. When you change the KSU DN length, the Flash system automatically reboots itself. Once the system completes its reboot, you must re-initialize and reprogram Flash. For more information about the KSU DN length, refer to the *Norstar Installation Guide* that came with your system.

## Connecting a wallboard to the Flash module

Connecting and using a wallboard to display call activity is optional if you have Flash ACD. Before you install the wallboard, make sure you have an RS-232 cable.

**Note:** Use these same steps to connect another real-time status device such as a PC to the Flash module.

**Important**: The Flash module serial port is a standard RS-232 connector. Make sure you use an appropriately constructed cable to connect the wallboard to the Flash module.

#### Wallboard check list

| board:                                            |
|---------------------------------------------------|
| wallboard speeds must support 1200 baud           |
| hardware and software compatibility               |
| <b>Note:</b> Flash supports XON/XOFF.             |
| cable type must be straight through (modem cable) |
|                                                   |

### Connecting the wallboard

You must open the door of the unit before you can connect the wallboard. To connect a wallboard:

- 1. Plug the male end of the RS-232 cable into the RS-232 port of the Flash module.
- 2. Plug the female end of the DB-9 cable into the female 9 pin RS-232 connector on the RS-232/RS-485 Converter box, using a DB-9 to DB-9 male adapter.
- 3. Connect one end of the 4 conductor cable with the line filter (that is supplied with the converter box) to the RS-485 connector on the RS-232/RS-485 Converter box.
- 4. Connect the other end of the 4 conductor cable to the RS-485 connector (labelled RS-232 in/RS-485 in) on the wallboard.
- 5. Turn on the wallboard.

6. To select the type of wallboard you are using as the Real Time status device, refer to the **Flash ACD Set Up and Operation Guide**.

**Note:** The current version of Flash ACD supports wallboards that are manufactured by Spectrum Corporation. For more information about the wallboard, refer to the Spectrum Corporation documentation.

## **Reinstalling Flash**

To change the Feature Code range or Group List availability you may need to reinstall Flash.

**Important**: When you reinstall Flash, all of the configuration programming is erased.

To reinstall Flash:

1. Enter the System Administration Feature Code.

The default code is Feature 9 8 3

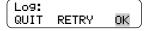

2. Enter the System Coordinator mailbox number and password and press OK.

Refer to Table 4, "System Coordinator mailbox number and default password," on page 15.

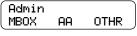

3. Press 1.

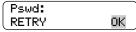

4. Enter the reinstall password

7 3 4 6 7 8 2 5 5 (REINSTALL)

and press OK.

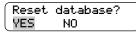

5. Press <u>YES</u>.

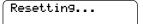

When the system has been reinstalled (approximately four minutes), the display shows System Ready and Exit. The display then returns to the Norstar date and time.

After the reinstall is complete, you must initialize Flash as described earlier in this guide and re-enter configuration programming.

## Appendix A: Upgrading to Flash

If you are upgrading from another Voice Mail or ACD system to Flash, the codes from the other software may still be stored in the KSU. You must remove the old codes using the External Feature Inquiry utility before installing a Flash module.

From a Norstar M7310, M7324 or M7410 telephone:

1. Press Feature \* \* X F T E S T which is the same as

Press Feature \* \* 9 3 8 3 7 8

Password: RETRY 2. Enter <the Installer password>
The default password is CONFIG (266344).
For more information about the Installer password, refer to the *Norstar Installer Guide* that came with your KSU.

Access denied appears if you cannot use external feature inquiry from your telephone. In use: appears if someone else is using external feature inquiry, or an external feature is requesting an external feature access code.

Feat code: FIRST EXIT 3. Press <u>FIRST</u>
The first Feature Code appears.

F9XX: xxxxxxxx TEST BACK NEXT 4. Press <u>TEST</u>.

9XX is the Feature Code. xxxxxxxx is a number assigned to the Feature Code.

F9XX: Inactive REMOVE OK 5. Press REMOVE to remove the unused code.

If F9XX: Active appears, the code is still being used by a Norstar peripheral. Press OK.

F9XX: Free TEST BACK NEXT 6. Press <u>NEXT</u> to show the next Feature Code.

F9XX: xxxxxxxx TEST BACK NEXT 7. Repeat steps 4 to 6 until you have tested all of the Feature Codes.

**Note:** If None Registered appears, all of the Feature Codes have been tested and removed. The External Feature Inquiry utility exits.

8. Press Rs to exit the External Feature Inquiry utility.

You are now ready to install the Flash module. Refer to *Installing the module* earlier in this guide.

# Index

| A Alternate language, 9 Anti-static grounding strap, 2 Automatic Call Distribution (ACD), initializing, 16 B                                                                                                    | Flash, initializing, 9 Flash, naming, 15 Flash, reinstalling, 23 Flash, upgrading, 25  G Group Lists, 9, 14                                                                                                    |  |
|----------------------------------------------------------------------------------------------------|----------------------------------------------------------------------------------------------------|--|
| B1 and B2 channels, 1<br>Backboard, 2, 5                                                                                                    | <b>H</b><br>Humidity, 3                                                                                                    |  |
| Cautions Electrical, 3 Water damage, 3 Channels, 1 Channels, voice, 1 Compatibility, KSU, 11 Connecting to the KSU, 6  D Determining Feature Codes, 17 KSU software version, 10 Software version, 19 Directory Number (DN), 15 Distribution block, 6 DN length, 15 | I<br>Initializing, 9<br>Flash ACD, 16<br>Flash Voice Mail, 13<br>Flash Voice Mail Light, 13<br>Installation, 5<br>Connecting power supply, 8<br>Mounting, 5<br>Installation area, 3<br>Installation overview, 6 |  |
|                                                                                                    | K KSU Software Compatibility, 11 KSU software version, 10 KSU, connecting to, 6 L                                                                                                    |  |
| E Electrical requirements, 3 Electromagnetic interference, 3 Environment, conditions, 3                                                                                                    | Language, alternate, 9  M  Mailbox number length, 9  Models of Flash, 1                                                                                                    |  |
| F Feature Codes, 17 determining, 17 selecting, 12 Flash Directory Number (DN), 15 Flash models, 1                                                                                                    | N Naming Flash, 15 Norstar DN length, 15 O Overview, installation, 6                                                                                                    |  |

#### P

Plywood backboard, 2, 5 Port, naming, 15 Ports vs channels, 1 Ports, voice, 1 Power supply, 8 Prerequisites, 2 Printer, 2

#### R

Reinstalling Flash, 23 RS-232 terminal, 2

#### S

Screws, 2 Software version, 19 Special parts, 2 Station port, 1 Surge protector, 2

#### Т

Terminal, RS-232, 2

#### U

Upgrading to Flash, 25

### ٧

Voice channels, 1 Voice Mail Light, initializing, 13 Voice Mail, initializing, 13 Voice ports, 1

#### W

Wallboard, 21 Wood screws, 2 Flash Set Up and Operation Guide

Norstar and Flash are trademarks of Northern Telecom © Copyright Northern Telecom 1999

# **Table of Contents**

| How to use this guide                             | 1-1  |
|---------------------------------------------------|------|
| Introduction                                      | 1-1  |
| How this guide is organized                       | 1-2  |
| Knowing the different symbols                     | 1-4  |
| What appears on the display                       | 1-5  |
| Prerequisites                                     | 1-5  |
| Other documents                                   | 1-5  |
| Learning about Flash                              | 2-1  |
| Introduction                                      | 2-1  |
| How Flash Works                                   | 2-2  |
| How Flash answers calls                           | 2-3  |
| Internal calls                                    | 2-3  |
| External calls                                    | 2-4  |
| Who can use Flash                                 | 2-7  |
| About the Feature Codes                           | 2-7  |
| Leave Message Feature Code                        | 2-8  |
| Open Mailbox Feature Code                         | 2-8  |
| Operator Status Feature Code                      | 2-8  |
| System Administration Feature Code                | 2-9  |
| Flash Directory Number (DN) Feature Code          | 2-9  |
| Transfer Feature Code                             | 2-9  |
| Interrupt Feature Code                            | 2-9  |
| Determining the application(s) you have           | 2-10 |
| About the Automated Attendant                     | 2-11 |
| About the Company Directory                       | 2-12 |
| About the mailboxes                               | 2-12 |
| The Special Mailboxes                             | 2-13 |
| Personal Mailboxes                                | 2-13 |
| Information Mailboxes                             | 2-14 |
| Mailbox rules                                     | 2-14 |
| Logging on                                        | 2-15 |
| About Access security                             | 2-15 |
| Accessing your mailbox while away from the office | 2-16 |
| Using the Norstar dialpad                         | 2-16 |
| Using Flash with a two-line display               | 2-17 |
| Using Flash with a single-line display            | 2-17 |
| Entering characters into the command line         | 2-18 |
|                                                   |      |

### ii - Table of Contents

| About the Flash voice prompts                                                    | 2-19 |
|----------------------------------------------------------------------------------|------|
| Interrupting a voice prompt                                                      | 2-19 |
| Using Flash with an Analog Terminal Adapter                                      | 2-20 |
| Using Flash with a rotary dial telephone                                         | 2-20 |
| About the Reports                                                                | 2-21 |
| Exiting from Flash                                                               | 2-21 |
| Your role as System Coordinator                                                  | 2-22 |
| Roles of mailbox users                                                           | 2-23 |
| Mailbox owner tasks                                                              | 2-23 |
| Setting up Flash                                                                 | 3-1  |
| Introduction                                                                     | 3-1  |
| Preparing to set up Flash                                                        | 3-1  |
| About the Flash Programming Record                                               | 3-1  |
| Determining the Feature Codes                                                    | 3-6  |
| Verifying the Feature Codes                                                      | 3-7  |
| Determining the Flash software version                                           | 3-7  |
| Programming a memory button                                                      | 3-8  |
| Flash language capability                                                        | 3-8  |
| Setting up Flash                                                                 | 3-10 |
| About the Greeting Tables                                                        | 3-11 |
| How the Greeting Tables are organized                                            | 3-12 |
| Determining Greeting Table information                                           | 3-13 |
| Recording the Company Greetings                                                  | 3-15 |
| Setting up a Greeting Table                                                      | 3-17 |
| Configuring the lines                                                            | 3-23 |
| Adding lines                                                                     | 3-23 |
| Assigning the number of rings                                                    |      |
| before Flash answers                                                             | 3-24 |
| Viewing and changing the line configuration                                      | 3-25 |
| Enabling and disabling Voice Mail                                                | 3-26 |
| Setting up the Call Identification Dialing Table                                 | 3-27 |
| Enabling and disabling the General Delivery Mailbox                              | 3-30 |
| Changing the Flash language availability  Designating the number of channels for | 3-31 |
| Off-premise Message Notification                                                 | 3-32 |
| Changing access to the Company Directory                                         | 3-32 |
| Changing access to the Company Directory                                         | 0 00 |

| Setting up mailboxes                            | 4-1  |
|-------------------------------------------------|------|
| Introduction                                    | 4-1  |
| Registering Personal Mailboxes                  | 4-1  |
| Class of Service                                | 4-2  |
| Mailbox Overrides                               | 4-4  |
| Before you register the mailboxes               | 4-4  |
| Adding mailboxes                                | 4-7  |
| Guest Mailboxes                                 | 4-9  |
| Adding Guest Mailboxes                          | 4-10 |
| Information Mailboxes                           | 4-12 |
| Adding Information Mailboxes                    | 4-13 |
| Special Mailboxes                               | 4-14 |
| General Delivery Mailbox                        | 4-14 |
| System Coordinator Mailbox                      | 4-15 |
| About the passwords                             | 4-15 |
| Recording the mailbox in the Company Directory  | 4-16 |
| Initializing the Special Mailboxes              | 4-16 |
| Recording a Special Mailbox Greeting            | 4-18 |
| Selecting a Special Mailbox Greeting            | 4-20 |
| Setting up the Operator's Mailbox               | 4-21 |
| Administering the mailboxes                     | 5-1  |
| Introduction                                    | 5-1  |
| The Special Mailboxes                           | 5-1  |
| Opening the Special Mailboxes                   | 5-2  |
| Listening to messages left in Special Mailboxes | 5-3  |
| Volume control                                  | 5-3  |
| Delivery Options                                | 5-3  |
| Copying a message to a Flash mailbox            | 5-3  |
| Replying to a message                           | 5-5  |
| Replying to messages in the General             |      |
| Delivery Mailbox                                | 5-6  |
| Replying by sending a message                   | 5-6  |
| Personal Mailboxes                              | 5-7  |
| Changing mailbox options                        | 5-7  |
| Deleting a mailbox                              | 5-10 |
|                                                 |      |

| Sending a message to more                        |      |
|--------------------------------------------------|------|
| than one mailbox                                 | 6-1  |
| Introduction                                     | 6-1  |
| Broadcast Messages                               | 6-1  |
| When to send a Broadcast Message                 | 6-2  |
| Group Messages                                   | 6-3  |
| Preparing a Group List                           | 6-3  |
| Adding a Group List                              | 6-5  |
| Changing a Group List name and Company           |      |
| Directory recording                              | 6-7  |
| Changing and viewing the members of a Group List | 6-9  |
| Deleting a Group List                            | 6-11 |
| Sending a Group Message                          | 6-12 |
| Custom Call Routing (CCR)                        | 7-1  |
| Introduction                                     | 7-1  |
| How CCR works                                    | 7-1  |
| The CCR Tree                                     | 7-3  |
| Designing and building a CCR Tree                | 7-4  |
| About call Paths and Path numbers                | 7-5  |
| About the Home Menu                              | 7-5  |
| Adding a Menu Point                              | 7-8  |
| Information Messages                             | 7-10 |
| Leave Message Point                              | 7-12 |
| Transfer Point                                   | 7-13 |
| Saving a CCR Tree                                | 7-17 |
| About the Workspace                              | 7-17 |
| Enabling a CCR Tree                              | 7-18 |
| Making changes to a CCR Tree                     | 7-20 |
| Disabling a CCR Tree                             | 7-20 |
| Accessing the Workspace                          | 7-21 |
| Changing Points on a CCR Tree                    | 7-22 |
| Deleting a Tree                                  | 7-29 |
| Erasing a Path                                   | 7-30 |
| Testing a CCR Tree                               | 7-31 |
| Setting the Flash Status                         | 8-1  |
| Introduction                                     | 8-1  |
| Attendant Sign ON/OFF                            | 8-1  |
| Setting the Operator Status                      | 8-2  |
| Changing the Operator password                   | 8-2  |

| About the Business Status Setting the Business Status Assigning Flash Line answering Changing the Operator default extension Changing the Automated Attendant Status                   | 8-3<br>8-4<br>8-5<br>8-6<br>8-7             |
|----------------------------------------------------------------------------------------------------|---------------------------------------------|
| Flash Reports Introduction The different Reports Printing Flash Reports Printing the Tree Reports                                                                                      | <b>9-1</b><br>9-1<br>9-2<br>9-8<br>9-9      |
| Flash Troubleshooting Introduction System trouble Operating trouble Custom Call Routing (CCR) trouble                                                                                  | <b>10-1</b><br>10-1<br>10-1<br>10-4<br>10-6 |
| Appendix A: Norstar feature compatibility Introduction                                                                                                    | <b>A-1</b><br>A-1                           |
| Appendix B: Configuration data definitions Configuration default menus                                                                                                    | <b>B-1</b><br>B-4                           |
| Appendix C: Resetting Flash Introduction Resetting Flash Initializing Flash                                                                                                    | <b>C-1</b><br>C-1<br>C-2<br>C-3             |
| Appendix D: Norstar configuration tips Introduction Delayed answering by the Flash Automated Attendant Ringing lines and answer keys Ringing Answer Button Using Norstar CFAC and CFNA | <b>D-1</b><br>D-1<br>D-2<br>D-2<br>D-3      |
| Appendix E: Flash Error Messages Introduction                                                                                                    | <b>E-1</b><br>E-1                           |

#### vi - Table of Contents

Index

| Appendix F: Flash samples and tips         | F- 1       |
|--------------------------------------------|------------|
|                                            | F- 1       |
| Sample Flash set ups                       | F- 1       |
| Setting Up Flash in a small company        | • •        |
| The Costume Room                           | F- 3       |
| Setting Up Flash in a medium sized company | F- 4       |
| Flash set up tips                          | F- 7       |
| Turning off the Automated Attendant        | F- 8       |
| Turning Off the Voice Mail Option          | F- 8       |
| Appendix G: Flash Features                 | G-1        |
| Feature 980: Send Messages                 | G-1        |
| Feature 981: Open Mailbox                  | G-2        |
| Feature 982: Set Operator Status           | G-3        |
| Feature 983: First level                   | G-4        |
| Feature 983: Mailboxes                     | G-5        |
| Feature 983: Automated Attendant           | G-6        |
| Feature 983: Group List                    | G-7        |
| Feature 983: Custom Call Routing (CCR)     | G-8        |
| Feature 983: CLID Administration           | G-9        |
|                                            |            |
| Feature 985: Programming menu structure    | G-9        |
| Glossary                                   | Glossary-1 |
|                                            |            |

Index-i

#### Introduction

This guide is designed to assist you in setting up and operating the Norstar Flash system. The set up and operation instructions contained in this guide are presented in easy-to-follow steps.

This guide is intended to lead a System Coordinator through setting up Flash, and continue as an ongoing reference aid. With this in mind, you should read this guide carefully.

This section tells you what to expect as you read this guide, and how information contained in this guide is presented.

Make sure you pay particular attention to the Section called Setting up Flash. This section outlines the information you need for a successful set up, and also provides information on how to check the Configuration of your company's Norstar Business Communication System.

### How this guide is organized

The **Flash Set Up and Operation Guide** is organized according to sections that cover:

**How to use this guide** – provides a brief overview identifying the organization of this guide and the conventions used for set up and operation steps.

**Learning about Flash** – provides an overview of how Flash works. This section defines the terms used in explaining the set up and operation tasks. This section also provides a summary of the System Coordinator's set up and operation tasks.

**Setting up Flash** – provides an outline of the information needed before Flash can be set up, and provides the necessary information and steps to set up Flash. This section also explains how to approach recording your mailbox and Company Greetings.

**Setting up mailboxes** – provides the necessary steps to set up the mailboxes used by Flash. This section also provides the initialization steps for the Special Mailboxes.

**Administering the mailboxes** – provides information about administering the Special Mailboxes, and how to set up and maintain User Mailboxes, Guest Mailboxes, and Information Mailboxes.

**Sending a message to more than one mailbox** – provides instructions for sending Group Messages and system Broadcast Messages to initialized mailboxes.

Custom Call Routing (CCR) – provides an overview of how CCR works and the information needed before CCR can be set up, then provides the necessary steps and information to set up CCR. This section also explains how to record the messages, set up the Tree and enable CCR. CCR is not available on the Flash Voice Mail Light system.

Setting the Flash Status – provides information about the Flash Operator service. This section covers the steps necessary to enable the Operator service, and set the Automated Attendant prompt and Business Status. It also shows you how to change the Flash Receptionist or Designated Operator extension. The Automated Attendant is not available on the Flash Voice Mail Light system.

**Flash Reports** – shows the different Reports that are available and how to print them.

**Flash troubleshooting** – provides diagnostic and recovery procedures for problems that might occur while setting up and operating Flash.

**Appendix A** – covers Norstar feature compatibility and describes how some Norstar features work in conjunction with Flash.

**Appendix B** – covers the Flash default settings.

**Appendix C** – provides the steps necessary for resetting Flash.

**Appendix D** – covers some Norstar Configuration tips.

**Appendix E** – provides a list of Error Messages that might appear when Flash is being used.

**Appendix F** – provides a sample Flash set up and describes common application tips.

**Glossary** – covers the terms and definitions used in this guide.

**Index** – provides a list of everything contained in this guide and where the information is located. The index is in alphabetical order. If you cannot find a term, try looking for your item according to its task.

# Knowing the different symbols

As you work through this guide, you will notice certain conventions have been used to represent the words that appear on the Norstar telephone display.

#### Display command line text

Any word or prompt that is part of the first line of the display appears in a different text.

Example: Pswd:

When you see a word in a different text, it represents the action you must take to proceed.

#### Display button options text

Words in the second line of the display appear in an underlined text.

Example: Press MB0X

When you see an underlined word, you can press the button directly below the option on the display.

#### **Buttons**

This guide uses dialpad button representations. Any button that appears in the text or instruction steps indicates the dialpad button that selects an option.

Example: Press #

When you see a dialpad button, it represents the button you must press to proceed.

#### Angled brackets

Some information is descriptive information that is entered using the dialpad. This descriptive information is always enclosed in angled brackets.

Example: Enter <the mailbox owner's last name and first initial>

The information in angled brackets describes what you should enter. In the example above, you would enter a user's last name and first initial by pressing the corresponding dialpad buttons on your Norstar telephone.

# What appears on the display

We have attempted to make this guide as easy to use as possible. The telephone displays shown throughout this guide use the Flash default settings and sample names.

For example: Set 21 OK

This display shows an example of the Flash Directory number (DN).

**Note**: For examples of the different Main Menus appearing on the display with optional software enabled, refer to **Appendix B**: **Configuration data definitions**.

### **Prerequisites**

Before you attempt to set up Flash, ensure you are familiar with how the Norstar one- and two-line display telephones operate. We recommend you read your Norstar telephone user cards before proceeding.

#### Other documents

For more information about Flash refer to the:

- Flash Programming Record
- Flash Installation Guide
- Flash Reference Guide
- Flash Quick Reference Guide
- Flash Maintenance Manual

#### Introduction

Flash is a fully automated receptionist service that offers call routing and message taking services. This section describes how Flash works and covers:

- basic system operation
- Custom Call Routing (CCR)
- using the Feature Codes
- the Automated Attendant
- the Company Directory
- the different mailboxes
- the different greetings
- access security
- using the dialpad
- the Norstar display
- voice prompts
- · exiting from Flash
- your role as System Coordinator
- set up and operation task summaries
- roles of mailbox users

**Note:** Custom Call Routing (CCR) and the Automated Attendant (AA) are not available on the Flash Voice Mail Light system.

### **How Flash Works**

Flash works with a Norstar Business Communication System, offering a receptionist service that routes calls and provides voice message taking capability. When enabled, Flash answers incoming calls and routes them to extensions and mailboxes within the system.

Flash has three main components:

- Automated Attendant
- Mailboxes (Voice messaging)
- Custom Call Routing

The first component is the Automated Attendant. The Automated Attendant works as a receptionist would when answering incoming calls. The Automated Attendant plays a list of options to a caller through a voice prompt. If users know which option they want, they can interrupt the Automated Attendant by pressing their selection on the dialpad of any tone dial telephone.

When an option is selected, the Automated Attendant responds by routing the call to an extension or mailbox within your company, or by directing the user to the Company Directory or Designated Operator.

The second component of Flash is the mailbox. Mailboxes are added by the System Coordinator and then initialized by the mailbox owner. Any caller can leave a message in a mailbox after it is initialized.

Mailbox owners can open their mailboxes and customize them using all the available options of Flash. Some common mailbox options are:

- record and select Primary and Alternate Greetings
- record a Personalized Greeting
- select a password
- record a name in the Company Directory
- set up and maintain Off-premise Message Notification
- receive and send messages

For more information about the Flash options, refer to the **Flash Reference Guide**.

The third component of Flash is Custom Call Routing (CCR). CCR is a single-digit access application providing callers with a series of voice prompts and call transfer options. Using CCR, a user can:

- listen to the Home Menu and make a selection
- listen to pre-recorded Information Messages
- leave a message in a mailbox
- transfer to an extension

For more information about CCR, refer to **Section 7**: **Custom Call Routing (CCR)**.

**Note:** Custom Call Routing (CCR) and the Automated Attendant (AA) are not available on the Flash Voice Mail Light system.

#### How Flash answers calls

Flash is your company's 24-hour receptionist, always ready to answer calls and ensure the calls are routed properly.

As System Coordinator, you need to know how Flash works to answer calls. This will help you better use the system, help users and customize the system so that it can best serve your company's needs.

#### Internal calls

Call answering is simple for internal calls:

- 1. Place an internal call to a user's extension.
- If nobody answers, and the telephone is Call Forward No Answer or call forwarded to Flash, you hear the user's Personal Mailbox Greeting.
- 3. Leave a message.

#### **External calls**

Flash has many features to answer external calls. For an explanation of the basics of external call answering, read the following description and refer to Figure 2.1.

- 1. An external call rings in the office. Depending on how Flash is programmed:
  - A receptionist immediately answers the call and transfers the caller to the desired extension or the Automated Attendant.

or

The Automated Attendant immediately takes the call.

or

 The Automated Attendant takes the call if nobody answers after a predetermined number of rings.

or

 Call Line Identification (CLID) allows the Automated Attendant to recognize incoming telephone numbers and automatically route the calls to a predetermined destination.

In this way, you can have Flash provide an immediate or delayed answering service.

- 2. The Automated Attendant plays the Company Greeting. This greeting can automatically change during each day of the week and any time of day, and is used to briefly introduce the caller to the company. For example: "Good Morning. Welcome to Ace Engineering. Thank you for your call".
- 3. The caller then hears one of the following:
  - The Automated Attendant Main Menu Prompt.

or

• The Custom Call Routing (CCR) Home Menu.

These special menus provide the caller with a menu or list of options on what to do next.

The default Automated Attendant Main Menu Prompt is "Using your telephone's dialpad, enter the extension you wish to call. To use the Directory, press #. To leave a message, press \*. To reach an Operator, press 0". Custom Call Routing does much the same; however, it allows many more options that you can specify in menus you design.

- 4. The caller responds to one of the menu options, and is transferred accordingly. For example, the call may be transferred to the person with whom the caller wishes to speak or directly to a mailbox.
- If the call is transferred to a Norstar telephone with a mailbox and the call is unanswered, the Personal Mailbox Greeting plays. For example: "Hi. You have reached John's desk. I am away from my desk today, so please leave a message or dial 0 to call the receptionist."

Each Norstar telephone may be assigned its own Personal Mailbox.

There are three types of Personal Mailbox Greetings: Primary, Alternate and Personalized (Calling Line Identification). The greeting used depends on where the call is coming from.

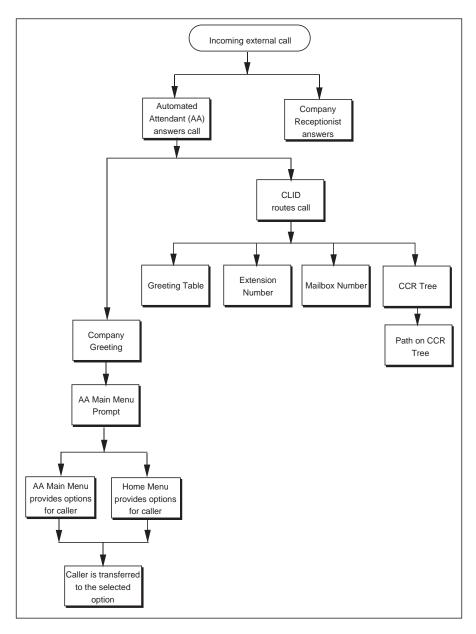

Figure 2.1 – Flash call answering overview

Note: Custom Call Routing (CCR) and the Automated Attendant (AA) are not available on the Flash Voice Mail Light system.

### Who can use Flash

Flash can be used by any outside caller and by mailbox owners in your company. Away from the office, Flash can be used with any tone dial telephone. Inside your office, Flash can be used from any Norstar or tone dial telephone connected to your Norstar system.

Incoming calls from a rotary dial telephone are transferred to your company Receptionist or Designated Operator. If the Operator is not available, the caller is directed to the General Delivery Mailbox. When the General Delivery Mailbox is disabled, the caller is returned to the Automated Attendant. For more information about using a rotary dial telephone, refer to **Using Flash with a rotary dial telephone** later in this section.

**Note:** The General Delivery Mailbox cannot be disabled on the Flash Voice Mail Light system.

When using Flash from a Norstar telephone, a user must first enter a Feature Code.

### **About the Feature Codes**

Feature Codes are used to access the different set up and operation functions of Flash. To use a Flash function, a Feature Code must first be entered. There are seven Feature Codes that work with Flash. The default Feature Codes are shown in Table 2.1.

| Feature     | Operation                   |
|-------------|-----------------------------|
| Feature 980 | Leave Message               |
| Feature 981 | Open Mailbox                |
| Feature 982 | Operator Status             |
| Feature 983 | System Administration       |
| Feature 985 | Flash Directory Number (DN) |
| Feature 986 | Transfer (to a Mailbox)     |
| Feature 987 | Interrupt                   |

Table 2.1 - Feature Codes

All Feature Codes can be programmed for single button access. For information about programming Flash Feature Codes, refer to **Section 3**: **Programming a memory button**.

### **Leave Message Feature Code**

Is used by mailbox owners to leave a message in a mailbox initialized with Flash. Users can also use this feature to transfer a caller to a mailbox.

To use the Leave Message Feature, press Feature 9 8 0

### **Open Mailbox Feature Code**

Is used by mailbox owners to open their Personal Mailboxes. All Personal Mailboxes are protected by a password established by the mailbox owner.

To use the Open Mailbox Feature, press Feature 9 8 1

### **Operator Status Feature Code**

Is used by the System Coordinator, Receptionist or Designated Operator to set the Operator Status and to designate the Operator's extension. When an operator is not available, the Operator Status must be set to NO. This alerts the Automated Attendant that the Receptionist or Designated Operator is not available. This Feature Code is also used to assign the Business Status by establishing whether a business is open or closed. This Feature Code is protected by a password.

To use the Operator Status Feature, press Feature 9 8 2

On the Flash Voice Mail Light system:

- the Automated Attendant is not available
- you cannot change Business open
- you cannot change Answer lines

### **System Administration Feature Code**

Is used by the System Coordinator and the installer to set up Flash. This Feature Code is also used by the System Coordinator to add mailboxes and select an Alternate Language. This Feature Code is protected by a password established by the System Coordinator.

To use the System Administration Feature, press Feature 9 8 3

### Flash Directory Number (DN) Feature Code

Is used to determine the DN. This number is then used to forward a Norstar telephone to Flash, and to use Flash from a single-line set attached to an Analog Terminal Adapter (ATA).

To use the Flash DN Feature, press Feature 9 8 5

#### **Transfer Feature Code**

Is used to transfer calls to a mailbox. While the call is active, press the memory button where Feature 986 is programmed, then enter the mailbox number where you want to direct the call. The caller is now transferred. Do not put the call on hold.

To use the Transfer Feature, program Feature 9 8 6 to a memory button.

**Note**: For information about programming Flash Feature Codes, refer to **Section 3**: **Programming a memory button**.

### **Interrupt Feature Code**

Is used to interrupt Flash and allow you to speak with a caller who has reached your mailbox.

To use the Interrupt Feature, press Feature 9 8 7

**Note**: When a caller leaving a message in a mailbox is interrupted, the first part of the message remains in the mailbox. This message is to be deleted at your convenience.

# Determining the application(s) you have

There are three Norstar Flash systems:

- Voice Mail Light
- Basic
- Expanded

If you have the Norstar Flash Voice Mail Light system, the only application you have is Voice Mail Light. If you have a Basic or Expanded system, you can have the following applications:

- Flash Voice Mail
- Flash ACD
- Flash ACD MIS

To determine the Norstar Flash application(s):

1. Press Feature 9 8 3
The display shows:

Log: QUIT RETRY OK

- Enter <the System Coordinator Mailbox number and password>
- 3. Press <u>OK</u> or #

The display shows:

Admin MBOX AA OTHR

4. Press 4 4

The display shows:

System Up9rade ADD VIEW

Press <u>VIE</u>.

The display shows:

<Application> OK

If you have a Basic or Expanded system with more than one application enabled, the UK display button option is replaced with the NEXT display button option.

If you have a Basic or Expanded system with Flash Voice Mail, the Application is UM.

If you have a Basic or Expanded system with Automatic Call Distribution (ACD), the next <a href="mailto:ACD">AFFICATION</a> is ACD.

If you have a Basic or Expanded system with ACD and the ACD Management Information System (MIS), the next <a href="mailto:AFFIcation">AFFICATION</a> is MIS.

6. Press <u>0K</u> or #

The display shows:

System Up9rade ADD VIEW

7. Press RIS to end this session.

### **About the Automated Attendant**

The Automated Attendant is the Flash receptionist. When enabled, the Automated Attendant answers your company's incoming telephone lines according to the time of day with a prerecorded greeting selected from the Flash Greeting Table. When the Automated Attendant is enabled, the Automated Attendant menu prompt provides a list of options so that a caller can:

- reach any extension or mailbox in your company
- leave a message in a mailbox
- select an Alternate Language (not a prerecorded voice prompt)
- look for an extension or mailbox in the Company Directory
- reach your company Receptionist or Designated Operator
- open a Personal Mailbox as a mailbox owner (not a prerecorded voice prompt)

The default Automated Attendant menu prompt can be disabled at any time. When you disable the default Automated Attendant menu prompt, you must record a customized Automated Attendant menu prompt. This customized Automated Attendant menu prompt replaces the default Automated Attendant menu prompt.

**Important**: A caller is returned to the Automated Attendant menu prompt after completing a Flash session. When you disable the Automated Attendant menu prompt, your customized Automated Attendant menu prompt plays in place of the prerecorded Automated Attendant prompt.

**Note:** The Automated Attendant (AA) is not available on the Flash Voice Mail Light system.

# **About the Company Directory**

The Company Directory is an internal voice list containing the names of users with initialized mailboxes who have been designated to appear in the directory.

A user can open the Company Directory from a Norstar two-line display telephone when the display shows the  $\underline{\text{DIR}}$  option. The Company Directory can also be opened by pressing # when the Automated Attendant announces the option is available.

Mailbox owners must record a Company Directory name before they can use their mailbox. A mailbox owner's name does not have to appear in the Company Directory. Whether or not a mailbox appears in the Company Directory is established by the System Coordinator when the mailbox is registered with Flash. This Company Directory override can be changed at any time.

The System Coordinator may also choose to disable access to the Company Directory. For more information about the Company Directory, refer to **Section 3**: **Setting up Flash**.

### About the mailboxes

A mailbox is a storage place for messages on a Flash system. The maximum number of mailboxes for each Flash system is shown in the following table "Maximum number of mailboxes":

| Flash system     | Maximum number of mailboxes |
|------------------|-----------------------------|
| Voice Mail Light | 12                          |
| Basic            | 24                          |
| Expanded         | 48                          |

Table 2.2 – Maximum number of mailboxes

There are three groups of mailboxes including:

- · Special Mailboxes
- Personal Mailboxes
- Information Mailboxes

**Note**: The maximum number of mailboxes can include any combination of Special, Personal, and Information Mailboxes.

### **The Special Mailboxes**

The Special Mailboxes are administered by the System Coordinator. The Special Mailboxes include:

- System Coordinator Mailbox
- General Delivery Mailbox

The System Coordinator's Mailbox is reserved for the System Coordinator. It has the ability to send Broadcast Messages. This mailbox number and password sequence are used to access the Feature Code 983.

The General Delivery Mailbox is your company mailbox. Messages for no person in particular or for employees who do not have their own mailbox are left here. To ensure confidentiality, only the System Coordinator or Designated Operator should have the password for this mailbox.

For more information about Special Mailboxes and their set up, refer to **Section 4**: **Setting up mailboxes**.

### **Personal Mailboxes**

Personal Mailboxes are assigned by the System Coordinator and maintained by the mailbox owner. Personal Mailboxes include:

- User Mailboxes
- Guest Mailboxes

User Mailboxes are mailboxes assigned to individuals with Norstar Directory Numbers (DN). The mailbox number should be the same as the owner's DN. Personal Mailboxes can be listed in the directory under the owner's name.

Guest Mailboxes are simply Personal Mailboxes without an associated extension number.

Personal Mailboxes are also protected by a password that can be

changed by the owner, or reset to 0000 by the System Coordinator should it be forgotten.

For information about setting up Personal Mailboxes and Guest Mailboxes, refer to **Section 4**: **Setting up mailboxes**.

#### Information Mailboxes

An Information Mailbox is like a Personal or Guest Mailbox. Its only function, however, is to play an informative message to whomever should access it.

The difference between this mailbox and the Personal, Guest or Special mailboxes is the Information Mailbox does not take messages. For information about setting up Information Mailboxes, refer to **Section 4**: **Setting up mailboxes**.

### Mailbox rules

Only a few rules apply to the Flash mailboxes. These rules should be given to any user who is going to have a mailbox.

The mailbox rules are:

- A password is always needed to open a mailbox.
- A mailbox can be opened from any Norstar telephone from the Log: display prompt. At this prompt enter the mailbox number and password combination.
- When a mailbox is assigned to a Norstar telephone, the display always shows the Pswd: prompt. To reach the Log: prompt, press OTHR or \*
- When a Norstar single-line display is being used, press ★ to reach the Log: display prompt.
- A mailbox must be initialized before it can be used.
- · Change your password frequently.
- Do not give out your password.

### Logging on

Logging onto the Flash system allows you access to Flash Administration, Configuration and the different Feature Codes. After the appropriate Feature Code is entered, a mailbox number and password combination must be entered.

For example, to access the System Coordinator Mailbox:

1. Press Feature 9 8 3

The display shows:

DIT RETRY OK

2. Enter 1 2 0 0 0 0

**Note:** The first two digits represent the default mailbox number for your Flash System Coordinator Mailbox. The next four digits represent the default password. The password and mailbox combination varies depending on the mailbox number length. Mailbox number lengths range from two to seven digits. When the mailbox number length is two digits, the System Coordinator Mailbox is 12. When the mailbox number length is seven digits, the System Coordinator Mailbox is 1000002. For more information about System Coordinator password and mailbox combinations, refer to **Appendix B**.

3. Press OK

The display shows:

Admin

MBOX AA OTHR

### **About Access security**

A mailbox owner has a limited number of tries to open a Personal Mailbox while away from the office. The system disconnects the call after three incorrect attempts.

# Accessing your mailbox while away from the office

When you are away from the office, you can access Flash using the dialpad of any tone dial telephone. To access your Personal Mailbox, press \* while your Personal Greeting plays. Enter your Personal Mailbox number and password combination and follow the voice prompts.

**Note**: After listening to your messages, the messages you do not delete are automatically saved.

# **Using the Norstar dialpad**

The buttons on the dialpad act as both numbers and letters. Each button represents a number and also represents letters of the alphabet.

Flash knows when an alphabet letter is required. When an alphabetical entry is required on the command line of the display, press the dialpad button that represents the letter. The letters will appear on the display in the order listed on the number button.

If a wrong letter appears, press the button again. To accept the letter, press # To insert a comma, press # #

When you are entering a name using the Company Directory Option, you need to press the number button associated with the letters of the name only once. You do not need to enter a comma.

When you are looking for a mailbox owner using the Company Directory, you can find the name by entering the first four letters of the last name. For example, if you are looking for the last name Partridge, you would press 7 2 7 8

If Flash cannot find the name the first time, you can press <u>RETRY</u> or <u>\*</u> To view all the names in the Directory, press <u>#</u> Then press <u>NEXT</u> or <u>1</u> until you find the mailbox owner.

**Note**: If you are trying to find a mailbox owner with fewer than four letters in the last name, for example Fry, press the buttons on the dialpad that spell the entire last name, then press #

### Using Flash with a two-line display

The Norstar display on M7310 and M7324 telephones is a two-line display that provides information about commands and options available when you are using Flash.

The display can show up to three display button options at a time. In some instances, you must wait for the voice prompt to play the other available options. When options are played by the voice prompt and the corresponding button does not appear on the display, you must select the option using the numbers on the dialpad.

The Norstar two-line display is shown in Figure 2.2.

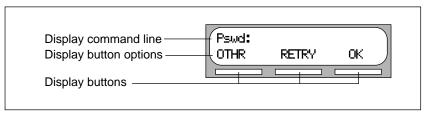

Figure 2.2 – Norstar two-line display

# Using Flash with a single-line display

The Norstar display on M7100 and M7208 telephones is a single-line display that can be used for most Flash sessions. However, configuration tasks require an M7310 or M7324 two-line display telephone.

When you are using a Norstar telephone with a single-line display, all options are given immediately through the Flash voice prompts and are selected using the dialpad only.

### **Entering characters into the command line**

The command line of the display on your Norstar telephone can show 16 characters and this is the maximum you can enter.

For example: Pswd: 1111 OTHR RETRY OK

There are three situations when the command line prompt will disappear. This happens when the display shows the command line prompt:

Name:
GList:
Log:
Name:

For example, when the display shows:

Name: RETRY BKSP OK

When you begin to enter the last name, the command line prompt disappears. For example, if you were entering the name S. Partridge, you press the dialpad button for P. The display drops the Name: command and changes to show:

P RETRY BKSP OK

After you have entered the entire name, the display shows:

PARTRIDGE,S RETRY BKSP OK

The display no longer shows the command line prompt.

### About the Flash voice prompts

Each command shown on the Norstar display is accompanied by a voice prompt. On a Norstar two-line display telephone, the voice prompt plays after a five-second delay. When you do not select an option, Flash plays the prompt again. On a Norstar single-line display telephone, the voice prompt plays immediately. When you do not select an option within an additional four seconds, the voice prompt replays the options before Flash ends the session.

Flash voice prompts provide the same options as the display button options, and additional options not appearing on the display. When the voice prompt plays the available options, it only provides the dialpad number buttons that invoke the options.

When the voice prompt announces a display option with a corresponding dialpad button, you can use the display button or the number on the dialpad. Either button invokes the selected option.

### Interrupting a voice prompt

A voice prompt can be stopped by pressing # A user cannot interrupt a prompt that is informing the user of an error.

Press 🔻 to return the display to the previous display prompt.

**Note**: There are no voice prompts for configuration options. All configuration commands and options appear on the M7310 or M7324 two-line display telephone.

### **Using Flash with an Analog Terminal Adapter**

A single-line, tone dial telephone connected to a Norstar KSU through an Analog Terminal Adapter (ATA) can be used for most Flash sessions. However, you cannot use a single-line telephone attached to an ATA to perform Flash Administration tasks.

The single-line telephone does not have a feature button. To access the features, such as Leave Message or Open Mailbox, call Flash and follow the voice prompts. The Flash DN is determined by using Feature 985 on a Norstar telephone.

Note: Feature 986 cannot be used with an ATA.

If you have an Enhanced ATA, you can also press:

| Link * 9 8 1                  | to open your mailbox |
|-------------------------------|----------------------|
| or                            |                      |
| Link                          | to leave a message,  |
| and follow the voice property | mpts.                |

When a caller uses Flash from a rotary dial telephone, Flash transfers the caller to your company receptionist or Designated Operator. If a Receptionist or Designated Operator is not available, the caller is transferred to the General Delivery Mailbox.

**Note**: When adding a mailbox associated with an ATA, Message Waiting Notification should be set to NO. For more information about setting up mailboxes, refer to **Section 4**: **Setting up mailboxes**.

### Using Flash with a rotary dial telephone

Incoming calls from a rotary dial telephone are transferred to the company receptionist or Designated Operator assigned to the Greeting Table. When there is no answer, the caller reaches the Personal Mailbox of the number dialed. If the Operator is not available, the caller is directed to the General Delivery Mailbox. When the General Delivery Mailbox is disabled, the caller is returned to the Automated Attendant.

**Note:** The General Delivery Mailbox cannot be disabled on the Flash Voice Mail Light system.

### **About the Reports**

Reports are useful for viewing Flash set up information. You must have a printer connected to Flash to produce Reports. There are six Reports:

- Directory Report (1): lists mailbox users in the Company Directory.
- Numeric Subscriber Mailbox Report (2): lists the mailbox owners according to mailbox number.
- System Group List Report (3): lists Group List numbers and names, along with the member names and mailbox numbers.
- Message Usage Report (4): lists the current storage available in minutes on the Flash Module.
- Mailbox Activity Report (5): lists daily and average mailbox activity statistics for an individual mailbox or all mailboxes.
- CLID Report (6): lists daily calling line identification (CLID) activity for the Flash system.
- Tree Report: lists the Points on the Tree, assignments made to the Points and any areas that need administering.

**Note:** The CLID Report and the Tree Report are blank on a Flash Voice Mail Light system.

# **Exiting from Flash**

You can exit a Flash session by:

- Hanging up the handset.
- · Pressing an alternate line button.
- Pressing RIs

**Note**: When you press Feature the Flash session ends in two to three seconds, except when you are transferring a caller to a mailbox.

### Your role as System Coordinator

As System Coordinator, you perform all the tasks necessary for setting up and operating Flash. This guide provides all the information you need for completing these tasks.

#### Set up tasks

- Completing the Flash Programming Record
- Preparing Flash information
- Setting the Business Hours\*
- Recording the Company Greetings\*
- Assigning Greetings to a Greeting Table\*
- Assigning the Automated Attendant lines\*
- Assigning a line to a Greeting Table\*
- Changing the Flash language capability
- Enabling or disabling access to the Company Directory
- Setting up the mailboxes
- Initializing the Special Mailboxes
- Setting up CCR\*

### **Operation tasks**

- Assigning Company Greetings\*
- Setting the Operator Status
- Adding new mailboxes
- Changing Mailbox Options
- · Reassigning the Class of Service
- Changing the mailbox extension
- Resetting a mailbox password
- Deleting a mailbox
- Registering a Guest Mailbox
- Sending messages
- Sending Broadcast Messages

<sup>\*</sup>These set up tasks are not required on Flash Voice Mail Light systems.

- Adding a Group List
- · Changing a Group List
- Viewing Group Lists
- Deleting a Group List
- Sending a Group Message
- Deleting messages
- Printing Reports
- Changing CCR Points\*

\*These operation tasks are not required on Flash Voice Mail Light systems.

#### Roles of mailbox users

Mailbox owners perform the tasks necessary for maintaining mailboxes. For more information about user tasks, refer to the **Flash Reference Guide**.

#### Mailbox owner tasks

- Initializing their mailbox
- Recording Personal Mailbox Greetings
- · Listening to messages left in their mailbox
- · Deleting messages that are no longer required
- Using Flash Features
- Administering their Personal Mailbox Features
- Maintaining Off-premise Message Notification
- Maintaining Information Mailboxes\*
- Changing their password frequently
- Keeping their password private
- · Reporting problems to the System Coordinator
- \* Can be either the System Coordinator or the mailbox owner.

## Introduction

Setting up Flash involves collecting initial set up information and setting up a Flash system based on that information. This section first describes what you need in order to prepare to set up Flash, then describes the tasks involved in setting up the system.

Note: The following options are not available on the Flash Voice Mail Light system:

- Automated Attendant (AA)
- · Greeting Tables
- Custom Call Routing (CCR)
- Call Identification Dialing Tables
- Business Hours and Status

## Preparing to set up Flash

Before you begin setting up a Flash system, you should understand how to:

- use the Flash Programming Record
- determine the Feature Codes
- determine the Flash software version
- program memory buttons
- determine the language capability

## **About the Flash Programming Record**

The **Flash Programming Record** contains information about programming options and is useful for organizing a Flash set up. This record is provided to you by your installer or your customer sales representative.

The Programming Record contains information about:

Initialization verification

- Feature Codes
- Business Hours and Status
- Norstar line data verification
- Custom Call Routing (CCR)

It also provides Dialing Tables, a Greeting Table summary, Greeting and Line summary, Mailbox List, Group List, and Class of Service defaults.

#### **Customer information**

This section provides space to record information about the customer.

## **Administration passwords**

This section of the Programming Record provides information about the directory or mailbox number length, the default passwords and provides space to record new passwords.

#### Pre-installation checklist

This section provides information about the KSU software version, the number of channels, ports, optional equipment, external lines answered and the Flash software version.

Optional equipment may include an RS-232 printer, which is necessary for printing Flash Reports.

#### Norstar line data verification

This section provides information about the number of incoming telephone lines in your company. You need to know the line numbers so you can assign the lines to the Flash Greeting Tables. This information is not required for the Flash Voice Mail Light system.

#### Flash initialization

This part of the Programming Record covers:

**Installer password**: This is the number installers enter to access system configuration.

**Bilingual**: This identifies whether or not the module has bilingual language capabilities.

**Primary Language**: This specifies which language is being used as the Primary Language.

**Alternate Language**: This specifies which language is being used as the Alternate Language.

**Group Lists enabled**: This establishes whether or not Group Lists are being used. A Group List leading digit must be assigned when the Group List is enabled. This section provides a space to record the Group List leading digit. For more information about Group Lists, refer to **Section 6**: **Sending a message to more than one mailbox**.

#### Flash Feature Code checklist

This section summarizes the Flash default Feature Codes 980 through 987. It also provides a space to record the new Feature Code when the default code is not being used.

For instructions on how to determine the Feature Codes, refer to **Determining the Feature Codes** later in this section.

#### **Summary Tables and Lists**

The **Flash Programming Record** also provides a Greeting Table summary, a Line Number summary, Greeting summary, and Mailbox information list.

Before you complete this section of the Programming Record, you should photocopy these pages. Use these pages as master copies for referencing any changes to your system set up. Keep the completed Programming Record in a safe place for future reference.

The **Greeting Table summary** assists you in summarizing how the Greeting Table is organized. This section of the Programming Record allows you to specify the Business Hours and the language preference used in the Tables.

For more information about setting up and using the Greeting Table, refer to **Setting up a Greeting Table** later in this section.

This section shows the default **Business Hours**. Business Hours can be assigned by your installer according to the Business Hours used in your company. A space is provided to record the Business Hours for the Morning, Afternoon, Evening, and Non-business Hours.

The **Line number and Greeting summary** provides space to record the incoming telephone line numbers used in your company, the telephone number of the line, whether the line is answered by Flash and the number of rings before answering. The Greeting summary provides a space where you can record numbered greetings and what the greetings say.

The Greeting summary also provides a space where you can record the Customized Automated Attendant Main Menu Prompt and the Information Mailbox Message.

The **Mailbox List** provides a convenient place to record Personal Mailbox information. This can serve as a paper record for future reference about mailbox numbers associated with extensions, a mailbox owner's name, a Class of Service and Mailbox Overrides. You can also record Guest Mailboxes. Photocopy the **Mailbox List** before it is filled out and use the photocopied page as a separate Guest Mailbox list.

**Note**: Flash can store 12 mailboxes on a Voice Mail Light system, 24 mailboxes on a basic system and 48 mailboxes on an expanded system. This number can be any combination of Special, Personal, and Information Mailboxes.

For more information about setting up mailboxes refer to **Section 4**: **Setting up mailboxes**.

#### Class of Service defaults

Class of Service defaults outline the special features and parameters that can be assigned to mailboxes. For more information about Class of Service defaults, refer to **Section 4**: **Setting up mailboxes**.

## **Group List**

A Group List is composed of several mailboxes grouped together under one mailbox number. This enables Flash users to send a single message to every mailbox on the list.

## Call Identification Dialing Tables

This section provides space to record the telephone number and Destination Type, including the assigned Greeting Table, extension or mailbox and CCR Tree and Point number.

#### **Custom Call Routing**

Custom Call Routing (CCR) is a programmable, voice-prompted menu system. CCR allows your company to customize and enhance the Flash call routing function. With CCR, callers can route their calls according to the options created specifically by your company. This section provides a blank CCR Tree and space to record information required to set up a Tree.

The Programming Record includes Miscellaneous Programming as well as information about the Automated Attendant, Operator and Business Status, and Programming Defaults.

## **Determining the Feature Codes**

Flash uses Feature Codes 980 through 987. Before you continue with the set up, ensure these Feature Codes are available. It is possible that some Feature Codes might be in use by another Norstar application. If so, Norstar automatically assigns codes between 900 and 999. These codes might not appear in sequential order.

To determine the Flash Feature Code availability:

| 1. | From a Norstar M7310 or M7324 display telephone, p | ress |
|----|----------------------------------------------------|------|
|    | Feature 9 × 1                                      |      |

The display shows: Leave msg: and the Feature Code.

- 2. To view the next Feature Code, press <u>NEXT</u> The display shows the next Feature Code display prompt and number.
- 3. Continue pressing **NEXT** to view all the Feature Codes.

Feature Codes shown below are the default Feature Codes. If the codes change, record the assigned codes in the space provided. For more information about Feature Codes, refer to **Section 2**.

| Feature 9 8 0 | Leave ms9:F9xx<br>NEXT |
|---------------|------------------------|
| Feature 9     |                        |
| Feature 9 8 1 | Open mbox:F9xx<br>NEXT |
| Feature 9     |                        |
| Feature 9 8 2 | Operator:F9xx<br>NEXT  |
| Feature 9     |                        |
| Feature 9 8 3 | Sys admin:F9xx<br>NEXT |
| Feature 9     |                        |
| Feature 9 8 5 | *Talk DN F9xx<br>NEXT  |
| Feature 9     |                        |
| Feature 9 8 6 | Transfer:F9xx<br>NEXT  |
| Feature 9     |                        |
| Feature 9 8 7 | Interrupt:F9xx<br>QUIT |
| Feature 9     |                        |

## **Verifying the Feature Codes**

Flash uses default Feature Codes 980 through 987, or assigned Feature Codes as described earlier.

To verify the Feature Code display prompts, use a Norstar M7310 or M7324 display telephone and enter each Flash Feature Code. The display prompts should be as follows:

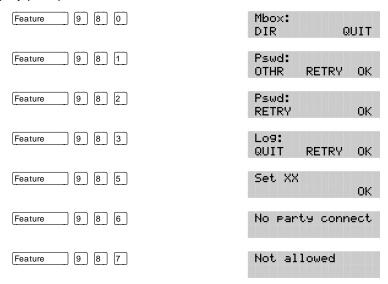

## **Determining the Flash software version**

Knowing the software version allows you to identify software feature availability.

To determine the software version:

1. Press Feature 9 8 3
The display shows:

Log: QUIT RETRY OK

2. Enter <the System Coordinator Mailbox number and password>

3. Press <u>OK</u> or #

The display shows:

Admin

MBOX AA OTHR

4. Press 9

The display shows: \*Talk Flash xxx
OK

To end the Flash session, press RIS

## Programming a memory button

To simplify set up and administration tasks, we recommend programming a memory button for the Feature Codes you will use most often.

The most frequently used Flash Feature Codes are:

- Open Mailbox–Feature 981
- System Administration

  Feature 983
- Transfer–Feature 986
- Interrupt–Feature 987

To program a memory button:

1. Press Feature \* 3
The display shows:

Press a button QUIT

- 2. Select a programmable button.
- 3. Press Feature
- 4. Enter <the Feature Code number> For example, 983.

The display shows:

Programmed

5. Label the button with the Feature Code description using the paper labels provided with your Norstar telephone.

Repeat steps 1 through 5 for each Flash Feature Code you want to program.

**Note**: We recommend you program a memory button with the Flash DN. To verify this DN, refer to **Verifying the Feature Codes** earlier in this section.

## Flash language capability

The installer determines the language availability during installation, and which language is to be used as primary and alternate. The language option can be changed at any time. For more information, refer to **Changing the Flash language availability** later in this section.

When the Flash language option is enabled, the Automated Attendant allows users to select either the Primary or Alternate Language. This is not a prerecorded option. For this option to be announced, you must include it in the Company Greeting that you record.

For more information about recording greetings with a language option,

refer to **Recording the Company Greetings** later in this section.

**Important**: If you disable the Flash language option, a user cannot select the option from the Automated Attendant Voice Menu.

When you use the bilingual language capability, mailbox Classes of Service determine which language is used by the mailbox. For instance, Class of Service numbers 1, 3, 5, and 7 default to the Primary Language, and Class of Service numbers 2, 4, 6, and 8 default to the Alternate Language. When the bilingual capability is disabled, all Classes of Service use the Primary Language.

When a subscriber calls a mailbox that is assigned a different language, the subscriber hears the Automated Attendant Voice Prompt in the language specific to the mailbox reached. For example, if your mailbox is assigned the Primary Language Class of Service 3, and you call a mailbox that is assigned the Alternate Language Class of Service 8, you will hear all voice prompts in the Alternate Language.

Table 3.1 shows how Flash works with bilingual capabilities.

| Bilingual enabled                                            | Bilingual disabled                                            |
|--------------------------------------------------------------|---------------------------------------------------------------|
| Primary and Alternate Language prompts                       | Primary Language prompts only                                 |
| Classes of Service 1, 3, 5, and 7, use the Primary Language  | All Classes of Service use the<br>Primary Language only       |
| Classes of Service 2, 4, 6, and 8 use the Alternate Language |                                                               |
| Feature Code 983 language preference display available       | Feature Code 983 language preference display not available    |
| Automated Attendant language selection option 9 available    | Automated Attendant language selection option 9 not available |

Table 3.1 - Flash Language Feature summary

When the Flash bilingual language capability is disabled, you can use one of the two languages as the Primary Language. An Alternate Language capability is not available when the bilingual language capability is disabled.

## Setting up Flash

When you have familiarized yourself with Flash and have gathered the initial information you need, you can set up your system. Setting up Flash involves:

- setting up the Company Greeting Table\*
- recording your Company Greetings\*
- assigning a greeting to the Greeting Table\*
- determining which incoming telephone lines Flash will answer\*
- setting the number of rings before Flash answers\*
- disabling the Voice Mail Option\*
- disabling the General Delivery Mailbox\*
- changing language availability
- enabling or disabling access to the Company Directory

Before you begin to use Flash, make sure you have:

- Read Preparing to set up Flash earlier in this section
- Read Section 7: Custom Call Routing (CCR)
- A completed Flash Programming Record
- Verified Flash Feature Code availability
- An M7310 or M7324 two-line display telephone

**Important**: To set up Flash in your company, you require a Norstar M7310 or M7324 two-line display telephone. You cannot set up Flash from a Norstar M7100 or M7208 single-line display telephone.

<sup>\*</sup>These set up tasks are not required on the Flash Voice Mail Light system.

## **About the Greeting Tables**

The Flash Greeting Table stores the greetings played by the Automated Attendant to incoming callers. Flash provides two Greeting Tables numbered 1 and 2. Each Greeting Table is divided into four sections. The four sections represent your Company Greeting for:

- Morning
- Afternoon
- Evening
- Non-business

**Note**: **Section 8**, Table 8.1 shows time segments for the Morning, Afternoon, Evening, and Non-business Hours Greetings.

Flash can store a total of 20 greetings in memory, but only eight greetings can be assigned to the two Greeting Tables at any one time. The greeting numbers assigned to the Table can be any greeting that you record and number from 1 to 20. You can assign two Customized Automated Attendant Menu Prompts to each Greeting Table. For information about recording Customized Automated Attendant Menu Prompts, refer to Section 3: Recording the Customized Automated Attendant Menu Prompt.

After all the greetings are recorded and assigned to the different lines in your company, they can then be assigned to Greeting Tables as needed. For example, your main business line might be assigned to Greeting Table 1, while your customer service line might be assigned to Greeting Table 2.

## **Greeting Tables using the Alternate Language**

When you are using the bilingual capability and are also using both the Primary and Alternate Languages, we recommend assigning one Greeting Table to the Alternate Language. For example, if your company has two incoming lines and you would like one line assigned entirely to the Alternate Language, you must assign that line to the Greeting Table where all the greetings are recorded in the Alternate Language. This means you could record greetings 5, 6, 7 and 8 in the Alternate Language and assign the greetings to Greeting Table 2 for line 2.

## How the Greeting Tables are organized

You can record four Company Greetings for each table. A number from 1 to 20 must be assigned to any greeting that is used in the Greeting Table. Table 3.2 shows how Greeting Numbers can be assigned to the different Flash Greeting Tables.

| Greeting Type | Table 1    | Table 2    |
|---------------|------------|------------|
| Morning       | Greeting 1 | Greeting 5 |
| Afternoon     | Greeting 2 | Greeting 6 |
| Evening       | Greeting 3 | Greeting 7 |
| Non-business  | Greeting 4 | Greeting 8 |

Table 3.2 – Greeting Tables with Greeting Numbers

We recommend using greetings 1 through 16 as your daily business greetings, and greetings 17 through 20 as special greetings. For example, for the New Year Holiday you could record the greeting:

"Thank you for calling Incare Incorporated. We are closed for the New Year Holiday. We hope your holiday is happy and safe. We will be open Monday to resume our regular business hours. Happy New Year."

This greeting would be recorded as greeting number 17, and assigned to the Greeting Table for the Non-business Hours Greeting. When the Business Status is set to No, the holiday greeting number 17 would play on the Greeting Table. For more information about selecting greetings, refer to **Assigning a greeting to a Greeting Table** later in this section.

## **Determining Greeting Table information**

To set up your company's Greeting Table, you first need to:

- determine a Greeting Table number for each incoming line
- record your Company Greetings
- determine the greeting numbers that you will assign to the table

When you are setting up your company's Greeting Table information, organize your Company Greeting information using the Greeting Table summary provided in the **Flash Programming Record**.

#### Preparing your greetings

Before you record your Company Greetings, determine the type of greetings to be used on the different incoming telephone lines and what you would like the greetings to say. You must prepare at least four greetings. These greetings automatically play on both Greeting Tables. Additional greetings will not play until the greetings are assigned to a Greeting Table. As you record your greetings, number them from 1 to 4.

The four greetings will reflect the Morning, Afternoon, Evening and Nonbusiness Hours. You must number each greeting 1 to 4. For example:

1) Morning Greeting: "Good morning. You have

reached Touchstone Marketing."

2) Afternoon Greeting: "Good afternoon. You have

reached Touchstone Marketing."

3) Evening Greeting: "Good evening. You have

reached Touchstone Marketing."

4) Non-business Hours Greeting: "You have reached Touchstone

Marketing. Our business hours are Monday to Friday from 8:00 a.m. to 5:00 p.m. Please stay on the line and leave a message. Thank you for calling."

When you are using Guest Mailboxes to make customer announcements or provide ordering information, you must inform callers they can select these mailboxes immediately by entering the mailbox number. For example, if you set up mailbox 17 to provide order taking and product introduction services, you would record your Company Greeting to say:

"Good morning. You have reached Touchstone Marketing. To listen to our product service information and place an order, press \*17."

**Note**: Messages informing callers of immediate mailbox access should direct the caller to press  $\boxed{*}$  followed by the mailbox number.

After you have determined what your Company Greetings will be, practice recording your greetings. Remember to speak slowly and clearly, at a pace that is easy to understand. Try to use a tone that will encourage callers to use your Flash service. For the best recording results, record your greetings directly into the handset.

If you are using a Primary and Alternate Language, it is a good idea to record the option  $\[ \]$  instruction in the Alternate Language. For example, if you are using English as your Primary Language and French as your Alternate Language, your main greeting would be in English and the option  $\[ \]$  instruction would be in French. For example:

"Good morning. This is Touchstone Marketing. [To use our voice messaging service in French, please press 9]."

The greeting enclosed inside the brackets would be recorded in French. When the Alternate Language is Spanish, the greeting enclosed inside the bracket would be in Spanish.

**Important**: Since the default Automated Attendant Main Menu Prompt does not announce an Alternate Language Option, your greeting must instruct a caller to press [9] to use the Alternate Language.

Although Flash can store 20 greetings in total, this guide only shows you how to prepare the first four Company Greetings. You can use the steps presented in this guide to record any additional greetings.

**Important**: You must prepare all four greetings. These greetings automatically play on all both Greeting Tables. Additional greetings will not play until the greetings are assigned to the Greeting Table.

Flash greetings can be one to 10 minutes in duration. If you need to change the greeting time, you must change the Class of Service of the System Coordinator Mailbox. The default Class of Service for the System Coordinator Mailbox is 7. This has a maximum greeting length of 10 minutes. For instructions about changing a mailbox Class of Service, refer to Section 5: Changing a mailbox Class of Service.

## **Recording the Company Greetings**

When you are recording your Company Greetings, do not use the Norstar Handsfree Feature. For better results, speak directly into the telephone handset.

| To r | ecord a Company Greeting:                                                                                     |               |                 |         |
|------|----------------------------------------------------------------------------------------------------|---------------|-----------------|---------|
| 1.   | Press Feature 9 8 3                                                                                           |               |                 |         |
|      | The display shows:                                                                                            | Log:<br>QUIT  | RETR            | Y OK    |
| 2.   | Enter <the coordinator="" mailbox<="" system="" td=""><td>number</td><td>and pa</td><td>ssword&gt;</td></the> | number        | and pa          | ssword> |
| 3.   | Press <u>0K</u>                                                                                               |               |                 |         |
|      | The display shows:                                                                                            | Admin<br>MBOX | AA              | OTHR    |
| 4.   | Press AA                                                                                                    |               |                 |         |
|      | The display shows:                                                                                            | Auto A        | Atdt A<br>CABLE |         |
| 5.   | Press GRTG                                                                                                    |               |                 |         |

Note: Pressing AA changes the display to show: Return to AA To return to the Greeting admin display press To remove information, refer to Section 8: Changing the Automated Attendant Status.

6. Press GRTG

The display shows:

The display shows: Greeting:

Greeting admin

GRTG:

AA.

7. Enter <the greeting number to be recorded>

**Note**: This number can be any number from 1 to 20. You do not have to record your Company Greetings in numerical order, but they must be numbered.

8. Press 0K

The display shows:

Greeting <X>
RETRY PLAY REC

- 9. Press REC
- 10. At the sound of the tone, record your greeting.

**Note**: When you have finished recording your greeting, **do not** hang up the handset.

11. Press **OK** to end your recording.

The display shows:

Accept Greeting? RETRY PLAY OK

**Note**: To listen to the greeting, press <u>FLAY</u> To record the greeting again, press <u>RETRY</u>

12. Press OK to accept the greeting,

Repeat steps 5 through 11 for any other numbered greeting you want to record.

**Note**: Greetings 1 through 4 are assigned by default to Greeting Tables 1 and 2. This means that greeting number 1 will be played in Greeting Table 1, and 2 as the Morning Greeting. If you want different greetings played in the Greeting Tables, you must repeat steps 5 through 11, numbering the greetings sequentially starting with 5 and then assigning the greetings to a table. Refer to Table 3.2.

To end this Flash session, press RIS

## **Setting up a Greeting Table**

If you are only using Greeting Table number 1, the numbered greetings you recorded from 1 to 4 will play automatically. You do not have to assign greetings 1 to 4 to the Table, but you must select the language preference.

Setting up a Greeting Table involves:

- assigning the Automated Attendant Main Menu Prompt
- recording the Customized Automated Attendant Menu Prompt
- · assigning a greeting to a Greeting Table
- assigning the language preference
- setting up a Business Hours Table
- setting your company's Business Hours
- assigning a CCR Tree

Before you begin to assign greetings to the Greeting Table, ensure you have recorded all the greetings that you will need for the two tables.

## Assigning the Automated Attendant Main Menu Prompt and Recording the Customized Automated Attendant Menu Prompt

The Automated Attendant menu prompt plays after the Company Greeting, and when a user accesses the Automated Attendant after completing a Flash session. When you set the Automated Attendant menu prompt to No, you must record a Customized Automated Attendant Menu Prompt to replace the prerecorded option list.

**Note**: The Automated Attendant menu prompt tells the caller: "Using the dialpad, please enter the extension you wish to call. To use the directory, press #. To leave a message, press \*. To reach an Operator, press 0."You can record a Customized Automated Attendant Menu Prompt to include Company Greeting information as well as any information unique to your company.

Each Greeting Table has two Customized Automated Attendant Menu Prompts for a Primary and Alternate Greeting. When you record a Customized Automated Attendant Menu Prompt you must provide the caller with a list of options, such as choosing the Alternate Language, accessing the Company Directory, or reaching an Operator.

| Tο | record a | Customized  | Automated | <b>Attendant</b> | Menu    | Promot.  |
|----|----------|-------------|-----------|------------------|---------|----------|
| 10 | iecoiu a | Custoniizeu | Automateu | Allenuani        | INICIIU | r rompt. |

- 1. Press Feature 9 8 3
- Enter <the System Coordinator Mailbox number and password>
- 3. Press 0K

The display shows:

MBOX AA OTHR

4. Press AA

The display shows:

Auto Atdt Admin
GRTG TABLE LINES

Press TABLE

The display shows: Grt9 table: RETRY OK

- 6. Enter <the Greeting Table number>
- 7. Press 0K

The display shows:

AA menu prompt:Y
CHNG
OK

**Note**: When N appears and you no longer want to use the Customized Automated Attendant Menu Prompt, press CHNG to return to the default Automated Attendant Menu Prompt.

8. Press CHNG

The display shows:

Prompt:
PRIME ALT

9. Press FRIME

The display shows: Prompt: pri

Note: To record the alternate prompt, press [\*] then press ALT

10. Press REC At the tone, record your prompt.

When recording your prompt, include instructions such as press to reach an operator, press to choose the Alternate Language, and press to access the Company Directory. Remember to speak slowly and clearly, at a pace that is easy to understand.

11. Press 0K

The display changes to show:

Accept Prompt? RETRY PLAY OK

12. To accept the recording, press OK

**Note**: If the recording is not acceptable, press <u>RETRY</u> You are returned to the Record prompt display to rerecord the prompt.

The display changes to show:

Prompt: PRIME ALT

- 13. Press ★
- 14. Press OK

#### Assigning a greeting to a Greeting Table

The display shows:

Morning: 1

CHNG PLAY NEXT

15. Press CHNG

**Note**: If you are not changing the default greeting number, press <u>NEXT</u> to go to the Afternoon Greeting display.

- 16. Enter <the greeting number from 1 to 20>
- 17. Press OK

The display shows:

Morning: <#>
CHNG PLAY NEXT

18. Press NEXT

The display shows:

Afternoon: 2 CHNG PLAY NEXT

To continue assigning the Afternoon, Evening and Non-business Hours Greetings to the Greeting Table, follow steps 14 through 18.

When all your greetings are assigned to the Greeting Table, you can assign the language preference.

#### Assigning the language preference

From the Non-business Hours display:

19. Press NEXT

The display shows:

Lang pref: pri CHNG NEXT

**Note**: You can set the language preference for each Greeting Table. This setting determines which language the Automated Attendant uses when answering incoming calls. This can be changed at any time. If the Flash Bilingual Option is set to NO, this display is not shown.

20. To change the language preference, press CHNG

The display changes to show:

Lan9 pref: alt CHNG NEXT

#### **Assigning the Greeting Table Target Attendant**

Assigning the Target Attendant overrides the Designated Operator. If the attendant does not answer, the call goes to the destination Mailbox. If there is no mailbox, the call goes to the General Delivery Mailbox.

21. Press NEXT

The display shows:

Atdt: (none) CHNG NEXT

22. Press CHNG

The display shows:

Ext: RETRY

QUIT

23. Enter <the extension of the Greeting Table Attendant>

The display shows:

Atdt:<ext>

NEXT

Press \* to return to the Auto Atdt Admin display and continue setting up the Greeting Tables. Repeat steps 5 through 23 for each Greeting Table.

## Assigning a CCR Tree

24. Press NEXT

The display shows: CCR tree: none CHNG.

**Note**: When there are no CCR Trees built, the display shows:

CCR tree: disable Press OK to continue.

Press CHNG

26. Enter <the Tree number>

The display shows: CCR tree: <X> CHNG: NEXT

## Setting your company's Business Hours

Setting the Business Hours determines when each greeting is played on each Greeting Table. Business Hours are divided into four categories; Morning, Afternoon, Evening, and Non-business for each of the seven days of the week for each Greeting Table. Refer to Table 3.2 earlier in this section.

To set the Business Hours:

Press NEXT

The display shows: Mo morn<12:00 am> CHNG DAY NEXT

28. Press CHNG

Note: Press DAY to change the display to the morning of the following day.

29. Enter <the Monday Morning start time>

The display shows: Enter hhmm:<0800>

**Note**: This is a four-digit field. Any single-digit hour must be preceded by a zero.

Press AM

The display shows: Mo morn: <8:00 am>

DAY NEXT CHNG

Press NEXT

The display shows: Mo aftn:<12:00>pm CHNG: DAY NEXT

32. Press CHNG

33. Enter <the Monday Afternoon start time>

The display shows: Enter hhmm:<1201>
RETRY AM PM

34. Press Ft1

The display shows: Mo\_aftn:<12:01>pm

CHNG DAY NEXT

35. Press NEXT

The display shows:

Mo eye: <06:00 Pm>
CHNG DAY NEXT

36. Press CHNG

37. Enter <the Monday Evening start time>

The display shows: Enter hhmm: <0430>

38. Press FM

The display shows:

Mo eve:<0430> pm
CHNG DAY NEXT

Note: The Evening start time must be p.m.

39. Press NEXT

The display shows: Mo\_nonb:<04:00=m>
CHNG DAY NEXT

40. Press CHNG

41. Enter <the Non-business hours start time>

The display shows: Enter hhmm:<0601>

RETRY AM PM

42. Press FM

The display shows: Nonb: < 0601> Pm CHNG DAY NEXT

**Note**: The Evening start time must be p.m.

43. Press DAY

The display changes to show: Tu morn:<12:00am>
CHNG DAY NEXT

Repeat steps 35 through 43 for each day of the week.

To set up the days when your business is not open, set the Non-business Hours start time to 12:00 a.m. Then set the remaining Non-business Greetings to 11:59 p.m. to give you 24 hour service.

## Configuring the lines

Flash is able to answer all your company's incoming telephone lines, or just those lines you designate. Determining how your company lines are going to be answered is called line configuration.

Flash will not answer any lines until they are added to the Flash configuration and line answer is set to YES. Each line added is answered by Table 1, unless another Greeting Table is specified.

**Note**: For more information about line answering, refer to **Section 8**: **Assigning Flash Line answering**.

## **Adding lines**

To add a line and assign it to the Greeting Table:

- 1. Press Feature 9 8 3
- 2. Enter <the System Coordinator Mailbox number and password>
- 3. Press 0K

The display shows:

Admin MBOX

AA OTHR

4. Press AA

The display shows:

Auto Atdt Admin GRTG TABLE LINES

Press LINES

The display shows:

Line number: RETRY OK

6. Enter <the line number>

**Note**: For information about the incoming line numbers used in your company, refer to your **Flash Programming Record**. The maximum number of lines is 248.

7. Press <u>0K</u>

The display shows:

Line:1 Ans:N CHNG TABLE NEXT

Note: Press CHNG to change the N to Y

8. Press TABLE

The display shows:

Line:1 Table:1 CHNG RINGS NEXT

Note: Pressing RING5 moves to the Line:1 Rings:0 display.

9. Press CHNG

The display shows:

Grt9 table: RETRY OK

- 10. Enter <a Greeting Table number 1 or 2>
- 11. Press 0K

The display shows:

Line:1 Table:1 CHNG RINGS NEXT

**Note**: Pressing <u>NEXT</u> allows you to change the Greeting Table assignment for all lines.

To end this Flash session, press RIS

# Assigning the number of rings before Flash answers

You can assign Flash to answer incoming calls after a specified number of rings. The number of rings ranges from zero to 12. If the number of rings is left at zero, Flash answers immediately. We recommend the number of rings be assigned to 2 or more for lines equipped with Calling Line Identification Display. When the number of rings is assigned as 0 or 1, the Personalized Greeting does not play, because CLID information is not provided until just prior to the second ring.

To assign or change the number of rings before Flash answers:

- 1. Press Feature 9 8 3
- 2. Enter <the System Coordinator Mailbox number and password>
- 3. Press OK

The display shows:

Admin MBOX AA OTHR

4. Press ĀĀ

The display shows:

Auto Atdt Admin GRTG TABLE LINES

5. Press LINES

The display shows:

Line number: RETRY OK

6. Enter <the line number>

**Note**: For information about the incoming line numbers used in your company, refer to your **Flash Programming Record**.

7. Press 0K

The display shows:

Line:1 Ans:Y CHNG TABLE NEXT

8. Press TABLE

9. Press RINGS

The display shows:

Line:1 Rings:0 CHNG ANS NEXT

10. Press CHNG

The display shows:

No of rings: RETRY OK

11. Enter <the number of rings>

**Note**: The number of rings ranges from zero to 12. Repeat steps 9 through 12 to continue entering the number of rings.

12. Press ★

The display shows:

Auto Atdt Admin GRTG TABLE LINES

To end this Flash session, press RIS

## Viewing and changing the line configuration

After a line is assigned to Flash, you can view the answer option and decide if the line is to be answered by Flash. To view a line and change the Flash answer option:

- 1. Press Feature 9 8 3
- 2. Enter <the System Coordinator Mailbox number and password>
- 3. Press OK

The display shows:

Admin MBOX AA OTHR

4. Press AA

The display shows:

Auto Atdt Admin GRTG TABLE LINES

Press <u>LINES</u>

The display shows:

Line number: RETRY OK

6. Enter <the line number>

**Note**: For information about the incoming line numbers used in your company, refer to your **Flash Programming Record**.

7. Press OK

The display shows:

Line:1 Ans:N CHNG TABLE NEXT

8. Press CHNG to change answer from N to Y

9. Press <u>NEXT</u>

The display shows:

Line:2 Ans:N CHNG TABLE NEXT

10. Use the <u>NEXT</u> and <u>CHNG</u> keys to view and change the configuration of all telephone lines in your company.

To end this Flash session, press RIS

## **Enabling and disabling Voice Mail**

The default status for Voice Mail is enabled. The Voice Mail Option may be enabled or disabled at any time. When disabled, callers cannot leave messages in any mailboxes but can access Information Mailboxes. When enabled, callers can access all mailboxes.

**Note:** The Voice Mail Option cannot be disabled on the Flash Voice Mail Light system.

To assign the Voice Mail Option:

- 1. Press Feature 9 8 3
- 2. Enter <the System Coordinator Mailbox number and password>
- 3. Press OK

The display shows:

Admin MBOX AA OTHR

4. Press 4

The display shows:

Voice Mail:<Y> CHNG NEXT

Note: Press CHNG to change the Y to N

When the Voice Mail Option is enabled, callers who try to reach an extension that is busy or does not answer will be transferred to the extension's mailbox. When the Voice Mail Option is disabled, callers hear the Automated Attendant Voice Prompt. At any time, callers can press zero to reach the Operator.

**Note**: If the Operator is not available, the Automated Attendant Voice Prompt plays. Even if the Voice Mail Option is disabled, Flash users may still transfer a call to a mailbox using Feature 980 or Feature 986.

To end this Flash session, press RIS

## **Setting up the Call Identification Dialing Table**

The Dialing Table allows Flash to recognize incoming telephone numbers included in a Dialing Table and automatically route the call directly to the appropriate destination. This table can be set up to direct frequent callers to a specific extension or mailbox, CCR Tree or Greeting Table.

**Note:** The Call Identification Dialing Table is not available on the Flash Voice Mail Light system.

You can store up to 100 telephone numbers in the Dialing Table. Numbers may correspond to a unique telephone number or a range of numbers. For example: if you enter a unique number such as 4165960196, Flash would only route an incoming call to this number to a specific destination. However, if you make 416 a table entry, all incoming calls with this prefix would be routed to a specific extension.

Flash automatically sorts the telephone numbers in numerical order, from the longest number to the shortest. For example:

| Table entries            | Incoming call examples                                     |
|--------------------------|------------------------------------------------------------|
| 313 destination 1        | A. Incoming number 3148888 does not match any destination. |
| 4165980196 destination 2 | B. Incoming number 4165981111 matches destination 4.       |
| 4165983095 destination 3 | C. Incoming number 4169998888                              |
| 416598 destination 4     | matches destination 5.  D. Incoming number 5198853895      |
| 416 destination 5        | matches destination 6.  E. Incoming number 5198853896      |
| 5198853895 destination 6 | matches destination 7.                                     |
| 519 destination 7        |                                                            |

Table 3.3 - Sample Call Identification Dialing Table

For the Call Identification Dialing Table to work, your company must:

- subscribe to the Call Display CMS/CLASS service offered by your local telephone company
- possess the appropriate Norstar hardware (for example: a CI Trunk cartridge)

Setting up a Dialing Table involves:

- entering a telephone number
- assigning a Destination Type such as a Greeting Table, mailbox, extension, CCR Tree or a Point on a Tree

**Note**: Before assigning a CCR Tree to a Dialing Table, ensure the Tree is enabled. We recommend you set the number of rings before Flash answers to two. This value allows the system enough time to read the call identification information. For more information about setting this value, refer to **Assigning the number of rings before Flash answers** earlier in this section.

For more information about Dialing Tables, refer to the **Flash Programming Record**, **Dialing Tables**. The Programming Record provides space to write down all the information required to set up Dialing Tables.

To add or change Dialing Tables:

|    | _     |         | _ ~ | _ ^ |   | _ |
|----|-------|---------|-----|-----|---|---|
| 1. | Press | Feature | 9   | )   | 8 | 3 |

2. Enter <the System Coordinator Mailbox number and password>

3. Press 0K

The display shows:

Admin

MBOX AA OTHR

4. Press 1 1

The display shows: Call id table ADD CHNG QUIT

Press ADD

The display shows:

Ph:

RETRY

OK

**Note**: Pressing <u>CHNG</u> allows you to change the Dialing Table. Follow the steps that appear on the display.

6. Enter <the telephone number>

7. Press 0K

The display shows:

Destination
TABLE EXT OTHE

**Note**: The maximum number of digits in the telephone number is 11. Each telephone number assigned to a table must be unique. The same telephone number cannot be assigned to a Greeting Table more than once.

8. Press TABLE to assign a number to a Greeting Table.

The display shows: Grt9 table: RETRY OK

**Note**: Pressing EXT allows you to assign a number to an extension. Pressing OTHR allows you to assign a number to a mailbox, to a CCR Tree or to a Point on a CCR Tree. Follow the steps that appear on the display.

9. Enter <the Greeting Table number>

Note: The Greeting Table number is 1 or 2.

10. Press OK

The display shows: Call id table

ADD CHNG QUIT

Repeat steps 5 through 10 for each telephone number required.

To end this Flash session, press RIS

## **Enabling and disabling the General Delivery Mailbox**

The default status for the General Delivery Mailbox is enabled. The General Delivery Mailbox can be disabled or enabled as required by your company.

**Note:** The General Delivery Mailbox cannot be disabled on the Flash Voice Mail Light system.

To assign the General Delivery Mailbox:

- 1. Press Feature 9 8 3
- 2. Enter <the System Coordinator Mailbox and password>
- 3. Press 0K

The display shows:

Admin

MBOX AA OTHR

4. Press 6

The display shows: Gen Deliver9:<Y>
CHNG OK

Note: Press CHNG to change the Y to N

5. Press OK

When enabled, callers who reach the General Delivery Mailbox can leave a message. When disabled, callers will hear the Automated Attendant Voice Prompt. At any time, callers can press zero to reach the Operator.

**Note**: If the Operator is not available, the Automated Attendant Voice Prompt plays. Even if the Voice Mail option is disabled, Flash users may still transfer a call to a mailbox using Feature 980 or Feature 986.

To end this Flash session, press RIS

## Changing the Flash language availability

When Flash was first installed, the language of the Automated Attendant was set by the installer.

To change the Flash language availability, and the Primary and Alternate Languages:

- 1. Press Feature 9 8 3
- Enter <the System Coordinator Mailbox and password>
- 3. Press OK

The display shows:

Admin

MBOX AA OTHR

4. Press 2

The display shows:

Bilingual: N
CHNG NEXT

5. Press CHNG

**Note**: Pressing <u>CHNG</u> changes the N to Y When Y is shown, pressing CHNG changes the Y to N

6. Press NEXT

The display shows: Prim lang: eng

7. Press CHNG to select the Alternate Language.

**Note**: In this example, English is used as the Primary Language and is abbreviated as eng Pressing OK returns the display to the Admin display prompt.

To end the Flash session, press RIS

When the Flash bilingual option is set to No, there is no Alternate Language capability, and all the Classes of Service are assigned the Primary Language selected. This means a caller who presses 9 when using the Automated Attendant is told the command is not recognized.

# **Designating the number of channels for Off-premise Message Notification**

When Off-premise Message Notification is being used, you must designate the number of channels available to Flash to place outgoing calls. For Off-premise Message Notification to work, voice channels must be available to Flash. These channels must be assigned.

We recommend outdialing channels not be set to more than half of the total channels available on Flash. A basic Flash system has two channels while an expanded Flash system has four channels.

**Note**: To determine the number of ports enabled or to increase the number of ports enabled, ask your sales representative. For more information about Off-premise Message Notification, refer to your **Flash Reference Guide. Section 4**.

To designate the number of channels for outdialing:

- 1. Press Feature 9 8 3
- 2. Enter <the System Coordinator Mailbox number and password>
- 3. Press 0K

The display shows:

Admin

MBOX AA OTHR

4. Press 5

The display shows: Num of chans: 1
CHNG OK

**Note**: The number of channels can be a number from 1 to 4. 1 is the default.

- 5. Press CHNG
- Enter <the number of channels designated for outdialing>
- 7. Press OK

**Note**: Do not assign all station ports on your system as voice channels for outdialing. Ensure you reserve enough channels to accommodate incoming calls.

To end the Flash session, press RIS

## **Changing access to the Company Directory**

The default for Company Directory access is ON. Access to the Company Directory for all mailbox users can be turned on or off at any time. When it is disabled, callers cannot search the Company Directory.

To enable or disable access to the Company Directory:

- 1. Press Feature 9 8 3
- 2. Enter <the System Coordinator Mailbox number and password>
- 3. Press 0K

The display shows:

Admin

MBOX AA OTHR

4. Press 4

The display shows: Voice Mail: Y
CHNG NEXT

Note: Press CHNG to change the Y to N

Press NEXT

The display shows: Dir avail: Y
CHNG OK

Note: Press CHNG to change the Y to N

To end the Flash session, press RIS

## Introduction

This section describes how you set up Flash mailboxes. Setting up mailboxes involves:

- registering Personal Mailboxes
- recording Information Mailbox messages
- initializing the Special Mailboxes

## **Registering Personal Mailboxes**

Registering a mailbox adds a mailbox number on the Flash system. A Personal Mailbox can be a User, Guest or Information Mailbox. Each mailbox must be assigned a Class of Service that determines special features available to the mailbox.

#### **User Mailboxes**

User Mailboxes can be assigned to any user who has an operating Norstar extension. User Mailboxes store the messages for users who are unable to answer their telephone.

When you establish User Mailbox numbers, you should assign the same number as the user's Norstar extension number.

#### **Guest Mailboxes**

Guest Mailboxes are assigned to temporary users who do not have an operating Norstar extension, but require a mailbox. These mailboxes receive and store messages just as the User Mailboxes do.

When you establish Guest Mailboxes, you should assign mailbox numbers beginning with the same number to identify the mailbox type. For example, all Guest Mailboxes could start with the number four.

#### Information Mailboxes

Information Mailboxes relay important company or department messages to callers. These mailboxes do not have an operating extension. Information Mailboxes should be established as needed or as users request them. When you establish Information Mailboxes, you should assign mailbox numbers beginning with the same number.

#### Class of Service

A Class of Service outlines the special features of a mailbox. A mailbox cannot be added without a Class of Service. Table 4.1 shows the Flash Class of Service values. There are eight Class of Services that specify:

#### Prompt language

Flash is available with two languages. When this feature is designated as Yes (Y), Classes of Service 1, 3, 5, and 7 use the Primary Language, and Classes of Service 2, 4, 6, and 8 use the Alternate Language.

#### Mailbox message time

This establishes the total message time available to a mailbox. The maximum message time is 20 minutes.

#### Message length

This establishes the maximum length of an incoming message. The message length ranges from two to seven minutes.

#### Message retention period

This establishes the amount of time messages are saved in a mailbox. The message retention period ranges from seven days to indefinite.

## Personal greeting

This establishes whether a mailbox owner is able to record personal primary and alternate greetings.

## Greeting length

This establishes the length of a recorded mailbox greeting. A mailbox greeting length ranges from one to 10 minutes.

## Off-premise Message Notification

This allows messages to be directed to another Norstar extension, any telephone number, or to a pager.

**Note:** Any Norstar dialing restrictions applied to Flash Ports or Lines will apply to Off-premise Notification.

#### Group Lists

This establishes whether a mailbox can be assigned to a Group List.

#### Retry interval

This establishes the amount of time between attempts to notify the recipient of a new or urgent message. The retry interval ranges from five to 30 minutes.

#### Number of attempts

This establishes how many attempts Flash will make to notify the recipient of a new or urgent message. The number of attempts value ranges from three to nine.

| Class of Service values:            | 1  | 2  | 3  | 4  | 5   | 6   | 7  | 8  |
|-------------------------------------|----|----|----|----|-----|-----|----|----|
| Prompt language                     | Р  | Α  | Р  | Α  | Р   | Α   | Р  | Α  |
| Mailbox message time (in minutes)   | 15 | 15 | 15 | 15 | 5   | 5   | 20 | 20 |
| Message length (in minutes)         | 3  | 3  | 7  | 7  | 3   | 3   | 2  | 2  |
| Message retention period (in days)  | 30 | 30 | 0  | 0  | 7   | 7   | 15 | 15 |
| Personal greeting                   | Υ  | Υ  | Υ  | Υ  | Υ   | Υ   | Υ  | Υ  |
| Greeting length (in minutes)        | 1  | 1  | 1  | 1  | 1   | 1   | 10 | 10 |
| Group Lists                         | Υ  | Υ  | Υ  | Υ  | Υ   | Υ   | Υ  | Υ  |
| Off-premise Message<br>Notification | Y  | Y  | Y  | Y  | N   | N   | Y  | Y  |
| Retry intervals (in minutes)        | 5  | 5  | 10 | 10 | n/a | n/a | 30 | 30 |
| Number of attempts                  | 3  | 3  | 5  | 5  | n/a | n/a | 9  | 9  |

Table 4.1 – Class of Service summary

0 = indefinite retention, P = Primary Language, A = Alternate Language

**Note**: Flash stores 90 minutes of message time on a Voice Mail Light system and on a basic system. Flash stores 180 minutes on an expanded system. The Class of Service determines how the available message time is distributed between mailboxes.

#### **Mailbox Overrides**

Mailbox Overrides allow you to change the default for optional parameters. Mailbox Overrides include:

#### Include in Company Directory

This includes the mailbox number and owner's name in the Company Directory.

#### Message Waiting Notification

This provides a mailbox owner with a message notification "Message for you" display prompt.

#### Outdial route

This determines which line or line pool the system uses when a mailbox owner replies to a message left by an external caller.

# Before you register the mailboxes

Before you begin adding mailboxes, ensure you have completed the Mailboxes section of the **Flash Programming Record**. When you register User Mailboxes, we recommend using mailbox numbers that are the same as the DNs currently used in your company. For example, DN 27 would have a mailbox number assigned as 27.

When you are registering Guest or Information Mailboxes, we recommend you select a leading digit different from the User Mailboxes. This will help you identify the mailbox type. For example, all Guest Mailboxes could have a leading digit of four, and all Information Mailboxes could have a leading digit of three.

When you are completing the Mailboxes list, you need to determine:

- Class of Service
- · Company Directory option
- Message Waiting Notification
- Outdial route

The Company Directory option and Message Waiting Notification are not included in a Class of Service. When you add a mailbox, you can override these options.

The Company Directory option defaults to Yes. When the Company Directory option is No, a mailbox owner's name is not included in the Company Directory and a mailbox owner cannot be selected from the Company Directory. This means the mailbox is not included in the

Directory Report. Even though the Company Directory name is not included, the mailbox owner must still record their name when initializing a mailbox.

The Message Waiting Notification defaults to YES. This means Flash will leave a "Message for you" notification on a Norstar telephone display. When the Message Waiting Notification is changed to No, Flash does not leave a "Message for you" notification.

When you add Guest Mailboxes, the Message Waiting Notification must be set to No. When you add a Guest Mailbox to single line telephone set, the Message Notification must be set to No at the ATA. Single-line telephone sets do not have a display. These mailboxes do not have an operating Norstar extension.

The default for Outdial route is none. A mailbox owner cannot use the Reply Feature to reply to an external call until you assign a line or line pool as the Outdial route for a mailbox.

**Important:** When assigning an Outdial route, all dialing is done by the DN to which Flash is connected NOT by the Norstar telephone. This means that any dialing restrictions applied to the Norstar telephone set will NOT apply. If you wish to restrict outdialing of certain telephone numbers you must do one of the following:

- Assign the dialing restrictions to the Norstar DN(s) to which Flash is connected. This restricts all outdialing calls.
- Assign the dialing restrictions to the Norstar Line(s) being used for outdialing.
- Do not assign a line for outdialing.

Options one and two are programmed through Norstar programming. Refer to your Norstar System documentation for additional information. Option three is programmed through Mailbox administration.

Flash can store 12 mailboxes on a Voice Mail Light system, 24 mailboxes on a basic system and 48 mailboxes on an expanded system. This number includes Special, Personal and Information Mailboxes.

Both Guest and Information Mailboxes can be included on your mailbox list. The extension of a Guest and Information Mailbox appears as a blank on the Flash Directory Report.

| Mailbox<br>Number | Ext | Class<br>of<br>Service | Name       | Company<br>Directory<br>Yes or No | Message<br>Waiting<br>Yes or<br>No | Outdial<br>Route |
|-------------------|-----|------------------------|------------|-----------------------------------|------------------------------------|------------------|
| 21                | 21  | 01                     | Harper,D   | Yes                               | Yes                                | Line 01          |
| 23                | 23  | 02                     | Franco,M   | No                                | Yes                                | Pool 01          |
| 24                | 24  | 01                     | Kosten,B   | Yes                               | Yes                                | Line 03          |
| 40                |     | 01                     | Guest,A    | Yes                               | No                                 | Pool 02          |
| 30                |     | 08                     | Sales Info | Yes                               | No                                 | None             |

Table 4.2 - Sample mailbox number list

**Note**: When adding Information Mailboxes, you should assign a Class of Service that has the maximum message length. To accommodate an average Information Mailbox recorded message, you should assign a Class of Service between 7 and 8. These Class of Service values offer a message length of seven minutes.

# **Adding mailboxes**

New mailboxes can be added to Flash whenever they are required. Before you add a new mailbox, ensure that you have all the necessary mailbox information. You should complete Mailboxes outlining the:

- new mailbox number
- extension number
- mailbox owner's name (last name and first initial)
- Class of Service

To add a mailbox:

Company Directory, Message Waiting, and Outdial Overrides

Note: Refer to your Flash Programming Record, Mailboxes.

| 1. | Press Feature 9 8 3                                                                       |                               |
|----|-------------------------------------------------------------------------------------------|-------------------------------|
|    | The display shows:                                                                        | Log:<br>QUIT RETRY OK         |
| 2. | Enter <the coordinator="" mailbox<="" system="" td=""><td>number and password:</td></the> | number and password:          |
| 3. | Press <u>0K</u>                                                                           |                               |
|    | The display shows:                                                                        | Admin<br>MBOX AA OTHR         |
| 4. | Press MB0X                                                                                |                               |
|    | The display shows:                                                                        | Mailbox Admin<br>ADD DEL CHNG |
| 5. | Press ADD                                                                                 |                               |
|    | The display shows:                                                                        | Mbox:<br>RETRY QUIT           |
| 6. | Enter <the mailbox="" number=""></the>                                                    |                               |
|    | The display shows:                                                                        | Ext:<br>RETRY QUIT            |
| 7. | Enter <the extension="" number=""></the>                                                  |                               |
|    | The display shows:                                                                        | Service cPlass:               |
| 8. | Enter <a 1="" 8="" class="" from="" of="" service="" to=""></a>                           |                               |
|    | The display shows:                                                                        | Name:_<br>RETRY BKSP OK       |

9. Enter <the mailbox owner's last name and first name initial>

Important: This is a maximum 16-character field. To enter a name, you must press the number on the dialpad associated with the letter you want. The letters appear on the display in the order that they appear on the dialpad button. To select the next letter on a button, press the button again. To advance one space, press # To backspace, press EKSP A comma must be entered to separate the last name from the first initial. To enter a comma, press # #

10. Press 0K

The display shows:

Directory? YES NO

11. Press YES or NO

This is a Directory Override. Pressing <u>VES</u> means the mailbox owner's name always plays in the Company Directory.

The display shows:

Ms9 waitin9? YES NO

12. Press YES or NO

This establishes whether a message notification appears on the Norstar display. When a Guest Mailbox is added, this should be set to NO.

The display shows:

Outdial: none LINE POOL

13. Press <u>LINE</u> or 1 to select a specific outgoing line.

Note: Press FOOL for Flash to select a line within a line pool.

Refer to **Section 10** for important information on call restrictions.

14. Enter <the Line or Pool number>

15. Press OK or #

The display shows:

Accept:<line>
RETRY OK

16. Press <u>0K</u> or #

The display shows:

Mailbox Admin ADD DEL CHNG

Repeat steps 5 through 15 to add another mailbox.

To end this Flash session, press RIS

#### **Guest Mailboxes**

Guest Mailboxes can be used to provide a temporary employee with Flash services, allow client access to internal messaging and call routing, or they can be used to allow customers to make telephone orders.

Depending on your business, you might decide to use Guest Mailboxes for:

- personal catalog shopping orders
- listing classes or seminars and providing callers with the ability to register by telephone
- providing frequent customers access to Flash services

Guest Mailboxes can also be used for making customer reservations, and even reserving a tee-off time for a game of golf. How you decide to use a Guest Mailbox is as limitless as your imagination.

Setting up a Guest Mailbox for any of the above suggestions is easy. Example 1 suggests how you could set up a Guest Mailbox for an announcement and order-taking capability. When you are providing services that allow a customer to call into a mailbox, you record the mailbox number in the Company Greeting. This allows a caller to transfer directly to the mailbox.

# Example 1 - Announcing courses and seminars (telephone registration)

To use a Guest Mailbox to provide telephone registration, you first need to determine a telephone number. The mailbox number you assign does not have a working Norstar extension number. Next, you must determine what the Mailbox Greeting will say. For example:

"This month we are pleased to provide the following courses: Jazz Dancing Made Easy, Intermediate Jazz Dancing, Warming Up for that Big Performance, and Beginners' Ballet. If you are interested in any of these courses, please leave your name and telephone number after the tone. One of our instructors will contact you with more information."

**Note**: You can even include the time and date the classes are being offered. This example is applicable to Guest Mailboxes being used for taking orders.

After you have determined what the announcement will say, you must record a Company Greeting to inform callers this mailbox is available. For example:

"Good Morning. This is On Your Toes Dance School. To reach the dance studio, press 46. To register for our fall classes, press 28. To reach our receptionist, press 0."

**Note**: The extension number 46 in this example is an operating Norstar extension. If this extension has a mailbox, it would be added in the same way that a Personal User Mailbox is added.

The last thing you must do is determine a Class of Service. When you assign a Class of Service for a Guest Mailbox being used as an order mailbox, you should choose one that allows for the maximum mailbox greeting recording and message time available. In the example shown here, a Class of Service of 7 or 8 would be appropriate. Refer to Class of Service values in Figure 4.1 earlier in this section.

#### **Adding Guest Mailboxes**

Guest Mailboxes are added to Flash for mailbox owners using Flash services without an extension.

To add a Guest Mailbox:

|  | 1. | Press | Feature | 9 | 8 | 3 |
|--|----|-------|---------|---|---|---|
|--|----|-------|---------|---|---|---|

Enter <the System Coordinator Mailbox number and password>

| 3. | Press <u>0K</u>    |         |       |      |
|----|--------------------|---------|-------|------|
|    | The display shows: |         |       |      |
|    | • •                | MBOX    | AA    | OTHR |
| 4. | Press MBOX         |         |       |      |
|    | The display shows: | Mailbox | : Adm | in   |
|    |                    | ADD D   | EL    | CHNG |

5. Press ADD

The display shows:

RETRY QUIT

6. Enter <the Guest Mailbox number>
The display shows:

Ext:
RETRY QUIT

7. Press ★

The display shows:

Service Class:

8. Enter <a Class of Service from 1 to 8>

The display shows:

Name:\_ RETRY BKSP OK

9. Enter <the mailbox name>

Important: This is a maximum 16-character field. To enter a name, you must press the number on the dialpad associated with the letter you want. The letters appear on the display in the order that they appear on the dialpad button. To advance one space, press 

To backspace, press 
A comma must be entered after the last name. To enter a comma, press 

To backspace, press 
To enter a comma, press 
To enter a comma must be entered after the last name.

10. Press 0K

The display shows:

Directory? YES NO

11. Press YE5 or NO

This is a Directory Override. Pressing YES means the mailbox owner's name is always played in the Company Directory. Pressing NO means a mailbox owner's name does not play in the Company Directory.

The display shows:

Ms9 waitin9? YES NO

12. Press NO

The display shows:

Outdial: none LINE POOL

13. Press <sup>∗</sup>

The display shows:

Mailbox Admin ADD DEL CHNG

Repeat steps 5 through 13 to add another Guest Mailbox. To end this Flash session, press RIS

#### **Information Mailboxes**

Information Mailboxes are registered by the System Coordinator, and are either maintained by you or a Flash user. Information Mailboxes can be used to:

- announce sales
- provide product lists
- announce special events

**Note**: A caller is automatically disconnected after listening to an information message. Information Mailbox Greetings can be recorded by you or by the user assigned the Information Mailbox. For more information about recording Information Greetings, refer to the **Flash Reference Guide**. For information about the CCR Information Mailbox, refer to **Section 7**: **Custom Call Routing (CCR)**.

You must make sure the Information Mailboxes are accessible to outside callers. You can make callers aware of your company's Information Mailboxes if you:

- Advertise the Automated Attendant main number, and record a Company Greeting informing the caller of all the Information Mailbox services. You can also provide a list of your company's Information Mailboxes in brochures and telephone directory advertising.
  - Recording Information Mailboxes in the Company Greeting is useful only when your company has a small number of Information Mailboxes, for example three or four. If you record too many, callers might forget the mailbox numbers and become frustrated.
- Assign the Operator as the Transfer Point for all Information Mailbox inquiries. In this case, you would record a statement in the Company Greeting that tells a caller to press zero to reach company information. For example:
  - "Good Afternoon. This is On Your Toes Dance Studio. To reach our studio, press 46. To listen to one of our special announcements, press [0] to reach the Operator."

When a caller presses zero, the Operator provides a list of the Information Mailboxes and transfers the caller accordingly.

When the Operator is not available, the Automated Attendant Voice Prompt plays.

# **Adding Information Mailboxes**

Before you can add an Information Mailbox, you must determine a Class of Service. The Class of Service must have an adequate message length available to accommodate an Information Greeting. A Class of Service of 7 or 8 is appropriate for most Information Mailboxes. These Class of Services allow 10 minutes for a recorded greeting.

When you establish Information Mailboxes, we recommend you assign mailbox numbers beginning with the same number. This helps you identify the mailbox type.

To add an Information Mailbox:

- 1. Press Feature 9 8 3
- 2. Enter <the System Coordinator Mailbox number and password>
- 3. Press OK

The display shows:

Admin

MBOX AA

4. Press MB0X

The display shows: Mailbox Admin
ADD DEL CHNG

5. Press 1

The display shows:

Info mbox admin ADD DEL CHNG

OTHR

- 6. Press ADD
- 7. Enter <the Information Mailbox number>
- 8. Enter <a Class of Service from 1 to 8>

The display shows:

Name:\_ RETRY BKSP OK

- 9. Enter <the mailbox name>
- 10. Press OK

The display shows:

Directory? YES NO

11. Press <u>YES</u> or <u>NO</u>

This is a Directory Override. Pressing <u>YES</u> means the Information Mailbox is always played in the Company Directory. Pressing <u>NO</u> means the mailbox name does not play in the Company Directory.

You must repeat steps 6 through 11 to add each Information Mailbox.

To end the Flash session, press RIS

# **Special Mailboxes**

There are two Special Mailboxes that you use as System Coordinator:

- General Delivery Mailbox number 10
- System Coordinator Mailbox number 12

**Note**: When the DN length is 2 and the Group List leading digit is 1, the Special Mailboxes default to 20 and 22. For more information about the Flash default values, refer to **Appendix B**.

The Special Mailboxes are protected by a password that you establish. The password for each mailbox is determined when you initialize the mailbox with Flash. For more information about mailbox passwords, refer to **About the passwords** later in this section.

The General Delivery Mailbox defaults to Class of Service 1. The System Coordinator Mailbox defaults to a Class of Service 7. The Class of Service can be changed at any time. For more information, refer to **Section 5**: **Changing mailbox options**.

## **General Delivery Mailbox**

The General Delivery Mailbox is used to store messages from callers when the Operator is not available, when Personal Mailboxes are full, or from callers using a rotary dial telephone. The General Delivery Mailbox has a default greeting, but you can replace this greeting with one you record. For more information, refer to **Recording a Special Mailbox Greeting** later in this section.

Messages left in the General Delivery Mailbox must be forwarded to the appropriate mailbox. Only the System Coordinator, Receptionist, or Designated Operator can access the messages in the General Delivery Mailbox.

**Note**: We recommend assigning the Flash Designated Operator the General Delivery Mailbox number. For more information, refer to **Setting up the operator's mailbox** later in this section.

The General Delivery Mailbox can be disabled if your company does not require the service of this Special Mailbox. For more information, refer to Section 3: Enabling and disabling the General Delivery Mailbox.

**Note:** The General Delivery Mailbox cannot be disabled on the Flash Voice Mail Light system.

## **System Coordinator Mailbox**

The System Coordinator Mailbox is the only mailbox able to send Broadcast Messages. Only the System Coordinator is able to access this mailbox. As System Coordinator, make sure you listen to any messages sent to you in the System Coordinator Mailbox.

The System Coordinator Mailbox must be initialized before it can be used by your colleagues. Refer to **Initializing the Special Mailboxes** later in this section.

**Note**: The mailbox numbers used in this guide for the Special Mailboxes are the Flash default mailbox numbers based on a two-digit DN length. The mailbox number length is determined in the initial system set up. Mailbox numbers can range from two to seven digits. For more information about the Flash defaults, refer to **Appendix B**.

## About the passwords

Each mailbox registered with Flash is protected by a password established by the mailbox owner. When you add a mailbox to Flash, the password 0000 is automatically assigned. This is called the default password.

To use a mailbox, a mailbox owner must change the default password. The new password must be four to eight digits in length.

Note: A mailbox password cannot start with zero.

If a mailbox owner cannot remember the password, you can reset the password to the default password 0000. Refer to **Section 5**: **Changing mailbox options**.

## Recording the mailbox in the Company Directory

The Company Directory stores a list of mailbox owners in your company. Before a mailbox can receive messages, the mailbox owner's name must be recorded in the Company Directory. Whether a mailbox appears in the Directory is determined by the Company Directory override established by the System Coordinator.

# **Initializing the Special Mailboxes**

Before any Flash Mailbox can be used, it must be initialized. The steps for initializing Special Mailboxes and Personal Mailboxes are the same. Initializing a mailbox involves:

- · changing the default password
- recording the mailbox name in the Company Directory
- recording and selecting a mailbox greeting

The General Delivery Mailbox can receive messages before it is initialized, but it must be initialized before you can retrieve any messages.

Before you begin, decide what passwords you want to use to open the mailboxes. Remember, the passwords must be four to eight digits in length and cannot start with zero. Make sure you write down and keep the passwords in a safe place. The General Delivery Mailbox password should be given to your receptionist or Designated Operator.

To initialize the mailboxes:

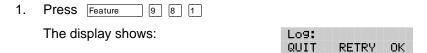

- 2. Enter <the mailbox number and the default password 0000>
- 3. Press <u>OK</u>
  The display shows: Must change pswd
- Enter < the new password>

**Note**: The password must be four to eight digits long. A password cannot start with zero.

5. Press 0K

The display shows:

Accept password?

YES NO QUIT

6. Press YES

The display shows: Must record name

The display changes to: Record name:

7. At the sound of the tone, record your name.

**Note**: When recording a mailbox name in the Company Directory, you should also include the extension number. Remember to speak slowly and clearly, at a pace that is easy to understand.

8. Press <u>OK</u> to end the recording.

The display shows:

Accept name?

RETRY PLAY OK

9. To accept the recording, press <u>OK</u>

**Note**: If the recording is not acceptable, press <u>RETRY</u> You are returned to the <u>Record name</u> display where you can rerecord the Company Directory name.

When you have completed recording the Company Directory name, you are returned to the mailbox's administration display prompt. You are now ready to record the mailbox greeting.

You must repeat steps 1 through 9 to initialize each Special Mailbox.

To end this Flash session, press RIS

# **Recording a Special Mailbox Greeting**

You must record a greeting for each Special Mailbox. Your greetings should describe which mailbox has been reached and tell callers how to leave a message. For example, you might record your General Delivery Mailbox Greeting to say:

"Hello. You have reached Bridge Stone's General Delivery Mailbox. At the sound of the tone, please leave the name of the person you are calling and your message. Your message will be returned as soon as possible."

Before you record the Special Mailbox Greetings, prepare a greeting for each mailbox. Include the Special Mailbox name in your greeting. Remember to speak clearly and at a pace that is easy to understand.

To record a Special Mailbox Greeting:

| 1. | Press Feature 9 8 1 |      |       |    |
|----|---------------------|------|-------|----|
|    | The display shows:  | Log: |       |    |
|    | • •                 | QUIT | RETRY | OK |

Note: Unless you have assigned an extension to the Special Mailboxes, the Log: display prompt always appears. If the Pswd: prompt appears, press OTHR

- 2. Enter <the Special Mailbox number and password>
- 3. Press 0K

The display shows:

0 new 0 saved
PLAY REC ADMIN

4. Press <u>ADMIN</u>

The display shows:

Mailbox admin
GREET PSWD QUIT

5. Press GREET

The display shows: Greeting ortions RECORD CHOOSE

| _  | _     |        |
|----|-------|--------|
| 6  | Drace | RECORD |
| U. | L1699 | RECORD |

The display shows:

Greeting:

PRIME ALT PERS

#### 7. Press PRIME

**Note**: Press <u>ALT</u> to record your Alternate Greeting. For information on recording Personalized Greetings, refer to the **Flash Reference Guide**.

The display shows:

Not recorded

The display changes to show:

Record new? YES NO QUIT

8. Press YES

The display shows:

Record Greeting:

- 9. At the tone, record your greeting.
- 10. Press <u>OK</u> to end your recording.

The display shows:

Accept greeting? RETRY PLAY OK

11. Press  $\underline{0K}$  to accept the greeting.

If for some reason you are not satisfied with this greeting, press RETRY and rerecord the greeting.

For each Special Mailbox Greeting, follow steps 1 through 11. To end this Flash session, press  $_{\mbox{\scriptsize RIs}}$ 

**Note**: Pressing backs up the display to the previous display prompt.

**Note**: After the Primary and Alternate Greetings are recorded, you must select a greeting to play. Refer to **Selecting a Special Mailbox Greeting** later in this section. If you do not select a greeting to play, the Primary Greeting plays automatically.

## Selecting a Special Mailbox Greeting

For a Primary or Alternate Greeting to play, you must select a greeting. If you do not choose a greeting, the Primary Greeting will automatically play. If you choose the Alternate Greeting, remember to change back to the Primary Greeting at the appropriate time.

To choose a Primary or Alternate Greeting:

1. Press Feature 9 8 1

The display shows:

Log: QUIT RETRY OK

Note: Unless you have assigned an extension to the Special Mailboxes, the Log: display prompt always appears. If the Fswd: prompt appears, press OTHR

- 2. Enter <the Special Mailbox number and password>
- 3. Press 0K

The display shows:

0 new 0 saved PLAY REC ADMIN

4. Press ADMIN

The display shows:

Mailbox admin GREET PSWD QUIT

Press GREET

The display shows:

Greeting options
RECORD CHOOSE

6. Press <u>CH005E</u>

The display shows:

Use 9reetin9: PRIME ALT QUIT

7. Select the greeting you want played.

**Note**: If you select a greeting that is not yet recorded, you are transferred back to the Greeting option display to record the greeting.

To end this Flash session, press RIs

The Special Mailbox Greetings are now selected and will play each time a caller reaches a Special Mailbox. If you have selected an Alternate Mailbox Greeting for a Special Mailbox, remember to select the Primary Greeting when the situation changes.

**Note**: The procedure for selecting a Personal Mailbox Greeting is the same as for selecting a Special Mailbox Greeting.

# **Setting up the Operator's Mailbox**

When the Operator is not available, all calls that request the Operator are transferred to the General Delivery Mailbox. Your company's Designated Flash Operator should be assigned the General Delivery Mailbox number.

| TΛ | change | the | mailhox   | extension | number |
|----|--------|-----|-----------|-----------|--------|
| 10 | Change | แษ  | IIIalibux | extension | number |

| 1. | Press Feature 9 8 3                                                                                          |                  |               |            |
|----|----------------------------------------------------------------------------------------------------|------------------|---------------|------------|
|    | The display shows:                                                                                           | Log:<br>QUIT     | RETRY         | y ok       |
| 2. | Enter <the coordinator="" mailbox<="" system="" td=""><td>number a</td><td>ind pas</td><td>ssword</td></the> | number a         | ind pas       | ssword     |
| 3. | Press <u>OK</u>                                                                                              |                  |               |            |
|    | The display shows:                                                                                           | Admin<br>MBOX    | AA            | OTHR       |
| 4. | Press MB0X                                                                                                   |                  |               |            |
|    | The display shows:                                                                                           | Mailbo:<br>ADD   | k Adm:<br>DEL | in<br>CHNG |
| 5. | Press CHNG                                                                                                   |                  |               |            |
|    | The display shows:                                                                                           | Mbox:<br>DIR     |               | QUIT       |
| 6. | Enter <the delivery="" general="" mailbox="" nun<="" td=""><td>nber&gt;</td><td></td><td></td></the>         | nber>            |               |            |
|    | The display shows:                                                                                           | Passwor<br>RESET | ^d            | NEXT       |
| 7. | Press <u>NEXT</u>                                                                                            |                  |               |            |
|    | The display shows:                                                                                           | Ext:10<br>CHNG   |               | NEXT       |
| 8. | Press CHNG                                                                                                   |                  |               |            |

QUIT

Ext:

RETRY

The display shows:

#### 4 - 22 Setting up mailboxes

9. Enter <the Designated Operator's extension number>

The display changes to show: Ext: 21
CHNG NEXT

**Note**: The extension number shown in step 9 is only an example. The extension number can be any operating extension on your Norstar Business Communication System that is not already assigned to a mailbox.

To end this Flash session, press RIS

#### Introduction

This section describes the steps for administering the Flash mailboxes. Mailbox administration involves:

- listening to messages left in the Special Mailboxes
- routing messages left in the General Delivery Mailbox
- replying to messages left in the Special Mailboxes
- adding, changing, and deleting Personal Mailboxes
- resetting mailbox passwords

**Note**: If you lose the System Coordinator's password, it can be reset. Refer to **Section 10**: A mailbox owner lost the mailbox password.

# The Special Mailboxes

There are two Special Mailboxes: System Coordinator and General Delivery. Special Mailbox administration involves listening to messages, attending to each message, and then deleting the message. It is important that messages left in the Special Mailboxes are attended to daily.

When a message is left in the General Delivery Mailbox for a mailbox owner, you can send the message from the General Delivery Mailbox to the owner's mailbox.

## **Opening the Special Mailboxes**

To open a Special Mailbox, you need the Special Mailbox password. The default System Coordinator Mailbox number is 12 and the default General Delivery Mailbox number is 10. The default password for both is 0000.

To open and listen to messages left in a Special Mailbox:

1. Press Feature 9 8 1

The display shows:

Log: QUIT RETRY OK

**Note**: Unless you have assigned an extension to the Special Mailboxes, the Log: display prompt always appears. If the Pswd: prompt appears, press OTHR

- 2. Enter <the Special Mailbox number and password>
- 3. Press OK

The display shows:

1 new 0 saved PLAY REC ADMIN

- 4. Press PLAY
- 5. The first message in the mailbox is played. After the message plays, the display shows:

End of message REPLY ERASE NEXT

**Note**: If the message is left by someone in your company who does not have an extension or mailbox, the option display line shows: COPY ERASE NEXT

After a message has played you can:

- Press 6 or # or <u>MEXT</u> to listen to the next message
- Press 9 or REPLY to reply to the message sender
- Press 8 or ERASE to erase the message
- Press 1 to replay the message
- Press 4 to listen to the previous message
- Press 5 to forward a copy of the message
- Press 7 to listen to the message date/time stamp
- Press 7 7 to save the message

When you have listened to all the messages, press Rs to end the session.

## Listening to messages left in Special Mailboxes

Messages left in the Special Mailboxes should be listened to daily. When you have attended to the message, delete the message from the mailbox. This saves message space.

#### Volume control

This option adjusts the volume of a message. The volume increases each time you press After three consecutive presses, the volume returns to the lowest level. This option is not shown on the display.

**Note**: Volume control does not apply to system prompts. The system prompts play at the preset volume.

# **Delivery Options**

When leaving a message in a mailbox, Flash provides you with four Delivery Options: Certified, Urgent, Private, and Normal. The Certified Delivery Option notifies you that your message has been received and read. The Urgent Delivery Option ensures a message plays before other messages in a mailbox. The Private Delivery Option prevents a message from being forwarded to another mailbox.

**Note**: The Certified Delivery Option is not available for callers leaving messages in a mailbox from an outside line.

# Copying a message to a Flash mailbox

You can use the <u>ODFY</u> Feature to copy a message left in the Special Mailboxes or any Personal Mailbox to any mailbox owner with an initialized mailbox.

When a message is left by someone in your company who does not have a mailbox, the display line options always show the  $\frac{\text{CDFY}}{\text{CDFY}}$  Feature. When a message is left by an internal caller who has a mailbox initialized with Flash, the display line options always show the REFLY Feature. The display also shows REFLY if a message is left by an external caller and your company subscribes to Calling Line Identification (CLID) services. If your company does not subscribe to CLID, the display line options show the  $\frac{\text{CDFY}}{\text{CDFY}}$  feature.

To send a copy of a message to a mailbox owner, you must open the mailbox and listen to the message. After the message has played:

Press <u>00PY</u>

The display shows:

Record intro? YES NO

Note: If the display does not show the OOPY option, press 5

 Press <u>VES</u> At the sound of the tone, record the message introduction.

**Note**: To copy the message without an introduction, press  $\underline{NO}$  The display changes to show: Mbox:

**Important**: The introduction to a message must be more than three seconds long.

3. Press 0K

The display shows:

Accept intro?
RETRY PLAY SEND

**Note**: To listen to your introduction before you send the message, press <u>FLAY</u> If you want to record the introduction again, press <u>FETRY</u>

4. Press SEND

The display shows:

Mbox: DIR

QUIT

Enter <the mailbox number that is to receive the message>

Press **DIR** to use the Company Directory.

The display shows:

<Name> OPTS

SEND

**Note**: To deliver your introduction and message without using the Delivery Options, press <u>SEND</u>

6. Press OPTS

The display shows:

Delivery options CERT URGENT PRIV

To mark a message Certified, press <u>CERT</u> To mark a message Urgent, press <u>URGENT</u> To mark a message Private, press <u>PRIV</u>

To send the message, press <u>SEND</u> or <u>#</u> To cancel Delivery Options, or return to the options menu, press <u>\*</u>

7. Press SEND

The display shows:

Ms9 delivered

The display changes to show:

Forward copy
MBOX QUIT

**Note**: Press <u>MBOX</u> to forward a copy of this message to another mailbox.

To end this Flash session, press RIS

## Replying to a message

When a message is left in a Special Mailbox or any Personal Mailbox and the message is sent by a mailbox owner, you can use the reply option to respond to the message. You can reply by calling the message sender, or by sending your own message to the message sender.

If your company subscribes to Calling Line Identification, the Reply Option can also be used for external calls.

#### Calling an internal message sender

To reply to a message by calling the message sender, you must first open the mailbox and listen to the message. After the message has played:

1. Press REPLY

The display shows:

Reply to ms9 MSG CALL QUIT

To call the message sender, press CALL
 Note: To call a message sender, they must have a registered
 Flash mailbox and an operating Norstar extension. After you press
 CALL you are transferred to the message sender's extension.

#### Calling an external message sender

Before you can reply to an external caller, your mailbox must have an Outdial route assigned. To reply to an external message, you must first open the mailbox and listen to the message. After the message plays:

1. Press REPLY

The display shows:

291-7777 403 DIAL TRIM QUIT

To call the message sender, press <u>DIAL</u>
 Note: Press <u>TRIM</u> to remove digits from the beginning of the caller's telephone number. If you want to add more digits to the beginning of the telephone number, simply press the digit required. For example, if you want to put 1 in front of the number, press 1 and the number would become 1-291-7777.

After you call the message sender, this Flash session ends. To continue listening to messages left in the Special Mailboxes, you must open the Special Mailbox using the Open Mailbox Feature Code. Refer to **Opening the Special Mailboxes** earlier in this section.

# Replying to messages in the General Delivery Mailbox

When you are listening to messages left in the General Delivery Mailbox, you can forward or copy the message to another mailbox. When you forward the message, you can record a message introduction that includes the date and time the message was left. To find the date and time, press while the message is playing or after you have finished listening to the message.

# Replying by sending a message

To reply to a message sender with a message, you must open the mailbox using the Open Mailbox Feature Code and listen to the message. After the message has played:

1. Press REPLY

The display shows:

Reply to ms9 MSG CALL QUIT

- 2. Press M5G
- 3. At the tone, record your message reply.
- 4. Press <u>OK</u> to end your recording.

The display shows:

Accept rec? RETRY PLAY OK

**Note**: To listen to your message before sending it, press <u>FLAY</u> To record your message again, press <u>RETRY</u>

5. Press OK to accept your recording.

The display shows:

<Name>
OPTS SEND

Press OPT5

The display shows:

Delivery options CERT URGENT PRIV

To mark a message Certified, press <u>CERT</u> To mark a message Urgent, press <u>URGENT</u> To mark a message Private, press <u>PRIU</u> To cancel Delivery Options, or return to the Options Menu, press \* then to send the message, press #

After the message is marked with a Delivery Option, you can mark the message with a second option or press <u>SEND</u> The display changes to show: Msg delivered

To end this Flash session, press RIS

#### **Personal Mailboxes**

Personal Mailboxes can be added, changed, or deleted from the system at any time. A Personal Mailbox is administered by the mailbox owner. For more information on Personal Mailbox Options and administration, refer to the **Flash Reference Guide**.

Personal Mailboxes require minimal administration. Sometimes a mailbox owner might forget a password. When this occurs, you should reset the password to 0000.

For more information about adding mailboxes, refer to **Section 4**: **Adding mailboxes**.

## Changing mailbox options

After a mailbox is registered with Flash, you can change the:

- password
- extension
- Class of Service
- mailbox owner's name
- mailbox overrides

#### Resetting a mailbox password

Resetting a mailbox password changes it to the default password 0000. A password should be reset only when the mailbox owner forgets it. After a mailbox password has been reset, you must tell the mailbox owner to change the default password.

**Important**: A mailbox cannot receive messages until the default password is changed.

To reset a mailbox password:

- 1. Press Feature 9 8 3
- Enter <the System Coordinator Mailbox number and password>
- 3. Press OK

The display shows:

#### **5 - 8** Administering the mailboxes

4. Press MB0X

The display shows:

Mailbox Admin
ADD DEL CHNG

5. Press CHNG

The display shows:

Mbox:

DIR QUIT

6. Enter <the mailbox number>

The display shows: Password RESET NEXT

7. Press RESET

The display changes to show: Password reset

#### Changing a mailbox extension

To change a mailbox extension number:

The display shows: Password RESET NEXT

Press <u>NEXT</u>

The display shows: Ext: <xx>
CHNG NEXT

Note: The Directory Number shown is only an example.

9. Press CHNG

The display shows: Ext: RETRY QUIT

10. Enter <the new extension number>

The display changes to show: Ext: <xx> CHNG NEXT

**Changing a mailbox Class of Service** 

The display shows: Ext:xx CHNG NEXT

11. Press NEXT

The display shows: Service class:1
CHNG NEXT

12. Press CHNG

The display shows: Service class:

13. Enter <Class of Service from 1 to 8>

14. Press NEXT

#### Changing a mailbox owner's name

To change a mailbox owner's name:

The display shows: <mbox owner name>
CHNG NEXT

15. Press CHNG

The display shows:

Name:

RETRY BKSP OK

16. Enter <the mailbox owner's last name and first initial>

17. Press OK

The display shows: <mbox owner name>
CHNG NEXT

**Note**: The display numbers shown in these steps are only examples.

#### **Changing Mailbox Overrides**

To change the Company Directory Override, Message Waiting Notification, or Outdial route:

The display shows: 

(mbox ownr name)

CHNG NEXT

18. Press <u>NEXT</u>

The display shows:

Directory: Y

CHNG NEXT

**Note**: To change the Company Directory Override, press CHNG Y indicates the mailbox owner's name is included in the Company Directory and N means it is not included.

19. Press NEXT

The display shows: Msg waiting: Y
CHNG OK

Note: To change the Message Waiting Notification, press CHNG When Y appears on the display, a "Message for you" notification appears on the display when a message is left in a mailbox. When N appears, the "Message for you" notification does not appear.

20. Press 0K

The display shows:

Outdial: none
LINE POOL

21. Press LINE or \( \bar{1} \) change the outgoing line.

**Note**: Press <u>POOL</u> to select a line within a line pool.

- 22. Enter <the Line or Pool number>
- 23. Press OK or #

The display shows:

Accept:RETRY
OK

24. Press OK or # twice.

The display shows:

Mailbox Admin
ADD DEL CHNG

To end the Flash session, press RIS

#### **Deleting a mailbox**

Before you delete a mailbox, ensure the mailbox owner has listened to all the messages. When a mailbox is deleted, all messages stored in that mailbox are deleted and the mailbox is automatically deleted from the Company Directory and all Group Lists.

**Note**: If you are deleting a mailbox associated with a CCR Tree, make sure you first remove the mailbox from the CCR Tree. If you do not delete the mailbox, the message **Mbox** in CCR appears on your display.

To delete a mailbox:

- 1. Press Feature 9 8 3
- 2. Enter <the System Coordinator Mailbox number and password>
- 3. Press 0K

The display shows:

Admin
MBOX AA OTHR

4. Press MBOX

The display shows:

Mailbox Admin
ADD DEL CHNG

5. Press DEL

The display shows:

DIR QUIT

6. Enter <the mailbox number to be deleted>

The display shows: 

(Mbox owner name)

DEL QUIT

7. Press DEL

The display shows: Mailbox deleted

After the mailbox has been deleted, the display returns to the Mailbox Admin display prompt.

To end the Flash session, press RIS

# Sending a message to more than one mailbox

#### Introduction

Apart from the day-to-day messages you send, there might be times when you need to send a Broadcast Message to all mailbox owners, or a Group Message to a designated group of mailboxes.

This section describes the steps you need to:

- send a Broadcast Message
- create or delete a Group List
- change the members of a Group List
- view the members of a Group List
- send a Group Message

# **Broadcast Messages**

Broadcast Messages are recorded by you and played on all mailboxes initialized with Flash. A mailbox owner does not have to select a Broadcast Message to play. The message is played automatically when mailbox owners open their mailboxes, and is automatically erased once it has played.

A Broadcast Message is played only once for each mailbox owner. A mailbox must be initialized to receive a Broadcast Message.

**Note**: Broadcast Messages are not sent to Information or Special Mailboxes.

# When to send a Broadcast Message

A Broadcast Message ensures the same message is delivered to each mailbox, and eliminates recording and sending the same message several times. Broadcast Messages can be sent to announce meetings, special company events, and reminders.

#### Sending a Broadcast Message

To send a Broadcast Message, you must first open your System Coordinator Mailbox.

To send a Broadcast Message:

|    | _     | _       | _ | _ | _ | _ |
|----|-------|---------|---|---|---|---|
| 1. | Press | Feature |   | 9 | 8 | 1 |
|    |       |         |   |   |   |   |

The display shows:

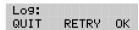

Note: If the Pswd: prompt appears, press OTHR

- 2. Enter <the System Coordinator password>
- 3. Press 0K
- 4. The display shows the number of messages left in your mailbox.
- 5. After five seconds, the voice prompt announces the other options.
- 6. Press 9

The display shows:

Record message:

7. At the sound of the tone, record your message.

**Note**: When you record your Broadcast Message, remember to speak clearly and at a pace that is easy to understand. Do not forget to include all the important points of your message.

8. Press OK to end your recording.

The display shows:

Accept rec? RETRY PLAY OK

**Note**: To listen to your message before sending it, press <u>PLAY</u> To record your message again, press <u>RETRY</u>

9. Press <u>OK</u> to accept your recording. The display changes to show: Msg delivered

Your message is delivered to all initialized mailboxes registered with Flash. To end this Flash session, press RIS

# **Group Messages**

Before you can send a Group Message, you must first define a Group List. A Group List contains all the mailbox numbers that receive a group message. For example, you might group all mailboxes from the accounting department into one Group List, and all mailboxes from shipping into another.

**Important**: The Group List feature was enabled during installation. If this option is disabled, you must reset Flash to enable the feature. For instructions on resetting Flash, refer to **Appendix C**.

#### **Preparing a Group List**

Preparing a Group List is just like setting up a new mailbox. A Group List is assigned a Group List number and name. The leading digit for Group Lists was assigned during installation. The next two digits are automatically assigned by Flash when you add the Group List. The Group List numbers are assigned in sequential order. You must assign the Group List name. A Group List is set up using Feature Code 983.

Flash allows two Group Lists. Each Group List can contain a maximum of 48 mailboxes. Before you begin to add Group Lists, you must prepare a group mailbox member list. This list should contain:

- · leading digit-assigned during installation
- Group List name-maximum 16 characters long
- mailbox numbers-included in the group

**Note**: For more information about Groups Lists, refer to **Section 3**: **About the Flash Programming Record**.

During initialization, a number from 0 to 9 can be assigned as the Group List leading digit. For example, if the leading digit is 0, the Group List numbers are 001 or 002. Or if the leading digit is 5, the Group List numbers are 501 or 502. The leading digit defaults to 9 when a number is not assigned. This means the Group List default numbers are 901 or 902.

**Note**: The Group List numbers are always three digits long. When your Directory Number (DN) length is 2 and the leading digit is 1, the Special Mailboxes default to 20 and 22. For more information about the Flash default values, refer to **Appendix B**.

The Group List number acts like a mailbox number when you leave a message for the mailboxes in the Group List. Table 6.1 shows two sample Group Lists.

| Group List no. | Name     | Mailbox no. |
|----------------|----------|-------------|
| 901            | Sales    | 24          |
|                |          | 23          |
|                |          | 33          |
| 902            | Shipping | 27          |
|                |          | 21          |

Table 6.1 - Sample Group List

**Important**: A Group List can only include mailbox numbers. A Group List cannot include another Group List number.

For a mailbox to be added to a Group List, the mailbox must be initialized. If a mailbox is not initialized when you are adding it to a Group List, you must end your Flash session and initialize the mailbox. When you return to add that mailbox to the Group List, you must select CHNG from the Group List display. Refer to Changing and viewing the members of a Group List later in this section.

When a Group List is established, you can change the mailboxes included in the list, record a new list name, view the Group List, or delete the Group List.

#### **Adding a Group List**

To add a Group List:

- 1. Press Feature 9 8 3
- Enter <the System Coordinator Mailbox number and password>
- 3. Press 0K

The display shows: Admin

MBOX AA OTHR

4. Press OTHR

The display shows:

Admin
GLIST CCR

5. Press GLIST

The display shows: Group List Admin

6. Press ADD

The display shows: GList: 901

**Note**: Flash automatically assigns a Group List number. In this display, 901 is used only as an example.

7. Press 0K

The display shows: Record name:

- 8. At the sound of the tone, record the Group List name.
- 9. Press OK to end your recording.

**Note**: This Group List name is played to any caller who leaves a message for the mailboxes in the group. Remember to speak clearly and at a pace that is easy to understand.

The display shows:

Accept name?

RETRY PLAY OK

**Note**: To listen to your recording, press <u>FLAY</u> To record the name again, press <u>RETRY</u>

10. Press <u>OK</u> to accept the recording.

The display shows:

Name:\_ RETRY BKSP OK

11. Enter <the Group List name>

Note: The Group List name is a maximum 16 characters.

12. Press OK

The display shows:

Mbox: DIR QUIT

13. Enter <the mailbox number to be included in the Group List>

**Note**: If you do not know a mailbox number, press <u>DIR</u> This allows you to select a name and mailbox number from the Company Directory.

- After entering a mailbox number, the display shows the name of the mailbox owner.
- 15. Press ADD

The display returns to:

Mbox: DIR QUIT

To add additional mailboxes to the Group List, repeat steps 13 through 15.

**Note**: Mailboxes must be initialized before you can add them to a Group List.

When you have finished adding mailbox numbers to the Group List, press QUIT at the Mbox: display. To create another Group List, repeat steps 6 through 15.

To end your Flash Group List session, press RIS

# Changing a Group List name and Company Directory recording

A Group List Name and Company Directory recording can be changed at any time. You cannot change a Group List number. To change a Group List number, you must delete the Group List and add new member mailbox numbers as a new Group List. Refer to **Adding a Group List** earlier in this section.

| To change | a Group I | _ist name | and Compa | nv Directorv | recording: |
|-----------|-----------|-----------|-----------|--------------|------------|

|    | _     |         |       | _   | $\overline{}$ |
|----|-------|---------|-------|-----|---------------|
| 1. | Press | Feature | ] [9] | [8] | 3             |

- 2. Enter <the System Coordinator Mailbox number and password>
- 3. Press 0K

| The display shows: | Admin | Admin |      |  |  |
|--------------------|-------|-------|------|--|--|
| • •                | MBOX  | 00    | OTHR |  |  |

4. Press OTHR

| The display shows: | Admin     |
|--------------------|-----------|
|                    | GLIST COR |

5. Press GLIST

| i ne dispiay snows: | Group | List | Hamin |
|---------------------|-------|------|-------|
| • •                 | ann   | DEL  | CHNG  |

6. Press CHNG

| The display shows: | GList: |      |  |
|--------------------|--------|------|--|
| • •                | DETEN  | OULT |  |

7. Enter <the Group List number you want to change>

| The display shows: | SHIPPING |      |
|--------------------|----------|------|
|                    | CHNG     | NEXT |

**Note**: The display shown in step 7 shows the Group List name. In this display, shipping is used only as an example.

#### **6 - 8** Sending a message to more than one mailbox

8. To change the Group List name, press CHNG

Note: If you are not changing the Group List name, press NEXT

- 9. Enter <the new Group List name>
- 10. Press OK
- 11. Press NEXT

The display shows: Recorded name REC PLAY NEXT

**Note**: When you change the Group List name, you must make a new recording of the Group List name.

- 12. Press REC
- 13. At the sound of the tone, record the new Group List name.
- 14. Press <u>OK</u> to end your recording.

The display shows:

Accept name?

RETRY PLAY OK

**Note**: To listen to your recording, press  $\underline{\mathsf{PLAY}}$  To record the name again, press  $\underline{\mathsf{RETRY}}$ 

15. Press OK

The display shows: Recorded name REC PLAY NEXT

## Changing and viewing the members of a Group List

Mailbox numbers can be added to or deleted from a Group List at any time. Mailboxes must be initialized before they can be added to a Group List. To create a new Group List, refer to **Adding a Group List** earlier in this section.

| Tο | change | the  | members     | of a | Groun | list. |
|----|--------|------|-------------|------|-------|-------|
| 10 | Change | เมเต | IIICIIIDCIO | OI a | Oloup | LISI. |

- 1. Press Feature 9 8 3
- 2. Enter <the System Coordinator Mailbox number and password>
- 3. Press 0K

The display shows:

Admin

MBOX AA OTHR

4. Press OTHR

The display shows: Admin

GLIST CCR

5. Press <u>GLIST</u>

The display shows: Group List Admin

ADD DEL CHNG

6. Press CHNG

The display shows: GList: RETRY QUIT

7. Enter <the Group List number you want to change>

The display shows: SHIPPING CHNG NEXT

8. Press NEXT until the display shows:

GList members ADD DEL VIEW

Note: Press VIEW to view members of the Group List.

9. Press ADD to add a mailbox number to the Group List.

The display shows:

Mbox:

DIR QUIT

10. Enter <the mailbox number to be included in the Group List>

**Note**: If you do not know the mailbox number, press <u>DIR</u> This allows you to select a name and mailbox number from the Company Directory. Mailboxes must be initialized before you can add them to a Group List.

11. After adding a mailbox number to the Group List,

the display shows: GList members
ADD DEL VIEW

**Note**: To add more mailbox numbers to the Group List, repeat steps 9 and 10.

12. To delete a mailbox number from the Group List, press DEL

The display shows:

Mbox:
DIR QUIT

- 13. Enter <the mailbox number to be deleted from the Group List>
- 14. After deleting a mailbox number from the Group List,
  the display shows:

  GList members
  ADD DEL VIEW

**Note**: To delete more mailbox numbers from the Group List, repeat steps 12 and 13.

When you have finished changing the members of the Group List, press to end the Flash session.

#### **Deleting a Group List**

You can delete a Group List at any time. When you do, you remove the Group List name and delete the member mailbox numbers. The Group List number is automatically re-assigned by Flash the next time you add a Group List.

**Note**: Deleting a Group List does not delete any mailboxes from the Flash system.

To delete a Group List:

| 1. | Press | Feature | 9 | 8 | 3 |  |
|----|-------|---------|---|---|---|--|
|    |       |         |   |   |   |  |

2. Enter <the System Coordinator Mailbox number and password>

Press 0K

The display shows:

Admin

MBOX AA OTHR

4. Press OTHR

The display shows:

Admin
GLIST CCR

5. Press GLIST

The display shows: Group List Admin
ADD DEL CHNG

Press DEL

The display shows: GList: RETRY QUIT

7. Enter <the Group List number you want deleted>

The display shows: 

Group List Name>
DEL QUIT

8. Press DEL

The display shows: GList deleted

#### Sending a Group Message

A Group Message can be sent whenever you want to notify a special group of mailboxes of a pending event or company notice that only pertains to that group. When a mailbox owner sends a message to the Group List, their own mailbox does not receive the message.

A Group Message can only be sent to a Group List registered with Flash. Before you send a Group Message, ensure you have added the Group List, and the List contains all the mailboxes that are to receive a message. Refer to **Preparing a Group List** earlier in this section.

To send a Group Message from your Norstar telephone:

1. Press Feature 9 8 0

The display shows:

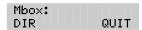

- Enter <the Group List number>
  The display shows the Group List name.
- 3. Press 0K
- 4. At the sound of the tone, record your message.

**Note**: Remember to speak directly into the handset, to speak clearly and at a pace that is easy to understand.

5. To end your recording, press OK

When you have finished recording your message, you can:

Press RETRY to record your message again

Press <u>PLAY</u> to replay your message

Press <u>SEND</u> to accept and send your message

**Note**: A Group List message must be selected to play. Unlike a Broadcast Message, it does not play automatically.

## **Custom Call Routing (CCR)**

7

#### Introduction

Custom Call Routing (CCR) is an application that works with Flash to provide a call routing path that directs incoming calls. CCR enhances the Flash call routing abilities by allowing incoming callers to route their own calls along call paths you create.

This section describes how CCR works and provides information on:

- designing and building a CCR Tree
- call Paths. Path numbers and Points
- the Workspace
- administering a CCR Tree

**Note:** Custom Call Routing (CCR) is not available on the Flash Voice Mail Light system.

#### **How CCR works**

CCR allows incoming callers to route their own calls along call paths you create. This application allows you to customize the call routing capabilities to suit your company's needs. With CCR, callers can route their calls according to the options created specifically by the company.

Each CCR Tree is made up of call paths that are accessed by pressing the appropriate dialpad button on any tone dial telephone. The CCR voice menu behaves the same way as the Flash Automated Attendant. The only difference is that you determine the options available and record the menu yourself. Figure 7.1 provides an overview of how CCR works.

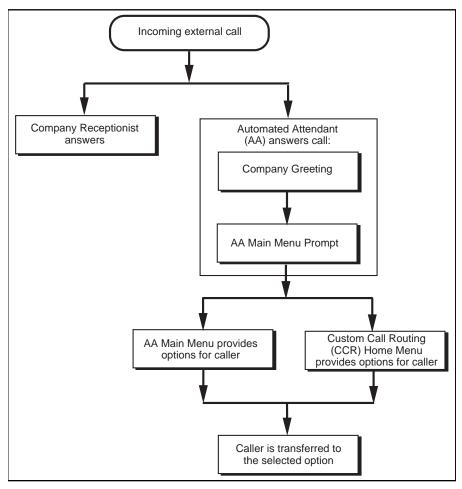

Figure 7.1 – Flash CCR overview

CCR does not replace the Flash call routing function, but enhances it. The CCR Home Menu Point is a customized version of the Automated Attendant Main Menu Prompt. The only difference is that you determine the options available and record the menu yourself.

All options available with the Automated Attendant are still active when CCR is activated, so the caller can press (a) to be prompted in the other language, (b) to reach an Operator, etc. Options available through the Automated Attendant will be available, but not verbally prompted.

#### The CCR Tree

The CCR Tree is a call Path that allows users to select single-digit options to direct their own calls. You build each Tree and assign available options along each call Path. You can assign as many as eight call Paths per menu, per level. Each CCR Tree has two levels.

After hearing the Company Greeting, a caller reaches the Home Menu Point (Point 0), or top of the CCR Tree.

The Home Menu Point either:

- provides the caller with information and then disconnects the caller
- provides the caller with a menu of options

If the Home Menu Point is a menu, callers can route their calls by pressing a dialpad button associated with a menu option.

In this way, the CCR Tree provides customized routing options much as the Automated Attendant Menu Prompt does for Flash. Figure 7.2 provides an example of a CCR Tree.

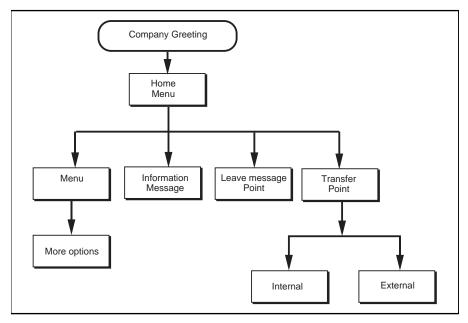

Figure 7.2 - Sample CCR Tree

## Designing and building a CCR Tree

Designing a CCR Tree involves:

- determining frequently requested departments
- determining frequently called extensions
- making a list of goods and services for promotion in Information Messages
- selecting mailboxes assigned to Leave Message Points
- determining call Destination Types
- recording the prompts and messages

**Note**: Use the CCR Tree template in the **Flash Programming Record** to design your Tree. Photocopy this record and use the photocopy as an outline as you proceed through this section.

To build a CCR Tree, you must first record the Home Prompt. Once the Home Menu prompt is recorded you can:

- add an Information Message
- record the Information Point messages
- assign the Destination Type
- add a Leave Message Point
- assign the mailbox number
- add a Transfer Point
- assign the extension number

After these steps are completed, you must save the Tree. A CCR Tree must be completed and saved before it can be enabled.

**Note**: If you record an Information Prompt as the Home Prompt, you cannot add any other points.

**Important**: When you start building a CCR Tree, you can save the Tree at any time. If you end the CCR session at any point before you save the Tree, the Tree is automatically saved as Tree 5. For more information about saving a Tree, refer to **Saving a CCR Tree** later in this section.

**CAUTION**: After you have recorded voice prompts and messages, **do not replace the handset**. If you want to use the Handsfree Feature, remember to press the Handsfree button before replacing the handset.

#### About call Paths and Path numbers

A call Path is a branch of the CCR Tree. It consists of an Information Message, a Leave Message Point, or a Transfer Point. Each Point is identified by a Path number. A Path number is the single digit that callers enter to route themselves along the call Path of the CCR Tree.

Each CCR Tree can have up to eight Paths per level. The Home Menu is always Path 0.

Figure 7.2 shows sample CCR Tree Paths, including Points and Destination Types. Destination Types are assigned to Information Messages and Leave Message Points.

In the sample Tree, Figure 7.3 in this guide, Path 0 or the Home Menu provides the caller with four options. Option 1 branches to Path 1. Option 2 branches to Path 2. Option 3 branches to Path 3. Option 4 branches to Path 4.

#### **Points**

A Point is an option along the call Path of the CCR Tree. A Point can be a Menu, an Information Message, a mailbox, or an extension.

#### **About the Home Menu**

The Home Menu is the introductory voice prompt that you record. It provides a list of single-digit options to a caller. After listening to the Home Menu, a caller selects an option by pressing a number on any tone dial telephone. Options in the Home Menu can route a caller to:

- an Information Message
- a mailbox to leave a message
- an extension
- another menu

#### For example:

"To place an order, press [1]. To add your name to our mailing list, press [2]. To reach our sales department, press [3]. To speak with our customer service representative, press [4]. To speak with our receptionist, press [0]."

The Home Menu can also be an Information Message. After a caller listens to the Home Information Message, the call is disconnected. For example:

"Come celebrate with us! It's time for the Ideal Office Machines annual get-to-know-our-customers picnic. The annual picnic is, as always, the first Sunday of August from 1:00 to 5:00 p.m. in Central Park. See you there."

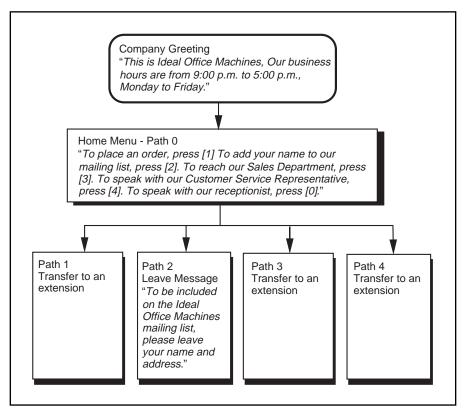

Figure 7.3 – A Sample CCR Tree Path

Figure 7.3 shows a sample CCR Tree, including the Company Greeting, the Home Menu Voice Prompt, and voice prompts for each of the four paths.

#### **Recording the Home Menu Voice Prompt**

|  | To I | record | the | Home | Menu | Voice | Prom | pt: |
|--|------|--------|-----|------|------|-------|------|-----|
|--|------|--------|-----|------|------|-------|------|-----|

1. Press Feature 9 8 3

2. Enter <the System Coordinator Mailbox number and password>

3. Press OK

The display shows:

Admin MBOX AA OTHR

4. Press OTHR

The display shows:

Admin GLIST CCR

5. Press COR

The display shows:

CCR Admin ADMIN

6. Press ADMIN

The display shows:

CCR tree: RETRY OK

7. Enter <the Tree number>

8. Press 0K

The display shows:

New tree: <1>
BUILD QUIT

9. Press <u>BUILD</u>

The display shows:

0 Home/Menu REC OTHR OK

**Note**: When Home/Menu appears, pressing <u>OTHR</u> changes the display to show: Home/Info

10. Press REC

The display shows:

Rec pri prompt: RETRY OK

At the tone, record your Primary Language Home Menu Voice Prompt.

11. Press OK to end the recording.

The display shows:

Accept prompt? RETRY PLAY OK

**Note**: Press <u>PLAY</u> to replay your recording.

12. Press OK to accept the recording.

The display shows:

Rec alt prompt?
YES NO

**Note**: If you want to record an Alternate Language Home Menu Voice Prompt, press <u>YES</u> and follow the instructions that appear on the display.

13. Press NO

The display shows:

Path: RETRY END OK

You are now ready to add either an Information Message, a Leave Message Point, or a Transfer Point.

**Note**: If you want to finish building this Tree and save it, press **END** For more information about saving a Tree, refer to **Saving a CCR Tree** later in this section.

## **Adding a Menu Point**

The Menu Point provides a caller with single-digit access to another list of options. If your Tree is designed to progress to a second level, you must add a Menu Point on the first level of the Tree. You cannot add menu points to the second level of your Tree.

To add a Menu Point, begin from this display:

Path: RETRY END OK

1. Enter <the Path number>

2. Press <u>0K</u>

The display shows:

<X> MENU INFO OTHR

**Note**: The X shown in step 2 represents the Path number.

3. Press MENU

The display shows: Primary prompt

4. Press REC

The display shows: Rec eri eromet:

5. At the tone, record your Primary Language Menu Point prompt.

Note: To rerecord your message, press RETRY

6. Press OK to end the recording.

The display shows:

Accept prompt?

RETRY PLAY OK

Press OK to accept the recording.

The display shows: Rec alt prompt?
YES NO

8. Press NO

**Note**: If you want to record a Menu Point Prompt in the Alternate Language, press <u>YES</u> and follow the instructions that appear on the display. **Do not replace the handset**.

You can now continue to build this Tree and add more points, or you can finish building and save it. For more information about saving a Tree, refer to **Saving a CCR Tree** later in this section.

#### **Information Messages**

An Information Message provides a caller with information about goods or services available from your company. An Information Message is assigned a single-digit number that appears in a menu. When this number is pressed, the Information Message plays automatically.

**Note**: This message can be used to provide callers with information about sales, specials, company events, business hours, price lists, shipping times, or even the weather.

#### **Adding an Information Message Point**

The Information Message provides a caller with easy access to a message describing goods or services available from your company. To add an Information Message, begin from this display:

Path: RETRY END OK

**Note**: For information on how to reach this display, refer to **Recording the Home Menu Voice Prompt** earlier in this section.

- 1. Enter <the Path number>
- 2. Press OK

The display shows: <X> MENU\_INFO\_OTHR

**Note**: The X shown in step 2 represents the Path number.

3. Press INFO

The display shows: Primary message REC

4. Press REC

The display shows: Rec Pri Message: RETRY OK

At the tone, record your Primary Language Information Message.

To rerecord your message, press RETRY

5. Press <u>OK</u> to end the recording.

The display shows:

Accept message?

RETRY PLAY OK

6. Press <u>OK</u> to accept the recording.

The display shows:

Rec alt message?

VFS NO

**Note**: If you want to record an Alternate Language Home Menu Voice Prompt, press <u>YES</u> and follow the instructions that appear on the display.

7. Press NO

The display shows: Destination: PREU HOME DISC

#### **Assigning the Destination Type**

The Destination Type determines where the caller is directed after listening to an Information Message or leaving a message in a mailbox. Each Information Message and Leave Message Point must be assigned a Destination Type.

There are three kinds of call Destination Type:

- return to the Previous Menu
- return the call to the Home Menu
- disconnect the call

To assign the Destination Type, continue from the steps above:

8. Press <u>PREV</u> to return the caller to the Previous Menu.

**Note**: Press <u>HOME</u> to return the caller to the Home Menu. Press <u>DTSC</u> to disconnect the call.

The display shows:

Path:

RETRY END OK

**Note**: To save the Tree press <u>END</u> For information about saving a Tree, refer to **Saving a CCR Tree** later in this section. **Do not replace the handset**.

You can now continue to build this Tree and add more points, or you can finish building this Tree and save it. For more information about saving a Tree, refer to **Saving a CCR Tree** later in this section.

#### **Leave Message Point**

The Leave Message Point provides a caller with single-digit access to a mailbox to leave a message. The Leave Message Point is assigned a single-digit number that appears in a menu. When this number is pressed, the caller is automatically transferred to a mailbox to leave a message. For example:

"You have reached the Ideal Office Machines Order Desk mailbox. After the tone, leave your name, complete address, and phone number, and the item name and number you want to order. Thank you."

#### Adding a Leave Message Point

You create a Leave Message Point by giving it a Path number and assigning a mailbox number. Before you assign a mailbox to a CCR Tree, you must make sure the mailbox is initialized.

To add a Leave Message Point, begin from this display:

Path: RETRY END OK

- 1. Enter <the Path number>
- 2. Press 0K

The display shows:

<X> MENU INFO OTHR

Press OTHR

The display shows:

<X> XFER LUMSG ERASE

Press LVM5G

The display shows:

Mbox: DIR QUIT

END

RETRY

Note: To access the Company Directory, press DIR

5. Enter <the mailbox number>

The display shows:

Destination:
PREU HOME

6. Press HOME to return the caller to the Home Menu.

Note: Pressing DISC disconnects the call.

The display shows: Path:

You can now continue to build this Tree and add more points, or you can finish building this Tree and save it. For more information about saving a Tree, refer to **Saving a CCR Tree** later in this section.

DISC

OK.

#### **Transfer Point**

A Transfer Point provides a caller with access to an extension. A Transfer Point is assigned a single-digit number that appears in a menu. When this number is pressed, the caller is automatically transferred to an extension.

#### Adding a Transfer Point to an extension

With a Transfer Point the caller is transferred to an extension. You add a Transfer Point by giving it a Path number and assigning an extension.

To add a Transfer Point, begin from this display:

Path: RETRY END OK

- 1. Enter <the Path number>
- Press <u>OK</u>

The display shows: <X> MENU INFO OTHR

Note: The X shown in step 2 represents the Path number.

Press <u>OTHR</u>

The display shows: <X> XFER LUMSG ERASE

Press XFER

The display shows:

Transfer

EXT INT

5. Press INT

**Note**: Press <u>EXT</u> if you want the caller transferred to an external number. If you are transferring to an external number, make sure your Norstar system has Disconnect Supervision enabled. For more information about this feature, refer to the Norstar Installation Guide that came with your Norstar system.

The display shows: Ext: RETRY OK

Enter <the extension number>

**Note**: The display returns to the Path: prompt.

This completes adding a Transfer Point. You are now ready to save the Custom Call Routing Tree. For more information about saving a Tree, refer to **Saving a CCR Tree** later in this section.

#### Adding a Transfer Point to an external number

When Flash transfers a call using a CCR external transfer, two lines are used. An incoming line is used to connect the caller to the CCR Tree and an outgoing line is used to transfer the caller to the external telephone number. Both lines remain in use while the user is connected to the external telephone number.

In order to optimize the use of Flash lines, the incoming line can be used to make the external transfer. This type of transfer is called a Link transfer.

**Note:** A Link transfer can only be performed if the Flash lines are equipped with Link transfer capability. If a Link transfer is programmed for an external transfer and your Flash lines do not support this feature, the caller is disconnected. Ensure you have Link transfer capabilities on your Central Office (CO) lines before programming this feature.

In order to perform a Link transfer for a CCR external transfer you must add the special character # before the telephone number. For example, the telephone number would look like:

where

# instructs Flash to use the incoming line to perform the transfer and 5 5 5 1 2 3 4 is the telephone number dialed

When you are transferring to an external number, make sure your Flash system has Disconnect Supervision enabled. For more information about this feature, refer to the **Norstar Installation Guide**.

To add a Transfer Point to an external number, begin from this display:

Path: RETRY END OK

- Enter < the Path number>
- 2. Press 0K

The display shows: <X> MENU INFO OTHR

**Note**: The X shown in step 2 represents the Path number.

|    |                                   | Custom Call Routing (CCR) 7 -                                                                         | • |
|----|-----------------------------------|----------------------------------------------------------------------------------------------------|---|
| 3. | Press <u>OTHR</u>                 |                                                                                                    |   |
|    | The display shows:                | <x><br/>XFER LVMSG OTHR</x>                                                                           |   |
| 4. | Press XFER                        |                                                                                                    |   |
|    | The display shows:                | Transfer<br>EXT INT                                                                                   |   |
| 5. | Press <u>EXT</u>                  |                                                                                                    |   |
|    | The display shows:                | Ext transf:none<br>LINE POOL PHONE                                                                    |   |
| 6. | Press LINE to select a specific   | c outgoing line.                                                                                      |   |
|    | The display shows:                | Line:<br>RETRY OK                                                                                     |   |
|    | select a line or line pool before | a line within a line pool. You must pressing <u>PHONE</u> If you press <u>PHONE</u> and pressive this |   |

Ε without selecting a line or line pool number you will receive this display: Line/Pool needed.

For important information on preventing unauthorized calls using outdial, refer to Section 4, Before you register the mailboxes.

7. Enter <the Line or Pool number> and press OK.

The display shows: Accept: <x> OK.

Note: Although line pools are labeled by a letter such as A, B or C, Flash only accepts numbers such as 1, 2 or 3. When you enter a line pool use 1 for A, 2 for B, 3 for C and so on.

8. Press OK or # to accept the Line or Pool number.

The display shows: Ext transf:LINE LINE POOL PHONE

9. Press **FHUNE** to select the external destination telephone number.

The display shows: Dest ph: RETRY OK. Enter <the destination telephone number>

**Note**: The destination telephone number cannot be longer than 30 digits.

While you are entering the destination telephone number, you can press # and then use options and insert special characters, including:

- press 2 to enter more digits
- press 3 to enter a timed pause (4 seconds)\*
- press 4 to recognize dial tone (1.5 seconds)\*
- press 5 to insert a "#"\*
- press [6] to insert a "\*"
- press 9 to access an outside line
- press ★ to cancel and retry
- press <u>OK</u> or <u>#</u> to access digits and any required pauses
   \*Special characters

**Note**: The Timed Pause special character appears as a "F" on the display. The Recognize Dial Tone special character appears as a "D"

For example, when Flash is installed on a Norstar System behind PBX or Centrex+ and you want to access an outside line and recognize dial tone, enter 9 # 4 2 5 5 5 1 2 3 4

where: 9 accesses an outside line

- # specifies the next digits are special characters
- 4 recognizes dial tone
- specifies the next digits are numbers to be dialed

5 5 1 2 3 4 is the telephone number dialed

The display shows:

XXXXXXX PAUSE OK

11. Press <u>OK</u> or # to accept the destination telephone number.

The display shows:

Ext transf:LINE LINE POOL PHONE

**Note**: If a line pool was selected in step 6, the display will show: Ext transf: Pool

This completes adding a Transfer Point to an external number. You are now ready to save the Custom Call Routing Tree. For more information about saving a Tree, refer to **Saving a CCR Tree** later in this section.

## Saving a CCR Tree

When a CCR Tree is built and you have recorded all the menus and messages, you must save the Tree as Tree 1 or 2. You must save the Tree before it can be enabled.

#### **About the Workspace**

Each time you build or make changes to a CCR Tree, you use the Workspace. The Workspace is a work area that you use to assemble a CCR Tree.

After the Tree is saved, it is removed from the Workspace. Each time you want to make a change, you select the Tree number and it is automatically placed in the Workspace. When you make changes to the Tree but do not save it, the Tree is stored in the Workspace. The Tree is automatically saved for you as Tree 5.

**Note**: For more information regarding the Workspace, refer to **Accessing the Workspace** later in this section.

To save a CCR Tree, begin from this display:

Path: RETRY END OK

1. Press END

The display shows: Tree <1>

SAVE PRINT QUIT

2. Press SAVE

The display shows:

Save as tree <1>
YES OTHE QUIT

3. Press YES

The display shows: Tree saved

Note: To change the Tree number, press OTHR

To end this Flash session, press RIS

The CCR Tree is now assembled and you are now ready to enable it. Before you enable the Tree, you should test the Tree to make sure it is working correctly. For more information about testing, refer to **Testing a CCR Tree** later in this section.

## **Enabling a CCR Tree**

Before incoming callers can access a CCR Tree, you must first assign lines to Greeting Table 1 or 2. Once this is done you must then assign the Tree to a Greeting Table.

**Note**: For more information about Greeting Tables, refer to **Section 3**.

You can enable a Tree by:

- assigning it to Greeting Table 1 or 2
- making it a destination within the Calling Line Identification (CLID)
   Table

**Note**: Your company must subscribe to CLID services before you can use this feature.

To enable a CCR Tree by assigning it to a Greeting Table:

| 1. | Press | Feature | 9 | 8 | 3 |
|----|-------|---------|---|---|---|

- 2. Enter <the System Coordinator Mailbox number and password>
- 3. Press 0K

The display shows:

Admin

MBOX AA OTHR

4. Press AA

The display shows:

Auto Atdt Admin
GRTG TABLE LINES

Press <u>TABLE</u>

The display shows: Grt9 table: RETRY OK

6. Enter <the Greeting Table number>

| 7  | D     | C12 |
|----|-------|-----|
| 1. | Press | OK  |

The display shows:

AA menu prompt:Y CHNG OK

- 8. Press 0K
- 9. Press NEXT until the display shows:

CCR tree:disable CHNG OK

10. Press CHNG

The display shows:

CCR tree: DISABLE

11. Enter <the CCR tree number>

The display shows:

Tree enabled

The display changes to show:

CCR tree: <1> CHNG

OK.

#### 12. Press <u>0K</u>

The CCR Tree is now assigned to the Greeting Table, enabled and ready to be used by callers. To end this Flash session, press [RIS]

## Making changes to a CCR Tree

You can make changes to a CCR Tree at any time. Changing a CCR Tree involves disabling the Tree and making the appropriate changes.

Refer to the **Flash Programming Record** for more information about the original design of your CCR Tree.

#### Disabling a CCR Tree

Before you make any changes to a CCR Tree you must ensure service is not disrupted by first disabling the CCR Tree and making sure all references to the Tree are removed from the Greeting and CLID Tables.

To disable a Tree:

1. Press Feature 9 8 3
The display shows: Log:

2. Enter <the System Coordinator Mailbox number and password>

3. Press 0K

The display shows:

Admin MBOX AA OTHR

RETRY

OK.

QUIT

4. Press AA

The display shows:

Auto Atdt Admin GRTG TABLE LINES

Press TABLE

6. Enter <the Greeting Table number>

7. Press 0K twice

8. Press <u>NEXT</u> until the display shows:

CCR tree: <1>
CHNG OK

Press CHNG

The display shows:

CCR tree: DISABLE

10. Press DISABLE

The display shows:

Tree disabled

The display changes to show:

CCR tree:disable CHNG OK

11. Press ★

The display shows:

Auto Atdt Admin GRTG TABLE LINES

#### **Accessing the Workspace**

If you made changes to a Tree but did not save it, the Tree is stored as Tree 5 in the Workspace. You can access the Workspace, continue to make changes, and save the Tree as Tree number 1 or 2.

To access the Workspace:

- 1. Press Feature 9 8 3
- 2. Enter <the System Coordinator Mailbox number and password>
- 3. Press OK

The display shows: Admin MBOX: AA. OTHR

4. Press OTHR

> The display shows: Admin GLIST CCR

5. Press CCR

> The display shows: CCR Admin **ADMIN**

6. Press ADMIN

> The display shows: CCR Tree:

OK. RETRY

7. Enter <5>

> The display changes to show: CCR Tree: 5

RETRY OK.

8. Press OK

> The display shows: Tree 5 PRINT QUIT CHNG

9. Press CHNG

> The display shows: Path: END. OK. RETRY

- 10. Enter <the Path number> you want to change.
- Press OK

To make changes to this Tree, refer to Changing Points on a CCR **Tree** later in this section. Be sure to save the Tree by assigning it a Tree number from 1 to 2.

#### **Changing Points on a CCR Tree**

When a CCR Tree is built, you can change its structure at any time. The most common changes to a CCR Tree involve adding, changing, or deleting Points.

#### **Adding a Point**

To add a Point:

- 1. Press Feature 9 8 3
- 2. Enter <the System Coordinator Mailbox number and password>
- 3. Press OK

The display shows:

Admin

MBOX AA OTHR

4. Press OTHR

The display shows:

Admin
GLIST CCR

5. Press CCR

The display shows: CCR Admin

Press ADMIN

The display shows: CCR tree: RETRY OK

7. Enter <the Tree number>

Note: The Tree number can be 1, 2, or 5.

- Press 0K
- 9. Press CHNG

The display shows:

Path:

RETRY END OK

- 10. Enter <the Path number> you want to add.
- 11. Press OK

The display shows: <X> MENU INFO OTHE

To add a Menu Point press MENU To add an Information Point press MFO To add a Leave Message Point or Transfer Point press OTHR and then press LVMSG or XFER

For more information about the different Points, refer to **Designing** and building a CCR Tree earlier in this section.

#### **Changing a Menu Point**

To change a Menu Point begin from this display:

Path: RETRY END OK

1. Enter <the Path number> you want to change.

2. Press 0K

The display shows: <X> <Menu> CHNG ERASE OK

Note: The X shown in step 2 represents the Path number.

3. Press CHNG

The display shows:

Primary rec?

REC PLAY NEXT

Press REC

The display shows: Rec eri eromet: RETRY OK

At the tone, record your Primary Language Information Message.

5. Press <u>OK</u> to end your recording.

The display shows:

Accept prompt?

RETRY PLAY OK

6. Press <u>OK</u> to accept your recording.

The display shows:

Alternate rec?

REC PLAY NEXT

**Note**: To record an Alternate Language Menu Point, press  $\underline{\text{REC}}$  and follow the instructions that appear on the display.

7. Press NEXT

The display shows: <X> <Menu>
CHNG ERASE OK

8. Press OK

The display shows:

Path:

RETRY END OK

#### 7 - 24 Custom Call Routing (CCR)

9. Press END

The display shows:

Tree <1>
SAVE PRINT QUIT

10. Press SAVE

The display shows:

Save as tree <1>
YES OTHR QUIT

**Note**: To change the Tree number, press  $\underline{OTHR}$  and follow the instructions that appear on the display.

11. Press <u>YES</u>

The display shows:

Tree saved

The display changes to show:

CCR Admin

To end this Flash session, press RIS

#### **Changing an Information Message Point**

To change an Information Message Point begin from this display:

Path: RETRY END OK

1. Enter <the Path number> you want to change.

2. Press OK

The display shows:

<X> <Info> CHNG ERASE OK

Note: The X shown in step 2 represents the Path number.

3. Press CHNG

The display shows:

Primary rec? REC PLAY NEXT

4. Press REC

The display shows:

Rec pri message: RETRY OK

At the tone, record your Primary Language Information Message.

5. Press OK to end your recording.

The display shows:

Accept message?

RETRY PLBY OK

6. Press <u>OK</u> to accept your recording.

The display shows:

Alternate rec?

REC PLAY NEXT

**Note**: To record an Alternate Language Information Message, press REC and follow the instructions that appear on the display.

7. Press NEXT

The display shows:

Dest: <home>
CHNG
OK

Note: Pressing CHNG changes the display to show DISC or FREU

8. Press 0K

The display shows: Path: RETRY END OK

9. Press END

The display shows: Tree <X>

SAVE PRINT QUIT

10. Press SAVE

The display shows:

Save as tree <1>
VES OTHE DILLT

**Note**: To change the Tree number, press <u>OTHR</u> and follow the instructions that appear on the display.

11. Press YES

The display shows: Tree saved

The display changes to show: CCR Admin

#### **Changing a Transfer Point**

To change a Transfer Point, begin from this display:

Path: RETRY END OK

1. Enter <the Path number> you want to change.

2. Press 0K

The display shows: <X> Xfer CHNG ERASE OK

3. Press CHNG

The display shows: Ext: <X> CHNG NEXT

**Note**: The X shown in step 3 represents the current extension.

4. Press CHNG

The display shows: Ext: RETRY OK

5. Enter <the new extension number>

Press NEXT

The display shows:

Path:

RETRY END OK

Press END

The display shows: Tree <X>
SAVE PRINT QUIT

8. Press SAVE

The display shows:

Save as tree <X>
YES OTHR QUIT

9. Press YES

The display shows: Tree saved

The display changes to show: CCR Admin

#### **Changing a Leave Message Point**

**Important**: Ensure the mailbox is initialized before assigning the mailbox number to a CCR Tree.

To change a Leave Message Point, begin from this display:

Path: RETRY END OK

- 1. Enter <the Path number> you want to change.
- 2. Press 0K

The display shows: <X> LVMs9 CHNG ERASE OK

3. Press CHNG

The display shows: Mbox: <X>
CHNG NEXT

**Note**: The X shown in step 3 represents the current mailbox number.

- 4. Press CHNG
- 5. Enter <the new mailbox number>

The display shows:

Dest: <home>
CHNG
OK

**Note**: Pressing <u>CHNG</u> changes the display to show: Dest: <disc> or Dest: <PREU>

6. Press 0K

The display shows: Path:

Press END

The display shows:

Tree <X>
SAVE PRINT QUIT

8. Press SAVE

The display shows:

Save as tree <X>
YES OTHR QUIT

9. Press YES

The display shows: Tree saved

#### **Changing the Destination Type**

Changing the Destination Type only applies to Information Message and Leave Message Points. To change a Leave Message Point begin from this display:

Path: RETRY END OK

- 1. Enter <the Path number> you want to change.
- 2. Press 0K

The display shows: <X> <Info> CHNG ERASE OK

**Note**: The display shows Lumsg> if you are changing a Leave
Message Point.

- 3. Press CHNG
- 4. Press NEXT until the display shows:

Dest: (home) CHNG OK

5. Press CHNG

The display shows:

Destination:
PREV HOME DISC

- 6. Press <u>FREV</u> to return the caller to the Previous Point <u>HOME</u> to return the caller to the Home Menu Point or <u>DISC</u> to disconnect the call.
- Press 0K

The display shows:

Path:

RETRY END OK

Press END

The display shows:

Tree <X>
SAVE PRINT QUIT

9. Press SAVE

The display shows:

Save as tree <X>
YES QUIT QUIT

10. Press YES

The display shows: Tree saved

The display changes to show: CCR Admin ADMIN

## **Deleting a Tree**

Before you delete a CCR Tree, make sure the Tree has been disabled. For more information about disabling a Tree, refer to **Disabling a CCR Tree** earlier in this section.

| _ | _      |    |      | _ | _    |   |
|---|--------|----|------|---|------|---|
|   | $\sim$ | dΔ | IΔtΔ | 2 | Tree | • |
|   |        |    |      |   |      |   |

- 1. Press Feature 9 8 3
- 2. Enter <the System Coordinator Mailbox number and password>
- Press 0K

The display shows:

Admin

MBOX AA OTHR

4. Press OTHR

The display shows:

Admin
GLIST CCR

5. Press COR

The display shows: CCR Admin

6. Press ADMIN

The display shows: CCR tree: RETRY OK

- 7. Enter <the Tree number> you want to delete.
- Press 0K
- 9. Press 8

The display changes to show:

Delete tree <X>?

YES NO

10. Press YES

The display shows: Tree deleted

To end this Flash session, press RIS

## **Erasing a Path**

When you erase a Path, all following messages, prompts, and Points on this Path are also erased. When erased, a Path cannot be recovered.

To erase a Path:

- 1. Press Feature 9 8 3
- 2. Enter <the System Coordinator Mailbox number and password>
- 3. Press 0K

The display shows:

Admin

MBOX AA OTHR

4. Press OTHR

The display shows:

Admin
GLIST CCR

Press CCR

The display shows: CCR Admin

6. Press ADMIN

The display shows: CCR tree: RETRY OK

7. Enter <the Tree number>

8. Press 0K

The display shows:

CHNG PRINT QUIT

9. Press CHNG

The display shows: Path: RETRY END OK

- 10. Enter <the Path number> you want to delete.
- 11. Press <u>0K</u>

The display shows: <X> <Xfer> CHNG ERASE OK

Note: X represents the Path number.

12. Press ERASE

The display shows: Erase Fath? YES NO

13. Press YES

The display shows: Path erased

The display changes to show: Path:

RETRY

The display shows: Tree <X>

SAVE PRINT QUIT

**END** 

OK.

15. Press SAVE

14. Press END

The display shows: Save as tree <X>

YES OTHR QUIT

16. Press YES

The display shows: Tree saved

To end this Flash session, press RIS

## **Testing a CCR Tree**

After a CCR Tree is built, saved, and enabled, you should test it. Verify the Tree by calling the company number and testing each Tree Path. Make sure that:

- the Home Menu routes the call as designed
- each transfer routes the caller to the intended extension or mailbox
- each message provides the correct information
- messages are courteous and easy to understand

## Introduction

Setting the Operator Status determines if your company's Receptionist or Designated Operator is available to take calls. This section describes how to:

- sign On and Off your receptionist or Designated Operator
- set the Operator Status
- change the Operator password
- set the Business Status\*
- assign Flash Line answering\*
- change the Receptionist or Designated Operator's extension
- change Automated Attendant Status\*
- \* These options are not available on the Flash Voice Mail Light system.

## Attendant Sign ON/OFF

The Attendant Sign On/Off Feature determines whether an Operator is available. Each day, the Receptionist or Designated Flash Operator must sign On in the morning, and sign Off in the evening.

When your company receptionist or Designated Operator is available, the attendant status must be set to Yes. When your company Receptionist or Designated Operator goes for lunch, coffee breaks or leaves in the afternoon, the attendant status must be set to No.

When the attendant status is set to No, any caller who requests an Operator is informed the Operator is not available, and is transferred to the Menu Options to dial another extension or leave a message.

## **Setting the Operator Status**

Setting the Operator Status determines if your company Receptionist or Designated Operator is available. The Operator Status should be set to Yes when an Operator is available. To set the Operator Status:

- 1. Press Feature 9 8 2
- 2. Enter 6 7 3 7 2 8 6 7 (OPERATOR)

**Note**: This is the default Operator password. To change the Operator password, refer to **Changing the Operator password** later in this section.

3. Press <u>0K</u>

The display shows:

Atdt avail: N CHNG NEXT

4. Press CHNG

**Note**: Pressing  $\underline{\text{CHNG}}$  changes the N to Y When your company receptionist or Designated Operator is available, the Operator Status should be set to Y When an Operator is not available, the Operator Status should be set to N

To end this Flash session, press RIS

## **Changing the Operator password**

The Operator password can be changed at any time. To change the Operator password:

- 1. Press Feature 9 8 2
- 2. Enter 6 7 3 7 2 8 6 7 (OPERATOR)

  Note: This is the default Operator password.
- 3. Press 0K
- 4. Press 7

The display shows:

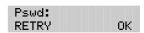

- Enter <the new Operator password>
   Note: A valid password is between four and eight digits. The Operator password cannot begin with a zero.
- 6. Press OK

To end this Flash session, press RIS

## **About the Business Status**

The Business Status corresponds to when you open your business in the morning and when you close your business in the afternoon. Flash uses the Business Status to determine when the Non-business Hours Greetings are played.

Your Norstar Business system internal clock automatically regulates which greetings are played. For example, if you come into your company at 8:00 a.m., you would set the Business Status to Yes. After the business is open, the Morning Greeting is played. The Afternoon Greeting automatically plays after 12:00 p.m.

When the Business Status is set to No, the Non-business Hours Greeting is played. Table 8.1 summarizes the default greeting times. For more information about greeting times, refer to Setting the Business Status later in this section.

| Morning      | 12:00 a.m.                     | to | 12:00 (noon)     |
|--------------|--------------------------------|----|------------------|
| Afternoon    | 12:00 p.m.                     | to | 06:00 p.m.       |
| Evening      | 06:00 p.m.                     | to | 12:00 (midnight) |
| Non-business | Defines the non-business hours |    |                  |

Table 8.1 – Greeting time summary

Note: The Evening Greeting plays automatically after 6:00 p.m. and continues to play until you change the Business Status to No. When the Business Status is set to No, your Non-business Hours Greeting plays.

## **Setting the Business Status**

The Business Status corresponds to your business hours. When the Business Status is set to No, the Non-business Hours Greeting plays.

Instruct your company Receptionist or Designated Operator to change the Business Status in the morning when your company opens, and again in the evening when your company closes.

To set the Business Status:

- 1. Press Feature 9 8 2
- 2. Enter <the Operator password>

**Note**: The default password is 6 7 3 7 2 8 6 7 (OPERATOR)

3. Press OK

The display shows:

Atdt avail: Y
CHNG NEXT

4. Press NEXT

The display shows:

Business open:N CHNG NEXT

5. Press CHNG

Note: This changes the N to Y

To end this Flash session, press RIS

## **Assigning Flash Line answering**

Flash can answer all your CO lines included in line configuration. When Line answering is enabled, Flash answers all incoming calls and presents each caller with the Company Greeting and Automated Attendant Menu Options. You can designate whether or not Flash answers your company lines. When Line answering is disabled, Flash will not answer incoming calls. All incoming calls must be answered and routed

| by y | by your company Receptionist.                                                                |                              |  |  |  |  |
|------|----------------------------------------------------------------------------------------------|------------------------------|--|--|--|--|
|      | Note: For more information about line configuration, refer to Section Configuring the lines. |                              |  |  |  |  |
| То   | assign Line Answering:                                                                       |                              |  |  |  |  |
| 1.   | Press Feature 9 8 2                                                                          |                              |  |  |  |  |
| 2.   | Enter <the operator="" password=""></the>                                                    |                              |  |  |  |  |
|      | <b>Note</b> : The default password is 6 7 (OPERATOR)                                         | 3 7 2 8 6 7                  |  |  |  |  |
| 3.   | Press <u>0K</u>                                                                              |                              |  |  |  |  |
|      | The display shows:                                                                           | Atdt avail: N<br>CHNG NEXT   |  |  |  |  |
| 4.   | Press <u>NEXT</u>                                                                            |                              |  |  |  |  |
|      | The display shows:                                                                           | Business open:N<br>CHNG NEXT |  |  |  |  |
| 5.   | Press <u>NEXT</u>                                                                            |                              |  |  |  |  |
|      | The display shows:                                                                           | Answer lines? Y<br>CHNG NEXT |  |  |  |  |
|      | Note: Pressing CHNG changes the Y to a                                                       |                              |  |  |  |  |

is set to Y the display shows: Enabling...

To end this Flash session, press RIS

## **Changing the Operator default extension**

Whenever a user asks to speak to your company Receptionist or Designated Operator, Flash puts the request through to the Operator's Directory Number (DN). For example, if Flash is operating on a two-digit Norstar DN length, this DN is 21. You can change the Receptionist or Designated Operator DN.

**Important**: When the Operator's DN changes, you must change the DN of the General Delivery Mailbox to the new DN of the Operator.

**Note**: Requesting to speak to your company Receptionist or Designated Operator is available when the Automated Attendant Voice Prompt announces the option, and the Reception availability is set to Yes.

To change the Operator default DN:

| 1. F | ress | Feature | l | 9 | -1 | 8 | ll | 2 |
|------|------|---------|---|---|----|---|----|---|
|      |      |         |   |   |    |   |    |   |

2. Enter <the Operator password>

**Note**: The default password is 6 7 3 7 2 8 6 7 (OPERATOR)

3. Press 0K

The display shows:

Atdt avail: Y
CHNG NEXT

4. Press <u>NEXT</u> until the display shows:

Atdt : (none) CHNG NEXT

Press CHNG

The display shows:

Ext: RETRY QUIT

- Enter <the Operator DN>
- 7. Press NEXT to exit.

Any user requesting an Operator is transferred to the new DN. When the Operator does not answer, the call is transferred to the General Delivery Mailbox.

## **Changing the Automated Attendant Status**

The Automated Attendant menu prompt plays after the Company Greeting and also after a caller leaves a message in a mailbox. The Automated Attendant menu prompt provides a caller with a list of options, such as entering a mailbox number, accessing the Company Directory, or reaching the Operator. You can turn the default Automated Attendant menu prompt off at any time, and record a customized menu prompt for your company. For more information about recording customized menu prompts, refer to Section 3: Setting up a Greeting Table.

When the Return to Automated Attendant prompt is set to No, the caller is not provided with any more options after leaving a message. Instead, after hearing the voice prompt "Message delivered", the caller hears the voice prompt "Exiting the system, goodbye", and the session ends.

**Note**: You might want to disable the Automated Attendant prompt to prevent callers from establishing lengthy Flash sessions. You might also want to set the Automated Attendant prompt to No if Norstar is behind a public exchange system.

To change the Automated Attendant status:

- 1. Press Feature 9 8 3
- 2. Enter <the System Coordinator Mailbox number and password>
- 3. Press OK

The display shows:

Admin MBOX: AA . OTHR!

4. Press AA

The display shows:

Auto Atdt Admin GRTG TABLE LINES

5. Press GRTG

The display shows:

Greetin9 admin AA.

6. Press AA

The display shows:

Return to AA:Y CHNG NEXT

7. Press CHNG

**Note**: Changing Y to N prevents the caller from returning to the Automated Attendant Menu Prompt after leaving a message.

To end this Flash session, press RIS

## Introduction

Flash Reports are used to view Flash programming, status and the available message time. There are seven Reports:

- Directory Report
- Numeric Subscriber Mailbox Report
- System Group List Report
- Message Usage Report
- Mailbox Activity Report
- Calling Line Identification (CLID) Report\*
- Custom Call Routing (CCR) Tree Report\*

This section describes the Flash Reports, and explains how to generate them.

**Note**: To print the Reports, you must have a terminal or printer connected to the RS-232 port on the Flash module.

Important: You cannot print reports from a Norstar telephone set and an RS-232 terminal at the same time. If an attempt is made to print a report from a telephone set while a terminal is printing a report Printer busy appears on your display.

<sup>\*</sup> These reports are not available on the Flash Voice Mail Light system.

## The different Reports

The different Reports allow you to view Flash storage capacity, the Company Directory List, mailbox owners, Group Lists, individual mailbox activity, CCR programming and data, and call logging information. Flash Reports are numbered from 1 to 6. Only the Report number appears on the Norstar display. The CCR Tree Report does not have a number.

#### **Directory Report (1)**

This Report shows the mailbox owners listed in the Company Directory. This Report provides the mailbox owner's name, mailbox, extension, whether or not mailbox owners recorded their name in the Company Directory, and if they have a greeting recorded for their mailbox. Figure 9.1 shows a sample Directory Report.

| DIRECTORY REPORT Subscriber | <u>MB</u> | <u>Ext</u> | Name<br>Recorded | DATE:14/12/94<br>Greeting<br>Recorded |
|-----------------------------|-----------|------------|------------------|---------------------------------------|
| BLACK,K                     | 24        | 24         | Y                | Y                                     |
| BROWN, A                    | 23        | 23         | Y                | Y                                     |
| DAVIES,R                    | 33        | 33         | Y                | Y                                     |
| GENERAL_DELIVERY,MB         | 10        | 10         | N                | N                                     |
| GUEST, ONE                  | 20        |            | N                | Y                                     |
| SMITH, E                    | 21        | 21         | Y                | Y                                     |
| SYSTEM_MANAGER, MB          | 12        | 12         | Y                | Y                                     |
| WHITE, W                    | 22        | 22         | Y                | Y                                     |

Figure 9.1 – Sample Directory Report

Note: The Directory Report appears in alphabetical order.

## Numeric Subscriber Mailbox Report (2)

This Report is a numeric list of all the mailbox owners who have a registered Flash mailbox. This Report shows the mailbox owner name and corresponding mailbox number. Figure 9.2 shows a sample Numeric Subscriber Report.

| NUME      | RIC SUBSCRIBER MAILBOX REPORT Date: 14/12/93 |
|-----------|----------------------------------------------|
| <u>MB</u> | Subscriber                                   |
| 10        | GENERAL_DELIVERY,MB                          |
| 12        | SYSTEM_MANAGER,MB                            |
| 21        | SMITH,E                                      |
| 22        | WHITE,W                                      |
| 23        | BROWN, A                                     |
| 24        | BLACK,K                                      |
| 27        | TAYLOR,K                                     |

Figure 9.2 – Sample Numeric Subscriber Report

#### **Group List Report (3)**

This Report shows the Group List number, the Group List name, the mailbox numbers included in the Group List, and the mailbox owner name. Figure 9.3 shows a sample System Group List Report.

| GROUP LIST | REPORT      |           | Date:14/12/93 |
|------------|-------------|-----------|---------------|
| <u>No</u>  | <u>Name</u> | <u>MB</u> | MB Name       |
| 901        | SALES       | 24        | BLACK,K       |
|            |             | 23        | BROWN, A      |
|            |             | 33        | DAVIES,R      |
| 902        | SHIPPING    | 27        | TAYLOR, K     |
|            |             | 21        | SMITH, E      |

Figure 9.3 – Sample System Group List Report

#### Message Usage Report (4)

This Report shows the total minutes of message storage time available. Figure 9.4 shows a sample Message Usage Report.

| MESSAGE USAGE REPORT      | Date: 14/12/93 Minutes |
|---------------------------|------------------------|
| Current storage available | 41                     |

Figure 9.4 - Sample Message Usage Report

When this Report shows less than 20 minutes of message storage time available, you should send a Broadcast Message telling users to delete any unnecessary messages in their mailboxes. For instructions on sending a Broadcast Message, refer to **Section 6**: **Sending a message to more than one mailbox**.

#### Mailbox Activity Report (5)

This Report shows the mailbox number, mailbox owner's name, the last date of access, and information about the messages left in a mailbox. This Report covers mailbox usage over a period of seven days. This is a two-page Report. Figure 9.5 shows a sample page 1 of the Mailbox Activity Report.

| MAILBOX ACTIVITY REPORT Date:8/7/94                              |      |     |     |     |     |      |      |
|------------------------------------------------------------------|------|-----|-----|-----|-----|------|------|
| Mailbox 10                                                       |      |     |     |     |     |      |      |
| Name GENERAL DELIVERY,MB                                         |      |     |     |     |     |      |      |
| Last access date 8/7/94                                          |      |     |     |     |     |      |      |
|                                                                  | Tues | Mon | Sun | Sat | Fri | Thur | Wedn |
| No. of messages recorded                                         | 0    | 0   | 0   | 0   | 0   | 0    | 0    |
| Total length of messages                                         | 0.0  | 0.0 | 0.0 | 0.0 | 0.0 | 0.0  | 0.0  |
| Average length of message                                        | 0.0  | 0.0 | 0.0 | 0.0 | 0.0 | 0.0  | 0.0  |
| No. of times maximum message length reached (recorded by sender) | 0    | 0   | 0   | 0   | 0   | 0    | 0    |
| No. of messages received                                         | 2    | 0   | 1   | 4   | 3   | 2    | 5    |
| Total length of messages                                         | 0.7  | 0.0 | 0.0 | 0.9 | 0.3 | 0.5  | 1.1  |
| Average length of messages                                       | 0.3  | 0.0 | 0.0 | 0.2 | 0.1 | 0.2  | 0.2  |
| No. of accesses                                                  | 0    | 0   | 0   | 0   | 0   | 0    | 0    |
| Connect time in mailbox                                          |      |     |     |     |     |      |      |
| Total minutes                                                    | 0    | 0   | 0   | 0   | 0   | 0    | 0    |
| Average minutes/access                                           | 0    | 0   | 0   | 0   | 0   | 0    | 0    |
| Average time before messages heard                               | 0    | 0   | 0   | 0   | 0   | 0    | 0    |
| Average time before messages deleted                             | 0    | 0   | 0   | 0   | 0   | 0    | 0    |
| No. of times 3 bad passwords entered                             | 0    | 0   | 0   | 0   | 0   | 0    | 0    |

Figure 9.5 - Sample Mailbox Activity Report, Page 1

**Note**: The starting point of this Report is the last full day of activity. For example, if the full day of activity is Tuesday, the Report begins on Tuesday and goes back seven days to the previous Wednesday.

| MAILBOX ACTIVITY REPORT                                           |                          |
|-------------------------------------------------------------------|--------------------------|
| CUMULATIVE AVERAGE                                                | Date Last Cleared:9/6/93 |
| No. of messages recorded                                          | 0                        |
| Total length of messages                                          | 0.0                      |
| Average length of message                                         | 0.0                      |
| No. of times maximum message length reached (recorded by sender): | 0                        |
| No. of messages received                                          | 2                        |
| Total length of messages                                          | 0.5                      |
| Average length of message                                         | 0.1                      |
| No. of accesses                                                   | 0                        |
| Connect time in mailbox Total minutes                             | 0                        |
| Average minutes/access                                            | 0                        |
| Average time before messages heard                                | 0                        |
| Average time before messages deleted                              | 0                        |
| No. of times 3 bad passwords entered                              | 0                        |
| Primary Greeting Recorded - N                                     | 0                        |
| Alternative Greeting Recorded                                     | - No                     |

Figure 9.6 - Sample Mailbox Activity Report, page 2

Figure 9.6 shows a sample page 2 of the Mailbox Activity Report. Each line total indicates a cumulative average of the mailbox activity.

You can print this Report for individual mailboxes or all mailboxes registered with Flash. When you are printing the Mailbox Activity Report for all the mailboxes, ensure the printer has enough paper. Because of the size of this Report, we recommend that you print at night or during a slow time. To get the full benefit of this Report, we recommend you print it on the same day each week and reset the statistics after each printing. To print the Mailbox Activity Report, you must enter a mailbox number or press FLL

### CLID Report (6)

This Report shows the external caller's number, the length of the phone number, and where the call was directed to.

| CLID       | REPORT      | Date: 3/14 | 1/94          |
|------------|-------------|------------|---------------|
| Calling ID | CLID Length | Dest. Type | Dest. Number  |
| 4031920439 | 10          | Greet Tbl  | 1             |
| 4032910440 | 10          | CCR Node   | Tree 1 Path 2 |
| 4032910441 | 10          | Mbox       | 26            |
| 4032910442 | 10          | Ext        | 22            |
|            |             |            |               |

Figure 9.7 - Sample CLID Report

## The Tree Report

This Report shows the Tree number, the current date, the last date changes were made, and the Tree status. The Report also shows the Points on the Tree, assignments made to the Points, and any areas that need administering. Figure 9.8 shows a sample Tree Report.

| Tree        | Number:1 Last | Modified:22/02/  | 93 St       | tatus: Enabled     |
|-------------|---------------|------------------|-------------|--------------------|
| <u>Path</u> | Description   | <u>Parameter</u> | <u>Dest</u> | <u>Caution</u>     |
| 0           | Menu          | Pri Prompt Rec   |             | Alt Prompt Not Rec |
| 1           | Blind Xfer    | Ext 24           |             |                    |
| 2           | Leave Msg     | Mbox 30          | Home        | Mbox Not Init      |
| 3           | Blind Xfer    | Ext 23           |             |                    |
| 4           | Blind Xfer    | Ext 35           |             |                    |

Figure 9.8 - Sample Tree Report

## **Printing Flash Reports**

Before you begin to print your Reports, ensure the printer is turned on, and there is enough paper in the printer.

To print a Flash Report 1 to 6:

1. Press Feature 9 8 3

The display shows:

Log: QUIT RETRY OK

2. Enter <the System Coordinator Mailbox number and password>

3. Press 0K

The display shows:

Admin MBOX AA

4. Press 7

The display shows:

Report: 1 PRINT

NEXT

OTHR

Note: Only the Report number is shown on the display. The Report numbers appear in the number sequence from 1 to 6. To see the next Report number on the display, press <u>MEXT</u> For information about printing the CCR Tree Report, refer to **Printing the Tree Reports** later in this section.

5. Press FRINT

The display shows:

Printing...

Note: When printing Report 5, the display changes to show:

Mbox:

ALL RESET QUIT

Enter <the mailbox number> or press <u>ALL</u> Report 5 begins to print automatically.

When the Report is finished printing, the display changes to show:

Report: 5
PRINT NEXT

Note: To stop the printer, press \*

To reset the Mailbox Activity Report, press RESET

The display shows:

Mbox:

ALL RESET QUIT

Press <u>RESET</u>

The display shows: Resetting... and Stats reset

To end this Flash session, press RIS

## **Printing the Tree Reports**

The CCR Tree Reports are printed using the Administration Feature Code 983. Before you begin to print your Reports, ensure the printer is turned on and there is enough paper in the printer.

To print a CCR Report:

1. Press Feature 9 8 3

The display shows:

Log: QUIT RETRY OK

2. Enter <the System Coordinator Mailbox number and password>

3. Press 0K

The display shows:

Admin MBOX AA OTHR

4. Press OTHR

The display shows:

Admin GLIST CCR

5. Press COR

The display shows:

CCR Admin ADMIN

6. Press ADMIN

The display shows:

CCR tree: RETRY OK

7. Enter <the Tree number>

Note: The Tree number can be 1, 2, or 5.

8. Press <u>0K</u>

The display shows:

Tree <X>
CHNG PRINT QUIT

9. Press FRINT

The display shows:

Printing...

When the Report is finished printing, the display changes to show:

Tree <X>
CHNG PRINT QUIT

When you are finished printing, press QUIT or press RIS

## Flash Troubleshooting

10

## Introduction

Flash troubleshooting is separated into three sections:

- system trouble
- operating trouble
- Custom Call Routing (CCR) trouble

**Note:** The Automated Attendant and Custom Call Routing (CCR) are not available on the Flash Voice Mail Light system.

## System trouble

System troubles are problems occurring to more than one user and to both internal and external callers.

#### Automated Attendant does not answer any calls

- Verify that you have assigned the lines to the Greeting Table, and the line is designated as YES. This means that Flash is set to answer the line.
- 2. All the Flash channels may be busy. Try calling back. Your call will be answered when a channel is available.
- Verify that greetings 1 to 4 have been recorded. These greetings default to the Greeting Tables and must be recorded for the Automated Attendant to operate. Refer to Section 3: Setting up Flash.
- 4. If the Flash channels are frequently busy, it indicates there is too much activity. Contact your advice line or sales representative.

#### Call display information is lost

The Automated Attendant must be set to answer after two or more rings for Flash to record call log information related to an incoming call.

## The Automated Attendant transfers some callers to the General Delivery Mailbox

Flash requires a tone dial telephone signal and a minimum voice level. Flash waits for a caller to respond. If a response is not received, the caller is transferred to the Receptionist or Designated Operator. If they are not available, the caller is automatically transferred to the General Delivery Mailbox. The caller is also transferred to the General Delivery Mailbox if an extension does not have a mailbox.

For Flash to transfer calls correctly, each mailbox must have a unique extension number. To verify that all mailboxes have them, print the Directory Report (Report 1). For instructions on printing Reports, refer to **Section 9**: **Printing Flash Reports**.

#### Greetings are played at the wrong time of day

There are three possible causes for this problem:

- The Business Open Status is set to NO. Change the Business Open Status to YES. Refer to Section 8: Setting the Business Status.
- 2. The wrong greeting numbers are assigned to the Greeting Table.
- 3. The business hours are set incorrectly.
- 4. The KSU system time and date are incorrect.

#### Greetings are played on the wrong line

To verify the line information is correct, refer to the **Flash Programming Record**. If you find the information is incorrect, you must reassign lines to the Greeting Table. Refer to **Section 3**: **Setting up Flash**.

## A telephone cannot be forwarded to Flash

If you are attempting to forward your telephone to Flash and the display shows: Forward denied you might be forwarding to the wrong extension. Verify that you are calling the right extension, using Feature Code 985.

### Feature 981 produces a "Log" prompt on the Norstar display

Whenever the Log prompt appears on the display, it can be caused by the telephone not having an assigned mailbox. If the extension does not have an assigned mailbox, Flash will request both a mailbox number and a password.

#### Mailbox owner is unable to reply to an external caller

For a mailbox owner to be able to use the Reply Feature to reply to a message left by an external caller, an Outdial route must be defined. When using the "Outdialing" feature, all dialing is done by the DN to which Flash is connected NOT by the Norstar telephone using the "Outdialing" feature. This means that any dialing restrictions applied to the Norstar telephone set will NOT apply. If you wish to restrict outdialing of certain telephone numbers you must do one of the following:

- Assign the dialing restrictions to the Norstar DN(s) to which Flash is connected.
- 2. Assign the dialing restrictions to the Norstar Line(s) being used for outdialing.
- 3. Do not assign a line for outdialing.

Options one and two are programmed through Norstar programming. Refer to your Norstar System documentation for additional information. Option three is programmed through Mailbox administration. For more information about defining the Outdail route, refer to **Section 4**:

Mailbox Overrides.

#### Norstar DNs and mailbox numbers are different lengths

For Flash to work properly, the mailbox number length must match the Norstar KSU DN length. When the KSU DN length is changed, you must reboot the Flash system. Contact your advice line or sales representative.

## **Operating trouble**

The following conditions list some problems that might be encountered with the operation of Flash.

#### Flash cannot access a line or a line pool

Your Norstar KSU may not support the feature you are trying to use. If Flash is attempting to outdial on a line or line pool, for example, when attempting to reply to a CLID message or reach an Off-premise Message Notification number, and the calls are not being completed, ensure the outdial feature that has been assigned is available and is correctly configured.

Refer to the documentation that came with your KSU for more information.

#### Personalized Greetings do not play

When a telephone is Call Forward Busy or Call Forward All Calls to the Flash DN, Personalized Mailbox Greetings do not play. The Primary or Alternate Personal Mailbox Greeting plays.

#### Mailboxes are not accepting messages

A mailbox will not accept messages when:

1. The mailbox is not initialized.

A mailbox cannot receive messages until it is initialized by the mailbox owner. Instruct owners to initialize their mailboxes. Refer users to the **Flash Quick Reference Guide**, or **Section 4** of this quide.

2. A mailbox is full.

If a mailbox is full, instruct the mailbox owner to delete all or some of the messages in the mailbox.

3. Flash message storage capacity is full.

Flash notifies you when its message storage capacity is reaching its limit. To determine if the message storage capacity is full, print the Message Usage Report. This Report shows you the available minutes of storage remaining on the system.

#### Messages are being lost in a mailbox

If messages are being removed, check the message retention period in the mailbox Class of Service. To check the Class of Service, refer to **Section 5: Changing mailbox options**.

#### A mailbox owner lost the mailbox password

A forgotten password cannot be recovered. The password associated with the mailbox must be reset to the default password 0000. After a password has been reset to the default, the mailbox owner must change it in order to use the mailbox. To reset a password, refer to **Section 5**: **Administering the mailboxes.** 

#### A mailbox is not in the Company Directory

Check to ensure the mailbox has been initialized. If the mailbox is not initialized, it does not appear in the Company Directory. You should check to ensure the Company Directory Override for the mailbox is set to Yes. Refer to **Section 5**: **Administering the mailboxes**.

#### Calls are being answered by the wrong mailbox

All ringing CO lines are answered by Flash if the telephone is forwarded to Flash using Norstar Call Forward All Calls or Call Forward No Answer. For a complete description of Norstar feature compatibility, refer to **Appendix A**.

#### A mailbox cannot be added to Flash

Ensure the mailbox is not already registered with Flash. Mailbox numbers must be unique. Flash can store up to:

- 12 mailboxes on a Voice Mail Light system
- 24 mailboxes on a basic system
- 48 mailboxes on an expanded system

This number includes the Special Mailboxes. Refer to the **Flash Programming Record**.

#### You cannot enter a name for a mailbox

Names should be entered as last name, then first name initial. All names should have a comma (,) separating the first and last name. The maximum length of the name entered, including comma, is 16 characters. Refer to **Section 5**: **Administering the mailboxes**.

# Incomplete messages are received in a mailbox or "Msg delivered" plays when recording a message or a Flash session ends unexpectedly

When any of these three situations occurs, it could be due to a problem called Talk Off. Talk Off occurs when Flash interprets certain voice patterns as Dual Tone Multi Frequency (DTMF) tones. DTMF tones are produced when buttons are pressed on a dial tone telephone. When you press a button on the dialpad, Flash receives a DTMF tone and performs the correct operation. For example, after entering your mailbox password, you can press the # button. The DTMF tone sent to Flash indicates you are finished entering your password.

Some voice patterns are the same as DTMF tones. This can cause Flash to function incorrectly. For example, if in the middle of a message you said something that sounded the same as the DTMF tone created by pressing the # button, the recording session would end. Correcting Talk Off requires adjustments to your Norstar system. Call your advice line for more information.

#### You cannot create a Group List

The maximum number of Group Lists that can be created is two. The Flash Group List must be enabled during installation. If the Group List feature is not enabled, you cannot create a Group List. To enable this feature, you must reset Flash. For instructions on resetting Flash, refer to **Appendix C**.

## **Custom Call Routing (CCR) trouble**

The following conditions describe problems that may occur while operating CCR. Ensure that you check the CCR Tree Report regularly.

**Note**: For information about Reports, refer to **Section 9**: **Flash Reports**.

## Flash does not accept a Path number

If you enter an incorrect digit while assigning a Path number, an Error Message appears. There are two possible causes:

- An incorrect Path number was entered. Only numbers one through eight can be used as Path numbers. Ensure zero and nine are not used as Path numbers.
- The maximum number of Paths is added.

3. You are trying to access the second level of the Tree when the first level does not include a Menu Point. You must add a Menu Point to the first level to allow callers to move to the second level.

#### Interruptions while building or changing the Tree

If you press RIS by mistake, or there is a power outage, or there is no screen activity, all data is automatically saved to Tree 5. Tree 5 is designated as the Workspace for building or changing a Tree. Until a Tree number is assigned, all data remains in Tree 5.

#### A Tree cannot be saved

The Tree cannot be saved while it is in use. You must disable the Tree before adding a Point, deleting a Point, or changing a Point type.

**Note**: While the Tree is enabled, you can save the Tree after changing a recording, a mailbox number, an extension, or the Destination Type. For more information about saving a Tree, refer to **Section 7**: **Custom Call Routing (CCR)**.

#### The Tree cannot be deleted

The Tree cannot be deleted while it is in use. The Tree must be disabled before it can be deleted.

**Note**: For more information about deleting the Tree, refer to **Section 7**: **Custom Call Routing (CCR)**.

#### The Tree cannot be enabled

The Tree must be saved before it can be enabled, and it should be completed before it is saved. To complete the Tree, ensure:

- 1. The Tree contains the Home Menu Point with an action Point below it.
- If the Tree contains a Leave Message Point, the mailbox is initialized.

#### No Paths are available

no Faths available appears when all Paths are assigned. There is a maximum of eight Paths per level, or 73 Points, on each Tree.

#### The Leave Message Point mailbox is full

A mailbox will not accept messages when the mailbox is full. If a mailbox is full, instruct the mailbox owner to delete all or some of the messages in the mailbox

**Note**: If more message time is required, the Class of Service of the mailbox can be changed. For more information about the mailbox Class of Service, refer to **Appendix B**.

#### **Deleting a mailbox**

You should not delete a mailbox used in a CCR Tree. If you delete a Leave Message Point mailbox, the messages will automatically go to the General Delivery Mailbox.

**Note**: For more information about the General Delivery Mailbox, refer to **Section 4**: **Setting up mailboxes.** 

# Appendix A: Norstar feature compatibility

## Introduction

This appendix describes how Norstar features interact with Flash. The section is organized in alphabetical order, according to the Norstar feature.

#### **Analog Terminal Adapter**

An analog single-line extension can be connected to Norstar using an Analog Terminal Adapter. This type of extension, working with DTMF tones, allows access to Flash options through the dialpad only. There is no Message Waiting Notification availability.

Rotary dial cannot be used internally with Flash.

#### **Answer buttons**

Answer buttons allow an extension to answer calls sent to another extension. Answer buttons do not affect Flash operation on external calls. External calls are sent to the called extension's mailbox. Non-ringing answer buttons do not affect external calls.

For internal calls, when an answer button appears on another extension and there is no Call Forward All Calls (CFAC) or Call Forward No Answer (CFNA), the caller receives the mailbox of the called extension.

When the extension that has the answer button is CFAC to Flash, the caller is sent to the mailbox of the CFAC extension. For example, if extension A has a ringing answer button for extension B and extension A is CFAC to a Flash extension number, when a caller attempts to reach extension B and there is no answer, the caller is transferred to extension A's mailbox.

When the extension that has the answer button is CFNA to Flash, the caller receives the mailbox of the called extension.

For example, if extension A has a ringing answer button for extension B and extension A is CFNA three rings to the Flash extension number, the call is transferred to extension B and receives extension B's mailbox.

The Answer Buttons Feature is available on Norstar Modular Key Service Units (KSUs), Compact Integrated Communications systems (CICS) and on Modular Integrated Communications systems (MICS).

#### Autodial (internal)

All users on the Norstar system can program the Flash extension number. The Flash Directory Number (DN) is determined using Feature Code 985.

The System Coordinator can use autodial for Busy Lamp Field (BLF) indication for all voice channels. This allows Flash channels to be monitored during busy periods.

#### **Automatic Set Relocation**

Must be set to NO when changing the Flash DN and connections between the KSU and Flash.

#### Call Forward All Calls (CFAC)

Any ringing line or answer button appearance on an extension is forwarded to the DN specified by the call forwarded extension.

When CFAC is in use, a caller receives the mailbox of the CFAC extension immediately.

#### Call Forward No Answer (CFNA)

Any ringing line appearance on an extension is CFNA to the DN specified after the programmed number of rings.

CFNA is not applicable in an Automated Attendant application. If Delayed Ring Transfer (DRT) is being used for Flash answering, ensure that the number of rings for CFNA on any of the extensions is equal to or higher than the number of rings for DRT.

CFNA takes precedence over DRT and Transfer Callback if it has a lower number of rings.

#### Call Logging

If your Flash system is being used with Norstar DR5 software or an Integrated Communications System (ICS) and the Norstar system has been configured to automatically log all calls, the Flash message notification display will differ from the standard Flash display.

For example, if Flash has messages for you, the display will typically appear as:

> Messages & Calls CALLS

To retrieve your Flash messages, press MEG. For more information about retrieving messages, refer to the Flash Quick Reference Guide.

To view the call log, press CALLS For more information about Call Logging, refer to the Norstar System Coordinator Guide that came with your system.

#### Camp On

The Camp On Feature cannot be used to access Flash. If a user calls the DN and there is no answer, the user cannot invoke the Camp On Feature. Instead, the user should be advised to wait a few moments and try the Flash DN again.

The Camp On Feature is available on Norstar Modular KSUs, MICS and CICS.

## Delayed Ring Transfer (DRT)

To use Flash as a secondary line answering position, set DRT by:

- 1. Assigning the Flash extension number as the prime extension for the specified lines that are to be DRT to Flash.
- 2. Setting the Norstar DRT to YES.
- 3. Setting DRT Delay from one to six rings.
- 4. Assigning a Greeting Table to each line that is to be DRT to Flash.
- 5. Setting the Flash Answer option to NO for the lines that are to be DRT to Flash.

When DRT is being used for Flash Answering, and Norstar sets with a ringing line appearance are forwarded to Flash, a caller receives the mailbox of the CFAC extension immediately.

#### **Disconnect Supervision**

When a KSU has Line Disconnect Supervision and a caller hangs up after reaching a mailbox, Norstar immediately senses this and breaks the connection. This results in fewer 'phantom' messages in the General Delivery Mailbox and prevents Flash ports from being occupied.

The Line Disconnect Supervision feature is available on Norstar Modular KSUs, MICS and CICS.

#### Do Not Disturb (DND)

Stops all tones and ringing to an extension. When a call is transferred to an extension with DND invoked, the call appears as a flashing indicator on an available line. The Automated Attendant transfers the caller to the mailbox of the party being called.

#### Feature timeout

Flash has a timeout of up to two minutes. This feature is independent of the Norstar timeout.

#### Hold

A user cannot put a session on hold. If the hold button is pressed during a session, Flash is disconnected, except when Automatic Hold is used to transfer a caller to a mailbox or an extension. Flash ignores Held Line Reminder tones.

#### Intercom Numbers

An inside user can access Flash using an intercom button and pressing the DN. Access to the Flash Feature Codes and "*Message for you*" indication requires an intercom button on the extension.

An intercom button is required to notify an extension of an incoming transfer.

## Language choice

The Flash language capability is independent of Norstar's language selection for an extension. Flash language availability is determined by the Class of Service assigned to a mailbox.

**Note**: The Flash language option is invoked after a user starts a session.

#### Lines

Lines can be assigned to the Flash Automated Attendant using Feature Code 983. When a line programmed for the Automated Attendant appears on an extension, it will ring when Flash transfers the call. When a line programmed to be answered by the Automated Attendant does not appear on an extension, a call is transferred to an intercom line appearing on the extension.

**Note:** This option is not available on the Flash Voice Mail Light system.

#### Message Send/Reply/Waiting

Any message notification left by an internal caller can be replied to using the Flash message reply options. After listening to a message, a user can forward a copy of the message to another mailbox or call the message sender.

**Note**: Replying to a message from an M7100 or M7208 requires the user to press Feature 65.

#### **Night Service**

When Night Service is activated and the Flash prime DN is specified as the Night Ring extension for an incoming line, a caller immediately hears the Flash Automated Attendant.

#### Prime Set (multiple)

When configuring lines, Flash can be designated as the prime extension. Flash will answer with the Automated Attendant.

## **Priority Call**

Ends a Flash session.

#### Private line

When private lines are assigned to an extension programmed to ring, CFNA to Flash is answered by the extension's Personal Mailbox. If a private line is the only appearance on that extension, Flash transfers calls through the intercom button.

**Note**: If the private line is not programmed to ring, CFNA is not invoked.

#### Release key

Ends a Flash session.

#### Ringing line preference

Ringing lines programmed to Norstar extensions are recognized by Flash. Features such as CFNA and CFAC to Flash are not recognized by non-ringing lines programmed to Norstar extensions. Refer to the CFNA. CFAC and Answer buttons.

#### Selective Call Forward

Refer to Do Not Disturb.

#### **Service Modes**

The Service Modes feature allows the Norstar System to be programmed to forward all incoming calls to Flash during specific time periods, such as lunch time or nonbusiness hours. Flash will answer with the Automated Attendant.

The Service Modes feature is available on Norstar Modular KSUs, MICS and CICS.

#### **Template**

Flash is compatible with all templates.

#### **Transfer Callback**

Calls through the Automated Attendant that are transferred to an extension without CFNA are routed by Transfer Callback to Flash after the designated number of rings. The CFNA/Transfer Callback feature programmed to the lesser value takes precedence.

# Appendix B: Configuration data definitions

| Data field                                                                                                    | Values/Range                                                                                       | Default                |
|----------------------------------------------------------------------------------------------------|----------------------------------------------------------------------------------------------------|------------------------|
| System Coordinator's password                                                                                                    | four to eight digits in length                                                                     | 0000 (four zeros)      |
| Special Mailbox types: General Delivery Mailbox System Coordinator Mailbox  Automated Attendant Directory Number (DN)                              | Two-digit Seven-digit 10 1000000 12 1000002  any valid Norstar Directory Number (DN)               | Two-digit * 10 12 none |
| CO Line Greeting assignment**: Line number Greeting Table: Greeting Table number Number of rings Greeting used: Morning Afternoon Evening Language | 1 - 248<br>1 - 2<br>0 - 12<br>1 - 20<br>1 - 20<br>1 - 20<br>1 - 20<br>P = primary<br>A = alternate | none 1 0 1 2 3 4 P     |

<sup>\*</sup> When the Group List leading digit is 1, the Special Mailboxes default to 20 and 22. The DN length defaults to the Norstar KSU DN length. For more information, refer to the Installation Guide that came with the system.

<sup>\*\*</sup>These Data fields are not available on the Flash Voice Mail Light system.

| Data field              | Values/Range        | Default |
|-------------------------|---------------------|---------|
| Extension/mailbox:      |                     |         |
| Extension leading digit | 0 - 9               | none    |
| Digits in extension     | two to seven digits | 2       |
| Mailbox leading digit   | 0 - 9               | none    |
| Digits in mailbox       | two to seven digits | 2       |

| System Coordinator Mailbox and password combinations |                             |             |  |
|------------------------------------------------------|-----------------------------|-------------|--|
| Norstar DN length                                    | Flash mailbox number length | Default     |  |
| 2                                                    | 2                           | 120000      |  |
| 3                                                    | 3                           | 1020000     |  |
| 4                                                    | 4                           | 10020000    |  |
| 5                                                    | 5                           | 100020000   |  |
| 6                                                    | 6                           | 1000020000  |  |
| 7                                                    | 7                           | 10000020000 |  |

| Data element            | Values/Range        | Default   |
|-------------------------|---------------------|-----------|
| Number of mailboxes     | 500*                |           |
| Classes of Service:     |                     |           |
| Class of Service number | 1-8                 | none      |
| Prompt language         | 1 = Pri             | none      |
|                         | 2 = Alt             |           |
| Mailbox message time    | 5-20 min            | none      |
| Message length          | 2-7 min             | none      |
| Greeting length         | 1-10 min            | none      |
| Message retention time  | 7 days - indefinite | none      |
| Group Lists:            |                     |           |
| Group List number **    | 001 - 002 - 901-902 | 901 - 902 |
| Number of members       | 48                  | none      |

<sup>\*</sup> Including Special Mailboxes

<sup>\*\*</sup> Group List numbers are three digits in length regardless of the DN length

| Hardware Specifications  |                   |
|--------------------------|-------------------|
| Number of ports          | 1or 2             |
| Number of voice channels | 2 or 4            |
| Message storage          | 90 or 180 minutes |

| Data element*                  | Value       |
|--------------------------------|-------------|
| Response time at the Home Menu | 2.5 seconds |
| Number of Trees                | 2           |
| Number of Paths per level      | 8           |

<sup>\*</sup> These Data elements are not available on the Flash Voice Mail Light system.

| Group List leading digit | Group List range |
|--------------------------|------------------|
| 0                        | 001 and 002      |
| 1                        | 101 and 102      |
| 2                        | 201 and 202      |
| 3                        | 301 and 302      |
| 4                        | 401 and 402      |
| 5                        | 501 and 502      |
| 6                        | 601 and 602      |
| 7                        | 701 and 702      |
| 8                        | 801 and 802      |
| 9                        | 901 and 902      |

| Default Feature Codes for Flash |             |  |
|---------------------------------|-------------|--|
| Leave Message                   | Feature 980 |  |
| Open Mailbox                    | Feature 981 |  |
| Operator Status                 | Feature 982 |  |
| Configuration                   | Feature 983 |  |
| Flash DN                        | Feature 985 |  |
| Transfer                        | Feature 986 |  |
| Interrupt                       | Feature 987 |  |

| Class of Service values:            | 1  | 2  | 3  | 4  | 5   | 6   | 7  | 8  |
|-------------------------------------|----|----|----|----|-----|-----|----|----|
| Prompt language                     | Р  | Α  | Р  | Α  | Р   | Α   | Р  | Α  |
| Mailbox message time (in minutes)   | 15 | 15 | 15 | 15 | 5   | 5   | 20 | 20 |
| Message length (in minutes)         | 3  | 3  | 7  | 7  | 3   | 3   | 2  | 2  |
| Message retention period (in days)  | 30 | 30 | 0  | 0  | 7   | 7   | 15 | 15 |
| Personal greeting                   | Υ  | Υ  | Υ  | Υ  | Υ   | Υ   | Υ  | Υ  |
| Greeting length (in minutes)        | 1  | 1  | 1  | 1  | 1   | 1   | 10 | 10 |
| Group Lists                         | Υ  | Υ  | Υ  | Υ  | Υ   | Υ   | Υ  | Υ  |
| Off-premise Message<br>Notification | Y  | Y  | Y  | Y  | N   | N   | Υ  | Υ  |
| Retry intervals (in minutes)        | 5  | 5  | 10 | 10 | n/a | n/a | 30 | 30 |
| Number of attempts                  | 3  | 3  | 5  | 5  | n/a | n/a | 9  | 9  |

0 = Indefinite retention

P = Primary

A = Alternate

**Note**: When the Flash bilingual language capability is disabled, all Classes of Service default to the Primary Language. Refer to the **Flash Installation Guide**.

## Configuration default menus

The Main Menu appearing on the M7310 and M7324 telephone display varies according to the optional software applications enabled with Flash. The following are examples of the different Main Menus that appear:

Flash without the Group List:

| The display shows: | Admin |    |     |
|--------------------|-------|----|-----|
|                    | MBOX  | AA | COR |

Flash with the Group List:

The display shows:

Admin

MBOX

AA OTHR

## **Appendix C: Resetting Flash**

### Introduction

This appendix covers the procedures for resetting Flash. After you reset the Flash system, you must:

- initialize Flash
- configure the incoming telephone lines\*
- enter Greeting Table information\*
- record Company Greetings\*
- add mailboxes
- initialize the Special Mailboxes

**Sections 3** and **4** of this guide cover the procedures for configuring lines, entering Greeting Table information, recording Company Greetings, adding mailboxes, and initializing the Special Mailboxes.

**Important**: Resetting Flash erases all the Company Greetings, Greeting Table and mailbox information. Before you reset Flash, ensure that you have a copy of the current Flash set up. Refer to your completed **Flash Programming Record**.

<sup>\*</sup> These tasks are not required on Flash Voice Mail Light systems.

## **Resetting Flash**

To reset Flash:

- 1. Press Feature 9 8 3
- Enter <the System Coordinator Mailbox number and password>

**Note**: If you are resetting Flash before you have performed the initial set up, you must enter the default password 0000.

3. Press 0K

The display shows:

Admin

MBOX AA OTHR

4. Press 1

The display shows: Pswd: RETRY OK

- 5. Enter 7 3 4 6 7 8 2 5 5 (REINSTALL)

  Important: This password must not be made available to any users.
- 6. Press 0K

The display shows: Reset database? YES NO

7. Press YES

After you press YES Flash begins to reset. The display shows: Resetting database until complete. When complete, the display shows: System ready and Exit You are now ready to initialize Flash. Refer to Initializing Flash, later in this appendix.

**Note**: If you press any buttons before resetting is complete, the display shows: Inactive feature

## **Initializing Flash**

When Flash was first installed, the initialization was completed by the installer. You only need to initialize Flash if you have reset the module to accommodate a new Flash mailbox number length. This is usually only necessary if your Norstar system is upgraded or expanded.

To initialize Flash:

1. Press Feature 9 8 3

The display shows:

Pswd: RETRY OK

- 2. Enter 2 6 6 3 4 4 (CONFIG)
- 3. Press 0K

The display shows:

Bilingual?

4. Press YES

The display shows: Primary lang?
ENG SPA FRE

**Note**: The two languages available are the same languages that were selected when Flash was first initialized. You cannot select different languages by initialiszing Flash again. You can only select which of the two languages is the Primary Language.

**Note**: Press <u>ENG</u> to select English, press <u>FRE</u> to select French, and press <u>SPA</u> to select Spanish.

**Note**: To select French (if available) as the Primary Language, press <u>FRE</u> To select Spanish (if available), press <u>SPA</u>

5. Select the Primary Language.

The display shows: Group lists? Y
CHNG OK

Note: To change Y to N press CHNG

6. Press ok to enable Group List capability.

The display shows: GList lead dig:9

Note: To change the Group List leading digit, press CHNG and

enter a leading digit from 0 to 9.

7. Press 0K

The display shows: System config

RETRY OK

8. Press 0K

The display shows:

Configuring...

Initialization takes about three seconds. When Flash has completed the initialization, the display shows: Sustem readuland Exit

After the initial Flash configuration is completed, the display returns to the Norstar date and time. You are now ready to enter your Flash Greeting Table and mailbox information. Refer to your **Flash Programming Record** and **Section 3**: **Setting up Flash**.

# Appendix D: Norstar configuration tips

#### Introduction

This appendix describes some Norstar configuration enhancements that, when used, maximize the efficiency of Flash.

**Note:** The features and capabilities of Flash will vary depending on the type of Norstar KSU you are using, as well as the number and type of lines provided by your telephone company. Problems will arise when you configure Flash to use features which are not supported or available.

For example, Flash cannot use incoming telephone lines for Offpremise Notification Messaging. Flash features that are incorrectly configured or not available will likely fail or respond unexpectedly.

Refer to the documentation that came with your KSU for more information.

## Delayed answering by the Flash Automated Attendant

The Flash Automated Attendant can answer any call on specified CO telephone lines after a specified number of rings. Flash answers incoming calls when:

 The installer programs Flash to be the prime telephone for one or more designated CO lines. The Norstar Delay Ring Transfer (DRT) feature transfers unanswered calls on these lines to the Flash Automated Attendant after the specified number of rings.

**Note**: The Norstar DRT feature only applies to incoming calls on the assigned line. It does not affect any intercom calls between telephones. The Norstar DRT feature is available on the Flash Voice Mail Light system. The Automated Attendant feature is not available on the Flash Voice Mail Light system.

## Ringing lines and answer keys

If two or more telephones have a ringing line appearance of the same incoming telephone line, and one of these telephones is programmed with The Norstar Call Forward All Calls (CFAC) or Call Forward No Answer (CFNA) features, then all incoming calls on the incoming telephone line are directed to the Personal Mailbox of the programmed telephone.

For example, if a marketing secretary's telephone has a ringing line appearance of the marketing director's telephone, and the secretary's telephone is call forwarded to Flash, then all incoming calls are immediately transferred into the secretary's Personal Mailbox. This is also true if the secretary's telephone is CFNA to Flash and if the number of specified rings on the secretary's telephone is fewer than the specified rings on the marketing director's telephone.

**Note**: CFAC and CFNA do not affect calls on a telephone's non-ringing lines. For example, if a secretary's telephone has a non-ringing appearance of another telephone's Central Office (CO) line, and the secretary's telephone is CFAC or CFNA to Flash, incoming calls on this line are not affected.

## **Ringing Answer Button**

When one or more telephones have a Ringing Answer Button for another telephone, and one of these is Call Forwarded or Call Forward No Answer to Flash, all incoming calls will be directed into the Personal Mailbox of the forwarded telephone.

If two or more of these telephones are CFAC to Flash, all calls will be directed to the Personal Mailbox of the telephone that is connected to the lowest numbered station port on the Norstar system.

**Note**: The Norstar Call Forward All Calls and Call Forward No Answer features do not affect calls on a telephone's non-ringing answer Button. The Answer Button feature is available on Norstar Modular KSUs, MICS and CICS.

## **Using Norstar CFAC and CFNA**

When a user does not want to take any calls for a period of time, the user's telephone can be forwarded to the user's Personal Mailbox using the Norstar Call Forward All Calls feature. When forwarded, all calls to the user's extension are transferred directly into the user's Personal Mailbox.

To call forward to a mailbox:

| 1. Press   Feature     9     8     9 | 5 I |
|--------------------------------------|-----|

**Note**: This is the Feature Code for determining the Flash DN. The DN appears on the telephone.

| 2. | Press | Feature 4 |
|----|-------|-----------|
|    | Or    |           |
|    | Press | Call Fwd. |

3. Enter <the Flash DN>

To cancel call forward:

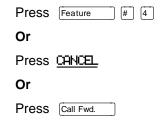

**Note**: No other telephone on the Norstar system can have a ringing line appearance of the user's lines or a ringing answer button of the forwarded telephone.

## **Appendix E: Flash Error Messages**

### Introduction

This appendix describes the Error Messages shown when an incorrect action is performed. The Error Messages shown here are presented in alphabetical order.

#### Already a member

Appears when trying to add a mailbox again to a Group List. A mailbox cannot be assigned to the same Group List twice.

#### Cannot delete

Appears when trying to delete a Special Mailbox. The System Coordinator and General Delivery Mailboxes cannot be deleted.

#### Ext.assi9ned

Appears when the same extension is assigned twice to the same mailbox, or when an extension is assigned to more than one mailbox.

#### Extension needed

Appears when an extension has not been assigned from a transfer point.

#### Incomplete tree

Appears when trying to enable a Tree before all paths are added, or before all the mailboxes used in the Tree are initialized. This Error Message does not appear on the Flash Voice Mail Light system.

#### Info mailbox

Appears when trying to change an Information Mailbox from the Mailbox Admin Menu using Feature 983.

#### Intro too short

Appears when the introduction to a message being forwarded is less than three seconds long.

#### Invalid class

Appears when an incorrect Class of Service is entered while adding or changing a mailbox Class of Service using Feature Code 983.

#### Invalid ext

Appears when an incorrect extension is entered. Check the extension number length or use the Company Directory.

#### Invalid 9list

Appears when an incorrect Group List number was entered while changing or deleting a Group List number using Feature Code 983.

#### Invalid Greeting

Appears when an incorrect Greeting Number is entered. Greeting Numbers must be a number from 1 to 20. This Error Message does not appear on the Flash Voice Mail Light system.

#### Invalid key

Appears when the selected option is not valid for the command display shown.

#### Invalid line

Flash supports line numbers from 1 to 248. This Error Message does not appear on the Flash Voice Mail Light system.

#### Invalid mailbox

Appears when an incorrect mailbox number is entered. Also appears when a mailbox has not been assigned to the requested extension. These calls are transferred into the General Delivery Mailbox.

#### Invalid number

Appears when entering an incorrect line pool number, or an incorrect number of channels while configuring Outdialing.

Also appears when entering more than the maximum number of digits allowed for a telephone number (maximum is 24 digits).

#### Invalid password

Appears when an incorrect mailbox password is entered.

#### Invalid path

Appears when entering an incorrect number to represent a Path. The Path number must be one or two numbers from 0 to 8. This message also appears when all Paths on a Tree are assigned. The maximum number of Paths per Tree is 8 per level. This Error Message does not appear on the Flash Voice Mail Light system.

#### Invalid time

Appears when an incorrect time is entered in a user's Off-premise Message Notification set up. This message also appears if you specify an invalid time for your business hours.

#### Invalid tree

Appears when an incorrect number is assigned to represent a Tree. The Tree number must be 1, 2 or 5. This Error Message does not appear on the Flash Voice Mail Light system.

#### Invalid value

Appears when entering, or changing an incorrect amount of time for the DTMF delay setting. The valid DTMF delay ranges from 20 to 80 ms.

#### Mailbox full

Appears when the maximum mailbox message storage time is reached. A new message cannot be left in the mailbox until the old messages are deleted. This message appears when a caller is trying to leave a message in a mailbox.

#### Mbox exists

Appears when an existing mailbox number is entered while adding a mailbox.

#### Mbox in CCR

Appears when trying to delete a mailbox assigned to a CCR Tree. This Error Message does not appear on the Flash Voice Mail Light system.

#### Mbox nearly full

Appears when the maximum message storage time is almost reached in a mailbox. This is determined by the Class of Service. The mailbox owner should delete any unnecessarily stored messages in the mailbox. This message appears when a mailbox owner first logs on to the mailbox. Messages cannot be stored in this mailbox until some are erased.

#### Mbox not init

Appears when any attempt is made to access a mailbox that is not initialized.

#### Must change pswd

Appears when entering a mailbox that is not initialized. Initializing a mailbox includes changing the default password.

#### Must record name

Appears when a mailbox owner's name is not included in the Company Directory.

#### Name too long

Appears when adding or changing a mailbox owner's name and the characters exceed the allowable limit of 16. The maximum field length includes the comma.

#### No dir available

Appears when the Company Directory is empty. Either Flash mailboxes have not been initialized by the owners, or there are no mailboxes registered with Flash.

#### No 9list avail

Appears when the maximum number of Group Lists is assigned. The maximum number of Group Lists is two.

#### No match

Appears when a mailbox owner is not found that is similar to the characters entered when using the Company Directory. Check the correct spelling of the mailbox owner's name.

#### No mbox avail

Appears when the maximum number of mailboxes is registered with Flash. The total number of mailboxes is:

- 12 on a Flash Voice Mail Light Model 2
- 24 on a Basic Model 2
- 48 on an Expanded Model 4

This number includes the System Coordinator and General Delivery Mailboxes.

#### No ms9 notify

Appears when Message Notification is not enabled. Message Notification is assigned in the Class of Service.

#### No origin mbox

Appears when the message received by a mailbox is sent by someone who does not have a mailbox registered and initialized with Flash. These types of messages cannot use the Flash Reply Option.

#### No party connect

Appears when trying to transfer a call before establishing an active call.

#### No previous ms9s

Appears while the first message in a mailbox is playing, and the command is entered to play the previous message.

#### \*Talk busy

Appears when the maximum number of users are accessing Flash.

#### Not allowed

This message appears when:

- a user is not allowed access to a feature or Feature Code
- a second user attempts to access the Configuration or Operator Status Feature Codes
- the message being recorded has too many Forward(s) and Reply(s) inserted
- a recorded message reaches its maximum number of segments.
   (This is caused by repeatedly using 'pause' and 'cont' while recording a message.)
- a Group List number is entered as a mailbox member of another Group List. (A Group List number cannot be added to a Group List.)
- a user attempts to use AA or CCR on a Flash Voice Mail Light system
- a user attempts to disable the General Delivery Mailbox on a Flash Voice Mail Light system
- a user attempts to access the CLID Dialing Tables on a Flash Voice Mail Light system
- a user attempts to change Business open on a Flash Voice Mail Light system
- a user attempts to change Answer lines on a Flash Voice Mail Light system

 a user attempts to disable Voice Mail on a Flash Voice Mail Light system

#### Not recorded

Appears when a Primary or Alternate Greeting is selected before it is recorded.

#### Options cancel

Appears when Delivery Options are canceled while sending a message.

#### Out of space

Appears when the Flash Message Storage capacity is full. You must delete old messages from the General Delivery Mailbox and have mailbox owners delete any unnecessarily stored messages from their mailboxes.

#### Party not available

Appears when a mailbox owner tries to use the Reply feature to reply to an external call, but there is no Calling Line Identification (CLID) information contained in the message left by an external caller.

#### Pswd too long

Appears when a password entered exceeds eight digits. A password must be between four and eight digits in length.

#### Rec too long

Appears when a recorded message is too long. Message or greeting length for a mailbox is determined by the Class of Service.

#### Rec too short

Appears when a recorded message is too short.

#### Speak louder

Appears when recording a greeting or message and the minimum volume level of Flash is not met. Do not use Handsfree. When recording a greeting or message, speak directly into the handset of your Norstar telephone.

## Appendix F: Flash samples and tips

## Sample Flash set ups

There are several ways to set up Flash in your company. How you choose to set up Flash depends on the type of Norstar Business Communication System you have, if Norstar is behind a PBX, and how many Central Office (CO) lines you use.

This sample Flash set up describes four different sample Flash configurations. It also describes some useful application tips at the end.

**Note:** Custom Call Routing (CCR) and the Automated Attendant (AA) are not available on the Flash Voice Mail Light system.

### Setting Up Flash in a small company

The On Your Toes Dance Studio has a Compact Norstar Business Communication system. The Norstar installer programmed both Norstar and Flash. The installer programmed Flash to be the Norstar Call Forward No Answer telephone for each extension. This means that any call not answered by a user is then transferred to the user's mailbox.

Each mailbox owner has buttons programmed for the Flash Leave Message and Open Mailbox Feature Codes. This allows easy access to these frequently used features.

All of the employees have been assigned a mailbox number that is the same as their Norstar Directory Number (DN). All of the mailbox owners have initialized their mailbox, and recorded and selected a Personal Greeting.

For the purpose of this example, we are going to look at how Flash and Norstar work together in call handling.

#### The central receptionist

The On Your Toes Dance Studio's receptionist/registrar handles all calls from the studio's published telephone number. When the receptionist cannot answer the telephone within four rings, the Flash Automated Attendant answers the call. The receptionist has also been appointed as the Flash Designated Operator. Whenever a caller presses to speak with the Flash operator, the caller is transferred back to the central receptionist/registrar.

Here is how On Your Toes Dance Studio's communication system works.

The On Your Toes Dance Studio's public telephone number is 555-2468. The studio subscribes to custom calling services from its telephone company and this number forwards to any available (non-busy) line in a group of eight lines. All eight lines appear on the central receptionist telephone.

Flash is the Prime Set for each of the eight lines. Norstar's Delayed Ring Transfer (DRT) feature is used to forward unanswered lines to the Automated Attendant. The DRT to Prime is set to YES, and the DRT Delay is set to four.

**Note**: Delayed Ring Transfer is a Norstar system-wide call handling feature. All lines on the Norstar programmed DRT to Prime are forwarded after four rings. In the Norstar Configuration, this is done by setting the Prime Set of the line to the Flash DN.

Flash uses the Greeting Table 1 to answer all calls after four rings. Depending on the time of day, different recorded greetings play for the Morning, Afternoon, and Evening. When the Business Status is NO, the Non-business Hours Greeting plays.

**Important**: Lines must be assigned to a Greeting Table before the Greeting Table greetings are used.

Greetings have been recorded by the System Coordinator and say:

Greeting No. 1

"Good morning. You have reached On Your Toes Dance Studio. The studio is closed at this time. Please stay on the line to leave a message." (The Flash voice prompts play after the greeting. You can make Company

Greetings up to five minutes long.)

Greeting No. 2 "Good afternoon. You have reached On Your

Toes Dance Studio."

Greeting No. 3 "Good evening. You have reached On Your

Toes Dance Studio."

Greeting No. 4 "You have reached On Your Toes Dance

Studio. The studio is closed at this time. Please stay on the line to leave a message."

Greeting Table 1 automatically answers calls using greetings 1 through 4. Greetings 1 through 4 play until the System Coordinator assigns different numbered greetings.

When Greeting Table 1 was configured, the Primary Language was set as English.

#### **The Costume Room**

The Costume Room has one telephone with a Flash mailbox. Calls are directed to the Costume Room attendant by the receptionist/registrar or the Automated Attendant. When the attendant is not available, the caller is forwarded to the Costume Room mailbox. The mailbox primary message says:

"You have reached the Costume Room. No one is available to take your call. Please leave your name and number and a brief message after the tone and we will return your call as soon as possible."

### Setting Up Flash in a medium sized company

The Bridge Stone Company is an engineering firm that has a Compact Norstar Business Communication system. The Norstar installer programmed both Norstar and Flash. The installer programmed Flash to be the Norstar Call Forward No Answer telephone for each extension. This means that any call not answered by a user is transferred to the user's Flash mailbox.

Each mailbox owner has keys programmed for the Flash Leave Message and Open Mailbox Feature Codes. This allows easy access to these frequently used features.

All employees have been assigned a mailbox number that is the same as their Norstar extension number. All mailbox owners have initialized their mailbox, and recorded and selected a Personal Greeting.

When the receptionist is not available, the Custom Call Routing application allows incoming callers to route their own call along a call path.

For the purpose of this example, we are going to look at how Flash, CCR and Norstar work together in call handling.

#### The central receptionist

Bridge Stone's central receptionist handles all calls from Bridge Stone's published telephone number. When the receptionist is unable to answer the telephone within four rings, the Flash Automated Attendant answers the call. The receptionist has also been appointed as the Flash Designated Operator. Whenever a caller presses ① to speak with the operator, the caller is transferred to the central receptionist.

Here is how Bridge Stone's communication system works.

Bridge Stone's public telephone number is 555-1234. All lines appear on the central receptionist's telephone. Flash is the Prime Set for each of the six lines. The Norstar Delayed Ring Transfer (DRT) feature is used to forward unanswered lines to the Flash Automated Attendant.

**Note**: Delayed Ring Transfer is a Norstar system-wide call handling feature. All lines on the Norstar programmed with DRT to Prime are forwarded after four rings. In the Norstar Configuration, this is done by setting the Prime Set of the line to the Flash DN. The DRT to Prime is set to YES, and the DRT Delay is set to four.

Flash uses Greeting Table 1 to answer all calls after four rings. Depending on the time of day, different recorded greetings play for the Morning, Afternoon, and Evening. When the Business Status is NO, the Non-business Hours Greeting plays.

Greetings have been recorded by the System Coordinator and say:

| Greeting No. 1 | "Good morning. You have reached Bridge     |
|----------------|--------------------------------------------|
|                | Stone Engineering." (The CCR Home Menu     |
|                | Voice Prompts play after the greeting. You |
|                | can make Company Greetings up to five      |
|                | minutes long )                             |

minutes long.)

| Greeting No. 2 | "Good afternoon. You have reached Bridge |
|----------------|------------------------------------------|
|                | Change Francisco a visco y               |

Stone Engineering.'

Greeting No. 3 "Good evening. You have reached Bridge

Stone Engineering."

Greeting No. 4 "You have reached Bridge Stone Engi-

neering. Our office is closed at this time. Please stay on the line to leave a message."

Greeting Table 1 automatically answers calls using greetings 1 through 4. Greetings 1 through 4 play until the System Coordinator assigns different numbered greetings.

When the Greeting Table was configured, the Primary Language was set as English.

**Important**: Lines used must be assigned to the Greeting Table before the Greeting Table greetings are used.

Following the Company Greeting the CCR Home Menu Voice Prompt plays. This menu provides a list of single-digit options to a caller. A caller, after listening to the Home Menu, selects an option by pressing a number on any tone dial telephone. For example:

"To speak to our customer service representative, press [1]. To reach our sales department, press [2]. To reach our shipping and receiving department, press [3]. To speak with our receptionist, press [0]."

#### The Customer Service and Sales department

This department has two secretaries, two customer service representatives, two sales agents, a sales manager, and a customer service manager. Flash is set up to answer all calls with callers selecting either customer service or sales from the Home Menu Voice Prompt.

Incoming calls for customer service are transferred directly to the customer service secretary. Incoming calls for sales are transferred directly to the sales secretary.

#### The managers

Bridge Stone managers have a personal CO line that appears on their private telephone and their secretary's telephone. The managers have their secretary answer all calls, and then transfer the calls to each manager's telephone.

When the managers are unavailable to take a call, the call rings back at the secretary's extension. The secretary handles the call by suggesting that the caller leave a voice message in the manager's Personal Mailbox. When the caller wants to leave a message, the secretary transfers the caller using the Flash Transfer Feature (Feature 986).

When Flash is set up in this manner, the Norstar Call Forward No Answer for the manager's set is not used. The secretary answers the manager's calls and uses Norstar's Transfer Feature to transfer the caller to the manager's telephone. Norstar's Transfer Callback Feature returns the call to the secretary's telephone when a manager is not available to take a call.

**Important**: The secretary's telephone has a ringing line appearance. This telephone cannot be forwarded to another telephone.

#### Shipping and Receiving

All the employees in this department share the same Norstar telephone. This department uses one telephone line that is assigned to the loading dock. This line is assigned to Path 3 of the Home Menu.

The shipping and receiving department mailbox greeting informs callers they can leave a message or press 0 to speak with the receptionist.

## Flash set up tips

Flash can be set up to be used in a number of different ways. The following suggestions show how you can use the Flash features in your company.

**Note**: Messages informing callers of immediate mailbox access should direct the caller to press \* followed by the mailbox number.

#### Setting up a Flash mailbox for customer orders.

You can set up a unique mailbox to handle customer orders. Instead of recording a Personal Mailbox Greeting, you can have a greeting that includes customer ordering information.

When the Company Greeting is recorded, the customer must be informed about the mailbox availability. For instance, if a mailbox is being used to inform callers about product availability and ordering, the greeting would include:

"...for information about new product availability, press \*53, for information about the Marketing Management course, press \*54..."

The individual mailbox greetings would inform callers about the particulars of the product, and also instruct callers to leave their name and telephone number for ordering or to receive personal attention by a company employee.

Each mailbox set up for announcements would be added to Flash as a Guest Mailbox. These mailboxes do not have an operating Norstar extension.

#### Setting up a Flash mailbox for customer announcements.

You can set up a unique mailbox to be used for announcements to clients or customers. Instead of recording a Personal Mailbox Greeting, you can record the announcements and tell the callers to leave a message after the tone.

## Assigning a special telephone number for direct access to Flash for company employees.

You can use an existing CO line or you can have a new line added to your existing line configuration. If you will be adding a new line, call your Advice line.

## Assigning special incoming telephone lines to Flash for frequent callers.

You can use an existing CO line or you can have a new line added to your existing line configuration. If you will be adding a new line, call your advice line.

## **Turning off the Automated Attendant**

You can turn off the Automated Attendant at any time. The Automated Attendant is off when line answering is designated as NO. When the Automated Attendant is off, you should disable the General Delivery Mailbox. This prevents callers from leaving a message unless they are deliberately transferred to a valid mailbox using Feature 986.

**Note:** Line answering is always designated as NO on the Flash Voice Mail Light system. The General Delivery Mailbox cannot be disabled on the Flash Voice Mail Light system.

To turn off the Automated Attendant, refer to **Section 3**, **Viewing and changing line configuration**. To disable the General Delivery Mailbox, refer to **Section 3**, **Enabling and disabling the General Delivery Mailbox**.

## **Turning Off the Voice Mail Option**

You can turn off the Voice Mail Option at any time. When the Voice Mail Option is turned off, Flash mailboxes cannot be accessed. When a caller tries to access an extension that is busy or does not answer, the Automated Attendant Voice Prompt plays.

**Note:** The Voice Mail Option cannot be disabled on the Flash Voice Mail Light system.

To turn off the Voice Mail Option, refer to **Section 3**, **Enabling and disabling Voice Mail**.

## Appendix G: Flash Features

## Feature 980: Send Messages

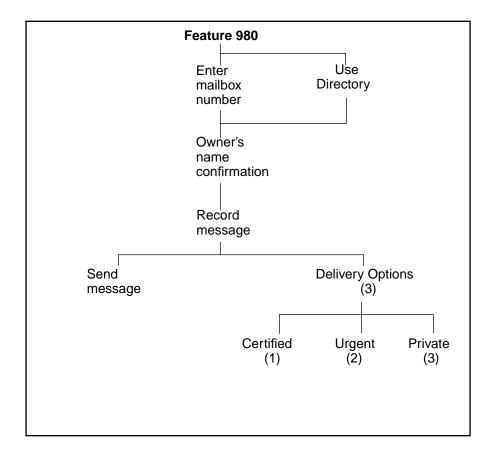

## Feature 981: Open Mailbox

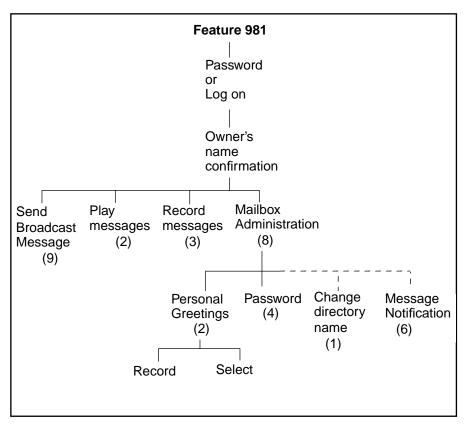

**Note**: The first time a mailbox is opened, the subscriber is asked to initialize the mailbox by entering a password and recording a name in the directory. The System Coordinator can send a Broadcast Message from the System Coordinator's Mailbox by entering

Feature 9 8 1 logging on and pressing 1

## Feature 982: Set Operator Status

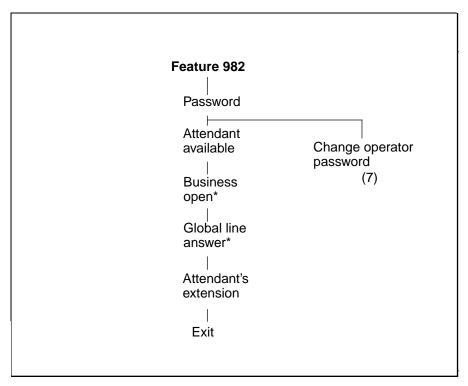

<sup>\*</sup>These options are not available on the Flash Voice Mail Light system.

### Feature 983: First level

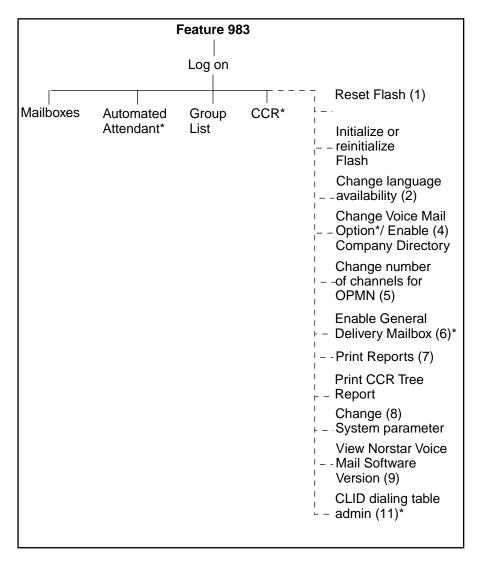

<sup>\*</sup>These options are not available on the Flash Voice Mail Light system.

**Note:** All the numbered options are available, but are not verbally or visually prompted.

### Feature 983: Mailboxes

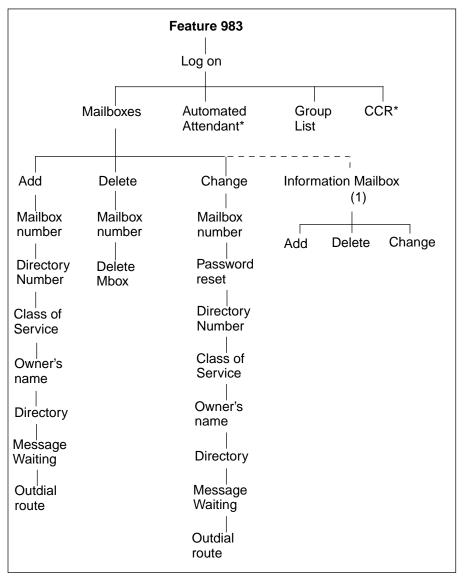

<sup>\*</sup>These options are not available on the Flash Voice Mail Light system.

### Feature 983: Automated Attendant

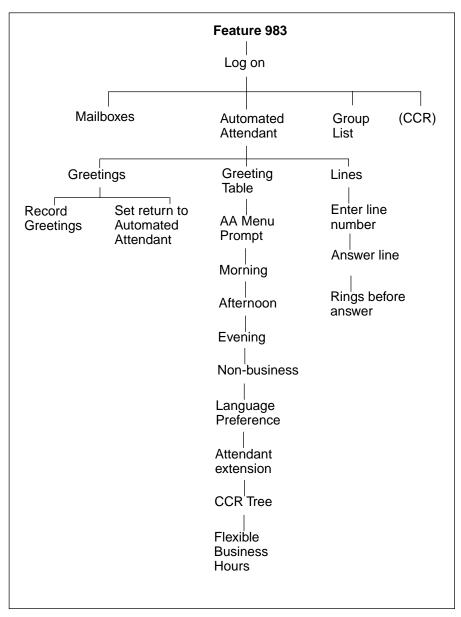

**Note:** The Automated Attendant is not available on the Flash Voice Mail Light system.

## Feature 983: Group List

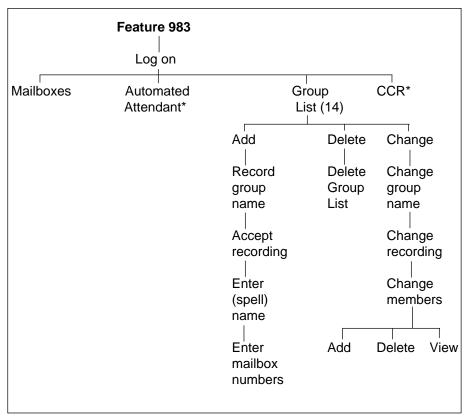

<sup>\*</sup>These options are not available on the Flash Voice Mail Light system.

## Feature 983: Custom Call Routing (CCR)

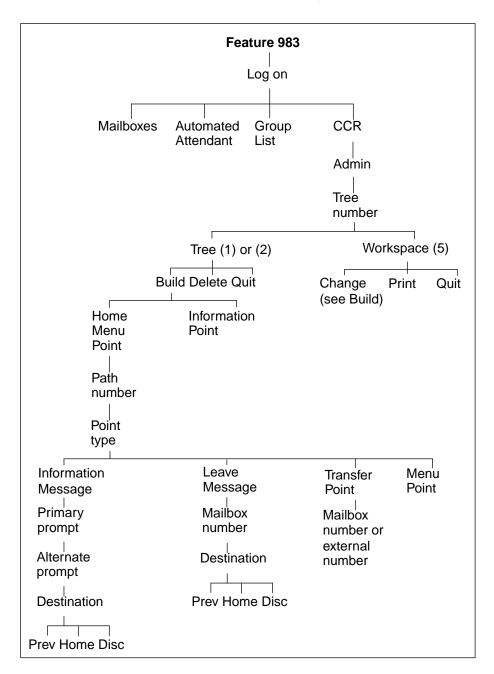

**Note:** Custom Call Routing (CCR) is not available on the Flash Voice Mail Light system.

## Feature 983: CLID Administration

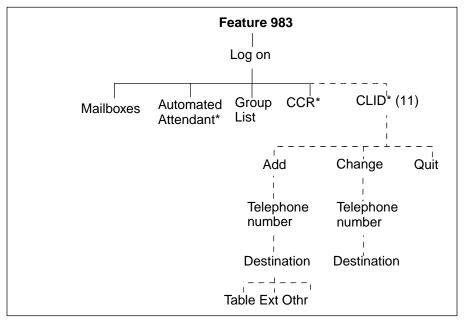

Note: These options are not available on the Flash Voice Mail Light system.

## Feature 985: Programming menu structure

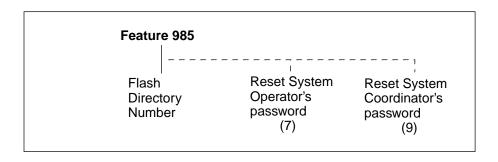

## **Glossary**

**Note:** Custom Call Routing (CCR) and the Automated Attendant (AA) are not available on the Flash Voice Mail Light system.

#### Administration

The tasks involved in maintaining the Flash Mailboxes, Greetings and set up configuration. Administration also involves setting up and maintaining the CCR Tree.

### **Alternate Greeting**

A greeting that is recorded for a Personal Mailbox and played only on exceptional occasions such as absence, illness, or vacation.

### Alternate Language

Flash software is available in either English and French or English and Spanish. When the Primary Language is English, the Alternate Language is either French or Spanish.

## **Analog Terminal Adapter (ATA)**

A Norstar product that allows for the connection of an analog device, such as a single-line telephone or a facsimile machine, to a Norstar KSU.

## Attendant sign ON/OFF

The task that is performed by a company Receptionist or Designated Operator that indicates to Flash when an "Operator" is available to answer calls.

#### **Automated Attendant**

The Flash answering service that answers incoming calls with a Company Greeting, plays a list of Flash Options to a caller, and performs call routing functions in response to a caller's selections.

### **Broadcast Message**

A message that can only be sent by the System Coordinator. This type of message is played in all initialized Personal Mailboxes and plays immediately when the mailbox is opened by the owner. It is automatically deleted after the mailbox owner listens to the message.

#### **Business Status**

A Flash setting that tells Flash whether a company is open or closed for business. This is not available on the Flash Voice Mail Light system.

#### Call Path

The route an incoming call takes along a CCR Tree. Each call Path provides the caller with options and access to Points.

## **Call Transfer Type**

A transfer that directly connects the caller with the desired extension.

## **Channel configuration**

The number of channels on the Flash unit that are designated for outdialing.

#### CICS

CICS is the Compact Integrated Communications system.

#### Class of Service

A predetermined number designation that specifies the Flash Options for a mailbox.

## **Company Directory**

An internal voice list that contains the names of users with initialized mailboxes who have been designated to appear in the directory.

## Configuration

The tasks involved in setting up the different parameters of Flash. For example, configuring the Central Office (CO) lines answered by Flash.

### **Configuring Flash lines**

The tasks involved in determining which exchange lines are answered by Flash and which Greeting Table is assigned. This is not available on the Flash Voice Mail Light system.

#### Conventions

The way certain information has been described. For example, using underlined text to represent second-line display prompt information.

## **Custom Call Routing Tree**

Call Paths that allow users to select options to direct their own calls.

#### Default

The parameters that are preset within Flash.

## **Designated Operator**

An individual in a company who has been assigned to answer the Flash Operator request option.

#### Destination

Where a call is transferred from an Information Message or a Leave Message Point. There are three Destination Types: Home Menu, Previous Point and disconnecting the caller. This is not available on the Flash Voice Mail Light system.

## **Display**

A one- or two-line screen on a Norstar telephone that shows Flash commands and options.

## **Directory Number length**

The number of digits in a Norstar DN and a Flash mailbox number. The DN length ranges from two to seven digits.

## Display buttons

The three buttons that appear on a Norstar two-line display. When pressed, these buttons select the specified Flash Option.

### **Display Options**

The choices available to a user that appear on the Norstar two-line display. Options appearing on the display can be selected using the display or dialpad buttons.

#### **DTMF**

Dual tone multifrequency.

## **Envelope information**

A date and time stamp that appears on all messages left in a mailbox. When the message has been left by another mailbox owner, envelope information includes the message sender's name.

#### **Extensions**

A two to seven-digit number that is used to reach a designated telephone.

#### **Feature Code**

A unique three-digit code that is used to access Flash Features and Options.

## **General Delivery Mailbox**

One of the two Special Mailboxes used to collect messages for individuals in a company who have not been assigned Personal Mailboxes.

## **Greetings**

There are three types of Flash Greetings: Company Greetings, Personal Mailbox Greetings and Information Mailbox Greetings. Company Greetings are played by the Automated Attendant to incoming callers. Company Greetings are not available on the Flash Voice Mail Light system. Personal Mailbox Greetings are played to callers who want to leave a message in the selected mailbox. Information Mailbox Greetings are played to describe goods or services available to callers.

## **Greeting Tables**

A unit for storing recorded greetings and the CO line number answered by Flash. There are two Greeting Tables. Greeting Tables are not available on the Flash Voice Mail Light system.

#### **Group Lists**

A collection of mailbox numbers that are assigned a special "Group" number by Flash. When a message is sent to a Group List, all mailboxes contained in the list receive the same message.

#### **Guest Mailbox**

A mailbox that is assigned to a user who does not have an extension.

#### Home Menu

An introduction voice prompt that can be a menu or a message. The Home Menu provides a list of single-digit options to a caller. A caller, after listening to the Home Voice Menu, selects the option by pressing a number on any tone dial telephone. The Home Message can also provide information to a caller. After the Information Message plays, the call is disconnected. The Home Menu is not available on the Flash Voice Mail Light system.

### **Home Menu Voice Prompt**

A voice prompt that provides an Information Message or a list of number options. When pressed, these options route a caller to: a next level menu, an Information Message, a Leave Message Point, or an extension. The Home Menu Voice Prompt is not available on the Flash Voice Mail Light system.

#### Information Mailbox

A mailbox that provides a caller with a message describing goods or services available from your company.

#### Initialize mailbox

Preparing a mailbox to receive messages, which includes changing a mailbox default password, recording a Company Directory name, and recording Personal Mailbox Greetings.

## Initializing Flash

Preparing the Flash settings that are used in mailbox number length and Language preference.

## **Leave Message**

The Feature Code used to leave messages in Flash mailboxes.

### **Leave Message Point**

A Point along a CCR Tree call Path where the caller has the option to leave a message in a mailbox. The Leave Message Point is not available on the Flash Voice Mail Light system.

### M7100 telephone

The Norstar model M7100 telephone that has a single-line display, and one programmable button without an indicator.

### M7208 telephone

The Norstar model M7208 telephone that has a single-line display, and eight programmable buttons with indicators.

### M7310 telephone

The Norstar model M7310 telephone that has a two-line display with three display buttons, 10 programmable buttons with indicators, and 12 dual programmable buttons without indicators.

### M7324 telephone

The Norstar model M7324 telephone that has a two-line display with three display buttons, and 24 programmable buttons with indicators.

#### Mailbox

A storage place for messages on the Flash system.

#### **Mailboxes**

Part of the **Flash Programming Record** that contains mailbox information which includes mailbox number, assigned extension number, user name, and Directory Overrides.

## Mailbox number length

The number of digits allowed in a mailbox number. The mailbox number length ranges from two to seven digits.

#### **Mailbox Overrides**

The two Mailbox Overrides are optional parameters in addition to the Class of Service values. The Mailbox Overrides are: Include in Company Directory and Message Waiting Notification.

### **Menu Point**

A Point along a CCR Tree call Path where voice prompts provide a caller with a list of options. The Menu Point is not available on the Flash Voice Mail Light system.

### **Message Delivery Options**

Message sending options that are stamped onto a message. There are four Message Delivery Options: Normal, Certified, Urgent and Private. A Message Delivery Option can be assigned to a message after a user has selected a mailbox, or after recording a message.

## **Message Waiting Notification**

A display prompt that informs a mailbox owner when a message has been left in a mailbox. This Flash Feature is a Mailbox Override.

#### **MICS**

MICS is the Modular Integrated Communications system.

## Off-premise Message Notification

Allows you to direct your messages to any telephone number, extension or to a pager. This Flash Feature is part of the Class of Service.

## Operator default extension

The Receptionist or Flash Designated Operator's default extension. This default is preset to none, and must be changed to any valid extension that operates on the Norstar Business Communication System.

## **Operator Status**

The Flash indicator that determines if a company's Receptionist or Designated Operator is available.

## Option

A Flash choice that is given to a user through voice or display prompts.

#### **Password**

A four- to eight-digit number that is entered using the dialpad. A password is used to open mailboxes or perform configuration tasks.

#### Path number

An identification number assigned to a Path on each CCR Tree. The number represents the sequence of digits that callers enter to route themselves along the call Path. The Path number is not available on the Flash Voice Mail Light system.

#### Personal Mailboxes

Mailboxes that are assigned to users as a place to store messages.

#### **Point**

A Point is an option along the call Path of a CCR Tree. A Point can be the Home Menu, a Menu, an Information Message, a mailbox or an extension. The Point is not available on the Flash Voice Mail Light system.

## **Primary Greeting**

The main greeting played in a Personal Mailbox to callers wanting to leave a message.

## Programmable memory buttons

Buttons on the Norstar one- and two-line display telephones that can store Feature Codes and numbers.

## Registering mailboxes

A System Coordinator task that adds mailboxes to Flash using the Configuration Feature Code.

## Reports

The six different types of Reports used to view Flash programming, the amount of available message storage time, and CCR programming and administration.

## Resetting passwords

A System Coordinator task that changes a mailbox password from its current setting back to the Flash default setting 0000 (four zeros).

## **Resetting Flash**

Returning the Flash voice module to its original default settings.

### **Special Mailboxes**

The two mailboxes used by the System Coordinator and Designated Operator. The two Special Mailboxes are: System Coordinator and General Delivery.

### Flash Programming Record

The Norstar outline where Flash configuration and CCR Tree information is written down.

## **System Coordinator**

The person responsible for configuring, updating, and maintaining the Flash system.

## **System Coordinator Mailbox**

One of the two Special Mailboxes used by the System Coordinator for sending Broadcast Messages. This is the System Coordinator's Personal Mailbox.

## Tone dial telephone

A push button telephone that emits DTMF tones.

#### **Transfer Point**

A message that provides a single-digit option to access an extension. The Transfer Point is not available on the Flash Voice Mail Light system.

## **Voice Prompts**

The prerecorded voice instructions that are played when accessing the different Flash Features and Options. Voice Prompts also guide a caller along the call Path of a CCR Tree.

## Index

| Α                                                                                                    | Button, memory, 3-8                                                                                                    |
|----------------------------------------------------------------------------------------------------|----------------------------------------------------------------------------------------------------|
| Access Security, 2-15 Adding lines, 3-23 Adding mailboxes, 4-4 Adding, Guest Mailboxes, 4-10 Adding, mailboxes, 4-7, 4-8 Afternoon Greeting, 3-21 Alternate Language, 3-11, 3-14 Analog Terminal Adapter (ATA), 2-20 Angled brackets, 1-4 Answering, lines, 8-5 Assigning the Voice Mail option Enabling, Voice Mail, 3-26 Attendant, status, 8-1 Automated Attendant, 2-4, 3-17, 10-2 Menu Prompt, 2-4, 3-17 Recording, 3-17 status, 8-7 Automated Attendant (AA), 2-11 Overview, 2-11 Automated Attendant (AA), trouble-shooting, 10-1 | C Call answering, 2-4, 2-6 External calls, 2-4 Internal calls, 2-3 Overview, 2-6 Types of, 2-4 Call display, no information, 10-1 Call Identification, 5-3, 5-5 Call Identification Table, 3-27 Adding, 3-28 Changing, 3-28 Prerequisites, 3-27 Setting up, 3-27 Calls, not answered, 10-1 CCR Tree, 7-20 Changing Points, 7-22 Certified, Delivery Option, 5-3 Changing, 7-22 Channels for outdialing, 3-32 Class of Service, 4-2, 4-3, 5-8 Greeting length, 4-2 Group List, 4-3 |
| В                                                                                                    | Language prompts, 4-2<br>Mailbox message time, 4-2                                                                                                    |
| Bilingual, 3-9, 3-20                                                                                                    | Message length, 4-2                                                                                                    |
| Broadcast Message, 4-15, 6-1, 6-2<br>Sending, 6-2<br>When to send, 6-2                                                                                                    | Message retention period, 4-2<br>Number of attempts, 4-3<br>Off-premise Message Notifica-                                                                                                    |
| Building, CCR Tree, 7-4                                                                                                    | tion, 4-2                                                                                                    |
| Business Hours, 3-21                                                                                                    | Personal greeting, 4-2                                                                                                    |
| Setting, 3-21                                                                                                    | Prompt Language, 4-2                                                                                                    |
| Business Status, 8-3                                                                                                    | Retry interval, 4-3                                                                                                    |
| Changing, 8-3                                                                                                    | Summary, 4-3                                                                                                    |
| Setting, 8-4                                                                                                    | Values, 4-3                                                                                                    |

| CLID, report, 9-7                   | Testing a Tree, 7-31               |
|-------------------------------------|------------------------------------|
| Command line, entering characters,  | The Tree, 7-3                      |
| 2-18                                | Transfer Point, 7-13               |
| Company Directory, 2-12, 3-33, 4-4, | External, 7-14                     |
| 4-16                                | Tree 5, 7-17                       |
| Changing access, 3-33               | Tree options, 7-4                  |
| Changing recording, 6-7             | Tree report, 9-7                   |
| Overview, 2-12                      | Troubleshooting, 10-6              |
| Recording Mailbox, 4-16             | Workspace, 7-17                    |
| Report, 9-2                         | Customized AA Prompt               |
| Troubleshooting, 10-5               | Recording, 3-17                    |
| Company Directory Override, 5-9     | _                                  |
| Compatibility, Features, A-1        | D                                  |
| Configuring, lines, 3-23, 3-25      | Deleting                           |
| Conventions, 1-4                    | Group List, 6-11                   |
| Copying a message, 5-3              | Deleting a mailbox, 5-10           |
| Custom Call Routing (CCR), 7-1      | Deleting, CCR Tree, 7-29           |
| Building a Tree, 7-4                | Delivery Options                   |
| Changing a Point, 7-22              | Certified, 5-3                     |
| Changing a Tree, 7-20               | Normal, 5-3                        |
| Deleting a Tree, 7-29               | Private, 5-3                       |
| Destination Type, 7-5, 7-11         | Urgent, 5-3                        |
| Disabling, 7-20                     | Destination Type, 3-28             |
| Enabling a Tree, 7-18               | Assigning, 3-28                    |
| Erasing Path, 7-30                  | Changing, 7-28                     |
| Example, 7-6                        | Disconnect, 7-11                   |
| Home Menu, 7-3, 7-5                 | Destination Type, CCR, 7-5         |
| Example, 7-5                        | Assigning, 7-11                    |
| Information Message, 7-10           | Disconnect, 7-11                   |
| Internal Transfer Point, 7-13       | Home Menu, 7-11                    |
| Leave Message Point, 7-12           | Previous, 7-11                     |
| Menu Point, adding, 7-8             | Dialing Table, 3-27                |
| Overview, 7-1, 7-2                  | Adding, 3-28                       |
| Path, 7-5                           | Changing, 3-28                     |
| Path levels, 7-5                    | Prerequisites, 3-27                |
| Points, 7-5                         | Setting up, 3-27                   |
| Printing Tree reports, 9-9          | Directory Report, 9-2              |
| Recording, Home Menu, 7-7, 7-8      | Directory, Company, 2-12, 3-33, 4- |
| Sample Tree, 7-3                    | Disabling, CCR Tree, 7-20          |
| Saving a Tree, 7-17                 | Disabling, Voice Mail, 3-26        |
| Setting Up, 7-1                     | Display, 2-17                      |

| command line, 1-4 Content, 1-5 Single-line, 2-17 Two-line, 2-17 Display Buttons, 1-4  E Enabling, CCR Tree, 7-18 Erasing a CCR Path, 7-30 Error messages, E-1 Evening Greeting, 3-21 Exiting from Flash, 2-21                                                                                                    | Prerequisites, 1-5 Reports, 9-1 Set up, 3-1 Preparation, 3-1 Setting up, 3-10 software version, 3-7 Troubleshooting, 10-1 Using, 2-7 Flash Directory Number (DN), 2-9 Flash, Overview, 2-1 Forward denied, 10-2 Fraud, outdialing, 4-5                                                                                                    |
|----------------------------------------------------------------------------------------------------|----------------------------------------------------------------------------------------------------|
| External calls, 2-4 External Transfer Point, CCR, 7-14                                                                                                    | G                                                                                                    |
| Feature Codes, 2-7, 3-3, 3-8 Default, 3-6 Defaults, 2-7 Determining, 3-6 Flash Directory Number (DN), 2-9 Frequently used, 3-8 Interrupt, 2-9 Leave Message, 2-8 Open Mailbox, 2-8 Operator Status, 2-8 Overview, 2-7 System Administration, 2-9 Transfer, 2-9 Verifying, 3-7 Feature, compatibility, A-1 Flash Answering lines, 3-24 Attendant status, 8-1 Components, 2-2 Disabling Voice Mail, 3-26 Enabling Voice Mail, 3-26 Introduction, 2-1 | General Delivery Mailbox, 3-30, 4- 14, 5-1, 5-6, 10-2 Assigning, 3-30 Disabling, 3-30 Enabling, 3-30 Replying to messages, 5-6 Greeting length, 4-2 Greeting numbers, 3-12 Greeting Table, 3-11 Adding lines, 3-23 Assigning a greeting, 3-17, 3-19 Assigning lines, 3-11 Assignment, 3-12 Determining information, 3-13 Preparing greetings, 3-13 Recording, 3-15 Setting up, 3-11 Target Attendant, 3-20 Using the Alternate Language, 3-11 Greetings Afternoon, 3-21 Assigning to a Greeting Table, 3-17 Assigning to a Table, 3-19 |
| Language capabilities, 3-9 Operator Status, 8-1 Operator status, 8-2 Overview, 2-2                                                                                                    | Evening, 3-21 Examples Afternoon, 3-13                                                                                                    |

| Evening, 3-13                        | Destination Type, 7-11               |
|--------------------------------------|--------------------------------------|
| Morning, 3-13                        | Information Message, CCR, 7-10       |
| Non-business, 3-13                   | Information, Mailbox, 4-1, 4-12      |
| Morning, 3-21                        | Initializing, mailboxes, 4-16        |
| Preparing, 3-13                      | Internal calls, 2-3                  |
| Recording Company Greetings,         | Interrupt Feature Code, 2-9          |
| 3-15                                 | Interrupting a Voice Prompt, 2-19    |
| Troubleshooting, 10-2                |                                      |
| Group List, 4-2, 4-3, 6-5, 6-6, 10-6 | L                                    |
| Adding, 6-5, 6-6                     | Language, 3-20                       |
| Changing members, 6-9                | Capabilities, 3-8, 3-9               |
| Changing name, 6-7                   | Changing availability, 3-31          |
| Delete, 6-11                         | Choosing, 3-20                       |
| Group Message, 6-12                  | Leave Message Feature Code, 2-8      |
| Parameters, 6-3                      | Leave Message Point, 7-12            |
| Preparing, 6-3                       | Adding, 7-12                         |
| Report, 9-3                          | Changing, 7-27                       |
| Samples, 6-4                         | Line Answering, assigning, 8-5       |
| Viewing Members, 6-9                 | Line configuration, 3-25             |
| Group Message, 6-3                   | Viewing and changing, 3-25           |
| Prerequisites, 6-3                   | Line, answering, 8-5                 |
| Group Messages, 6-3                  | Lines, 3-23                          |
| Group List, 6-3                      | Adding, 3-23                         |
| Guest Mailbox, 4-1, 4-6, 4-9, 4-10   | Answering, 3-24                      |
| Adding, 4-10                         | Configuring, 3-23                    |
| Examples, 4-9                        | Listening to messages, 5-3           |
| Using, 4-9                           | LOG prompt, 10-3                     |
| Guide, organization, 1-2             | Logging on, 2-15                     |
| Guide, organization, 1-2             |                                      |
| Н                                    | М                                    |
| Home Menu point, 7-3                 | Mailbox, 2-12, 2-13, 2-14, 4-1, 4-4, |
| Home Menu, CCR, 7-5                  | 5-1                                  |
| Voice prompt, 7-7, 7-8               | About, 2-12                          |
| -                                    | Activity report, 9-4                 |
| I                                    | Adding, 4-7, 4-8                     |
| Include in Company Directory, over-  | Administration, 5-1                  |
| ride, 4-4                            | Cannot be added, 10-5                |
| Incomplete messages, 10-6            | Changing Class of Service, 5-8       |
| Information Mailbox, 2-14, 4-6, 4-12 | Changing name, 5-9                   |
| Adding, 4-13                         | Copying a message, 5-3               |
| Information Message                  | Delete, 5-10                         |
| Adding, 7-10                         | General Delivery, 3-30               |
| Changing, 7-23, 7-24                 | Greeting length, 4-2                 |
|                                      |                                      |

| Guest, 4-1, 4-9, 4-10 Information, 2-14, 4-1, 4-12 Message Length, 4-2 Message retention, 4-2 Message time, 4-2 Off-premise Message Notification, 4-2 Operator, 4-21 Options, 5-7 Overrides, 4-4, 5-9 Password, 5-7 Personal, 2-13, 4-1, 5-7 Personal greeting, 4-2 Registering, 4-4 Rules, 2-14                                                                                                    | Time available, 9-4 Volume control, 5-3 Message Length, 4-2 Message retention, 4-2 Message Usage Report, 9-4 Message Waiting Notification, 4-4 Message Waiting Notification Override, 4-4, 5-9 Messages Listening, 5-3 Morning Greeting, 3-21                                                                                                    |
|----------------------------------------------------------------------------------------------------|----------------------------------------------------------------------------------------------------|
| Setting up, 4-1 Setting up operator mailbox, 4- 21 Special, 2-13, 4-14, 5-1 Troubleshooting, 10-4 User, 4-1                                                                                                    | Name, changing mailbox, 5-9 Norstar dialpad, using, 2-16 Norstar feature compatibility, A-1 Number of attempts, 4-3 Numeric Subscriber Mailbox Report, 9-3                                                                                                    |
| Mailbox Activity Report, 9-4 Mailbox Overrides Outdial route, 4-7 Mailbox parameters, 4-7, 4-8 Members, Group List, 6-9 Memory button, programming, 3-8 Menu Point Adding, 7-8 Message, 5-3 Broadcast, 6-1 Calling sender, 5-5 Copying, 5-3 Delivery options, 5-3 General Delivery Mailbox, 5-6 Group, 6-3 Incomplete, 10-6 Listening, 5-3 Lost in a mailbox, 10-5 Options, 5-2 Replying, 5-5 Sending to group, 6-12 | Off-premise Message Notification, 4-2 Channels for Outdialing, 3-32 Open Mailbox Feature Code, 2-8 Opening, Special Mailbox, 5-2 Operating Trouble, 10-4 Operator default extension, 8-6 Operator Mailbox, 4-21 Operator password, 8-2 Operator Status, 8-1, 8-2 Operator Status Feature Code, 2-8 Options, mailbox, 5-7 Organization, guide, 1-2 Oudialing restrictions, 4-5 Outdial route, 4-7, 4-8 Choosing, 4-8 Outdial route, mailbox override, 5-9 Overrides, Mailbox, 4-4, 5-9 Overview, 3-11 |

| P                                                                                                    | Class of Service, 4-2                                                                                                    |
|----------------------------------------------------------------------------------------------------|----------------------------------------------------------------------------------------------------|
| Parameters, 7-20, 7-22 Changing Mailbox, 5-8 Password, 5-7 Lost, 10-5 Operator, 8-2 Reset, 5-7 Special Mailbox, 5-2 Password, overview, 4-15 Path, CCR, 7-5 Personal greeting, 4-2 Personal Mailbox, 2-13, 4-1, 4-7, 4-8, 5-7 Adding, 4-1, 4-7, 4-8 Changing Class of Service, 5-8 Changing options, 5-7 Changing Overrides, 5-9 Delete, 5-10 Guest, 2-13, 4-1 Information, 4-1 Registering, 4-1 Reset password, 5-7 | R Recording Automated Attendant prompt, 3-17 Company Greetings, 3-15 Home Menu Prompt, 7-7, 7-8 Mailbox in Company Directory, 4-16 Special Mailbox Greeting, 4-18 Replying to a message, 5-5 external, 5-5 internal, 5-5 internal, 5-5 CCR Tree, 9-7 CLID, 9-7 Directory, 4-6, 9-2 Group List, 9-3 Mailbox Activity, 9-4 Message Usage, 9-4 Numeric Subscriber Mailbox, 9-3 3 Prerequisites, 9-1 |
| User, 2-13, 4-1 Point Adding, 7-8 External Transfer, 7-14 Internal Transfer, 7-13 Leave Message, 7-12 Transfer, 7-13 Point, CCR, 7-5 Home Menu, 7-3 Preferences                                                                                                    | Printing, 9-8 Printing Tree Reports, 9-9 Resetting a password, 5-7 Resetting Flash, C-1 Resetting Norstar Voice Mail, C-1 Restrictions, outdialing, 4-5 Rings, assigning, 3-24 Rotary dial telephone, using with Flash, 2-20                                                                                                    |
| Language, 3-20 Prerequisites, 1-5, 3-10 Primary Language, 3-14 Printing Reports, 9-8 Private, Delivery Option, 5-3 Programming Record, overview, 3- 1, 3-2, 3-4 Programming, memory button, 3-8 Prompt Language                                                                                                    | Saving, CCR Tree, 7-17 Security, outdialing, 4-5 Sending messages, 6-1 More than one mailbox, 6-1 Sending, Group Message, 6-12 Service Class, 4-2 Set up, Flash, 3-1, 3-10 Single-line display, using, 2-17                                                                                                    |

| Software version, determining, 3-7 | Tree, CCR, 7-3                |
|------------------------------------|-------------------------------|
| Special Mailbox, 4-14, 5-1         | Building, 7-4                 |
| General Delivery, 2-13, 4-14, 5-   | Changing, 7-20                |
| 1                                  | Changing a Point, 7-22        |
| Initializing, 4-16                 | Changing Transfer extension,  |
| Listening to messages, 5-3         | 7-26                          |
| Opening, 5-2                       | Deleting, 7-29                |
| Password, 5-2                      | Designing, 7-4                |
| Recording greeting, 4-18           | Destination Type, 7-5, 7-11   |
| Selecting greeting, 4-20           | Disabling, 7-20               |
| System Coordinator, 2-13, 4-14,    | Enabling, 7-18                |
| 5-1                                | Erasing a Path, 7-30          |
| Status, 9-1                        | Home Menu, 7-5                |
| Status, Flash, 8-1, 8-2            | Information Messages, 7-10    |
| Status, Flash Attendant, 8-1       | Paths, 7-5                    |
| Subscriber report, 9-3             | Points, 7-5                   |
| Symbols                            | Printing reports, 9-9         |
| Angled brackets, 1-4               | Report, 9-7                   |
| Buttons, 1-4                       | Saving, 7-17                  |
| Command line, 1-4                  | Testing, 7-31                 |
| Display buttons, 1-4               | Tree 5, 7-17                  |
| System Administration Feature      | Workspace, 7-21               |
| Code, 2-9                          | Troubleshooting, 10-6         |
| System Coordinator Mailbox, 2-15,  | Automated Attendant, 10-2     |
| 4-14, 4-15                         | Automated Attendant (AA), 10- |
| Accessing, 2-15                    | 1                             |
| System Coordinator, role, 2-22     | Call display, 10-1            |
| System trouble, 10-1               | Can't add Mailbox, 10-5       |
| ·                                  | CCR, 10-6                     |
| T                                  | Company Directory, 10-5       |
| Table, Greeting, 3-11              | Forwarding, 10-2              |
| Telephone display, 1-5             | Greetings, 10-2               |
| Telephone display, command line,   | Group List, 10-6              |
| 1-4                                | Incomplete messages, 10-6     |
| Testing, CCR Tree, 7-31            | Log prompt, 10-3              |
| Transfer Feature Code, 2-9         | Lost messages, 10-5           |
| Transfer Point, 7-13               | Mailbox, 10-4                 |
| Adding, 7-13, 7-14                 | Operating Trouble, 10-4       |
| Transfer Point, changing, 7-26     | Overview, 10-1                |
| Tree                               | Reply, 10-3                   |
| See also Custom Call Routing       | System trouble, 10-1          |
| (CCR), 7-3                         | Transfers, 10-2               |
|                                    |                               |

Two-line display, using, 2-17

## U

Urgent, Delivery Option, 5-3 User, mailbox, 4-1 Using Flash, 2-7

#### ٧

Version, software, 3-7
Voice Mail
Disabling, 3-26
Enabling, 3-26
Voice Prompts, 2-19
Interrupting, 2-19
Overview, 2-19
Volume control, 5-3

### W

Workspace, CCR Accessing, 7-21 Flash Programming Record

Norstar and Flash are trademarks of Northern Telecom © Copyright Northern Telecom 1999

## **Customer information**

| Customer/Company:   | Sales representative: |
|---------------------|-----------------------|
| Address:            | Telephone:            |
|                     | Issue date:           |
|                     | Installer:            |
|                     | Installation date:    |
| Telephone:          | Notes:                |
| Billing number:     |                       |
| System Coordinator: |                       |

## Before you begin

- Make copies of these pages to be used as a working copy and save the original.
- If a telephone is used for programming, an M7310 or M7324 telephone must be used.

Note: For more information, refer to the Flash Set Up and Operation Guide and Flash Installation Guide.

## **Programming overview**

The following table provides an approach to Flash programming. To use this overview:

- · determine which options apply to your system.
- · refer to the page number shown.
- determine if the defaults apply. Defaults are shown in **bold**.
- if the default doesn't apply, write information or circle an option as required.

Note: Instructions for accessing programmable options are provided in brackets ( ). F = Feature.

| Description of programming                                                                                                    | Title                                 | Page |
|----------------------------------------------------------------------------------------------------|---------------------------------------|------|
| Administration password                                                                                                    | Administration password               | 2    |
| Initialize Flash (F983 followed by CONFIG password)                                                                                                    | Flash initialization                  | 2    |
| Determine Feature Codes (F9*1)                                                                                                    | Feature Code checklist                | 2    |
| Enter System Administration (F983 followed by Administration password) * Record greetings for Greeting Tables                                                                              | Greetings                             | 3    |
| * For each Greeting Table: • record custom Automated Attendant (AA) Menu Prompt or use default • assign Greetings • assign Greeting Table Features • assign hours for each day of the week | Greeting Tables                       | 4    |
| * Assign lines answered by Flash                                                                                                    | Line answering                        | 5    |
| Mailbox Values                                                                                                    | Mailboxes                             | 6    |
| View Class of Service defaults                                                                                                    | Class of Service                      | 7    |
| Assign Group Lists                                                                                                    | Group Lists                           | 7    |
| * Assign Calling Line Identification (enter code 11 at F983 Main Menu)                                                                                                    | Call Identification Dialing<br>Tables | 8    |
| * Design a CCR Tree                                                                                                    | CCR programming template              | 9    |
| * Define each Point on a CCR Tree                                                                                                    | CCR Points                            | 10   |
| * Assign return to Automated Attendant Option                                                                                                    | Automated Attendant                   | 11   |
| Assign miscellaneous programming                                                                                                    | Miscellaneous programming             | 11   |
| Assign Operator (F982 followed by the OPERATOR password)                                                                                                    | Operator/Business Status              | 11   |
| *Assign business options (F982 followed by the OPERATOR password)                                                                                                    | Operator/Business Status              | 11   |
| Programming defaults                                                                                                    | Programming defaults                  | 12   |

<sup>\*</sup> These options are not available on the Flash Voice Mail Light system.

## **Administration password**

A password is required for accessing F983 System Administration. This password consists of two parts, the two- to seven-digit System Coordinator Mailbox number and the four- to-eight digit personal password. Use the following table to determine your default Administration password and record the new password. The new personal password is assigned when accessing the System Coordinator Mailbox for the first time.

| Directory Number/mailbox length | Default password | New password |
|---------------------------------|------------------|--------------|
| 2                               | 120000           |              |
| 3                               | 1020000          |              |
| 4                               | 10020000         |              |
| 5                               | 100020000        |              |
| 6                               | 1000020000       |              |
| 7                               | 10000020000      |              |

## **Pre-installation checklist**

| Key Service Unit (KSU)                                        |         |                 |  |
|---------------------------------------------------------------|---------|-----------------|--|
| Software version compatibility - See Flash Installation Guide |         |                 |  |
| Flash                                                         | Flash   |                 |  |
| Model/number of voice channels                                | 2 4     |                 |  |
| Port DNs                                                      |         |                 |  |
| Optional equipment                                            | Printer | RS-232 Terminal |  |
| Number of external lines to be answered                       |         |                 |  |
| Software version                                              |         |                 |  |

## Flash initialization

| Initialization           |                                                                              |
|--------------------------|------------------------------------------------------------------------------|
| Installer password       | CONFIG (266344)                                                              |
| Bilingual                | Y N                                                                          |
| Primary Language         | ENG. FRE SPA                                                                 |
| Group Lists enabled      | Y N                                                                          |
| Group List leading digit | 0 1 2 3 4 5 6 7 8 <b>9</b> (digit cannot match first digit of any mailboxes) |

## **Feature Code checklist**

| Feature name          | Feature Code    | Feature name | Feature Code    |
|-----------------------|-----------------|--------------|-----------------|
| Leave Message         | <b>980</b> or 9 | Flash DNs    | <b>985</b> or 9 |
| Open Mailbox          | <b>981</b> or 9 | Transfer     | <b>986</b> or 9 |
| Operator Status       | <b>982</b> or 9 | Interrupt    | <b>987</b> or 9 |
| System Administration | <b>983</b> or 9 |              |                 |

# **Greetings**

Copy page before using if more sheets required.

| Greeting<br>number<br>(1-20) | Recorded greeting                                           |
|------------------------------|-------------------------------------------------------------|
| 1                            | Eg: "Good morning, you have reached Tiger Tail Industries." |
|                              |                                                             |
|                              |                                                             |
|                              |                                                             |
|                              |                                                             |
|                              |                                                             |
|                              |                                                             |
|                              |                                                             |
|                              |                                                             |
|                              |                                                             |
|                              |                                                             |
|                              |                                                             |
|                              |                                                             |
|                              |                                                             |
|                              |                                                             |
|                              |                                                             |
|                              |                                                             |
|                              |                                                             |
|                              |                                                             |
|                              |                                                             |
|                              |                                                             |
|                              |                                                             |
|                              |                                                             |
|                              |                                                             |
|                              |                                                             |
|                              |                                                             |

## **Greeting Tables**

| $\overline{}$ |                                                                                               |
|---------------|-----------------------------------------------------------------------------------------------|
|               | Complete one page for each Greeting Table.<br>Copy page before using if more sheets required. |
|               | Complete one page for each Greeting Table.                                                    |
|               | Tour broad also be also and a series of                                                       |
|               | Convinged before using it more sheets required                                                |
|               | copy page before using it more sheets required.                                               |

| Greeting Table        |   |   |
|-----------------------|---|---|
| Greeting Table number | 1 | 2 |
| AA Menu Prompt        | Υ | N |

If Yes is selected, the default AA Menu Prompt plays: **Using the dialpad, please enter the extension you wish to call. To use the directory, press #. To leave a message, press \*. To reach an operator, press 0.** The underlined prompt is not played when Voice Mail is disabled. If No is selected, you must record a customized AA Menu Prompt.

| Mail is disabled. If No is selected, you must record a customized AA Menu Prompt. |              |     |   |     |   |   |   |   |   |    |    |    |    |    |    |    |    |    |    |    |  |
|-----------------------------------------------------------------------------------|--------------|-----|---|-----|---|---|---|---|---|----|----|----|----|----|----|----|----|----|----|----|--|
| Customized AA Menu Prompt                                                         | s            |     |   |     |   |   |   |   |   |    |    |    |    |    |    |    |    |    |    |    |  |
| Primary Language Prompt                                                           |              |     |   |     |   |   |   |   |   |    |    |    |    |    |    |    |    |    |    |    |  |
|                                                                                   | <u> </u>     |     |   |     |   |   |   |   |   |    |    |    |    |    |    |    |    |    |    |    |  |
| Alternate Language Prompt                                                         | <u> </u>     |     |   |     |   |   |   |   |   |    |    |    |    |    |    |    |    |    |    |    |  |
|                                                                                   |              |     |   |     |   |   |   |   |   |    |    |    |    |    |    |    |    |    |    |    |  |
| Primary Language Prompt                                                           | $\vdash$     |     |   |     |   |   |   |   |   |    |    |    |    |    |    |    |    |    |    |    |  |
|                                                                                   | ₩            |     |   |     |   |   |   |   |   |    |    |    |    |    |    |    |    |    |    |    |  |
| Alternate Language Prompt                                                         | <u> </u>     |     |   |     |   |   |   |   |   |    |    |    |    |    |    |    |    |    |    |    |  |
|                                                                                   | $oxed{oxed}$ |     |   |     |   |   |   |   |   |    |    |    |    |    |    |    |    |    |    |    |  |
| Assigning greetings                                                               |              |     |   |     |   |   |   |   |   |    |    |    |    |    |    |    |    |    |    |    |  |
| Morning                                                                           | 1            | 2   | 3 | 4   | 5 | 6 | 7 | 8 | 9 | 10 | 11 | 12 | 13 | 14 | 15 | 16 | 17 | 18 | 19 | 20 |  |
| Afternoon                                                                         | 1            | 2   | 3 | 4   | 5 | 6 | 7 | 8 | 9 | 10 | 11 | 12 | 13 | 14 | 15 | 16 | 17 | 18 | 19 | 20 |  |
| Evening                                                                           | 1            | 2   | 3 | 4   | 5 | 6 | 7 | 8 | 9 | 10 | 11 | 12 | 13 | 14 | 15 | 16 | 17 | 18 | 19 | 20 |  |
| Non-business                                                                      | 1            | 2   | 3 | 4   | 5 | 6 | 7 | 8 | 9 | 10 | 11 | 12 | 13 | 14 | 15 | 16 | 17 | 18 | 19 | 20 |  |
| Table Features                                                                    |              |     |   |     |   |   |   |   |   |    |    |    |    |    |    |    |    |    |    |    |  |
| Language preference                                                               | PR           | l I |   | ALT | • |   |   |   |   |    |    |    |    |    |    |    |    |    |    |    |  |
| Attendant DN                                                                      | TL           |     |   |     |   |   |   |   |   |    |    |    |    |    |    |    |    |    |    |    |  |
| CCR Tree                                                                          | 1            | 2   |   | non | е |   |   |   |   |    |    |    |    |    |    |    |    |    |    |    |  |

Note: For more information about CCR programming, refer to Custom Call Routing Points later in this guide.

| Business | Business Hours Table             |                                |                       |                            |  |  |  |  |  |  |
|----------|----------------------------------|--------------------------------|-----------------------|----------------------------|--|--|--|--|--|--|
| Day      | Morning<br>12:00 a.m. (midnight) | Afternoon<br>12:00 p.m. (noon) | Evening<br>06:00 p.m. | Non-business<br>06:00 p.m. |  |  |  |  |  |  |
| Mon      | : a.m. or p.m.                   | : a.m. or p.m.                 | : a.m. or p.m.        | : a.m. or p.m.             |  |  |  |  |  |  |
| Tue      | : a.m. or p.m.                   | : a.m. or p.m.                 | : a.m. or p.m.        | : a.m. or p.m.             |  |  |  |  |  |  |
| Wed      | : a.m. or p.m.                   | : a.m. or p.m.                 | : a.m. or p.m.        | : a.m. or p.m.             |  |  |  |  |  |  |
| Thu      | : a.m. or p.m.                   | : a.m. or p.m.                 | : a.m. or p.m.        | : a.m. or p.m.             |  |  |  |  |  |  |
| Fri      | : a.m. or p.m.                   | : a.m. or p.m.                 | : a.m. or p.m.        | : a.m. or p.m.             |  |  |  |  |  |  |
| Sat      | : a.m. or p.m.                   | : a.m. or p.m.                 | : a.m. or p.m.        | : a.m. or p.m.             |  |  |  |  |  |  |
| Sun      | : a.m. or p.m.                   | : a.m. or p.m.                 | : a.m. or p.m.        | : a.m. or p.m.             |  |  |  |  |  |  |

Note: Times shown are defaults. Time must be entered in hh:mm format. Circle a.m. or p.m. if 12-hr clock is used.

When programming using F983, CCR appears after Business Hours Table.

# Line answering

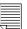

Copy page before using if more sheets required.

| Line number | Telephone number | Answered by Flash | Greeting Table number (1 or 2) | Number of Rings<br>(0 to 12) |
|-------------|------------------|-------------------|--------------------------------|------------------------------|
|             |                  | Y N               |                                |                              |
|             |                  | Y N               |                                |                              |
|             |                  | Y N               |                                |                              |
|             |                  | Y N               |                                |                              |
|             |                  | Y N               |                                |                              |
|             |                  | Y N               |                                |                              |
|             |                  | Y N               |                                |                              |
|             |                  | Y N               |                                |                              |
|             |                  | Y N               |                                |                              |
|             |                  | Y N               |                                |                              |
|             |                  | Y N               |                                |                              |
|             |                  | Y N               |                                |                              |
|             |                  | Y N               |                                |                              |
|             |                  | Y N               |                                |                              |
|             |                  | Y N               |                                |                              |
|             |                  | Y N               |                                |                              |
|             |                  | Y N               |                                |                              |
|             |                  | Y N               |                                |                              |
|             |                  | Y N               |                                |                              |
|             |                  | Y N               |                                |                              |
|             |                  | Y N               |                                |                              |
|             |                  | Y N               |                                |                              |
|             |                  | Y N               |                                |                              |
|             |                  | Y N               |                                |                              |
|             |                  | Y N               |                                |                              |
|             |                  | Y N               |                                |                              |
|             |                  | Y N               |                                |                              |
|             |                  | Y N               |                                |                              |
|             |                  | Y N               |                                |                              |
|             |                  | Y N               |                                |                              |
|             |                  | Y N               |                                |                              |
|             |                  | Y N               |                                |                              |
|             |                  | Y N               |                                |                              |
|             |                  | Y N               |                                |                              |
|             |                  | Y N               |                                |                              |
|             |                  | Y N               |                                |                              |
|             |                  | Y N               |                                |                              |
|             |                  | Y N               |                                |                              |
|             |                  | Y N               |                                |                              |

## **Mailboxes**

| Mailbox numberExtensionClass of Service* (1 to 8)Name (1 to 16 letters) |  |          | (ch | Type<br>leck ✔ o | ne)   | Included in Company |        | Message<br>Waiting<br>Notification |   | Outdial Route  L= Line |                 |    |      |
|-------------------------------------------------------------------------|--|----------|-----|------------------|-------|---------------------|--------|------------------------------------|---|------------------------|-----------------|----|------|
|                                                                         |  | (1.15.5) |     | Personal         | Guest | Information         | Direct | ory                                |   |                        | P= Po<br>Defaul | ol | one  |
|                                                                         |  |          |     |                  |       |                     | Υ      | N                                  | Υ | N                      | L               | Р  | None |
|                                                                         |  |          |     |                  |       |                     | Υ      | N                                  | Υ | N                      | L               | Р  | None |
|                                                                         |  |          |     |                  |       |                     | Υ      | N                                  | Υ | N                      | L               | Р  | None |
|                                                                         |  |          |     |                  |       |                     | Υ      | N                                  | Υ | N                      | L               | Р  | None |
|                                                                         |  |          |     |                  |       |                     | Υ      | N                                  | Υ | N                      | L               | Р  | None |
|                                                                         |  |          |     |                  |       |                     | Υ      | N                                  | Υ | N                      | L               | Р  | None |
|                                                                         |  |          |     |                  |       |                     | Υ      | N                                  | Υ | N                      | L               | Р  | None |
|                                                                         |  |          |     |                  |       |                     | Υ      | N                                  | Υ | N                      | L               | Р  | None |
|                                                                         |  |          |     |                  |       |                     | Υ      | N                                  | Υ | N                      | L               | Р  | None |
|                                                                         |  |          |     |                  |       |                     | Υ      | N                                  | Υ | N                      | L               | Р  | None |
|                                                                         |  |          |     |                  |       |                     | Υ      | N                                  | Υ | N                      | L               | Р  | None |
|                                                                         |  |          |     |                  |       |                     | Υ      | N                                  | Υ | N                      | L               | Р  | None |
|                                                                         |  |          |     |                  |       |                     | Υ      | N                                  | Υ | N                      | L               | Р  | None |
|                                                                         |  |          |     |                  |       |                     | Υ      | N                                  | Υ | N                      | L               | Р  | None |
|                                                                         |  |          |     |                  |       |                     | Υ      | N                                  | Υ | N                      | L               | Р  | None |
|                                                                         |  |          |     |                  |       |                     | Υ      | N                                  | Υ | N                      | L               | Р  | None |
|                                                                         |  |          |     |                  |       |                     | Υ      | N                                  | Υ | N                      | L               | Р  | None |
|                                                                         |  |          |     |                  |       |                     | Υ      | N                                  | Υ | N                      | L               | Р  | None |
|                                                                         |  |          |     |                  |       |                     | Υ      | N                                  | Υ | N                      | L               | Р  | None |
|                                                                         |  |          |     |                  |       |                     | Υ      | N                                  | Υ | N                      | L               | Р  | None |
|                                                                         |  |          |     |                  |       |                     | Υ      | N                                  | Υ | N                      | L               | Р  | None |
|                                                                         |  |          |     |                  |       |                     | Υ      | N                                  | Υ | N                      | L               | Р  | None |
|                                                                         |  |          |     |                  |       |                     | Υ      | N                                  | Υ | N                      | L               | Р  | None |

<sup>\*</sup> For more information see page 7. **Note**: Personal and Subscriber Mailboxes are the same.

## **Class of Service defaults**

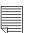

Copy page before using if more sheets required.

| Class of Service | Prompt language | Maximum mailbox message<br>Time (1-20 min) | Maximum<br>message length<br>(1-15 min) | Message retention period (0-30 days) | Personal Greeting | Greeting length<br>(1-10 min) | Group Lists allowed | Off-premise Message<br>Notification | Retry intervals (1-30 min) | Number of attempts<br>(1-9) |
|------------------|-----------------|--------------------------------------------|-----------------------------------------|--------------------------------------|-------------------|-------------------------------|---------------------|-------------------------------------|----------------------------|-----------------------------|
| 1                | Р               | 15                                         | 3                                       | 30                                   | Y                 | 1                             | Y                   | Υ                                   | 5                          | 3                           |
| 2                | Α               | 15                                         | 3                                       | 30                                   | Y                 | 1                             | Y                   | Y                                   | 5                          | 3                           |
| 3                | Р               | 15                                         | 7                                       | 0                                    | Υ                 | 1                             | Υ                   | Υ                                   | 10                         | 5                           |
|                  |                 |                                            |                                         |                                      |                   |                               |                     |                                     |                            |                             |
| 4                | Α               | 15                                         | 7                                       | 0                                    | Y                 | 1                             | Υ                   | Υ                                   | 10                         | 5                           |
| 5                | A<br>P          | 15<br>5                                    | 7                                       | 7                                    | Y                 | 1                             | Y                   | Y<br>N                              | 10<br>n/a                  | 5<br>n/a                    |
|                  |                 |                                            |                                         |                                      |                   |                               |                     |                                     |                            |                             |
| 5                | Р               | 5                                          | 3                                       | 7                                    | Y                 | 1                             | Y                   | N                                   | n/a                        | n/a                         |

## **Group Lists**

| Group Lists                     |         |               |         |  |  |  |
|---------------------------------|---------|---------------|---------|--|--|--|
| Group List number* (901 or 902) |         |               |         |  |  |  |
| List Name (max.16 letters)      |         |               |         |  |  |  |
| Member's name                   | Mailbox | Member's name | Mailbox |  |  |  |
|                                 |         |               |         |  |  |  |
|                                 |         |               |         |  |  |  |
|                                 |         |               |         |  |  |  |
|                                 |         |               |         |  |  |  |
|                                 |         |               |         |  |  |  |
|                                 |         |               |         |  |  |  |
|                                 |         |               |         |  |  |  |
|                                 |         |               |         |  |  |  |
|                                 |         |               |         |  |  |  |
|                                 |         |               |         |  |  |  |
|                                 |         |               |         |  |  |  |
|                                 |         |               |         |  |  |  |
|                                 |         |               |         |  |  |  |

<sup>\*</sup> The Group List leading digit may be changed from the default of 9. This may be done by the Installer during initialization or by the System Coordinator in System Administration. This digit applies to the first digit of all Group Lists.

## **Call Identification Dialing Tables**

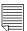

Copy page before using if more sheets required.

| Telephone number              |                |             |            |
|-------------------------------|----------------|-------------|------------|
| <u> </u>                      | Greeting       | <br>g Table |            |
|                               | Extension      | -           |            |
| Destination Type              | Mailbox        |             |            |
| (choose one)                  | IVIAIIDUX      |             |            |
|                               | CCR            | CCR Tree    |            |
|                               |                | CCR Point   | <u> </u>   |
| Telephone number              |                |             |            |
|                               | Greeting       |             |            |
| Destination Type              | Extension      | on          |            |
| Destination Type (choose one) | Mailbox        |             |            |
|                               | CCR            | CCR Tree    |            |
|                               | OOK            | CCR Point   | :::::::::: |
| Telephone number              |                |             |            |
|                               | Greeting Table |             |            |
|                               | Extension      |             |            |
| Destination Type (choose one) | Mailbox        |             |            |
| ,                             | 000            | CCR Tree    |            |
|                               | CCR            | CCR Point   | :::::::::  |
| Telephone number              |                |             |            |
|                               | Greeting       | g Table     |            |
|                               | Extension      | on          |            |
| Destination Type (choose one) | Mailbox        |             |            |
| ,                             | CCR            | CCR Tree    |            |
|                               | CCR            | CCR Point   | :::::::::  |
| Telephone number              |                |             |            |
|                               | Greeting       | g Table     |            |
|                               | Extensi        | on          |            |
| Destination Type (choose one) | Mailbox        |             |            |
| (                             |                | CCR Tree    |            |
|                               | CCR            | CCR Point   |            |
|                               | 1              |             |            |

## **Custom Call Routing (CCR) programming template**

Tree number 1 2

This template helps you design a Custom Call Routing Tree. Each box represents a Point on the Tree. To use this template:

- use the space provided in each box to record the Path number, Point Type and Greeting. Point Types include Menu, Information, Leave Message and Transfer.
- for Menu and Information Points, record a description in the box.
- draw lines between the boxes to form the Paths.

|                    |                    | Home Menu          |                    |
|--------------------|--------------------|--------------------|--------------------|
|                    |                    |                    |                    |
| Path<br>Point Type | Path Point Type    | Path Point Type    | Path Point Type    |
| Path               | Path               | Path               | Path               |
| Point Type         | Point Type         | Point Type         | Point Type         |
| Path<br>Point Type | Path<br>Point Type | Path<br>Point Type | Path<br>Point Type |
|                    |                    |                    |                    |

# Custom Call Routing (CCR) Points This p

| ≣ | This page allows you to record two Points.     |
|---|------------------------------------------------|
| ▋ | Copy page before using if more sheets required |

| Point location                                                                  |                                |                     |  |  |
|---------------------------------------------------------------------------------|--------------------------------|---------------------|--|--|
| Tree                                                                            | 1 2                            |                     |  |  |
| Path                                                                            | ::::::::                       |                     |  |  |
| Point Type Choose one.                                                          |                                |                     |  |  |
|                                                                                 | Primary message:               |                     |  |  |
|                                                                                 |                                |                     |  |  |
| Menu                                                                            |                                |                     |  |  |
| <b>or</b><br>Info                                                               | Alternate message:             |                     |  |  |
|                                                                                 |                                |                     |  |  |
|                                                                                 |                                |                     |  |  |
| Leave Message mailbox number                                                    |                                |                     |  |  |
|                                                                                 | Internal                       | Extension number    |  |  |
| Transfer                                                                        | External                       | Line or Pool number |  |  |
|                                                                                 | LAGITIAI                       | Telephone number    |  |  |
|                                                                                 |                                |                     |  |  |
| <b>Destination</b> Choose one. This appl                                        | ies to the Leave Message Point | Туре.               |  |  |
| PREV (go to Previous Point) HOME (go to Top-level Point) DISC (exit from Flash) |                                |                     |  |  |
|                                                                                 |                                |                     |  |  |
| Point location                                                                  |                                |                     |  |  |
| Tree                                                                            | 1 2                            |                     |  |  |
|                                                                                 | 1 2                            |                     |  |  |
| Path::::::::::::                                                                |                                |                     |  |  |
| Point Type Choose one.                                                          |                                |                     |  |  |
|                                                                                 | Primary message:               |                     |  |  |
| Menu                                                                            |                                |                     |  |  |
| or<br>Info                                                                      | Alternate message:             |                     |  |  |
| IIIIO                                                                           | Alternate message.             |                     |  |  |
|                                                                                 |                                |                     |  |  |
| Leave Message mailbox number                                                    |                                |                     |  |  |
|                                                                                 | Internal                       | Extension number    |  |  |
|                                                                                 | internal                       | Line or Pool number |  |  |
| Transfer                                                                        | External                       | Telephone number    |  |  |
|                                                                                 | LAGITICI                       | Telephone number    |  |  |
| Destination Choose one. This applies to the Leave Message Point Type.           |                                |                     |  |  |
| PREV (go to Previous Point)                                                     | HOMF (go to Top-level Point    |                     |  |  |
|                                                                                 |                                |                     |  |  |

## **Automated Attendant**

| Return to Automated Attendant (AA) | Y N |
|------------------------------------|-----|

## Miscellaneous programming

| Y N                                       |             |                 |                           |                           |
|-------------------------------------------|-------------|-----------------|---------------------------|---------------------------|
|                                           |             |                 |                           |                           |
| Y N                                       |             |                 |                           |                           |
| ENG                                       | FRE         | SPA             |                           |                           |
| ·                                         |             |                 |                           |                           |
| Y N                                       |             |                 |                           |                           |
|                                           |             |                 |                           |                           |
| Y N                                       |             |                 |                           |                           |
| Off-premise Message Notification channels |             |                 |                           |                           |
|                                           |             |                 |                           |                           |
| * Dependent on hardware installed         |             |                 |                           |                           |
|                                           | Y N ENG Y N | Y N ENG FRE Y N | Y N ENG FRE SPA  Y N  Y N | Y N ENG FRE SPA  Y N  Y N |

# **Operator/Business Status**

| Password OPERATOR (67372867)         |     |
|--------------------------------------|-----|
| Receptionist or Operator available** | Y N |
| Business open** (See Note below.)    | Y N |
| Answer lines (See Note below.)       | Y N |
| Receptionist or Operator extension   |     |

<sup>\*\*</sup> These settings are usually changed by the receptionist or Operator on a daily basis.

\* Voice Mail and the General Delivery Mailbox cannot be disabled on the Flash Voice Mail Light system.

Note: The default for Business Open and Answer Lines is N and this cannot be changed on the Flash Voice Mail Light system.

## **Programming defaults**

| Initialization (F983)                         |                                                                                                    |
|-----------------------------------------------|----------------------------------------------------------------------------------------------------|
| Installer password                            | CONFIG (266344)                                                                                                    |
| Bilingual                                     | No default                                                                                                    |
| Primary Language                              | No default                                                                                                    |
| Group List enabled                            | Υ                                                                                                    |
| Group List leading digit                      | 9                                                                                                    |
| Feature Codes (F*3)                           |                                                                                                    |
| Leave Message                                 | 980                                                                                                    |
| Open Mailbox                                  | 981                                                                                                    |
| Operator Status                               | 982                                                                                                    |
| System Administration                         | 983                                                                                                    |
| Flash DN                                      | 985                                                                                                    |
| Transfer                                      | 986                                                                                                    |
| Interrupt                                     | 987                                                                                                    |
| * Greeting Tables (F983)                      | 001                                                                                                    |
| System Coordinator password                   | See table on page 1                                                                                                    |
| Return to AA                                  | N                                                                                                    |
| AA Menu Prompt                                | Y                                                                                                    |
| Morning Greeting                              | 1                                                                                                    |
| Afternoon Greeting                            | 2                                                                                                    |
| Evening Greeting                              | 3                                                                                                    |
| Non-business Greeting                         | 4                                                                                                    |
| Language Preference                           | PRI                                                                                                    |
| Attendant DN                                  | No default                                                                                                    |
| CCR Tree                                      | No default                                                                                                    |
| CCR Tiee                                      | Morning 12:00 a.m., Afternoon 12:00 noon, Evening 6:00 p.m.                                                                                                    |
| Business Hour Table                           | Non-business 6:00 p.m.                                                                                                    |
| * Line answering (F983)                       |                                                                                                    |
| Answered by Flash                             | N                                                                                                    |
| Greeting Table number                         | 1                                                                                                    |
| Number of rings                               | 0                                                                                                    |
| Mailboxes (F983)                              |                                                                                                    |
| Class of Service                              | 1                                                                                                    |
| Туре                                          | No default                                                                                                    |
| Company Directory                             | Y                                                                                                    |
| Message Waiting Notification                  | Υ                                                                                                    |
| * Automated Attendant                         |                                                                                                    |
| Return to Automated Attendant (AA)            | Y                                                                                                    |
| Miscellaneous programming (F983 + option cod  | le)                                                                                                    |
| System language (2)                           | Bilingual: Y, Primary Language: no default                                                                                                    |
| *Voice Mail enable (4)                        | Υ                                                                                                    |
| Transfer to General Delivery Mailbox (6)      | Υ                                                                                                    |
| Off-premise Message Notification channels (5) | 1                                                                                                    |
| Company Directory enable (4)                  | Υ                                                                                                    |
| * Dialing Tables (F983 + option code 11)      |                                                                                                    |
| Dialing Tables                                | Long distance dial 1: N, no defaults for remaining settings                                                                                                    |
| Operator and Business Status (F982)           | The second second secon |
| Attendant available                           | N                                                                                                    |
| ** Business open                              | Y                                                                                                    |
| * CCR OFF                                     | N                                                                                                    |
| ** Answer lines                               | Y                                                                                                    |
| Attendant extension                           | No default                                                                                                    |
| AUTOTICALITY CALCUSTOTI                       | 140 deladit                                                                                                    |

<sup>\*</sup> These options are not available on the Flash Voice Mail Light system.
\*\* The default for these options is N on the Flash Voice Mail Light system.

Flash Reference Guide

Norstar and Flash are trademarks of Northern Telecom © Copyright Northern Telecom 1999

# **Table of contents**

| How to use this guide                       | 1-1  |
|---------------------------------------------|------|
| Introduction                                | 1-1  |
| How this guide is organized                 | 1-1  |
| Other documents                             | 1-2  |
| Knowing the different symbols               | 1-2  |
| Prerequisites                               | 1-3  |
| Learning about Flash                        | 2-1  |
| Introduction                                | 2-1  |
| How Flash works                             | 2-2  |
| Who can use Flash                           | 2-3  |
| About the Flash Feature Codes               | 2-3  |
| Determining Flash Feature Codes             | 2-4  |
| Feature Code descriptions                   | 2-5  |
| About the Automated Attendant               | 2-7  |
| About the Company Directory                 | 2-8  |
| About the mailboxes                         | 2-8  |
| Special Mailboxes                           | 2-9  |
| Personal Mailboxes                          | 2-10 |
| Information Mailboxes                       | 2-10 |
| Mailbox rules                               | 2-10 |
| Using the Norstar dialpad                   | 2-11 |
| Using Flash with a two-line display         | 2-11 |
| Using Flash with a single-line display      | 2-12 |
| Using Flash with an Analog Terminal Adapter | 2-12 |
| Entering characters into the command line   | 2-13 |
| About the Flash voice prompts               | 2-14 |
| Interrupting a voice prompt                 | 2-14 |
| Programming a memory button                 | 2-15 |
| Exiting from Flash                          | 2-16 |
| Information Mailboxes                       | 3-1  |
| Introduction                                | 3-1  |
| Using Information Mailboxes                 | 3-1  |
| Where to begin                              | 3-2  |
| Recording the Information Mailbox Greeting  | 3-2  |
|                                             |      |

P0908431 01 Flash Reference Guide

### ii - Table of contents

| Personalizing your mailbox Initializing your mailbox Your Personal Mailbox Greetings Recording your mailbox greetings Selecting a Personal Greeting Mailbox Options Listening to your messages Copy option Reply options Record a message Mailbox Administration Changing a name in the Company Directory Greeting Options Changing your mailbox password Off-premise Message Notification Enabling and Disabling Off-premise Message Notification Changing Off-premise Message Notification 4-2 Changing Off-premise Message Notification 4-2 The Leave Message feature Introduction Using the Leave Message feature Assigning Message Delivery Options Using the Company Directory Option Selecting the Company Directory Option Selecting the Company Directory Option Dening your mailbox after leaving a message Transferring a caller to a Flash Mailbox The different types of Flash Messages The Flash Group Message Broadcast Messages  Telephone etiquette                                                                                                    | Your Personal Mailbox                                                                                                    | 4-1                                                |
|----------------------------------------------------------------------------------------------------|----------------------------------------------------------------------------------------------------|----------------------------------------------------|
| Initializing your mailbox Your Personal Mailbox Greetings Recording your mailbox greetings Selecting a Personal Greeting  Mailbox Options Listening to your messages 4-1 Copy option Reply options Record a message 4-1 Mailbox Administration Changing a name in the Company Directory Greeting Options Changing your mailbox password Off-premise Message Notification Enabling and Disabling Off-premise Message Notification Changing Off-premise Message Notification 4-2 The Leave Message feature Introduction Using the Leave Message feature Assigning Message Delivery Options Using the Company Directory Option Selecting the Company Directory Option Selecting the Company Directory Option Leaving a message from a Norstar telephone Opening your mailbox after leaving a message Transferring a caller to a Flash Mailbox The different types of Flash Messages The Flash Group Message Broadcast Messages  Telephone etiquette  4-1 4-2 4-1 4-1 4-1 4-1 4-1 4-1 4-1 4-1 4-1 4-1                                                                                                    | Introduction                                                                                                    | 4-1                                                |
| Initializing your mailbox Your Personal Mailbox Greetings Recording your mailbox greetings Selecting a Personal Greeting  Mailbox Options Listening to your messages 4-1 Copy option Reply options Record a message Mailbox Administration Changing a name in the Company Directory Greeting Options Changing your mailbox password Off-premise Message Notification Enabling and Disabling Off-premise Message Notification Changing Off-premise Message Notification 4-2 The Leave Message feature Introduction Using the Leave Message feature Assigning Message Delivery Options Using the Company Directory Option Selecting the Company Directory Option Selecting the Selectory Option Selectory Advances Selectory Advances Sel | Personalizing your mailbox                                                                                                    | 4-2                                                |
| Your Personal Mailbox Greetings Recording your mailbox greetings Selecting a Personal Greeting  Mailbox Options Listening to your messages 4-1 Copy option Reply options Record a message 4-1 Mailbox Administration Changing a name in the Company Directory Greeting Options Changing your mailbox password Off-premise Message Notification Enabling and Disabling Off-premise Message Notification Changing Off-premise Message Notification 4-2 The Leave Message feature Introduction Using the Leave Message feature Assigning Message Delivery Options Using the Company Directory Option Selecting the Company Directory Option Leaving a message from a Norstar telephone Opening your mailbox after leaving a message Transferring a caller to a Flash Mailbox The different types of Flash Messages The Flash Group Message Broadcast Messages  Telephone etiquette                                                                                                    |                                                                                                    | 4-2                                                |
| Recording your mailbox greetings Selecting a Personal Greeting  Mailbox Options Listening to your messages Copy option Reply options Record a message Mailbox Administration Changing a name in the Company Directory Greeting Options Changing your mailbox password Off-premise Message Notification Enabling and Disabling Off-premise Message Notification Changing Off-premise Message Notification Enabling and Disabling Off-premise Message Notification Changing Off-premise Message Notification  The Leave Message feature Introduction Using the Leave Message feature Assigning Message Delivery Options Using the Company Directory Option Selecting the Company Directory Option Selecting the Company Directory Option Leaving a message from a Norstar telephone Opening your mailbox after leaving a message Transferring a caller to a Flash Mailbox The different types of Flash Messages The Flash Group Message Broadcast Messages  Telephone etiquette  4-1 4-1 4-1 4-1 4-1 4-1 4-1 4-1 4-1 4-                                                                                                    |                                                                                                    | 4-4                                                |
| Selecting a Personal Greeting  Mailbox Options  Listening to your messages  Copy option  Reply options  Record a message  Mailbox Administration  Changing a name in the Company Directory  Greeting Options  Changing your mailbox password  Off-premise Message Notification  Enabling and Disabling Off-premise  Message Notification  Changing Off-premise Message Notification  Enabling and Disable Message Notification  Changing Off-premise Message Notification  4-2  The Leave Message feature  Introduction  Using the Leave Message feature  Assigning Message Delivery Options  Using the Company Directory Option  Selecting the Company Directory Option  Selecting the Company Directory Option  Leaving a message from a Norstar telephone  Opening your mailbox after leaving a message  Transferring a caller to a Flash Mailbox  The different types of Flash Messages  The Flash Group Message  Broadcast Messages  5-Telephone etiquette                                                                                                    |                                                                                                    | 4-6                                                |
| Mailbox Options Listening to your messages Copy option Reply options Record a message Mailbox Administration Changing a name in the Company Directory Greeting Options Changing your mailbox password Off-premise Message Notification Enabling and Disabling Off-premise Message Notification Changing Off-premise Message Notification Changing Off-premise Message Notification Changing Off-premise Message Notification Changing Off-premise Message Notification  The Leave Message feature Introduction Using the Leave Message feature Assigning Message Delivery Options Using the Company Directory Option Selecting the Company Directory Option Selecting the Company Directory Option Leaving a message from a Norstar telephone Opening your mailbox after leaving a message Transferring a caller to a Flash Mailbox The different types of Flash Messages The Flash Group Message Broadcast Messages  Telephone etiquette  4-1 4-1 4-1 4-1 4-1 4-1 4-1 4-1 4-1 4-                                                                                                    | 0,                                                                                                    | 4-9                                                |
| Listening to your messages Copy option Reply options Record a message 4-1 Mailbox Administration Changing a name in the Company Directory Greeting Options Changing your mailbox password Off-premise Message Notification Enabling and Disabling Off-premise Message Notification Changing Off-premise Message Notification Enabling and Disabling Off-premise Message Notification Changing Off-premise Message Notification  The Leave Message feature Introduction Using the Leave Message feature Assigning Message Delivery Options Using the Company Directory Option Selecting the Company Directory Option Selecting the Company Directory Option Selecting a message from a Norstar telephone Opening your mailbox after leaving a message Transferring a caller to a Flash Mailbox The different types of Flash Messages The Flash Group Message Broadcast Messages  Telephone etiquette  4-1  4-1  4-1  4-1  4-1  4-1  4-1  4-                                                                                                    |                                                                                                    | 4-10                                               |
| Copy option Reply options Record a message A-1 Record a message A-1 Mailbox Administration Changing a name in the Company Directory Greeting Options Changing your mailbox password Off-premise Message Notification Enabling and Disabling Off-premise Message Notification Changing Off-premise Message Notification A-2 Changing Off-premise Message Notification  The Leave Message feature Introduction Using the Leave Message feature Assigning Message Delivery Options Using the Company Directory Option Selecting the Company Directory Option Selecting the Company Directory Option Selecting a message from a Norstar telephone Opening your mailbox after leaving a message Transferring a caller to a Flash Mailbox The different types of Flash Messages The Flash Group Message Broadcast Messages  Telephone etiquette  4-1 A-1 A-1 A-1 A-1 A-1 A-1 A-1 A-1 A-1 A                                                                                                    |                                                                                                    | 4-11                                               |
| Reply options Record a message A-1 Mailbox Administration Changing a name in the Company Directory Greeting Options Changing your mailbox password Off-premise Message Notification Enabling and Disabling Off-premise Message Notification Changing Off-premise Message Notification A-2 Enabling and Disabling Off-premise Message Notification Changing Off-premise Message Notification  4-2 The Leave Message feature Introduction Using the Leave Message feature Assigning Message Delivery Options Using the Company Directory Option Selecting the Company Directory Option Selecting the Company Directory Option Leaving a message from a Norstar telephone Opening your mailbox after leaving a message Transferring a caller to a Flash Mailbox The different types of Flash Messages The Flash Group Message Broadcast Messages  Telephone etiquette  4-1 4-1 4-1 4-1 5-1 5-1 5-1 5-1 5-1 5-1 5-1 5-1 5-1 5                                                                                                    |                                                                                                    | 4-14                                               |
| Record a message  Mailbox Administration Changing a name in the Company Directory Greeting Options Changing your mailbox password Off-premise Message Notification Enabling and Disabling Off-premise Message Notification Changing Off-premise Message Notification 4-2 Changing Off-premise Message Notification 4-2  The Leave Message feature Introduction Using the Leave Message feature Assigning Message Delivery Options Using the Company Directory Option Selecting the Company Directory Option Selecting the Company Directory Option Leaving a message from a Norstar telephone Opening your mailbox after leaving a message Transferring a caller to a Flash Mailbox The different types of Flash Messages The Flash Group Message Broadcast Messages  Telephone etiquette  4-1  4-1  4-1  4-2  4-2  5-2  5-3  6-4  Telephone etiquette                                                                                                    |                                                                                                    | 4-15                                               |
| Mailbox Administration Changing a name in the Company Directory Greeting Options Changing your mailbox password Off-premise Message Notification Enabling and Disabling Off-premise Message Notification Changing Off-premise Message Notification 4-2 Changing Off-premise Message Notification 4-2 Changing Off-premise Message Notification  The Leave Message feature Introduction Using the Leave Message feature Assigning Message Delivery Options Using the Company Directory Option Selecting the Company Directory Option Selecting the Company Directory Option Leaving a message from a Norstar telephone Opening your mailbox after leaving a message Transferring a caller to a Flash Mailbox The different types of Flash Messages The Flash Group Message Broadcast Messages  Telephone etiquette  4-1 4-1 4-2 5-1 5-2 5-3 5-4 5-4 5-4 5-4 5-4 5-4 5-4 5-4 5-4 5-4                                                                                                    |                                                                                                    | 4-17                                               |
| Changing a name in the Company Directory Greeting Options Changing your mailbox password Off-premise Message Notification Enabling and Disabling Off-premise Message Notification Changing Off-premise Message Notification  4-2 Changing Off-premise Message Notification  The Leave Message feature Introduction Using the Leave Message feature Assigning Message Delivery Options Using the Company Directory Option Selecting the Company Directory Option Selecting the Company Directory Option Leaving a message from a Norstar telephone Opening your mailbox after leaving a message Transferring a caller to a Flash Mailbox The different types of Flash Messages The Flash Group Message Broadcast Messages  5- Telephone etiquette                                                                                                    |                                                                                                    | 4-18                                               |
| Greeting Options Changing your mailbox password Off-premise Message Notification Enabling and Disabling Off-premise Message Notification Message Notification Changing Off-premise Message Notification  The Leave Message feature Introduction Using the Leave Message feature Assigning Message Delivery Options Using the Company Directory Option Selecting the Company Directory Option Leaving a message from a Norstar telephone Opening your mailbox after leaving a message Transferring a caller to a Flash Mailbox The different types of Flash Messages The Flash Group Message Broadcast Messages  Telephone etiquette  4-2  5-2  5-3  Telephone etiquette                                                                                                    |                                                                                                    | 4-18                                               |
| Changing your mailbox password Off-premise Message Notification Enabling and Disabling Off-premise Message Notification Changing Off-premise Message Notification 4-2 Changing Off-premise Message Notification  The Leave Message feature Introduction Using the Leave Message feature Assigning Message Delivery Options Using the Company Directory Option Selecting the Company Directory Option Leaving a message from a Norstar telephone Opening your mailbox after leaving a message Transferring a caller to a Flash Mailbox The different types of Flash Messages The Flash Group Message Broadcast Messages  Telephone etiquette  6  Telephone etiquette                                                                                                    |                                                                                                    | 4-20                                               |
| Off-premise Message Notification Enabling and Disabling Off-premise Message Notification Changing Off-premise Message Notification  4-2 Changing Off-premise Message Notification  4-2  The Leave Message feature Introduction Using the Leave Message feature Assigning Message Delivery Options Using the Company Directory Option Selecting the Company Directory Option Selecting the Company Directory Option Leaving a message from a Norstar telephone Opening your mailbox after leaving a message Transferring a caller to a Flash Mailbox The different types of Flash Messages The Flash Group Message Broadcast Messages  5- Telephone etiquette  6  Telephone etiquette                                                                                                    |                                                                                                    | 4-21                                               |
| Enabling and Disabling Off-premise Message Notification Changing Off-premise Message Notification  4-2  The Leave Message feature Introduction Using the Leave Message feature Assigning Message Delivery Options Using the Company Directory Option Selecting the Company Directory Option Selecting a message from a Norstar telephone Opening your mailbox after leaving a message Transferring a caller to a Flash Mailbox The different types of Flash Messages The Flash Group Message Broadcast Messages  5- Telephone etiquette  6  Telephone etiquette                                                                                                    |                                                                                                    | 4-23                                               |
| Message Notification 4-2 Changing Off-premise Message Notification 4-2  The Leave Message feature 5- Introduction 5- Using the Leave Message feature 5- Assigning Message Delivery Options 5- Using the Company Directory Option 5- Selecting the Company Directory Option 5- Leaving a message from a Norstar telephone 5- Opening your mailbox after leaving a message 5- Transferring a caller to a Flash Mailbox 5- The different types of Flash Messages 5- The Flash Group Message 5- Broadcast Messages 5-  Telephone etiquette 6-                                                                                                    |                                                                                                    | . 20                                               |
| Changing Off-premise Message Notification  The Leave Message feature Introduction Using the Leave Message feature Assigning Message Delivery Options Using the Company Directory Option Selecting the Company Directory Option Leaving a message from a Norstar telephone Opening your mailbox after leaving a message Transferring a caller to a Flash Mailbox The different types of Flash Messages The Flash Group Message Broadcast Messages  Telephone etiquette  5 Telephone etiquette  6  Telephone etiquette                                                                                                    | o i                                                                                                    | 4-28                                               |
| The Leave Message feature  Introduction  Using the Leave Message feature Assigning Message Delivery Options Using the Company Directory Option Selecting the Company Directory Option Leaving a message from a Norstar telephone Opening your mailbox after leaving a message Transferring a caller to a Flash Mailbox The different types of Flash Messages The Flash Group Message Broadcast Messages  Telephone etiquette  5  5  Telephone etiquette  5  5  5  5  Telephone etiquette                                                                                                    |                                                                                                    | 4-29                                               |
| Telephone etiquette 6-                                                                                                    | Introduction Using the Leave Message feature Assigning Message Delivery Options Using the Company Directory Option Selecting the Company Directory Option Leaving a message from a Norstar telephone Opening your mailbox after leaving a message Transferring a caller to a Flash Mailbox The different types of Flash Messages | <b>5-1</b> 5-1 5-2 5-3 5-4 5-4 5-5 5-7 5-7 5-7 5-8 |
|                                                                                                    | Telephone etiquette Introduction                                                                                                    | 5-8 <b>6-1</b> 6-1 6-1                             |

| Troubleshooting                                   | 7-1           |
|---------------------------------------------------|---------------|
| Introduction                                      | 7-1           |
| The Automated Attendant seems to transfer some ca | allers to the |
| General Delivery Mailbox.                         | 7-1           |
| My telephone cannot be forwarded to Flash.        | 7-1           |
| Feature 981 produces a LOG prompt on my Norstar   |               |
| display.                                          | 7-2           |
| My mailbox is not accepting messages.             | 7-2           |
| I have forgotten my mailbox password.             | 7-2           |
| My name is not played in the Company Directory.   | 7-2           |
| Flash Timeout                                     | 7-3           |
| Messages are cut off                              | 7-3           |
| Mailbox full too often                            | 7-3           |
| Wrong prompt language                             | 7-3           |
| Off-premise Message Notification does not work    | 7-3           |
| Appendix A: Default values and                    |               |
| tone commands                                     | A-1           |
| Glossary                                          | Glossary-1    |
| Index                                             | Index-i       |

# How to use this guide

1

### Introduction

This guide is designed to assist you in using the Norstar Business Communication Flash voice system. The information contained in this guide describes the features accessible to a user.

This section tells you what to expect as you read through this guide, and how information contained in this guide is presented.

## How this guide is organized

The **Flash Reference Guide** is organized according to sections that cover:

**How to use this guide** – provides a brief overview, identifying the organization of this guide and the conventions used for describing features and their operation.

**Learning about Flash** – provides an overview of how Flash works. This section defines the Flash terms that are used in explaining the features.

**Information Mailboxes** – provides a description of the Information Mailboxes and how to use them

**Your Personal Mailbox** – provides an outline of the steps you perform to set up a Personal Mailbox, and describes the options accessible from a mailbox.

**The Leave Message feature** – provides information about the options that can be selected from the Leave Message feature.

**Telephone etiquette** – provides a list of suggestions for operating Flash.

**Troubleshooting** – provides diagnostic and recovery procedures for problems that might occur while operating Flash.

Glossary - defines the terms used in this guide.

**Index** – provides a list of everything contained in this guide and where the information is located. The index is in alphabetical order. If you cannot find a term, try looking for your item according to its task.

### Other documents

For more information about Flash, ask your System Coordinator or refer to the **Flash Quick Reference Guide**.

## Knowing the different symbols

As you work through this guide, you will notice that conventions have been used to represent the words that appear on the Norstar display.

### Display command line text

Any word or prompt that is part of the first line of the display appears in a different text.

For example: Pswd:

When you see a word in a different text, it represents the action you must take to proceed.

### Display button options text

Options in the second line of a two-line display telephone appear in an underlined text.

For example: Press MBOX

When you see an underlined word, you can press the button directly below the option on the display to proceed.

#### **Buttons**

This guide uses dialpad button representations. Any button that appears in the text or instruction steps indicates the dialpad button that selects an option.

For example: Press #

When you see a dialpad button, it represents the button you must press to proceed.

### **Angled brackets**

Descriptive information, entered using the dialpad, is always enclosed in angled brackets.

For example: Enter <the mailbox owner's last name and first initial>

The information in angled brackets describes what you should enter. In the example above, you would enter a user's last name and first initial by pressing the corresponding dialpad buttons on your Norstar telephone.

## **Prerequisites**

Before you attempt to use Flash, ensure you are familiar with how the Norstar one-line and two-line display telephones operate. We recommend you read your Norstar telephone user card before proceeding.

# Learning about Flash

2

## Introduction

Flash is a fully automated receptionist service that offers call routing and message taking services. This section describes how Flash works and covers:

- basic system operation
- using the Feature Codes
- the Automated Attendant\*
- the Company Directory
- the different mailboxes
- using the dialpad
- the Norstar displays
- · entering characters into the command line
- voice prompts
- exiting from Flash
- programming a Feature Code memory button
- \* Custom Call Routing and the Automated Attendant are not available on the Flash Voice Mail Light system.

## **How Flash works**

Flash works with a Norstar Business Communication System, offering a receptionist service that routes calls and provides voice message taking capability. When enabled, Flash answers incoming calls and routes the calls to extensions and mailboxes within the system.

Flash has three main components:

- Automated Attendant
- Mailboxes (voice messaging)
- Custom Call Routing (CCR)

The first component is the Automated Attendant. The Automated Attendant works as a receptionist would when answering incoming calls. Using a voice prompt, it plays a list of options to a caller. If you know which option you want, you can interrupt the Automated Attendant by pressing your selection on the dialpad of any tone dial telephone.

When an option has been selected, the Automated Attendant responds to the command by either routing the call to an extension or mailbox within your company or directing a caller to the Company Directory or Designated Operator.

The second component of Flash is the mailboxes. Mailboxes are added by the System Coordinator and then initialized by the mailbox owner. They store the voice messages left by callers. Any caller can leave a message after a mailbox is initialized.

Each mailbox owner can customize a Personal Mailbox with special Flash Options. The Mailbox Options are:

- record and select Primary and Alternate Greetings
- record Personalized Mailbox Greetings
- password selection
- · record a name in the Company Directory
- set up and maintain Off-premise Message Notification
- receive and send messages

The third component of Flash is Custom Call Routing (CCR). CCR is a single-digit access application, providing callers with a series of voice prompts and call transfer options. Using CCR, a user can:

- listen to the Home Menu and make a selection
- listen to a pre-recorded Information Message
- leave a message in a mailbox
- transfer to another extension

## Who can use Flash

Flash can be used by any outside caller and by mailbox owners in your company. Away from the office, Flash can be used with any tone dial telephone. Inside your office, Flash can be used from any Norstar telephone or tone dial telephone connected to your company's Norstar Business Communication System.

Even outside callers using a rotary dial telephone are able to use Flash. When a caller uses Flash from a rotary dial telephone, Flash transfers the caller to your company receptionist or Designated Operator. If a receptionist or Designated Operator is not available to answer the call, the caller is transferred to the General Delivery Mailbox.

## About the Flash Feature Codes

When you are using Flash from a Norstar telephone, you must enter a Feature Code. Feature Codes are used to access the different functions and options of Flash. To use a Flash function or option, a Feature Code must first be entered.

Feature Codes are assigned during the Flash installation. The default Feature Codes for Flash are 980 through 987. When these Feature Codes are used by other Norstar applications, Norstar assigns Feature Codes between 900 and 999 to Flash. These codes might not be assigned in sequential order. For more information about Feature Codes, ask your System Coordinator.

Table 2.1 shows the default Feature Codes, and also provides a space to record the assigned Feature Codes.

| Operation                      | Default Feature<br>Code | New Feature Code |
|--------------------------------|-------------------------|------------------|
| Leave Message                  | Feature 980             | Feature 9        |
| Open Mailbox                   | Feature 981             | Feature 9        |
| Operator Status                | Feature 982             | Feature 9        |
| Flash Directory<br>Number (DN) | Feature 985             | Feature 9        |
| Transfer                       | Feature 986             | Feature 9        |
| Interrupt                      | Feature 987             | Feature 9        |

Table 2.1 - Feature Codes

## **Determining Flash Feature Codes**

To determine the Flash Feature Codes, you must use a Norstar M7310 or M7324 display telephone. To determine the Flash Feature Codes:

1. Press Feature 9 \* 1

The display shows:

Leave ms9:F9xx NEXT

Note: XX represents a number between 00 and 99

- 2. Record the code for the Leave Message feature in Table 2.1.
- 3. Press <u>NEXT</u> The display shows the Feature Code for the Open Mailbox feature. Record the Feature Code for the Open Mailbox feature in Table 2.1.
- 4. Continue pressing <u>NEXT</u> to show all of the Flash Feature Codes and record the appropriate codes in Table 2.1.

When you reach the last Feature Code, the display shows:

Interrupt: F9xx QUIT

To end this Flash session, press RIS or QUIT

## **Feature Code descriptions**

#### Leave Message Feature Code

Is used by mailbox owners to leave a message in a mailbox initialized with Flash.

To use the Leave Message feature, press Feature

### Open Mailbox Feature Code

Is used by mailbox owners to open their Personal Mailboxes. All Personal Mailboxes are protected by a password that is established by the mailbox owner.

To use the Open Mailbox feature, press Feature 9 8 1

#### **Operator Status Feature Code**

Is used by the System Coordinator, receptionist or Designated Operator to set the Operator Status and to designate the Operator's extension. When an Operator is not available, the Operator Status must be set to NO. This alerts the Automated Attendant that the receptionist or Designated Operator is not available. This Feature Code is also used to assign the Business Status by establishing whether a business is open or closed. This Feature Code is protected by a password.

To use the Operator Status feature, press Feature 9 8 2

Note: On the Flash Voice Mail Light system:

- the Automated Attendant is not available
- Business Status cannot be changed
- Answer Lines cannot be changed

## Flash Directory Number (DN) Feature Code

Is used to determine the Flash Directory Number (DN). This number is used to forward a Norstar telephone to Flash and to use Flash with an Analog Terminal Adapter (ATA).

To use the Flash DN feature, press Feature 9 8 5 **Note**: For more information about using an ATA, refer to **Using Flash** with an **Analog Terminal Adaptor** later in this section.

#### **Transfer Feature Code**

Is used to transfer calls to a mailbox. While the call is active, press the memory button where Feature 986 is programmed, then enter the mailbox number where you want to direct the call. The caller is now transferred. Do not put the call on hold.

To use the Transfer feature, program Feature 9 8 6 to a memory button.

**Note**: For information about programming Flash Feature Codes, refer to **Programming a memory button** later in this section.

#### **Interrupt Feature Code**

Is used to interrupt Flash when a caller is listening to the Personal Mailbox Greeting or is leaving a message. This allows you to speak with a caller who has reached your mailbox.

To use the Interrupt feature, press Feature 9 8 7

**Note**: When a caller leaving a message in a mailbox is interrupted, the first part of the message remains in the mailbox. This message must be deleted.

Flash Feature Codes can be programmed for single button access. For information on programming Feature Codes, refer to **Programming a memory button** later in this section.

**Note**: The Feature Codes shown here represent the Flash default Feature Codes.

## **About the Automated Attendant**

The Automated Attendant is the Flash receptionist. When enabled, the Automated Attendant answers your company's incoming telephone lines according to the time of day. When the Automated Attendant is enabled, the Automated Attendant menu prompt provides a list of options so that a caller can:

- reach a DN or a mailbox in your company
- leave a message in a mailbox
- select an Alternate Language (not a voice prompt)
- look for an extension or mailbox in the Company Directory
- reach your company receptionist or Designated Operator
- open a Personal Mailbox as a mailbox owner (not a voice prompt)

The Automated Attendant provides callers with commands to use each of these options. A caller must press the button associated with the option they want to activate. For example, to use the Company Directory, press #

When the default Automated Attendant menu prompt is disabled, the System Coordinator must record a Customized Automated Attendant Menu Prompt. This customized prompt should provide callers with a list of options, such as leaving a message in a mailbox or reaching an Operator. The customized prompt plays after the Company Greeting, and after a caller has recorded and sent a message to a mailbox.

## **About the Company Directory**

The Company Directory is a list of mailbox owners registered with Flash. Before any mailboxes can be used, the owners must record their names in the Company Directory. If mailbox owners do not want their names to appear in the Company Directory, they can see the System Coordinator. Names included in the Company Directory can be changed at any time.

Any Norstar two-line display telephone user can access the Company Directory by selecting <u>DIR</u> when the display shows the Directory option. The Company Directory can also be opened by pressing # when the Automated Attendant announces the option is available.

When you have opened the Company Directory, you can enter the last name of a mailbox owner or you can press # to view all the names. When you view the members of the Company Directory, the Norstar display shows the name of the first member in the Directory. To see the next name, you must press

**Note**: The Company Directory feature can be disabled. Ask your System Coordinator for details.

## About the mailboxes

A mailbox is a storage place for messages on a Flash system. The maximum number of mailboxes for each Flash system is shown in the following table:

| Flash system     | Maximum number of mailboxes |
|------------------|-----------------------------|
| Voice Mail Light | 12                          |
| Basic            | 24                          |
| Expanded         | 48                          |

Table 2.2 – Maximum number of mailboxes

There are three groups of Flash Mailboxes, including:

- Special Mailboxes
- Personal Mailboxes
- Information Mailboxes

## Special Mailboxes

The Special Mailboxes are administered by your company's System Coordinator. The Special Mailboxes include:

- System Coordinator Mailbox
- General Delivery Mailbox

#### System Coordinator Mailbox

This mailbox is used by your System Coordinator as a Personal Mailbox. You can leave messages for your company's System Coordinator in this mailbox.

The System Coordinator Mailbox has a default mailbox number of 12. This is the number assigned when the mailbox number length is set at two. Mailbox number lengths range from two to seven digits. For more information about the System Coordinator Mailbox numbers, ask your System Coordinator.

#### General Delivery Mailbox

This mailbox is used to collect messages from callers who use a rotary dial telephone, for individuals in your company who do not have Personal Mailboxes, and for mailbox owners whose mailboxes are full. Your company's receptionist or System Coordinator will route messages left in the General Delivery Mailbox using the Flash Copy option.

The General Delivery Mailbox has a default mailbox number of 10. This is the number assigned when the mailbox number length is set at two. Mailbox number length ranges from two to seven digits. For more information about the General Delivery Mailbox numbers and the Special Mailboxes, ask your System Coordinator.

**Important:** If the Group List leading digit is assigned as 1 and the mailbox number length is 2, the Special Mailbox numbers default to 20 and 22.

#### **Personal Mailboxes**

Personal Mailboxes are assigned by your System Coordinator and maintained by the mailbox owner. A Personal Mailbox can be a User or Guest Mailbox. For more information about your Personal Mailbox features and options, refer to **Section 4**: **Your Personal Mailbox**.

#### **User Mailboxes**

User Mailboxes can be assigned to each user who has an operating Norstar extension. User Mailboxes store messages for users who are unable to answer their telephone.

#### **Guest Mailboxes**

Guest Mailboxes provide temporary employees and guests with access to internal messaging and call routing features. Guest Mailboxes do not have an operating extension. To request a Guest Mailbox, ask your System Coordinator.

## **Information Mailboxes**

Information Mailboxes are designed to provide an informative message to a caller. This type of mailbox differs from the other mailboxes because it does not take messages. It plays a Personal Greeting to the caller, but does not prompt for, or allow, the caller to leave a message. To request an Information Mailbox, ask your System Coordinator.

## Mailbox rules

Only a few rules apply to the Flash Mailboxes. Remembering these rules will make using your Flash Mailbox a simple, everyday task.

The mailbox rules are:

- You must always enter a password.
- A mailbox can be opened from any Norstar telephone from the Log: display prompt by entering the mailbox number and password combination.

When a mailbox is assigned to a Norstar telephone, the display always shows the Paud: prompt. To reach the Log: prompt, press OTHE or \*

- When a Norstar single-line display is being used, press to reach the Log: display prompt.
- Change the password on a regular basis.
- Do not disclose your password.

A mailbox must be initialized before it can be used.

## Using the Norstar dialpad

The buttons on the dialpad act as both numbers and letters. Each button represents a number and also represents letters of the alphabet.

When you enter a name using the Company Directory Option, you need only press the button associated with the letters of the name once. You do not need to enter a comma. For example, if you are looking for the last name Partridge, you would press: 7 2 7 8

When you are using the Company Directory to look for a mailbox owner, enter one to three of the first letters in the last name and press # or enter the first four letters of the last name. If Flash cannot find the name, press RETRY or To view all names in the Directory, press Then press NEXT or 1 until you find the mailbox owner you are looking for.

## Using Flash with a two-line display

The Norstar two-line display on M7310 and M7324 telephones provides information about options and commands available when you are using Flash.

The display can provide up to three display button options at a time. In some instances, you must wait for the voice prompt to play the other available options. In those instances when options are played by the voice prompt and the corresponding button does not appear on the display, you must select the option using the numbers on the dialpad.

The Norstar two-line display is shown in Figure 2.1.

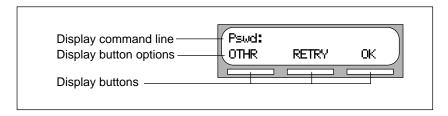

Figure 2.1 – Norstar two-line display

## Using Flash with a single-line display

The Norstar M7100 and M7208 telephones with a single-line display can be used for most Flash sessions. If you are using a Norstar telephone with a single-line display, the display shows only the Flash command.

All Configuration tasks, such as setting up a Group List, require you to use an M7310 or M7324 two-line display telephone.

All options are given immediately by the Flash voice prompts and your options are selected using the dialpad only. When you become familiar with the Flash Options, you will not need to wait for the voice prompt to complete the option list, but can interrupt the voice prompt and make your selection immediately.

## **Using Flash with an Analog Terminal Adapter**

A single-line, tone dial telephone connected to a Norstar KSU through an Analog Terminal Adapter (ATA) can be used for most Flash sessions. However, you cannot use a single-line telephone attached to an ATA for Flash System Administration tasks.

There is no Message Waiting Notification capability when you are using an ATA.

Although the single-line telephone does not have a feature button, you can access Flash features.

To access Flash features, such as Leave Message or Open Mailbox, call Flash and follow the voice prompts. The Flash DN is determined by

using Feature 985 on a Norstar telephone.

If you have an Enhanced ATA, you can also press:

| Link                          | to open your mailbox |
|-------------------------------|----------------------|
| or                            |                      |
| Link                          | to leave a message,  |
| and follow the voice property | mpts.                |

**Note**: When a caller uses Flash from a rotary dial telephone, Flash transfers the caller to your company receptionist or Designated Operator. If a receptionist or Designated Operator is not available to answer the call, the caller is transferred to the General Delivery Mailbox.

## **Entering characters into the command line**

The command line of the Norstar display shows 16 characters at a time. There are several situations when the prompt and the information to be entered combined total fewer than 16 characters, and you can see both the command and the information you entered. The prompt remains on the display when fewer than ten characters are entered. The maximum number of characters you can enter is 16.

For example: Pswd: 1111 RETRY OTHR

There are situations when the command line prompt will disappear. This happens when the display shows the command line prompt:

> Name: Log: Dest No: Name:

For instance, when the display shows:

RETRY BKSP

When you begin to enter the last name, the command line prompt disappears. For example, if you were entering the name Chatterton, you press the dialpad button for C, and the display drops the Name: command and changes to show:

C RETRY BKSP OK

After you have entered the entire name, the display shows:

CHATTERTON, P RETRY BKSP OK

The display does not show the command line prompt.

## About the Flash voice prompts

Each command shown on the Norstar display is accompanied by a voice prompt. On a Norstar two-line display telephone, the voice prompt plays after a five second delay. When you do not select an option, Flash ends the session. On a Norstar single-line display telephone, the voice prompt plays immediately. When you do not select an option within an additional four seconds, the voice prompt replays the options before Flash ends the session.

Flash voice prompts provide the same options as the display button options, and additional options not appearing on the display. When the voice prompt plays the available options, it only provides the dialpad number buttons that invoke the options.

When the voice prompt announces a display option with a corresponding dialpad button, you can use the display button or the number on the dialpad. Either button invokes the selected option.

## Interrupting a voice prompt

Voice prompts can be interrupted by selecting an option on the display or dialpad. A voice prompt can also be stopped by pressing # You cannot interrupt a prompt that is informing you of an error.

When a Norstar single-line or two-line display telephone is being used, pressing 🔻 returns the display to the previous display prompt.

## Programming a memory button

Norstar enables you to program each Flash Feature Code to a single memory button. When programmed, the Flash Feature Codes are easily accessed using a single button on your Norstar telephone.

Table 2.2 shows the most frequently used Flash Feature Codes.

| Leave Message       | Feature 980 |
|---------------------|-------------|
| Open Mailbox        | Feature 981 |
| Operator Status     | Feature 982 |
| Determine the Flash |             |
| Directory Number    | Feature 985 |
| Transfer            | Feature 986 |
| Interrupt           | Feature 987 |

Table 2.3 – Frequently used Feature Codes

To program a memory button:

| 1. | Press Feature * 3    |                        |
|----|----------------------|------------------------|
|    | The display shows:   | Program Features       |
|    | and changes to show: | Press a button<br>QUIT |

- 2. Select a programmable button.
- 3. Press Feature
- 4. Enter the Flash Feature Code number. For example, 980.

| The display shows: | Programmed Programmed |
|--------------------|-----------------------|
|                    |                       |

Label the button with the Feature Code description, using the 5. paper labels provided with your Norstar telephone.

Repeat steps 1 through 5 for each Flash Feature Code you want to program.

## **Exiting from Flash**

You can exit Flash by:

- replacing the handset
- pressing an alternate line key
- pressing RIs
- pressing <u>QUIT</u> when the option appears on the display

**Note**: When you press Feature the Flash session will end in two to three seconds, except when you are transferring a caller to a mailbox.

### Introduction

This section describes the Information Mailboxes, how to use them, and the tasks you need to perform to maintain them.

Information Mailboxes are set up by the System Coordinator and maintained by the user. The Automated Attendant Voice Prompt provides a caller with single-digit options to access Information Mailboxes.

**Note**: Information Mailboxes are different from CCR Information Mailboxes. CCR Information Mailboxes are set up and maintained by the System Coordinator. Callers must use the CCR Tree to access a CCR Information Mailbox. For more information about Information Mailboxes, ask your System Coordinator.

The Automated Attendant (AA) and Custom Call Routing (CCR) are not available on the Flash Voice Mail Light system.

## **Using Information Mailboxes**

Information Mailboxes provide messages and announcements to callers. Information Mailboxes can be used to:

- announce sales
- provide product lists
- · announce special events

### For example:

"On Your Toes Dance Studio proudly presents an extravaganza of dance. The entertainment begins at 8:00 p.m. on the fourth of July. Toddlers tap is in the White Room. Folk dance is in the Green Room. Classical ballet is in the Pink Room. Contemporary jazz is in the Blue Room. The Studio and Recital Rooms are located at 222 Main Street."

When you use the Information Mailbox feature, you must ensure the mailboxes are accessible to callers.

**Important**: You must make Information Mailboxes easy for a caller to find. You can do this by using your company Operator or the Flash Company Greetings. For details, ask your System Coordinator.

If you are using a Flash system with bilingual capability, the Information Mailbox Greeting must be recorded in both languages.

## Where to begin

Before you record your Information Mailbox Greeting, you must determine what the greeting is to include. When preparing your greeting, be sure to include important times and dates. Write the greeting out and practice reading it aloud. When you are confident the greeting includes everything you want it to, record the greeting.

## **Recording the Information Mailbox Greeting**

The Information Mailbox Greeting can be recorded or changed whenever you need to update the recording.

To record your Information Mailbox Greeting:

1. Press Feature 9 8 1

The display shows:

Pswd:
OTHR RETRY OK

Press OTHR

The display shows:

Log:
QUIT RETRY OK

**Note**: To display the Log: prompt from a single-line display telephone, press ★ at the Pswd: prompt.

3. Enter <the Information Mailbox number and password>

**Note**: For your Information Mailbox number and password combination, ask your System Coordinator.

4. Press OK or #

The display shows:

Primary Greeting
REC PLAY NEXT

5. Press REC or 1

The display shows:

Record Greeting: RETRY PAUSE OK

6. At the tone, record the Primary Information Mailbox Greeting.

**Note**: For information about pause and continue while recording a greeting, refer to **Section 5**: **Leaving a message from a Norstar telephone**.

7. Press OK or # to end the recording.

The display shows:

Accept Greeting? RETRY PLAY OK

**Note**: To listen to your greeting before accepting it, press <u>PLAY</u> To record your greeting again, press <u>RETRY</u>

8. Press OK or # to accept the recording.

The display shows:

Primary Greeting REC PLAY NEXT

**Note**: To record an Alternate Information Mailbox Greeting, press NEXT or and follow the instructions that appear on the display.

To end this Flash session, press RIS

# **Your Personal Mailbox**

4

## Introduction

Flash is a fully automated receptionist service that offers call routing and message taking services. This section describes how Flash works and covers:

- personalizing your mailbox
- initializing your mailbox
- recording your Primary and Alternate Greetings
- · selecting a mailbox greeting
- Mailbox Options
- listening to messages
- recording a message
- Mailbox Administration
- changing a Company Directory name
- Greeting Options
- changing your mailbox password
- Off-premise Message Notification
- disabling Off-premise Message Notification
- changing the mailbox Directory Number (DN)

## Personalizing your mailbox

Personalizing your mailbox involves:

- initializing your mailbox
- recording your Primary Greeting
- recording your Alternate Greeting
- choosing which greeting you want to play

## Initializing your mailbox

Initializing a mailbox prepares the mailbox to receive messages. A mailbox cannot receive and store messages until it has been initialized. Initializing a mailbox involves:

changing the Flash default password.

When your company's System Coordinator registers a mailbox, it is given a Flash default password. For all new mailboxes, this password is 0000 (four zeros).

recording your name in the Company Directory

This establishes your "voice" name in a directory that is used by other Flash users and outside callers who search through the Company Directory.

**Note**: If you do not want your name to appear in the Company Directory, see your System Coordinator.

To initialize your Personal Mailbox:

| 1. | Press | Feature | 9 | 8 | 1 |
|----|-------|---------|---|---|---|
|    |       |         |   |   |   |

The display shows:

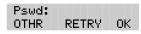

Note: If you are using a Norstar telephone that has not been assigned to your Personal Mailbox, you must press OTHR to access the Log: display prompt. From the Log: display prompt, enter your mailbox number and the default password. If you are using a single-line display telephone, press \* at the Pswd: prompt to display the Log: prompt.

| 2. | Enter <the 0000="" default="" password=""></the>                                                                                                    |                                                      |
|----|----------------------------------------------------------------------------------------------------|------------------------------------------------------|
| 3. | Press <u>OK</u> or #                                                                                                    |                                                      |
|    | The display shows:                                                                                                    | Must change pswd                                     |
| 4. | Enter <your mailbox="" password<="" personal="" td=""><td>d&gt;</td></your>                                                                                                    | d>                                                   |
|    | <b>Note</b> : Your password must be between A password cannot start with zero.                                                                                                    | four and eight digits long.                          |
| 5. | Press OK or # to end your password                                                                                                    | •                                                    |
|    | The display shows:                                                                                                    | Accept password?<br>YES NO QUIT                      |
| 6. | Press YE5 or # to accept your passw                                                                                                    | ord.                                                 |
|    | The display shows:                                                                                                    | Must record name                                     |
| 7. | At the tone, record your name.                                                                                                    |                                                      |
|    | <b>Note</b> : When you record your name, reme<br>at a pace that is easy to understand. It is<br>your mailbox number in your Company I<br>example, "Susan Partridge, mailbox number | s a good idea to include<br>Directory recording. For |
| 8. | Press <u>OK</u> or # to end your recording.                                                                                                    |                                                      |
|    | The display shows:                                                                                                    | Accept name?<br>RETRY PLAY OK                        |
|    | Note: To replay your recording, press Pyour recording, press RETRY or 2                                                                                                    | LAY or 1 To re-record                                |
| 9. | Press <u>OK</u> or # to accept your recordi                                                                                                    | ng.                                                  |
|    | The display shows:                                                                                                    | 0 new 0 saved<br>PLAY REC ADMIN                      |
|    | After your mailbox is initialized, you mus                                                                                                    | t record your Personal                               |

After your mailbox is initialized, you must record your Personal Mailbox Greetings. Refer to **Recording your mailbox greetings** and **Recording your Personalized Greeting** later in this section.

Your mailbox is now ready to receive messages. You can change both your password and your Company Directory name at any time. To change your password, refer to **Changing your mailbox password** later in this section. To change your Company Directory recording, refer to **Changing a name in the Company Directory** later in this section.

## **Your Personal Mailbox Greetings**

Personal Greetings are played to callers who reach your mailbox. There are two types of Personal Greetings: Primary and Alternate.

The purpose of both Greetings is to inform callers they have reached the correct mailbox and to give callers any necessary information or instructions. You can change the Primary and Alternate Greetings at any time.

**Note**: If you do not record any Personal Greetings, your Company Directory name recording plays to callers who reach your mailbox.

When you record your Primary and Alternate Greetings, you should include your name, extension, and a brief explanation that you are unable to answer the call personally. You can include in your Alternate Mailbox Greeting how long you plan to be away from your desk or office, and whether or not you are away on a business trip, vacation, or sick leave. You should also assure callers their messages will receive your prompt attention.

When recording your Personal Greetings, remember to speak clearly, with a pleasant voice, at a pace that is easy to understand. Do not speak too softly or too loudly, or make your greeting too lengthy. After recording a greeting, you should replay the greeting before accepting it to ensure the recording sounds the way you intended.

You can record or change a greeting from any Norstar telephone or, if you are away from the office, from any tone dial telephone.

**Note**: When you record a greeting, do not use Norstar's Handsfree feature. A better recording results if you speak directly into the handset.

### **Primary Mailbox Greetings**

Your Primary Mailbox Greeting is recorded for everyday use. This greeting should include your name and a brief message explaining to callers that you are unable to answer their calls. Recording your greeting with a friendly voice, and the details of when you will be back at your desk to take calls, encourages callers to leave you a message. For example:

"Hi. This is Paul Wayne. I'm not able to take your call right now. Please leave me a message at the tone and I will return your call as soon as possible."

If you are a new mailbox owner, you should record your Primary Greeting immediately.

#### **Alternate Mailbox Greetings**

In special circumstances, such as business trips, vacations, or sick leave, you will want to leave callers special information. For this reason, Flash provides you with an Alternate Greeting. This greeting is called the Alternate Mailbox Greeting. For example:

"Hi. This is Paul Wayne. I am out of the office until Thursday, the 17th of December. Although I am out of the office, I do check my mailbox daily. Please leave me a message at the tone and I will return your call as soon as possible. Thank you."

Because the Alternate Greeting is normally used for special circumstances, you do not have to record one until the need arises. You can select which greeting you want Flash to play. You can change the selection at any time, and as often as needed.

**Note**: After you have recorded your greetings, you must choose the greeting to be played. If you do not choose a greeting, the Primary Greeting plays automatically. Whenever you choose the Alternate Greeting, remember to change back to the Primary Greeting when your circumstances return to normal.

### **Personalized Mailbox Greeting**

A Personalized Greeting plays to callers based on the caller's telephone number. Flash recognizes the incoming telephone number that you assign and plays the Personalized Greeting. For example:

"Hi Honey. I may have missed your call, but I don't want to miss meeting you for lunch. See you at noon."

**Note**: Personalized Greetings are only available if your company subscribes to the calling line identification service from your local telephone company. For more information about calling line identification, ask your System Coordinator. When your telephone is on call forward, the Personalized Greeting does not play, the Primary Greeting plays.

## Recording your mailbox greetings

| To record your Primary Greeting | To record | your | Primary | Greeting |
|---------------------------------|-----------|------|---------|----------|
|---------------------------------|-----------|------|---------|----------|

| 1. Press Feature 9 8 1 | 1. | Press | Feature | 9 | 8 | 1 |
|------------------------|----|-------|---------|---|---|---|
|------------------------|----|-------|---------|---|---|---|

The display shows: Pswd: OTHR RETRY OK

Note: Your unique password was determined when you first opened your mailbox and performed the initialization steps. If you are recording a greeting from a Norstar telephone extension that has not been assigned to your Personal Mailbox, press OTHR The display shows the Logs prompt. When this prompt appears, enter your mailbox number and password. If you are using a single-line display telephone, press \* at the Pswd\* prompt to display the Logs prompt.

- Enter <your password>
- 3. Press OK or #

The display shows: 0 new 0 saved
PLAY REC ADMIN

4. Press ADMIN or 8

The display shows:

Mailbox admin
GREET PSWD QUIT

5. Press GREET or 2

The display shows: Greeting ortions RECORD CHOOSE

6. Press RECORD or 1

The display shows: Greeting: PRIME ALT PERS

7. Press PRIME or 1

**Note**: Press <u>ALT</u> to record your Alternate Greeting. If you are changing your greeting, your current recorded Primary Greeting begins to play.

The display shows: Record new?

YES NO QUIT

8. Press YE5 or 1

The display shows:

Record Greeting:

9. At the tone, record your greeting.

10. Press OK or # to end your recording.

The display shows:

Accept Greeting? RETRY PLAY OK

11. Press OK or # to accept your recording.

**Note**: You now have the options to RETRY (re-record) the greeting, or PLAY the greeting back. When you are satisfied with the greeting, press OK or To return to the Mailbox Administration prompt.

Your greeting is now recorded.

After you have recorded your Primary and Alternate Greetings, you must choose the greeting to be played. If you do not choose a greeting, the Primary Greeting automatically plays. Refer to **Selecting a Personal Greeting** later in this section.

### **Recording your Personalized Greetings**

Personalized Greetings are only available if your company subscribes to the calling line identification service of your local telephone company. For more information about calling line identification, ask your System Coordinator.

To record your Personalized Greetings:

1. Press Feature 9 8 1

The display shows:

Pswd: OTHR RETRY OK

2. Enter <your password>

3. Press <u>OK</u> or #

The display shows:

4. Press ADMIN or 8

The display shows:

Mailbox admin GREET PSWD QUIT

#### 4 - 8 Your Personal Mailbox

5. Press GREET or 2

The display shows: Greeting options
RECORD CHOOSE

6. Press RECORD or 1

The display shows: Greeting PRIME ALT PERS

7. Press <u>FERS</u> or 3

The display shows: Greeting: RETRY OK

8. Enter <the greeting number>

The display shows: Ph: none CHNG OK

**Note**: You can assign a number from 1 to 3.

9. Press CHNG or 1

10. Enter the telephone number that you want to assign the Personalized Greeting to.

11. Press **OK** to accept the telephone number.

The display shows: Record Greeting:

**Note**: You must assign a different telephone number to each Personalized Greeting Number.

- 12. At the tone, record your greeting.
- 13. Press <u>□K</u> or # to accept your recording.

**Note**: Press  $\underline{\text{RETRY}}$  to re-record the greeting or  $\underline{\text{PLAY}}$  to play the greeting back.

Repeat steps 5 to 13 if you want to record another Personalized Greeting.

To end the Flash session, press RIS

## **Selecting a Personal Greeting**

For a Primary or Alternate Greeting to play, you must select a greeting. If you do not select a greeting, the Primary Greeting plays automatically. If you select the Alternate Greeting, remember to change back to the Primary Greeting at the appropriate time.

To select a Primary or Alternate Greeting:

| 1. | Press | Feature | 9     | 8    | 1  |
|----|-------|---------|-------|------|----|
|    |       |         | 1 - 1 | (- ) | 1. |

The display shows:

Pswd: OTHR RETRY

OK.

- 2. Enter <your password>
- 3. Press OK or #
- 4. Press ADMIN or 8

The display shows:

Mailbox admin
GREET PSWD QUIT

5. Press GREET or 2

The display shows: Greeting ortions RECORD CHOOSE

6. Press CHOOSE or 2

The display shows:

Use greeting:
PRIME ALT QUIT

7. Select the greeting you want to play.

Press FRIME or 1 to select the Primary Greeting.

Press <u>ALT</u> or 2 to select the Alternate Greeting.

The display changes to show: Alt greeting and then Mailbox admin

**Note**: If you have selected a greeting that is not yet recorded, you are transferred back to the Greeting Options to record the greeting.

Your Personal Mailbox Greeting is now selected and plays each time a caller chooses to leave a message in your mailbox. If you choose the Alternate Greeting, remember to change back to the Primary Greeting at the appropriate time.

# **Mailbox Options**

The Flash Open Mailbox Feature allows you to open your mailbox and access any messages left. To open your mailbox:

1. Press Feature 9 8 1 and enter your password.

If you are calling from an outside telephone, press \* to open your mailbox. At the prompt, enter your mailbox number and password. If you are calling from a Flash extension other than your own, when the display shows the Psud: prompt, press OTHR The display shows: Log: Enter your mailbox number and password. To display the Log: prompt from a single-line display telephone, press \* at the Psud: prompt.

Once in your mailbox, you can choose from six options. These options are referred to as the main mailbox menu.

- Listening to your messages Selecting the Play option tells Flash to begin playing the messages in your mailbox. When someone sends you a message, your telephone display shows: Message for you After opening your mailbox, Flash automatically plays Broadcast Messages. The Norstar display informs you of the number of messages in your mailbox. Urgent Messages are played next. Then, New Messages are played in the order received from first message (oldest) to last (most recent). Saved Messages are played last.
- 6 **Listening to your Saved Messages** Use this option to listen to the Saved Messages in your mailbox.
- Recording a message Use this option to record a message and send it to one or more Flash Mailboxes.
- Mailbox Administration With Mailbox Administration options you can record your name in the Company Directory, record and select Primary, Alternate and personalized Personal Greetings, change your password and establish Off-premise Message Notification.
- Operator This option transfers you from your mailbox to an internal Operator, if one is available. This option does not appear on your display.
- **To use the Automated Attendant** This option transfers you to the Automated Attendant. This option does not appear on your display.

#### Listening to your messages

After you select the Play option, your messages will begin playing automatically. One set of options is available while a message is playing, and another set is available after a message has ended.

#### Options while a message is playing

While you are listening to a message, you can:

- Replay This option rewinds the message to the beginning and plays it again. Press << < < on the display.
- Backup This option rewinds the message nine seconds and resumes playing it from that point. Press << on the display.</p>
- Pause/Continue This option temporarily stops a message. When you stop the message, you have the option to play the previous message, continue playing the current message, or skip to the next message. You can stop and continue a message as many times as required.
- 3 3 End of Message This option allows you to skip all the way to the end of the message being played. To reach the end of the message, press >>> >>> on the display.
- Forward This option advances the message nine seconds and continues playing from that point. Press >>> on the display. A message can be forwarded as many times as required.
- Previous This option stops playing the current message and begins playing the previous one. This option is not shown on the display.
- **Copy** This option allows you to send a copy of the message to one or more mailboxes. When you record an introduction to a message, the introduction must be more than three seconds long. This option is not shown on the display.
- Next This option stops playing the current message and begins playing the next message in your mailbox. This option is not shown on the display. You can also press # # to listen to the next message.

#### 4 - 12 Your Personal Mailbox

- Envelope This option plays the information on the message's envelope. The envelope information is similar to that on a letter sent through the postal service. It includes the date and time the message was sent and, if the message was internal, the directory name of the sender. This option is not shown on the display.
- Save Message This option saves the message being played. This option is not shown on the display.
- Erase This option deletes the message being played. If you do not delete a message, it is automatically saved. Since your mailbox has limited message storage space, you should delete any messages you no longer need.
- Reply This option allows you to reply to the message. Your reply to the sender can be either a message to the sender's mailbox, or a telephone call. Flash automatically sends your message to the sender's mailbox or dials the sender's extension.

If your company subscribes to the Calling Line Identification service from your local telephone company, you can reply to an outside caller. This option is not shown on the display.

➤ Volume Control This option adjusts the volume of the message that is playing. The volume increases each time you press ➤ After three consecutive presses, the volume returns to the lowest level. This option is not shown on the display. Volume control does not apply to voice prompts.

**Note**: After listening to the messages left in your mailbox and exiting Flash, all messages you do not erase are automatically saved.

To end the Flash session, press RIS

#### Options at the end of a message

After a mailbox message has played, you can:

- Replay This option rewinds the message to the beginning and plays it again. This option is not shown on the display.
- Previous This option plays the previous message. This option is not shown on the display.
- Copy This option allows you to send a copy of the message to one or more mailboxes. When you record an introduction to a message, the introduction must be more than three seconds long. This option is not shown on the display when the message is from an inside caller.
- 6 **Next** This option plays the next message in your mailbox.
- Envelope This option plays the information on the message's envelope. The envelope information is similar to that on a letter sent through the postal service. It includes the date and time the message was sent and, if the message was internal, the directory name of the sender. This option is not shown on the display.
- **Save Message** This option saves the message being played. This option is not shown on the display.
- Erase This option deletes the message that just played. If you do not delete a message, it stays in your mailbox indefinitely. Since your mailbox has limited message storage capacity, you should delete messages you no longer need.
- Reply This option allows you to reply to the message that just played. Your reply to the sender can be either a message to the sender's mailbox or a telephone call. Flash automatically sends your message to the sender's mailbox or dials the sender's extension.

If your company subscribes to the Calling Line Identification service from your local telephone company and Flash answers the call after two rings, you can reply to an outside caller. This option is not shown on the display.

- **Next Message** This option plays the next message in your mailbox. This option does not appear on the display.
- Quit This option stops playing the message and replays the Mailbox Main Menu Options.

#### Copy option

When you select the option to forward a copy of a message to a mailbox, you are first asked if you want to record an introduction to the message. When the message is listened to at the other end, your introduction is played first, followed immediately by the message.

You should record an introduction to a copied message. The message introduction you record must be at least three seconds long. You cannot forward a message with an introduction that is shorter than three seconds.

When recording an introduction, you use options to indicate you have finished recording, or to erase what you have recorded so far and start over. After you finish recording the introduction, you have options to erase and re-record, play, or accept the introduction and send it, with the message, to a mailbox.

When you select Send, you can choose a Delivery Option to mark a message Certified, Urgent, or Private. You can also enter the mailbox number of the person you want to send the copy to. If you do not know the mailbox number, you can find the mailbox owner in the Company Directory. If you change your mind about forwarding the message, you can select the Quit option. This returns you to the End of Message Options.

When you enter the mailbox number, your introduction and a copy of the message are automatically sent to the mailbox you selected. You then have options to send an additional copy of the introduction and the message to another mailbox, or to quit and return to the Listen to Messages menu. You can forward copies to as many mailboxes as you want.

**Note:** Messages marked Private cannot be forwarded to another mailbox.

#### **Reply options**

The Reply option allows you to reply to a message sent by an internal or external caller. You reply to a message using the <u>CALL</u> option. When you select this, Flash dials the message sender's extension or number for you.

#### Replying to an internal message sender

When you are replying to an internal message, you must first indicate how you want to reply to the message. You can reply by calling the message sender, or by sending a message of your own to the message sender's mailbox. If you change your mind, you can quit and return to the end of messages options.

To reply to a message by calling the message sender, you must first open the mailbox and listen to the message. After the message has played:

1. Press 9

The display shows:

Reply to msg MSG CALL QUIT

2. Press <u>CALL</u> to call the message sender.

**Note**: To call a message sender, they must have a registered Flash Mailbox and an operating Norstar extension. Once you press CALL you are transferred to the message sender's extension.

To reply to a message by leaving a message you must select the <u>MSG</u> option and begin recording your reply at the tone. While recording the message, you can:

**RETRY** Retry This option erases what you have recorded so far and starts the recording session again. This option is not available on a Norstar single-line display telephone.

PAUSE Pause/Continue Selecting Pause temporarily stops the recording session. When you are ready to continue recording, select Continue. You can pause and continue as many as five times. If you are using a Norstar single-line display telephone, press 2

# **OK** This option ends the recording session.

When you have finished recording your reply, you can: 1 **Play** This option plays your recorded reply. As it plays, you can select options to retry the recording, play it again, or send it. 2 **Retry** This option erases your recorded reply and starts the recording session again. # **Accept** When you select this option, Flash accepts your reply message. 3 **Delivery Options** This option allows you to mark your messages Certified, Urgent, or Private before sending them. For more information about Delivery Options, refer to Section 5, Assigning Message Delivery Options. # **Send** When you select this option, Flash automatically

# QUIT Erases the message and replays the Mailbox Main Menu Options.

#### Replying to an external message sender

Before you can reply to an external caller, your mailbox must be assigned an outdial route and you must be using a two-line display phone. You cannot reply to an external caller from a single-line display.

delivers your reply to the message sender's mailbox.

To reply to an external message, you must first open the mailbox and listen to the message. After the message has played:

1. Press 9

The display shows: 2917777

2917777 403 DIAL TRIM QUIT

2. Press DIAL to call the message sender.

**Note**: Press TRIM to remove digits from the beginning of the caller's telephone number. This automatically removes the area code from an incoming long distance call. If you want to return the call, you must add more digits to the beginning of the telephone number. Simply press the digits required. For example, if you want to put 1403 in front of the number, press 1403 and the number becomes 1-403-291-7777.

After you call the message sender, your session with Flash ends.

#### Record a message

When you open your mailbox, the Record a Message option is available on the Mailbox Main Menu. When you select this option, record your message at the tone. While recording, you have three options:

**RETRY** Retry This option erases what you have recorded and starts the recording session again. This option is not available on a Norstar single-line display telephone.

Pause/Continue Selecting Pause temporarily stops the recording session. When you are ready to continue recording, select Continue. You can pause and continue as many as five times. On a Norstar single-line display telephone, you can press 2 to Pause and 2 to Continue.

**OK** Select this option to tell Flash you have finished recording your message.

When you have finished recording your message, you can:

- Play This option plays your recorded message. As it plays, you can select options to retry the recording, play it again, or send it.
- Retry This option erases your recorded message and starts the recording session again.
- # Accept This option accepts your message. You must enter the mailbox number of the person(s) you want to send the message to or use the Company Directory Option.
- Delivery Options This option allows you to mark your messages Certified, Urgent, or Private before sending them.
- **Send** When you select this option, Flash automatically delivers your message to a mailbox.
- Quit This option erases the message and replays the Mailbox Main Menu options.

After you have sent your message, you can send a copy of the message to another mailbox, or you can quit and select another option from the Mailbox Main Menu. If you choose to send a copy of the message you recorded to another mailbox, you are asked to enter the mailbox number, as before.

#### **Mailbox Administration**

There are four Mailbox Administration options:

- Directory name This option is used to record or re-record your name in the Company Directory. The option does not appear on your display.
- **Greetings** This option is used to record your Primary and Alternate Greetings, and to choose which greeting you want played.
- Password This option allows you to change your mailbox password.
- Off-premise Message Notification This option allows Flash to notify you at another Norstar extension, a remote telephone number or pager when a message is left in your mailbox.

#### Changing a name in the Company Directory

This option allows you to change your name in the Company Directory. To use this option, you must open your mailbox using the Open Mailbox feature.

To record your Company Directory name:

- 1. Press Feature 9 8 1
- 2. Enter <your mailbox password>
- 3. Press OK or #

The display shows: @ new @ PLAY REC

4. Press ADMIN or 8

The display shows:

Mailbox admin
GREET PSWD QUIT

5. Press 1

**Note**: This is a voice prompt option. It does not appear on the option line of a Norstar two-line display telephone.

6. At the tone, record your name.

**Note**: It is a good idea to include your mailbox extension number in your recording.

0 saved

ADMIN

|                                                       | Your Personal Mailbox 4 - 19                                                                                                    |  |  |  |  |
|-------------------------------------------------------|----------------------------------------------------------------------------------------------------|--|--|--|--|
| 7. Pres                                               | 7. Press OK or # to end your recording.                                                                                                    |  |  |  |  |
| 8. Pres                                               | ss <u>0K</u> or # to accept your recording.                                                                                                    |  |  |  |  |
| While red                                             | cording your Company Directory name, you can:                                                                                                    |  |  |  |  |
|                                                       | <b>Retry</b> This option erases what you have recorded so far and starts the recording session again. This option is not available on a Norstar single-line display telephone. |  |  |  |  |
| _                                                     | <b>OK</b> Select this option to tell Flash you have finished recording your name.                                                                                              |  |  |  |  |
| When you have completed recording your name, you can: |                                                                                                    |  |  |  |  |
|                                                       | <b>Play</b> This option plays your recorded name. As it plays, you can select options to retry the recording, play it again, or accept it.                                     |  |  |  |  |
|                                                       |                                                                                                    |  |  |  |  |

- OK This option tells Flash you are satisfied with the recorded # name. If the System Coordinator has assigned your name to appear in the Company Directory, the recording is automatically placed in the Company Directory.
- \* Star This option erases your recorded name and replays the Mailbox Administration menu options.

To end this Flash session, press RIS

#### **Greeting Options**

You have two Greeting Options:

- Record This option allows you to record your Primary or Alternate, or Personalized Greeting.
- Choose This option is used to tell Flash which greeting to play.
  If you do not choose a greeting, Flash plays your Primary
  Greeting to incoming callers.

**Note**: When you record your personalized greeting, it only plays for the incoming number that you specify.

#### **Record option**

When you select the Record option, indicate whether you want to record your Primary or Alternate Greeting.

If you have a recorded greeting, it begins to play.

After the greeting has played, or if you have no recorded greeting, you are given options for recording a new greeting:

- **Yes** Selecting this option tells Flash to begin a recording session.
- **No** This option returns you to the Greetings menu. This option is not available on a Norstar single-line display telephone.
- QUIT Quit This option returns you to the Mailbox Administration menu options.
- Star This option erases your newly recorded greeting and replays the Mailbox Administration menu options.

When you have finished recording your greeting, you can:

- Play This option plays your recorded greeting. As it plays, you can select options to retry the recording, play it again, or accept it.
- Retry This option erases your recorded greeting and starts the recording session again.
- **OK** Selecting this option tells Flash you are satisfied with the recorded greeting. After you accept a recording, you are returned to the Mailbox Administration menu.

#### Selecting a greeting

When selecting which greeting is going to play, you can press:

- **Choose** This option allows you to record or choose which greeting will play.
- Primary This option tells Flash to play your Primary Greeting to all callers.
- Alternate This option tells Flash to play your Alternate Greeting to all callers.

**Note**: If you choose a greeting that has not yet been recorded, you are automatically transferred back to the Greeting Options Menu to record your greeting.

- Star This option returns you to the Greeting Options Menu.
- Quit This option returns you to the Mailbox Administration menu.

#### Changing your mailbox password

Your password was created when you first initialized your mailbox. Your mailbox password can be changed at any time. Keep your password in a safe place, and avoid giving it to your colleagues. When determining what your password will be, remember, a password must be between four and eight digits long. A password cannot start with zero (0).

Your mailbox password is used to keep your voice messages private and confidential. If someone else knows your password, they can access your mailbox and listen to or delete your messages. They may also be able to access your Norstar system and use it fraudulently or disrupt service.

We recommend you change your mailbox password on a regular basis, for example, every 30 days. By changing your password regularly, you decrease the chance that someone will discover your password and gain access to your system.

To change your password:

1. Press Feature 9 8 1

The display shows:

Pswd: OTHR RETRY OK

| 2. | Enter | <your< th=""><th>old</th><th>password&gt;</th></your<> | old | password> |
|----|-------|--------------------------------------------------------|-----|-----------|
|----|-------|--------------------------------------------------------|-----|-----------|

- 3. Press OK or #
- 4. Press ADMIN or 8

The display shows:

Mailbox admin
GREET PSWD QUIT

- 5. Press P5WD or 4
- 6. Enter <your new mailbox password>
- 7. Press <u>OK</u> or <u>#</u> to end your password.

The display shows:

Accept password?

YES NO QUIT

8. Press <u>YES</u> or # to accept your new password.

While you are entering your new password, you can:

- Retry This option erases what you have entered so far and starts password entry over again.
- **OK** Select this option to tell Flash you have finished entering your new password.

When you have finished entering your new password, you are given three options:

- Yes Selecting this option tells Flash you are satisfied with the new password. The new password is installed and you are returned to the Mailbox Administration menu.
- No This option erases the password you just entered and starts password entry over again. This option is not available on a Norstar single-line display telephone.
- Quit This option erases the password you just entered and returns you to the Mailbox Administration menu. Your password is not changed.

To end this Flash session, press RIS

#### Off-premise Message Notification

Off-premise Message Notification, to any telephone number or to a pager, alerts you when messages are left in your mailbox. Off-premise Message Notification is assigned in the Flash Class of Service designation by your System Coordinator. You can administer Off-premise Message Notification from any tone dial telephone. You can also direct your Off-premise Message Notification to any tone dial telephone.

You can assign up to five telephone numbers. When the number of retry attempts is reached, the next telephone number in the series is called. For example: a user can assign a car telephone number first. If there is no answer after the specified number of rings, the call then rings at the home number. If there is no answer the call then rings at the pager number and so on. The number of retry attempts and intervals are determined by the Class of Service.

#### **Setting Up Off-premise Message Notification parameters**

Setting up Off-premise Message Notification involves establishing a destination telephone number, selecting whether or not you are using a telephone or pager, determining a notification time range, and selecting what type of messages you receive. When you have set the Off-premise Message Notification parameters, Message Notification is enabled automatically.

**Note**: A notification time range establishes how long Message Notification is in effect.

To set up Off-premise Message Notification parameters, you must first open your mailbox using the Open Mailbox Feature Code. After you have opened your mailbox:

| 1. | Press ADMIN or a to open Mailbox Admin Menu.   |
|----|------------------------------------------------|
| 2. | Press 6 to open the Message Notification Menu. |

The display shows:

Msg notify
ADMIN SELECT

3. Press ADMIN or 1 to set up Message Notification.

The display shows: Outdial:<1> SETUP NEXT OTHR

4. Press SETUP or 1 to assign first notification number.

The display shows:

Outdial:<none>
LINE POOL IC

5. Press LINE or 1 to select a specific outgoing line.

**Note**: Pressing <u>POOL</u> or <u>2</u> selects a line within a line pool. Pressing <u>IC</u> or <u>3</u> selects an intercom line. If you press <u>IC</u> you must enter an extension number, accept the number and go to step 12.

- 6. Enter <the Line, Pool, or Intercom number>
- 7. Press OK or # to end the number.

The display shows:

Accept: <x>
RETRY OK

8. Press OK or # to accept the Line, Pool or Intercom number.

The display shows:

Dest ph: RETRY OK

9. Enter <the destination telephone number>

**Note**: The destination telephone number cannot be longer than 30 digits.

While you are entering the destination telephone number, you can press # and then use options and insert special characters, including:

- press 1 to review
- press 2 to enter more digits
- press 3 to enter a timed pause (4 seconds)\*
- press 4 to recognize dial tone (1.5 seconds)\*
- press 5 to insert a "#"\*
- press 6 to insert a "\*" (not voice prompted)\*
- press 9 to access an outside line

- press ★ to cancel and retry
- press <u>OK</u> or <u>#</u> to access digits and any required pauses
- follow <the voice prompts</li>

**Note:** The Timed Pause special character appears as a "P" on the display. The Recognize Dial Tone special character appears as a "D".

For example, when Flash is installed on Norstar behind PBX or Centrex+ and you want to access an outside line and recognize dial tone, enter 9 # 4 2 5 5 5 1 2 3 4

where:

accesses an outside line

specifies the next digits are special characters
recognizes dial tone
specifies the next digits are numbers to be dialed

specifies the next digits are numbers to be dialed
specifies the next digits are numbers to be dialed

**Note**: Timed pauses must be entered after the pager number to activate Pager Notification. Each pause entered is four seconds long. Do not use more than four pauses. If the Destination Type is Telephone or Intercom, timed pauses are not required.

For example, to reach your pager, enter the following:

9 # 4 2 5 5 5 1 2 3 4 # 3

where:
9 accesses an outside line
# specifies the next digits are special characters
recognizes dial tone
2 specifies the next digits are numbers to be dialed
5 5 5 1 2 3 4 is the telephone number dialed
# specifies the next digits are special characters
3 inserts a timed pause

10. Press  $\underline{0K}$  or # to end the destination telephone number.

11. Press OK or # to accept the telephone number.

The display shows:

Type: phone
CHNG
OK

<sup>\*</sup>Special characters

| 12. | Press OK or # to accept the Destination Type.                                                                                                    |                                     |  |
|-----|----------------------------------------------------------------------------------------------------|-------------------------------------|--|
|     | <b>Note</b> : To change the Destination type, press <u>CHNG</u> or <u>1</u> The Destination Type can be either Phone or pager. Flash automatically selects Phone. When the Destination Type Pager is selected, proceed to step 20. |                                     |  |
| 13. | 3. Press <u>OK</u> or #                                                                                                    |                                     |  |
|     | The display shows:                                                                                                    | Start hhmm:<br>RETRY OK             |  |
|     | <b>Note:</b> If the message Destination Type is start time.                                                                                                    | a Phone, you must set a             |  |
| 14. | Enter <the message="" notific<="" off-premise="" td=""><td>ation start time&gt;</td></the>                                                                                                    | ation start time>                   |  |
|     | The display changes to show:                                                                                                    | <start time=""> RETRY AM PM</start> |  |
|     | <b>Note</b> : The start and stop times apply to all five notification numbers. This is a four-digit field. Any single-digit hour and minute must be preceded by a zero.                                                            |                                     |  |
| 15. | Enter AM or 1 or PM or 2                                                                                                    |                                     |  |
| 16. | Press OK or # to accept the time.                                                                                                    |                                     |  |
|     | The display shows:                                                                                                    | Stop hhmm:<br>RETRY OK              |  |
| 17. | 7. Enter <the is<="" message="" notification="" off-premise="" td="" time="" when=""></the>                                                                                                    |                                     |  |
|     | The display changes to show:                                                                                                    | <stop time=""></stop>               |  |

AM RETRY

Note: This is a four-digit field. Any single-digit hour and minute must be preceded by a zero.

- 18. Enter AM or 1 or MM or 2
- 19. Press OK or # to accept the stop time.

The display shows: Ms9 type: new CHNG OK : 20. Press <u>OK</u> or # to accept the Message Type New.

**Note**: The default Message Type is New. This means you are notified whenever you receive a New message. Changing the Message Type to Urgent means you are only notified when you receive an Urgent Message

The display shows:

Outdial:<1>
SETUP NEXT OTHR

21. Press ★ to return to the Msg notify display.

Repeat steps 2 through 20 for each additional telephone or pager number required. The maximum number of Message Notification telephone numbers is five.

Off-Premise Message Notification begins when the start time is reached. It is a good idea to set the start time for the time you will be at the destination phone number. You will be called whenever you receive a message.

To end this Flash session, press RIS

# **Enabling and Disabling Off-premise Message Notification**

Off-premise Message Notification can be enabled or disabled at any time. Disabling does not affect any of the parameters assigned to Off-premise Message Notification. Enabling means you will be notified whenever you receive a Flash Message during the time you specified.

To assign Off-premise Message Notification, you must first open your mailbox using the Open Mailbox Feature Code. After you have opened your mailbox:

| 1. | Press | <u>admin</u> | or | 8 |
|----|-------|--------------|----|---|
|    |       |              |    |   |

2. Press 6

The display shows: Msg notify

ADMIN SELECT

3. Press SELECT or 2

The display shows:

Notify on
CHNG TIME QUIT

**Note**: Pressing <u>TIME</u> allows you to verify the start and stop time parameters.

4. Press CHNG or 1

The display shows: Notify off CHNG TIME QUIT

Note: Press CHNG to return to Notify on

5. Press <u>QUIT</u> or ★ to return to the Mailbox Administration menu.

Off-premise Message Notification is now assigned. To end this Flash session, press RIS

## **Changing Off-premise Message Notification**

To change the Off-premise Notification parameters from any tone dial telephone, you must first open your mailbox using the Open Mailbox Feature Code. After you open your mailbox:

- 1. Press ADMIN or 8 to open the Mailbox admin Menu.
- 2. Press 6 to open the Message Notification Menu.

The display shows:

MSG notify ADMIN SELECT

3. Press ADMIN or 1 to change Message Notification.

The display shows:

Outdial:<1>
SETUP NEXT OTHR

4. Press SETUP or 1 to change the first notification number.

The display shows:

Outdial:<X> LINE POOL IC

**Note**: Press <u>NEXT</u> or 2 to assign additional numbers. Press <u>DEL</u> or 3 to delete and # to accept an outdial number.

5. Press LINE

The display shows:

Line: <X>
CHNG OK

Note: You can also select FOOL or 2 or IC or 3

6. Press CHNG or 1

**Note:** If you do not wish to change the Line, Pool or Intercom number, press OK or # and proceed to step 10.

- 7. Enter <the new line, Pool or intercom number>
- 8. Press <u>OK</u> or <u>#</u> to end the number.
- 9. Press <u>OK</u> or <u>#</u> to accept the Line, Pool, or intercom number.

**Note:** If you are entering an Intercom number, go to step 17 after accepting the Intercom number.

10. Press CHNG or 1 to change the Destination telephone number.

The displays shows:

Dest ph: RETRY OK

11. Enter <the new destination number>

**Note:** The destination telephone number cannot be longer than 30 digits.

- 12. Press OK or # to end the telephone number.
- 13. Press OK or # to accept the telephone number.
- 14. Press CHNG or 1 to change the Destination Type.

The display shows:

Type: phone
CHNG
OK

Note: The Destination Type can be either Phone or Pager.

15. Press <u>OK</u> or <u>#</u> to accept the Destination Type Phone.

**Note:** When assigning the Destination Type Pager, proceed to step 25.

16. Press OK.

The display show: Start <xxxx> CHNG OK

17. Press CHNG or 17 to change the start time.

The display show:

Start hhmm:

RETRY

OK

18. Enter <the time when Off-premise Notification is to start>

**Note:** This is a four-digit field. Any single-digit hour and minute must be preceded by a zero.

- 19. Press AM or 1 or FM or 2
- 20. Press OK or # to accept the start time.

The display shows: Stop <xxxx> RETRY OK

21. Press CHNG or 1 to change the stop time.

Note: If you do not wish to change the time, press <u>□K</u> or #

22. Enter <the time when Off-premise Message Notification is to stop>

The display changes to show:

<stop time>
RETRY AM PM

**Note:** This is a four-digit field. Any single-digit hour and minute must be preceded by a zero.

- 23. Press AM or 1 or PM or 2
- 24. Press OK or # to accept the stop time.

The display shows:

Ms9 type: new CHNG OK

- 25. Press CHNG or 1 to change the Message Type.
- 26. Press OK or # to accept the Message Type and return to the Outdial: display.

Repeat steps 2 through 26 for each additional telephone number. The Maximum number of Message Notification numbers is five.

To end this Flash session, press [RIS]

# The Leave Message feature

5

#### Introduction

The Flash Leave Message feature is used inside your company to quickly access another user's mailbox. Using this feature, you can:

- leave a message
- assign Message Delivery Options
- access the Company Directory
- · open your Personal Mailbox
- transfer an outside caller to a mailbox

This section describes each of the options contained in the Flash Leave Message feature. It also describes the different types of messages you are able to send, and the types of messages you might receive in your own Personal Mailbox.

# **Using the Leave Message feature**

The Flash Leave Message feature is assigned a special three-digit code, similar to the Open Mailbox Feature Code. The default Leave Message Feature Code is 980.

To use the Leave Message Feature Code, press Feature 9 8 0

The Leave Message display shows:

Mbox
DIR QUIT

Note: DIR does not appear when directory access is disabled. If you are using a single-line display telephone, the option line showing DIR and QUIT does not appear. These options are played immediately by the Flash voice prompt. To use the Company Directory, press # To end the Flash session, press RIS

You can also leave a message in a mailbox using the Open Mailbox Feature Code. The Open Mailbox Feature Code is 981.

To use the Open Mailbox Feature Code, press Feature 9 8 1

The display shows: Pswd: OTHR RETRY OK

The voice prompts instruct you through each step of leaving your message.

# **Assigning Message Delivery Options**

Message Delivery Options allow you to assign a Delivery Option to any message you send to a mailbox. After you have recorded and accepted your mailbox message, to access Message Delivery Options, press 3 or OPTS

**Note**: During a Feature 980 session, the <u>OFTS</u> button does not appear. You must press \* to move to the Delivery options display.

To assign one of the Delivery Options, press the appropriate Delivery Option button.

There are four Message Delivery Options:

Certified <u>CERT</u> or <u>1</u> This option sends you notification that

your message has been received and

read.

Urgent URGENT or 2 This option marks the message

urgent, and plays it before playing other messages left in the mailbox.

Private PRIV or This option prevents a message from

being forwarded to another mailbox.

Normal SEND or # or RIs This option sends a message to a

mailbox. Normal messages are listened to in the order they are received, and can be forwarded to other mailboxes. You can also replace the handset to send a

message normally.

Options. During a Feature 980 session, pressing \* moves you to

the Delivery options display.

# **Using the Company Directory Option**

The Company Directory Option allows you to search through the list of registered mailbox owners by entering their last names on the dialpad button. Access to the Company Directory may be turned On or Off by the System Coordinator.

**Note**: You cannot select a Group List from the Company Directory. When you are leaving a message to a Group List, ensure that you get a mailbox list from the System Coordinator. This list shows you all the mailboxes in the group. For more information about Group Lists, refer to The different types of Flash Messages later in this section

### Se

| to the different types of Flash messages later in this section. |                                                                                                    |                             |  |  |
|-----------------------------------------------------------------|----------------------------------------------------------------------------------------------------|-----------------------------|--|--|
| elec                                                            | ting the Company Directory Opt                                                                                    | tion                        |  |  |
|                                                                 | ise the Company Directory Option, you m<br>sage feature. To access the Company Di                                 |                             |  |  |
| 1.                                                              | Press <u>DIR</u> or #                                                                                             |                             |  |  |
|                                                                 | The display shows:                                                                                                | Last name:<br>OK            |  |  |
|                                                                 | <b>Note</b> : To view all the names in the Compand <u>NEXT</u> or 1                                               | any Directory, press #      |  |  |
| 2. Using the dialpad, enter the first four letters last name.   |                                                                                                    | ers of the mailbox owner's  |  |  |
|                                                                 | The display shows:                                                                                                | <name> RETRY NEXT OK</name> |  |  |
|                                                                 | Note: When the mailbox owner has fewer last name, press the buttons on the dialpart last name, then press OK or # |                             |  |  |
| 3.                                                              | To accept this mailbox owner, press ①K or #                                                                       |                             |  |  |
|                                                                 | The display shows:                                                                                                | <name></name>               |  |  |
|                                                                 |                                                                                                    |                             |  |  |

4. The Primary Greeting plays, and the display changes to show:

Record message: RETRY PAUSE OK

**Note**: Press 1 to select another mailbox.

- 5. Record your message.
- 6. Press OK or # to end the recording.

**Note**: To listen to your message before sending it, press <u>PLAY</u> or To record your message again, press <u>RETRY</u> or 3

- 7. Press (3) to access Delivery Options.
- 8. Select a Delivery Option.
- 9. Press SEND or # or RIs or replace the handset.

If you are using a Norstar display telephone, the mailbox owner's name appears on the command line. After you have accepted the mailbox owner, you are greeted with the mailbox owner's Personal Greeting.

**Note**: When a mailbox owner does not have a Personal Greeting recorded and selected, the name recorded in the Company Directory plays.

# Leaving a message from a Norstar telephone

After you have opened the Leave Message feature and entered a mailbox number, the mailbox owner's name appears on the display. When you enter a Group List number, the Group List name appears on the display. At this point, you can choose to leave a message for a mailbox owner, Group List members, or you can select another mailbox.

To accept the mailbox and leave a message:

1. Press OK or #

After you have accepted the mailbox, you are greeted with one of the mailbox owner's Personal Greetings.

The display shows the mailbox owner's name and changes to show:

Record message:

2. At the tone, record your message.

The display changes to show:

Record message: RETRY PAUSE OK

If you need to re-record your message, press RETRY

**Note**: Remember to speak directly into the handset, clearly and at a pace that is easy to understand.

3. Press OK or # to end your recording.

The display shows:

Message options: RETRY PLAY SEND

4. Press (3) to assign a Delivery Option.

**Note**: If you do not assign a Delivery Option, you can press <u>SEND</u> or # after step 3 and your message is sent normally.

#### Leave Message options

After you have completed recording your message, you can assign a Delivery Option before you send your message. Other Flash Message Options allow you to play, accept, or retry the recording before you send your message.

To play your message, press <u>PLAY</u> or <u>1</u> This allows you to listen to the message you just recorded. Playing a message ensures that your message contains all the details you wanted. You can also check to see if any background noise made your message inaudible. While you are playing your recorded message, you can retry the recording, play it again, or send the message to the mailbox you selected.

To retry your message, press <u>RETRY</u> or 2 This allows you to rerecord your message.

To assign a Delivery Option, press 3

To send your message without assigning a Delivery Option, press <u>SEND</u> or press #

To cancel recording and select another mailbox, press ★

After you send your message, the display shows:

Leave message NEW MBOX

To leave another message in a new mailbox, press MEM or 1

#### Opening your mailbox after leaving a message

After you have left a message in a mailbox, you have the option to open your Personal Mailbox.

To open your Personal Mailbox after leaving a message:

1. Press <u>MB0X</u> or ★ ★

The display shows:

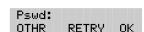

- 2. Enter <your mailbox password>
- 3. Press OK or #

You are now in your Personal Mailbox and have access to all the Mailbox Options.

# Transferring a caller to a Flash Mailbox

Any time a caller wants to leave a message in a mailbox, you can easily transfer the caller from your Norstar telephone. You can transfer a call to any mailbox registered and initialized with Flash.

To transfer a call to a mailbox from your Norstar telephone:

1. Press Feature 9 8 6

Note: Do not press hold.

2. Enter <the mailbox number or use the Company Directory>

Note: Do not use the Internal Autodial Feature.

To end this Flash session, press [RIS]

# The different types of Flash Messages

There are two types of messages that you can send:

- a single message to a mailbox
- a Group Message

Since we have already explained about sending a message and Message Delivery Options, the following section only discusses sending the same message to several mailboxes.

#### The Flash Group Message

A Group Message sends the same message to mailboxes in a Group List. You can send a Group List message the same way you send all Flash Messages. All Group Lists are created by your company's System Coordinator.

#### **About the Group List**

A Group List is a collection of mailbox numbers. When you send a message to a Group List, each mailbox in the Group List receives the same message. Your System Coordinator should publish a list of the mailboxes in each Group List so that each mailbox owner knows which mailboxes receive the Group List message.

Your own mailbox is the exception to this rule. When you are a member of a Group List, and you send a message to the mailboxes included in the list, your mailbox does not receive your message.

If you would like a Group List for your specific needs, ask your System Coordinator to create a Group List for you. When you give the System Coordinator the information, you should include:

- all the mailbox owners' names
- a list of the mailbox numbers
- the Group List name

#### **Broadcast Messages**

There might be times when you open your Personal Mailbox and a message plays immediately. Do not be alarmed. This is a Broadcast Message left by your System Coordinator. This type of message can only be sent by your System Coordinator. Make sure you listen to the entire message. After it plays, the message is automatically deleted from your mailbox.

# **Telephone etiquette**

6

#### Introduction

Flash is an easy to use, powerful voice messaging system. It is designed to save you time and increase your job productivity. This section describes some easy to follow guidelines for operating Flash.

# Telephone etiquette

To take advantage of Flash and its many features, please follow these suggestions:

**Listen to your messages frequently.** Paying prompt attention to your messages encourages callers to use Flash, and reassures them it is as reliable as speaking with you personally.

You do not have to be at your desk to play your messages. You can do this from any tone dial telephone.

Clean up your mailbox. There is limited message storage in your mailbox, and within Flash. Do not save messages unless you need to listen to them again. When you are finished with a message, erase the message to free up storage space for yourself and other mailbox owners.

Keep a record of your password in a secure place. Treat your Flash password just as you would a secret code. Write down your password and keep it in a safe place. Do not keep your password near your telephone. If you let someone else have temporary access to your mailbox, change your password afterwards. If you forget your password, the System Coordinator can reset it to the default password 0000. You can then enter a new password.

When sending messages, make them short and to the point. More than 75% of the time spent on a normal business telephone call consists of making small talk, pleasantries, and other socializing. Sending a message rather than making a call can save you time. Although you should avoid sounding hurried, impersonal, or rude, try to confine your messages to the essentials.

Change your Primary Greeting frequently. It is a good idea to change your Primary Greeting on a regular basis. Changing your greeting indicates that you listen to your messages and maintain your mailbox on a regular basis. Changing your Primary Greeting provides a personal touch that frequent callers will appreciate.

Make your Alternate Greeting specific. Choosing an Alternate Greeting usually means something out of the ordinary is happening. Your greeting should fully explain your situation without becoming too personal. If you are out of the office, specify when you expect to return. If you will be checking your mailbox even though you are out of the office, make that clear. If callers can reach you at another telephone number, ensure your message includes the telephone number and the length of the temporary arrangement. If you are going to be out of the office, remember to forward your telephone to Flash.

Vacation alert/Travel alert. Begin this greeting by announcing your vacation or travel plans. This gets the attention of the caller. For example, "Vacation alert! Hi, this is Chris. I will be on vacation the entire week of the 5th. If you care to do so, please leave a message and I will return your call when I return from vacation. For immediate assistance, press zero."

Take care when recording your greetings and messages. For a better quality recording, speak directly into the handset. Do not use the Handsfree feature. Remember to speak clearly with a pleasant voice at a pace that is easy to understand. Do not speak too softly or loudly or make the greeting or message too lengthy. After recording a greeting or message, you can play it back before accepting it to make sure the greeting or message sounds the way you intended.

Do not forget to use the Copy and Reply features. You can use Flash to send copies of messages to other mailboxes and reply to messages with a message of your own. When sending copies of messages to other people, ensure your introduction explains why you are forwarding a copy of the message. Is the copy for information only? Should the message have originally been sent to the person to whom you are forwarding it? Whose responsibility is it to take action on the message?

Use Group Lists for multiple copies of messages. If you find that you regularly send the same message to several different people, ask the System Coordinator to create a Group List for you. With a Group List, you can send the same message to all the mailboxes in the Group List.

**Encourage Flash use.** Old habits are sometimes hard to break, and some people have difficulty accepting or even trying new technologies. Use your Personal Mailbox and other Flash features, and encourage your colleagues and frequent callers to use them too.

**Report problems promptly.** Should you encounter problems using Flash, report the trouble to the System Coordinator as soon as possible. Send a message to the System Coordinator and explain the problem.

# **Troubleshooting**

7

# Introduction

This section describes some problems that might occur while you are using Flash. This section covers:

- Full mailboxes
- Lost passwords
- Company Directory
- Timeout

The problems you encounter while using Flash are usually operating problems. Sometimes a difficulty might occur that would indicate a system problem with the Flash module. When strange or unusual happenings occur that are not covered in this section, report them to your System Coordinator immediately.

**Note:** Custom Call Routing and the Automated Attendant are not available on the Flash Voice Mail Light system.

# The Automated Attendant seems to transfer some callers to the General Delivery Mailbox.

Flash requires a tone signal and a minimum voice level. If a response is not received, the caller is automatically transferred to the receptionist or Designated Operator. If the operator is not available, the call is transferred to the General Delivery Mailbox.

The extension being called may not have a mailbox assigned. Ask your System Coordinator to verify that the mailbox is assigned.

# My telephone cannot be forwarded to Flash.

If you are attempting to forward your telephone to Flash and the display shows Forward denied you might be forwarding to the wrong extension. Use Feature Code 985 to verify you are calling the Flash DN.

# Feature 981 produces a LOG prompt on my Norstar display.

Whenever the Log: prompt appears on the display, it could be caused by:

- The station you are using may not have an operating mailbox. If the telephone does not have a mailbox, Flash requests both a mailbox number and a password.
- A Guest Mailbox, which normally does not have an assigned extension. Ask your System Coordinator to verify that your extension number is properly assigned to your mailbox.

# My mailbox is not accepting messages.

A mailbox will not accept messages when:

- A mailbox is full. When a mailbox is full, you must delete all or some
  of the messages in the mailbox.
- The mailbox is not initialized. A mailbox cannot receive messages until it has been initialized by the mailbox owner. Initialize your mailbox. Refer to the Flash Quick Reference Guide, or to Section 4: Initializing your mailbox.

# I have forgotten my mailbox password.

A forgotten password cannot be recovered. Your old password must be reset to the default password 0000. After the System Coordinator has reset your password, you must open your mailbox and change the default password.

# My name is not played in the Company Directory.

Check to ensure that your mailbox has been initialized. If it is not initialized, your name is not played in the Company Directory and your mailbox cannot receive any messages. If you have recorded your directory name, ask your System Coordinator to ensure that the Company Directory Override is not set to NO.

#### Flash Timeout

Flash's Timeout feature allows five seconds for you to make your option choice. When Flash does not detect an option selection, the Automated Attendant replays the option list. If an option is still not selected, Flash ends the session.

**Note**: Flash has minimum voice level detection. When Flash does not detect an audio signal, it requests the caller to speak louder and provides the option to re-record. If no voice level is detected after the prompt, Flash ends the session.

# Messages are cut off

If people need to leave long messages in your mailbox (up to 10 minutes), you can ask the System Coordinator to assign a Class of Service to your mailbox which allows more message recording space.

#### Mailbox full too often

If you find that you need more message time in your mailbox, you can ask your System Coordinator to assign a Class of Service to your mailbox that allows longer message time.

# Wrong prompt language

If the wrong language appears on the display of your Norstar telephone, ask the System Coordinator to change your mailbox Class of Service.

# Off-premise Message Notification does not work

If Off-premise Message Notification does not work, ask the System Coordinator to check the notification parameters. Also, ask the System Coordinator to check your mailbox Class of Service, ensuring Off-premise Message Notification is allowed. Ensure the destination telephone number and time parameters are correct and enabled.

# Appendix A: Default values and tone commands

# Default mailbox numbers for the Special Mailboxes:

| Mailbox<br>number<br>length | Default<br>General<br>Delivery<br>Mailbox<br>number | Default<br>System<br>Coordinator<br>Mailbox<br>number |
|-----------------------------|-----------------------------------------------------|-------------------------------------------------------|
| 2                           | 10                                                  | 12                                                    |
| 3                           | 100                                                 | 102                                                   |
| 4                           | 1000                                                | 1002                                                  |
| 5                           | 10000                                               | 10002                                                 |
| 6                           | 100000                                              | 100002                                                |
| 7                           | 1000000                                             | 1000002                                               |

**Note**: When the Group List leading digit is one (1) then the default Special Mailbox numbers begin with the number two (2).

# DTMF tone commands for setting up Off-premise Message Notification:

| Option function               | Dialpad button |
|-------------------------------|----------------|
| Review number                 | 1              |
| Enter more digits             | 2              |
| Insert a timed pause (4 sec)  | 3              |
| Recognize dial tone (1.5 sec) | 4              |
| Insert a # button tone        | 5              |
| Insert a * button tone        | 6              |
| Access an outside line        | 9              |
| Accept number                 | #              |
| Cancel and re-enter           | *              |

# **Glossary**

**Note:** The Automated Attendant (AA) is not available on the Flash Voice Mail Light system.

#### Administration

The tasks involved in maintaining the Flash Mailboxes, greetings and set up configuration.

# **Alternate Greeting**

A greeting recorded for a Personal Mailbox and played on exceptional occasions such as absence, illness, or vacation.

# **Analog Terminal Adapter**

A Norstar product that allows for the connection of an analog device, such as a single-line telephone or a facsimile machine, to a Norstar KSU.

# Attendant sign On/Off

The task performed by a company receptionist or Designated Operator that indicates to Flash when an Operator is available to answer calls.

#### **Automated Attendant**

The Flash answering service that answers incoming calls with a Company Greeting, plays a list of Flash Options to a caller, and performs call routing functions in response to a caller's dialpad selections.

# **Broadcast Message**

A message that can only be sent by the System Coordinator. This type of message is played in all initialized Personal Mailboxes and plays immediately after the mailbox is opened. It is automatically deleted after the mailbox owner listens to the message.

#### **Business Status**

A Flash setting that tells Flash whether a company is open or closed for business. Business Status is not available on the Flash Voice Mail Light system.

#### Class of Service

A predetermined number designation that specifies the Flash Options for a mailbox.

# **Company Directory**

An internal voice list that contains the names of users with initialized mailboxes designated to appear in the Company Directory.

#### Conventions

The way certain information has been described. For example, using underlined text to represent second-line display prompt information.

#### Default

The parameters preset within the Flash module.

# **Designated Operator**

An individual in a company who has been assigned to answer the Flash Operator Request option.

# Display

A one-line or two-line screen on a Norstar telephone that shows Flash commands and options.

# **Display buttons**

The three buttons that appear on a Norstar two-line display. When pressed, these buttons select the specified Flash Option.

# **Display options**

The choices available to a user that appear on the Norstar two-line display. Options appearing on the display can be selected using the display or dialpad buttons.

# **Enter more digits**

While assigning the destination telephone number for Off-premise Message Notification, entering a Pause recognizes dial tone, then entering [27] allows the user to enter more digits.

# **Envelope information**

A date and time stamp that appears on all messages left in a mailbox. When the message has been left by another mailbox owner, envelope information includes the message sender's name.

# **Directory Number**

A two- to seven-digit number used to reach a designated telephone.

#### **Feature Code**

A unique three-digit code used to access Flash features and options.

# **General Delivery Mailbox**

One of the two Special Mailboxes used to collect messages for individuals in a company who have not been assigned a Personal Mailbox.

# Greetings

There are three types of Flash Greetings: Company Greetings, Personal Mailbox Greetings and Information Greetings. Company Greetings are played by the Automated Attendant to incoming callers. Personal Mailbox Greetings are played to callers who want to leave a message in the selected mailbox. Information Mailbox Greetings are played to describe goods or services available to callers.

# **Group Lists**

A collection of mailbox numbers assigned to a special group number by Flash. When a message is sent to a Group List, all mailboxes contained in the list receive the same message.

#### **Guest Mailbox**

A mailbox assigned to a user who does not have an extension.

#### Information Mailbox

A mailbox that provides a caller with a message describing goods or services available from your company.

#### Initialize mailbox

Preparing a mailbox to receive messages, which includes changing a mailbox default password and recording a Company Directory name.

# Leave Message

The Flash Feature Code used to leave messages in Flash Mailboxes.

# M7100 telephone

The Norstar model M7100 telephone that has a single-line display, and one programmable button without an indicator.

# M7208 telephone

The Norstar model M7208 telephone that has a single-line display, and eight programmable buttons with indicators.

# M7310 telephone

The Norstar model M7310 telephone that has a two-line display with three display buttons, ten programmable buttons with indicators, and 12 dual programmable buttons without indicators.

# M7324 telephone

The Norstar model M7324 telephone that has a two-line display with three display buttons, and 24 programmable buttons with indicators.

#### Mailbox

A storage place for messages on the Flash system.

# Mailbox number length

The number of digits allowed in a mailbox number. The mailbox number length ranges from two to seven digits.

#### **Mailbox Overrides**

The two Mailbox Overrides are optional parameters in addition to the Class of Service Values. The Mailbox Overrides are: Include in Company Directory and Message Waiting Notification.

#### Message Delivery options

Message sending options stamped onto a message. There are four Message Delivery Options: Normal, Certified, Urgent, and Private. A Message Delivery Option can be assigned to a message after it has been recorded.

# **Message Waiting Notification**

A display prompt that informs a mailbox owner when a message has been left in a mailbox. This Flash feature is a Mailbox Override.

# Off-premise Message Notification

The Flash feature that forwards calls to an internal company telephone number, or to a specified external telephone number, or pager. This feature is a part of the Class of Service.

# **Operator Status**

The Flash indicator that determines if a company's receptionist or Designated Operator is available.

# Option

A Flash choice that is given to a user through voice or display prompts.

#### **Password**

A four- to eight-digit number that is entered on the key dialpad. A password is used to open mailboxes or perform configuration tasks.

#### **Pause**

Pause is used when setting up pager notification. Each pause entered is automatically four seconds. For voice pagers, pauses are entered after the pager number to delay the start of the Flash voice prompt that activates the pager. For alphanumeric pagers, pauses are entered after the pager number and before the digits that appear on the pager display.

#### **Personal Mailboxes**

Mailboxes assigned to users as a place to store messages.

# **Primary Greeting**

The main greeting played in a Personal Mailbox.

# Programmable memory buttons

Buttons on the Norstar one-line and two-line display telephones that can store Feature Codes and numbers.

# Recognize dial tone

After accepting the Off-premise Message Notification destination telephone number, entering adds a D to the digit string. The Norstar system uses this to recognize dial tone when an access code is required.

# Resetting passwords

A System Coordinator task that changes a mailbox password from its current setting back to the Flash default setting 0000 (four zeros).

# **Special Mailboxes**

The two mailboxes used by the System Coordinator and designated Flash Operator. The two Special Mailboxes are: System Coordinator and General Delivery.

# **System Coordinator**

The person responsible for configuring, updating, and maintaining the Flash system.

# **System Coordinator Mailbox**

One of the two Special Mailboxes used by the System Coordinator for sending Broadcast Messages. This is the System Coordinator's Personal Mailbox

# Tone dial telephone

A push button telephone that emits DTMF tones.

# Voice prompts

The prerecorded voice instructions played when accessing the different Flash features and options.

# Index

| A                                 | D                                  |
|-----------------------------------|------------------------------------|
| Administration, mailbox           | Default values, Special Mailboxes, |
| Changing Company Directory,       | A-1                                |
| 4-18                              | Dialpad, Norstar, 2-11             |
| Options, 4-18                     | Directory name, 4-18               |
| Alternate greeting                | DTMF, A-2                          |
| Introduction, 4-5                 | DTMF tone commands, A-2            |
| Tips, 6-2                         | E                                  |
| Analog Terminal Adapter (ATA), 2- | <del>-</del>                       |
| 12                                | Ending Flash sessions, 2-16        |
| Automated Attendant (AA)          | Entering characters, 2-13          |
| Introduction, 2-7                 | Etiquette, telephone, 6-1          |
| Transferring to, 4-10             | Exiting Flash, 2-16                |
| Troubleshooting, 7-1              | F                                  |
| В                                 | Feature Codes, 2-3                 |
|                                   | Default, 2-3                       |
| Broadcast Messages, 5-8           | Descriptions, 2-5                  |
| C                                 | Flash Directory Number, 2-5        |
| Changing passwords, 4-21          | Interrupt, 2-6                     |
| Choosing a greeting, 4-9          | Leave Message, 2-5                 |
| Command line, 2-13                | Open Mailbox, 2-5                  |
| Company Directory                 | Operator Status, 2-5               |
| Changing name, 4-18               | Transfer, 2-6                      |
| Introduction, 2-8                 | Determining, 2-4                   |
| Options for changing name, 4-     | Programming, 2-15                  |
| 18                                | Flash                              |
| Recording options, 4-19           | Introduction, 2-2                  |
| Tips, 7-2                         | Flash Directory Number, 2-5        |
| Using option, 5-4                 | Flash mailbox                      |
| Conventions                       | Transferring caller, 5-7           |
| Angled brackets, 1-2              | Forward message, 4-14              |
| Buttons, 1-2                      | •                                  |
| Display command line, 1-2         | G                                  |
| Display key options, 1-2          | Greeting                           |
| Copy message, option, 4-14        | Options                            |

| Choose, 4-20                      | Copy, 4-11                           |
|-----------------------------------|--------------------------------------|
| Greeting Options                  | End of Message, 4-11                 |
| Record, 4-20                      | Envelope, 4-12                       |
| Greeting Tips, 6-2                | Erase, 4-12                          |
| Greetings, 4-20                   | Forward, 4-11                        |
| Alternate, 4-5                    | Next, 4-11                           |
| Personal, 4-4                     | Pause, 4-11                          |
| Personalized, 4-5                 | Previous, 4-11                       |
| Primary, 4-4                      | Replay, 4-11                         |
| Recording, 4-6                    | Reply, 4-12                          |
| Selecting, 4-9, 4-21              | Save Message, 4-12                   |
| Selection options                 | Volume Control, 4-12                 |
| Alternate, 4-21                   | Listening to saved message, 4-10     |
| Choose, 4-21                      |                                      |
| Primary, 4-21                     | M                                    |
| Star, 4-21                        | Mailbox Administration, option, 4-10 |
| Greetings, recording, 4-7         | Mailboxes                            |
| Group List, 5-8                   | About, 2-8                           |
| Group Message                     | Administration, 4-10, 4-18           |
| Group List, 5-8                   | Changing password, 4-21              |
|                                   | Copy option, 4-14                    |
| I<br>Lefenoration Mailler - 0.4   | Information, 2-10, 3-1               |
| Information Mailbox, 3-1          | Initializing, 4-2                    |
| Content, 3-2                      | Opening, 5-7                         |
| Example, 3-1                      | Options, 4-10                        |
| Recording greetings, 3-2          | Personal, 2-10, 4-1                  |
| Using, 3-1                        | Personalizing, 4-2                   |
| Interrupt Feature Code, 2-6       | Reply options, 4-15                  |
| Interrupting voice prompt, 2-14   | Rules, 2-10                          |
| L                                 | Special, 2-9                         |
| Leave Message feature, 2-5, 5-1   | Troubleshooting, 7-3                 |
| Assigning delivery options, 5-3   | Memory buttons                       |
| Company Directory option, 5-4     | Programming, 2-15                    |
| Opening mailbox, 5-7              | Message                              |
| Options, 5-6                      | Calling sender, 4-15, 4-16           |
| Using, 5-2                        | Message Delivery options, 4-17       |
| Using Norstar telephone, 5-5      | Assigning, 5-3                       |
| Listening to messages, 4-10, 4-11 | Certified, 5-3                       |
| Options                           | Normal, 5-3                          |
| , 4-12                            | Private, 5-3                         |
| Backup, 4-11                      | Urgent, 5-3                          |
| Continue 4-11                     | Message options, 4-11                |

| Continue, 4-11                    | Overview, Flash, 2-2                                      |
|-----------------------------------|-----------------------------------------------------------|
| End of Message, 4-11              | Р                                                         |
| Envelope, 4-12                    | Password                                                  |
| Erase, 4-12                       |                                                           |
| Pause, 4-11                       | Changing, 4-21                                            |
| Reply, 4-12                       | Forgotten, 7-2                                            |
| Save Message, 4-12                | Options, 4-22                                             |
| Volume control, 4-12              | Personal Greetings, 4-4                                   |
| Message reply options, 4-15       | Alternate, 4-5                                            |
| Message, recording, 4-17          | Personalized, 4-5                                         |
| Options, 4-17                     | Primary, 4-4                                              |
| Messages                          | Selecting, 4-9<br>Personal Mailbox                        |
| Broadcast, 5-8                    |                                                           |
| Group Message, 5-8                | Guest, 2-10                                               |
| Troubleshooting, 7-3              | Initializing, 4-2                                         |
| types, 5-7                        | Personal Greetings, 4-4                                   |
| N                                 | Personalizing, 4-2<br>User, 2-10                          |
| Norstar dialpad, 2-11             | Play, option, 4-20                                        |
| Norstar display, using, 2-13      | Prerequisites, for using guide, 1-3                       |
| Single-line, 2-11                 | Primary Greeting                                          |
| Two-line, 2-11                    | Tips, 6-2                                                 |
| Norstar telephone, leaving a mes- | Primary Mailbox Greetings, 4-4                            |
| sage from, 5-5                    | Programming, Memory buttons, 2-                           |
| sage nom, o o                     | 15                                                        |
| 0                                 | 10                                                        |
| Off-premise Message Notification, | Q                                                         |
| 4-23                              | Quitting Flash, 2-16                                      |
| Assigning, 4-28                   | R                                                         |
| Changing destination, 4-29        |                                                           |
| Setting Up, 4-23                  | Recording message, option, 4-10 Recording, greetings, 4-6 |
| Troubleshooting, 7-3              | Information Mailbox, 3-2                                  |
| OK, option, 4-20                  | Recording, message, 4-17                                  |
| Open Mailbox Feature Code, 2-5    | Delivery options, 4-17                                    |
| Operator, option, 4-10            | Recording, message options                                |
| Options, mailbox, 4-10            | Accept, 4-17                                              |
| Options, reply                    | Delivery, 4-17                                            |
| Accept, 4-16                      | Play, 4-17                                                |
| Delivery, 4-16                    | Quit, 4-17                                                |
| Message Delivery, 4-16            | Retry, 4-17                                               |
| Play, 4-16                        | Send, 4-17                                                |
| Retry, 4-16                       | Recording, personalized greetings,                        |
| Send, 4-16                        | recording, personalized greetings,                        |

4-7 Reply options, 4-15 Retry, option, 4-20 S Selecting greetings, 4-21 Special Mailboxes Default values, A-1 General Delivery, 2-9 System Coordinator, 2-9 Symbols, 1-2 Т Timeout, 7-3 Transfer To a mailbox, 5-7 Transfer Feature Code, 2-6 Troubleshooting, 7-1 Automated Attendant (AA), 7-1 Forwarding calls, 7-1 LOG prompts, 7-2 Mailbox problems, 7-2 Messages, 7-3 Off-premise Message Notification. 7-3 Password, 7-2 Prompt language, 7-3 V Voice prompts, 2-14 Interrupting, 2-14 Volume, 4-12

# Flash Feature Codes

Feature Codes are used to access the different Flash operations.

| Operation              | Default Feature Code | Custom Feature Code |
|------------------------|----------------------|---------------------|
| Leave a Message        | Feature 9 8 0        | Feature 9           |
| Open Mailbox           | Feature 9 8 1        | Feature 9           |
| Flash extension number | Feature 9 8 5        | Feature 9           |
| Transfer               | Feature 9 8 6        | Feature 9           |
| Interrupt              | Feature 9 8 7        | Feature 9           |

# Feature Code descriptions

- Leave Message Feature Code Use to leave a message in an initialized Flash mailbox.
- Open Mailbox Feature Code Use to open your mailbox.
- Flash extension number Feature Code Use to determine the Flash extension number in order to forward your Norstar telephone to Flash.
- Transfer Feature Code Use to transfer a call to a mailbox.
- Interrupt Feature Code Use to interrupt a caller listening to your Personal Mailbox greeting or leaving a message.

# Forwarding your calls to Flash

When you are not available to answer your telephone, you can forward your calls directly to Flash.

- 1. Press Feature 985. Record the Flash DN.
- 2. Press Feature 4.
- 3. Enter the Flash DN.

To cancel call forward:

1. Press Feature # 4. or Press CANCEL

# Frequently used dialpad keys

- to replay the Flash Options, press 🔻 🔻
- to back up the display to the previous display prompt from a single-line display, press ☀
- to interrupt most voice prompts or enter an option, press #
  to speak to the Operator, press [o]

# Flash features

For more information on all the Flash features, refer to the *Flash Reference Guide*. This guide explains the following features in detail:

- Automated Attendant\*
- Alternate language
- Company Directory
- Leaving a mailbox message
- Off-premise Message Notification
- Personal Mailbox greetings
- Replying to a message
- Sending a message using a Group List
- · Transferring calls to Flash
- \* The Automated Attendant is not available on the Flash Voice Mail Light system.

# **NERTEL** NORSTAR

Flash Quick Reference Guide

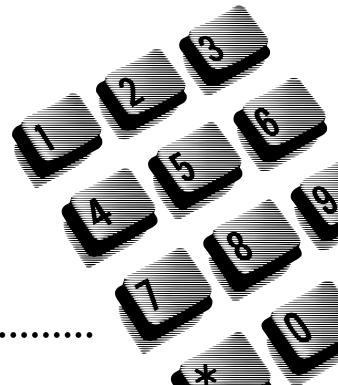

# Initializing your Mailbox

You can begin to use Flash as soon as you initialize your mailbox.

To open and initialize your mailbox, follow these steps:

- 1. Press Feature 9 8 1 to open your mailbox.
- 3. Choose a password from four to eight digits long that does not start with zero. Enter your new mailbox password and press OK or #.
- 4. At the tone, record your name in the Company Directory.
- 5. Press RIs to end this session.

# **Personal Mailbox greetings**

You can record Primary, Alternate or optional Personalized greetings. Your Primary Mailbox greeting is for everyday use. Your Alternate Mailbox greeting is for times when you are away from the office. If your company subscribes to Caller ID, you can record Personalized Mailbox greetings. For Personalized Mailbox greetings, you program Flash to recognize a specific incoming telephone number. Your Personalized Mailbox greeting plays to callers from that number.

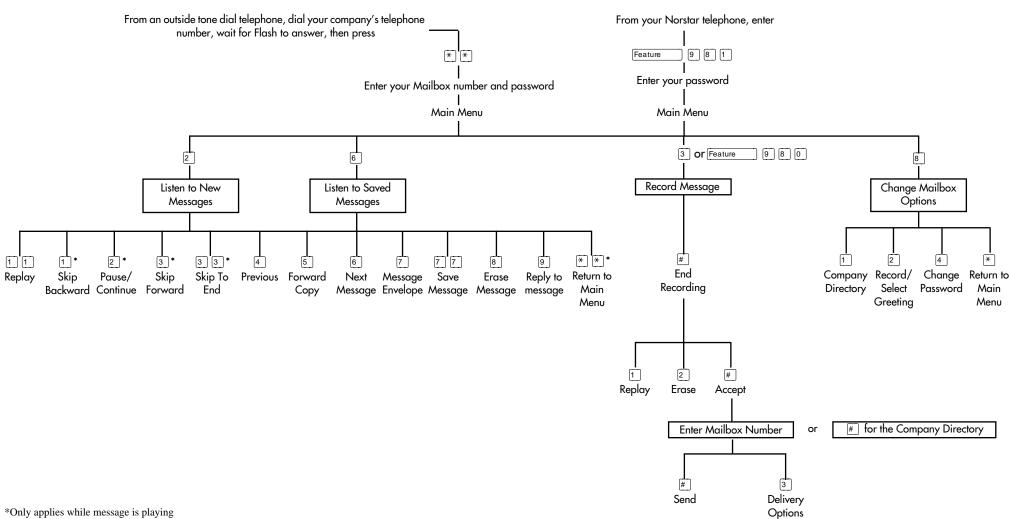